# **OLYMPUS**

# **DIGITALE CAMERA OLYMPUS PEN**  $F-PT$

# **Instructiehandleiding**

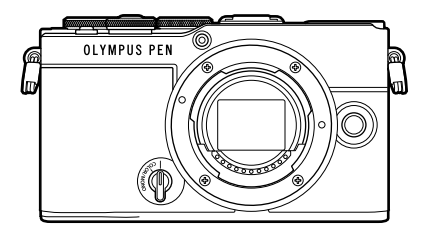

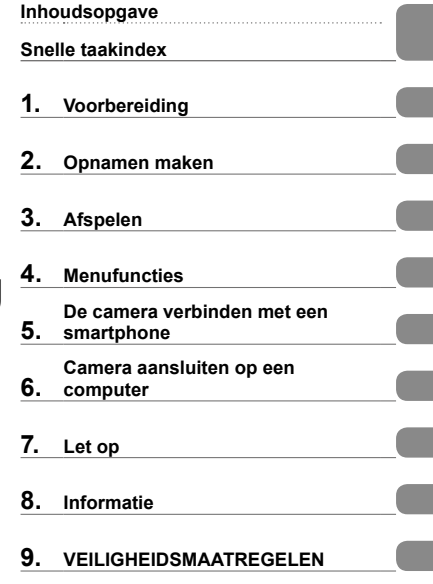

#### **Modelnr.: IM024**

- Bedankt voor uw aankoop van onze digitale camera. Lees voordat u uw nieuwe camera gaat gebruiken deze handleiding aandachtig door om u van optimale prestaties en van een lange gebruiksduur van de camera te verzekeren.
- Zorg ervoor dat u de inhoud van '9. [VEILIGHEIDSMAATREGELEN'](#page-192-0), hebt gelezen en begrepen voordat u dit product gebruikt. Bewaar deze instructies om later te kunnen raadplegen.
- Voordat u belangrijke opnamen gaat maken, doet u er goed aan eerst enkele proefopnamen te maken teneinde u met de camera vertrouwd te maken.
- De afbeeldingen van het scherm en de camera zijn tijdens de ontwikkeling van het toestel vervaardigd en kunnen op kleine punten afwijken van het toestel dat u in handen heeft.
- Als er aanvullingen op en/of wijzigingen van functies hebben plaatsgevonden vanwege een firmwareupdate voor de camera, kan de inhoud afwijken. Kijk voor de meest actuele informatie op onze website.

#### <span id="page-1-0"></span>**Lees de veiligheidsmaatregelen en volg deze op**

Om onjuist gebruik te voorkomen, wat kan leiden tot brand of andere schade aan eigendommen of letsel aan uzelf of anderen, leest u "9. [VEILIGHEIDSMAATREGELEN](#page-192-0)" (Blz. [193\)](#page-192-0) in zijn geheel voordat u de camera gebruikt.

Raadpleeg deze handleiding tijdens het gebruik van de camera om ervoor te zorgen dat u het product veilig en correct gebruikt. Bewaar deze handleiding op een veilige plaats wanneer u deze hebt gelezen.

Ons bedrijf kan niet verantwoordelijk worden gehouden voor schending van plaatselijke voorschriften die voortvloeien uit het gebruik van dit product buiten het land of de regio waar het is gekocht.

#### **Draadloze LAN en Bluetooth**®

De camera is uitgerust met draadloze LAN en **Bluetooth**®. Het gebruik van deze functies buiten het land of de regio waar de camera is gekocht, kan de plaatselijke voorschriften inzake draadloos gebruik overtreden. Zorg ervoor dat u de wetgeving raadpleegt bij de plaatselijke autoriteiten voor gebruik van de camera. Ons bedrijf kan niet aansprakelijk worden gesteld voor het niet naleven van de lokale voorschriften door de gebruiker.

Schakel draadloze LAN en **Bluetooth**® uit in gebieden waar het gebruik hiervan niet is toegestaan.  $\mathbb{R}$ <sup>e</sup> "Draadloze LAN/Bluetooth<sup>®</sup> uitschakelen" (Blz. 163)

### ■ Gebruikersregistratie

Bezoek onze website voor informatie over het registreren van uw producten.

## ■ Computersoftware/apps installeren

#### **Olympus Workspace**

Deze computertoepassing wordt gebruikt om foto"s en films die met de camera zijn opgenomen te downloaden en te bekijken. De toepassing kan ook worden gebruikt om de camera-firmware te updaten. De software kan worden gedownload van de onderstaande website. U moet eerst het serienummer van de camera opgeven bij het downloaden van de software.

https://support.olympus-imaging.com/owdownload/

## **OLYMPUS Image Share (Ol.Share)**

U kunt foto"s van de camera naar een smartphone laden.

U kunt de camera ook op afstand bedienen en foto"s nemen vanaf een smartphone.

https://app.olympus-imaging.com/oishare/

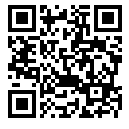

<span id="page-2-0"></span>Naast de Instructiehandleiding bieden we ook een camerafunctiehandleiding. Raadpleeg deze handleidingen wanneer u het product gebruikt.

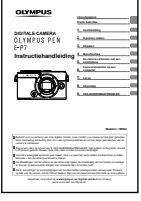

#### **Instructiehandleiding** (dit pdf-bestand)

Een handleiding over het gebruik van de camera en de functies. U kunt de Instructiehandleiding downloaden van onze website of direct met behulp van de smartphone-app "OLYMPUS Image Share" (OI.Share).

#### **Camerafunctiehandleiding**

Een handleiding over de functies en instellingen om u te helpen de camerafuncties volledig te gebruiken. De handleiding is geoptimaliseerd om te bekijken op mobiele apparaten en kan worden bekeken met OI.Share.

https://cs.olympus-imaging.jp/jp/support/cs/webmanual/index.html

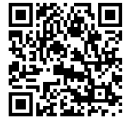

#### **Indicaties die in deze handleiding gebruikt worden**

In deze handleiding worden overal de volgende symbolen toegepast.

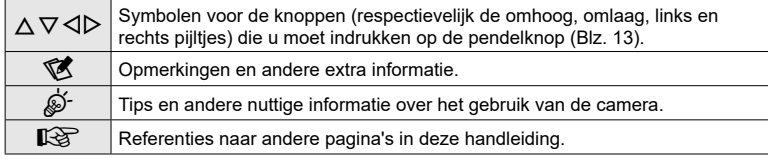

# <span id="page-3-0"></span>**Inhoudsopgave**

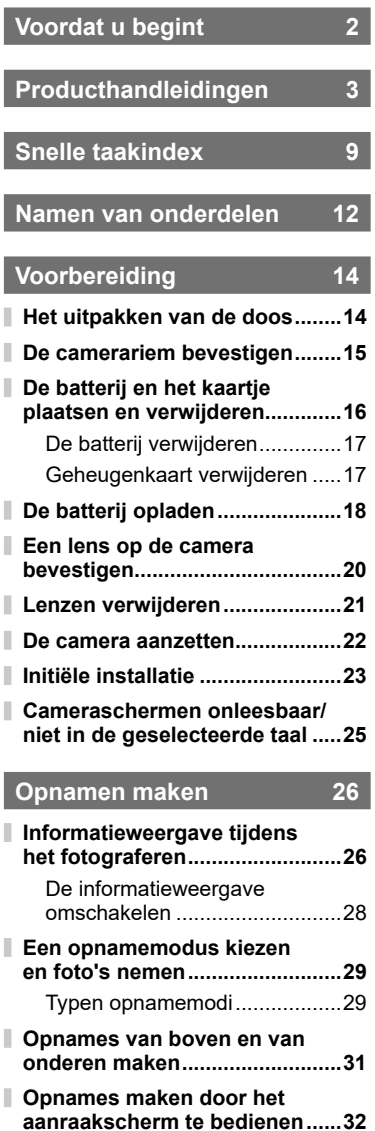

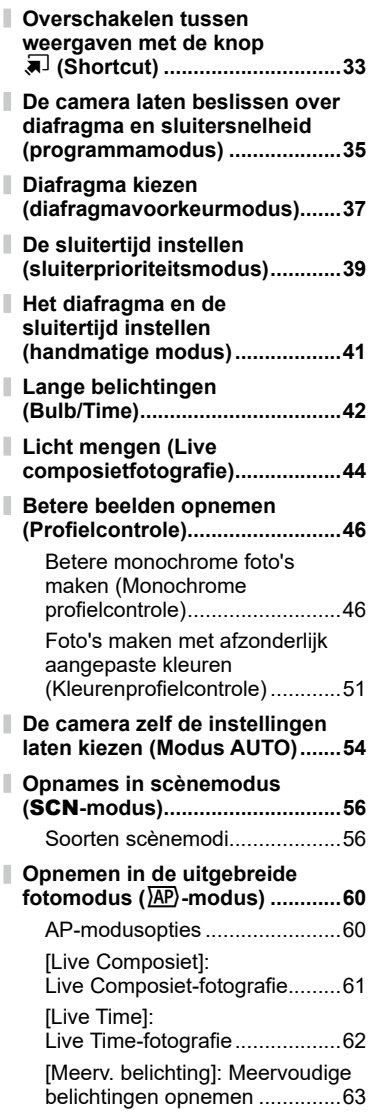

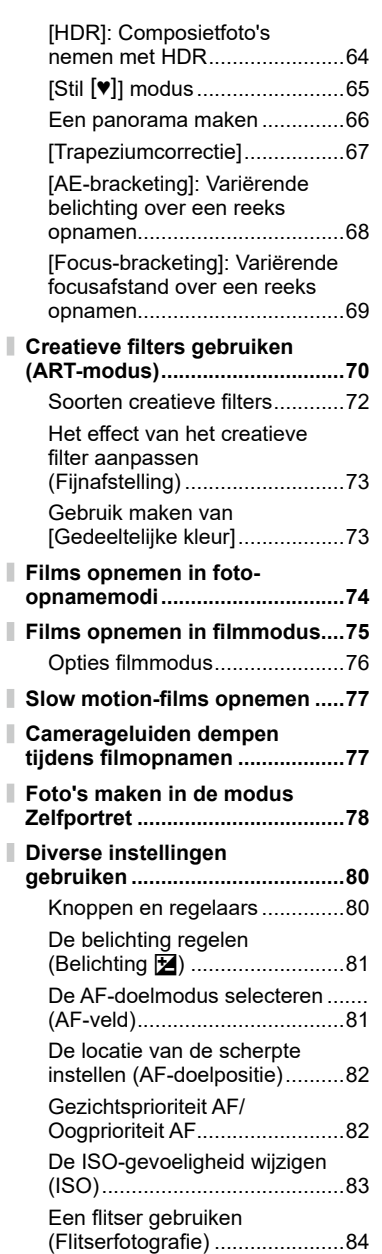

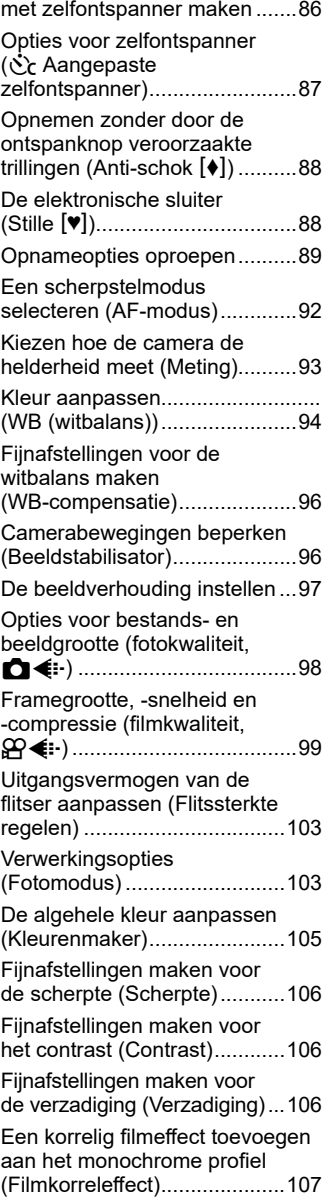

Sequentiële opnamen/opnamen

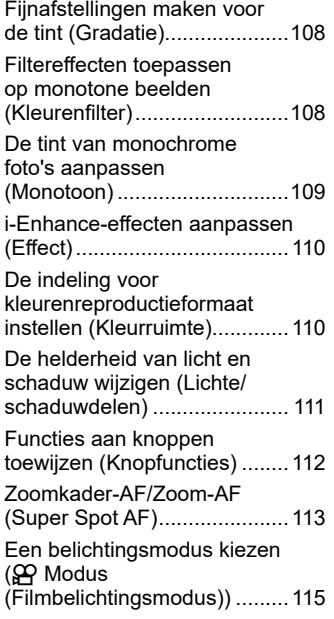

# **[Afspelen](#page-115-1) 116**

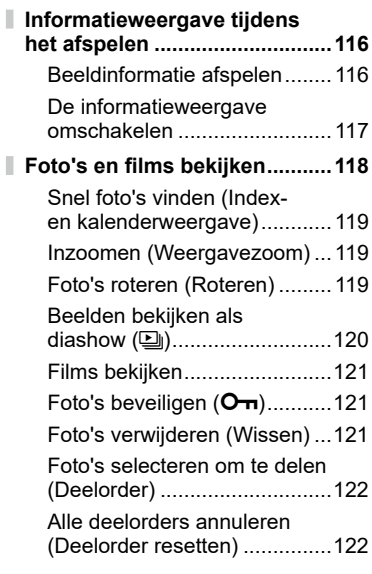

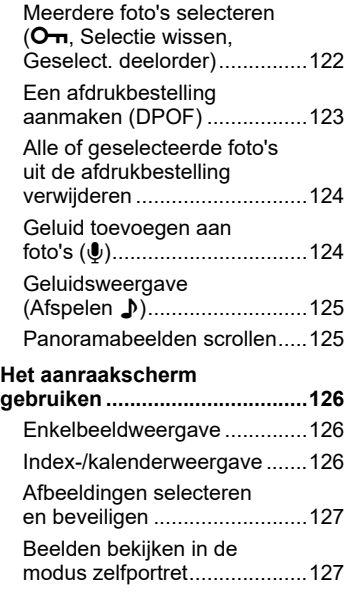

# **[Menufuncties](#page-127-1) 128**

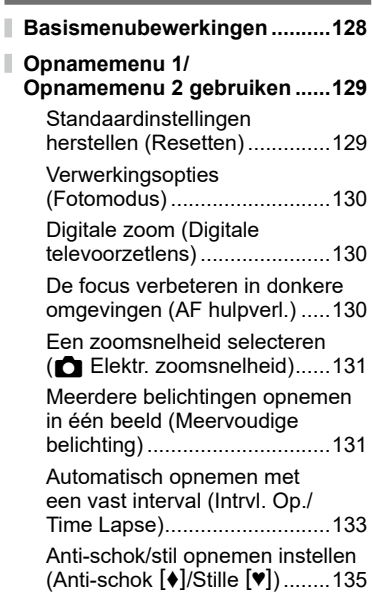

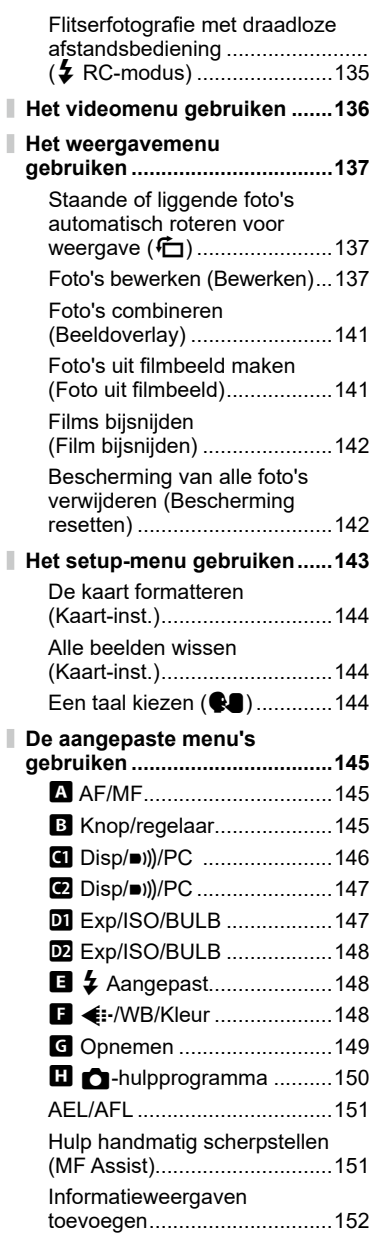

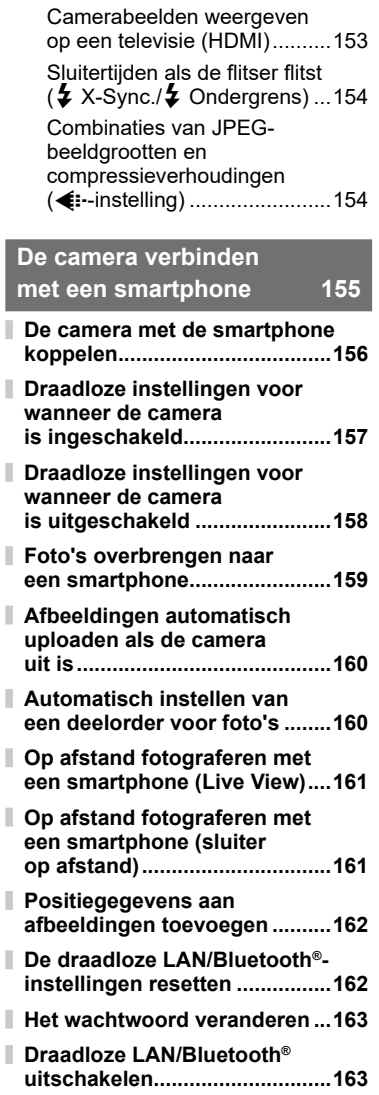

ı

I

# **[Camera aansluiten op](#page-163-1)  [een computer](#page-163-1) 164 [Foto's naar een computer](#page-163-1)**

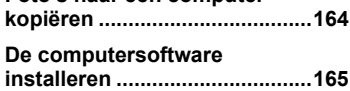

# **[Let op](#page-165-1) 166**

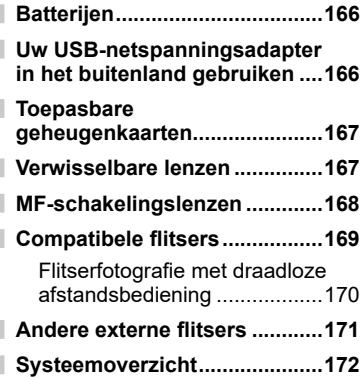

# **[Informatie](#page-173-1)**

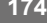

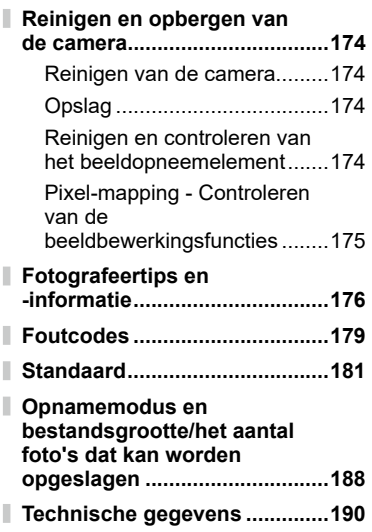

**[VEILIGHEIDSMAATREGELEN](#page-192-1)  [193](#page-192-1)**

# **[VEILIGHEIDSMAATREGELEN....](#page-192-1) 193**

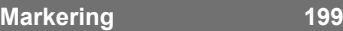

# **Snelle taakindex**

# **Opnamen maken** general group of  $\mathbb{G}$

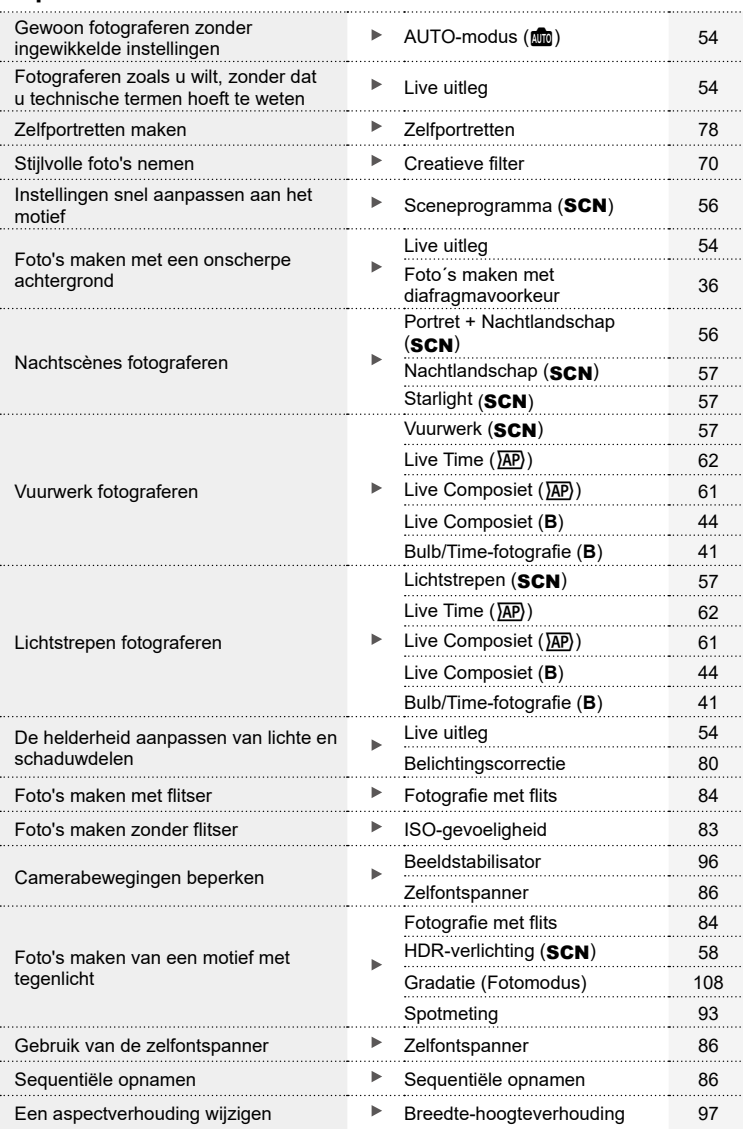

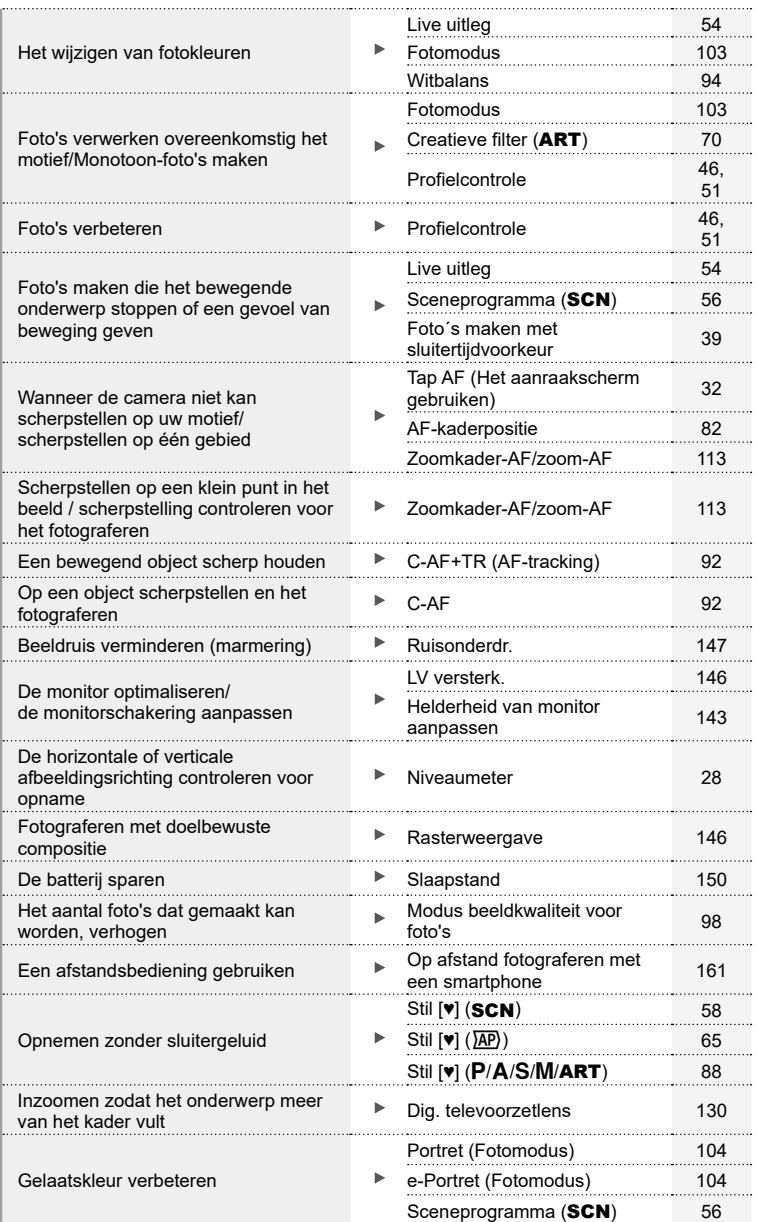

# **Weergave/bewerken** get a group of the state of the state of the state of the state of the state of the state of the state of the state of the state of the state of the state of the state of the state of the state of the s

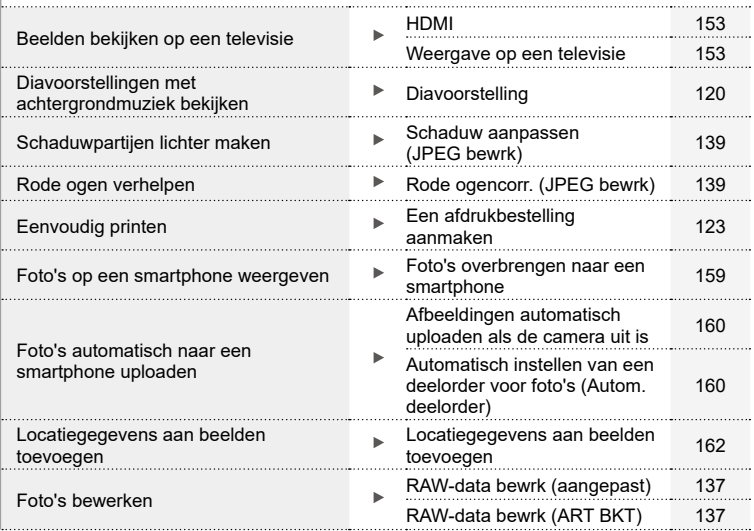

#### **Camera-instellingen** get Synchroniseren van datum en tijd **Datum en tijd Datum en tijd instellen** 23 Standaardinstellingen herstellen **Resetten** Resetten [129](#page-128-1) Taal voor de menuweergave wijzigen **W [144](#page-143-1)** 144 **a**)) (Geluidssignaal) [147](#page-146-2) Geluid voor automatische Stil  $[\mathbf{v}]$  (SCN) [58](#page-57-1)  $\blacktriangleright$ scherpstelling uitschakelen Stil  $[\triangledown] (\overline{AP})$  [65](#page-64-0)

# **Namen van onderdelen**

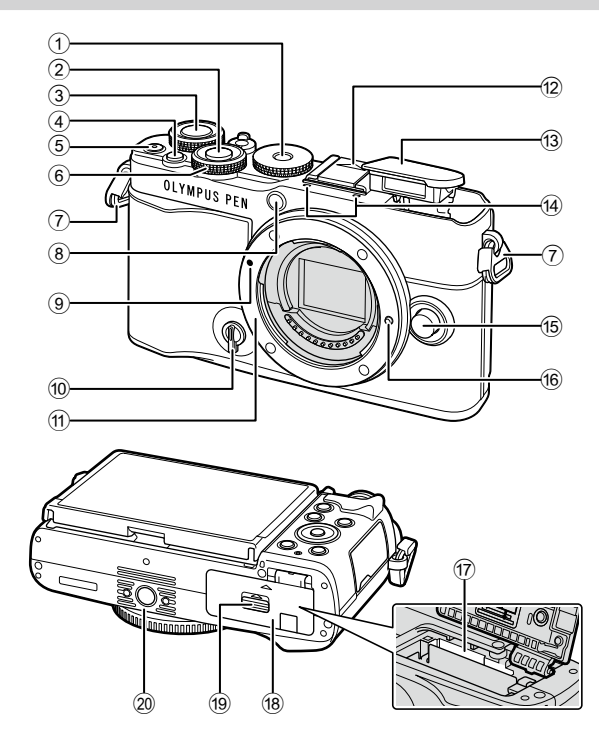

<span id="page-11-0"></span>Namen van onderdelen **Namen van onderdelen**

- 1 Menuregelaar..............................[.Blz.](#page-28-1) 29
- 2 Ontspanknop ..............................[.Blz.](#page-29-0) 30
- $\circled{3}$  Achterste regelaar ( $\circled{9}$ )..[.Blz.](#page-34-1) 35-[41,](#page-40-1) [118](#page-117-1)
- 4 **第 -knop (Shortcut).......................[.Blz.](#page-32-1) 33**
- 5 **O**-(Film/< -knop.......................[.Blz.](#page-121-1) 122
- 6 Voorste regelaar (r)...................... [Blz.](#page-34-1) 35[-41](#page-40-1), [80,](#page-79-1) [84](#page-83-0), [118](#page-117-1)
- 7 Oogje voor de riem ......................Blz. 15
- 8 Zelfontspanner/
- AF-verlichting................[.Blz.](#page-85-0) 86[/Blz.](#page-129-2) 130 9 Markering voor de
- lenskoppeling...............................Blz. 20
- 0 Profielcontroleschakelaar ......[Blz.](#page-45-2) 46, [51](#page-50-2)
- **11** Lensvatting (verwijder de beschermkap voor de lens wordt bevestigd.)
- c Ingebouwde flitser.......................[.Blz.](#page-83-0) 84 d Stereomicrofoon ................Blz. [124,](#page-123-1) [136](#page-135-1) e Lensontgrendelknop ...................[.Blz.](#page-20-1) 21 **16** Lensvergrendelingspen g Kaartsleuf.....................................Blz. 17 18 Klepje van het batterij-/ kaartcompartiment.................Blz. 16, 17 19 Vergrendelknop van het batterij-/ kaartcompartiment.................Blz. 16, 17
- 20 Statiefaansluiting

12 Flitsschoen-dekseltje

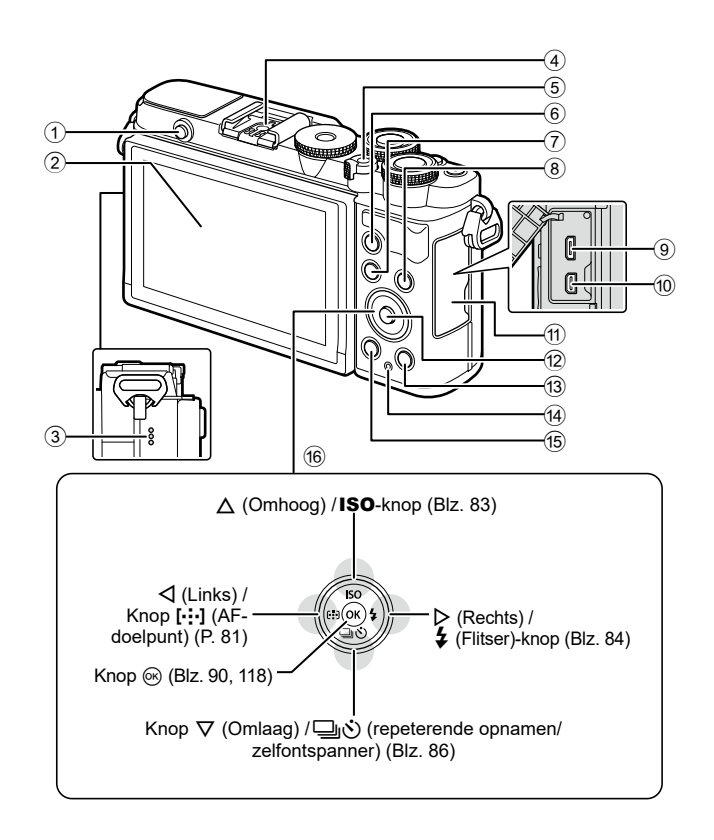

- 1 Flitser opklappen-knop ................[Blz.](#page-83-2) 84
- 2 Monitor (aanraakscherm)
- .........................[Blz.](#page-25-2) 26, [32,](#page-31-1) [89](#page-88-0), [116,](#page-115-2) [126](#page-125-1)
- 3 Luidspreker
- 4 Flitsschoen.................................Blz. [169](#page-168-1)
- 5 ON/OFF-schakelaar ...................[Blz.](#page-21-1) 22
- 6 AEL/AFL-knop ........[Blz.](#page-111-1) 112, [113,](#page-112-2) [151](#page-150-1)
- 7 MENU knop..............................Blz. [128](#page-127-2)
- 8 Knop INFO .................[Blz.](#page-27-2) 28, [117,](#page-116-1) [152](#page-151-1)

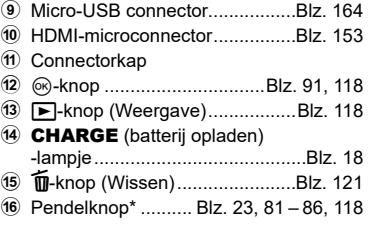

\* In deze handleiding geven de pictogrammen  $\Delta \nabla \langle \mathbf{D} \rangle$  bewerkingen aan die met de pendelknop worden uitgevoerd.

# <span id="page-13-0"></span>*1* **Voorbereiding**

# **Het uitpakken van de doos**

Bij aankoop bevat de verpakking de camera en de volgende accessoires.

Als er een onderdeel ontbreekt of beschadigd is, neemt u contact op met de dealer waarbij u de camera hebt gekocht.

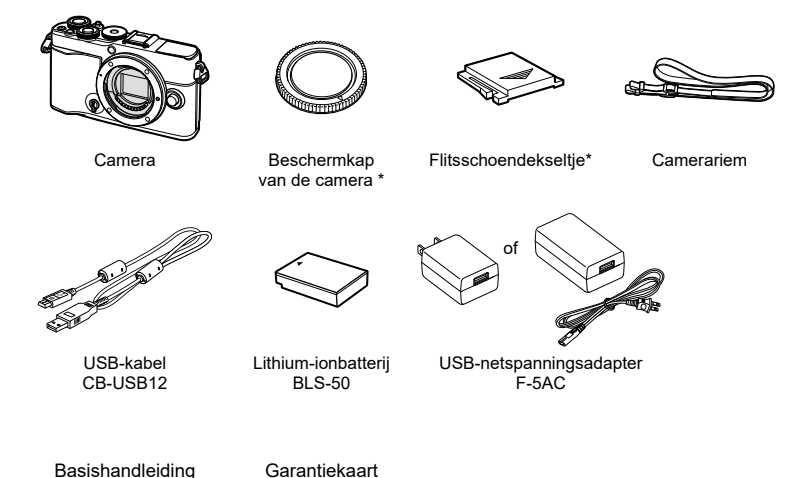

\* De beschermkap en het flitsschoendekseltje zijn reeds bevestigd aan of ingevoerd in de camera.

# <span id="page-14-0"></span>**De camerariem bevestigen**

**1** Verwijder voordat u de riem bevestigt het einde uit de houderlus en maak de riem losser zoals afgebeeld.

**2** Steek het einde van de riem door het oog en terug door de houderlus.

**3** Steek het einde van de riem door de gesp en maak vast zoals afgebeeld.

OLYMPUS PEN

NL **15**

- Maak het andere einde van de riem aan het andere oog vast.
- Nadat u de camerariem heeft bevestigd, trekt u deze stevig aan om te verzekeren dat de riem niet loslaat.

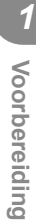

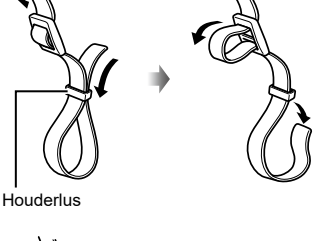

# <span id="page-15-0"></span>**De batterij en het kaartje plaatsen en verwijderen**

In deze handleiding worden alle opslagapparaten 'kaarten' genoemd. De camera gebruikt SD-, SDHC- of SDXC-geheugenkaarten van derden die voldoen aan de SD (Secure Digital)-standaard.

Kaarten moeten met deze camera zijn geformatteerd voor ze voor het eerst worden gebruikt, of nadat ze met een andere camera of computer zijn gebruikt. **IG ["De kaart formatteren \(Kaart-inst.\)" \(Blz.](#page-143-2) 144)** 

ON/OFF-schakelaar

**1** Bevestig dat de ON/OFFschakelaar in de OFF-positie staat.

**2** Open het klepje van het batterij-/kaartcompartiment. Klepje batterij-/kaartcompartiment

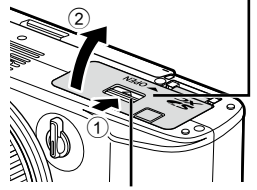

Vergrendelknop batterij-/ kaartcompartiment

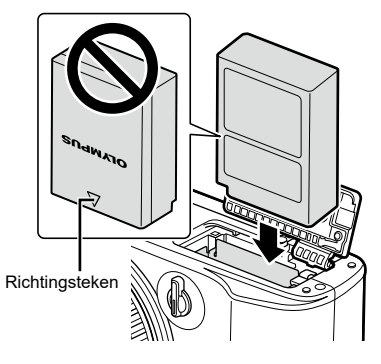

- **3** De batterij plaatsen.
	- Gebruik enkel BLS-50 batterijen (Blz. 14, 192).

*1*

#### <span id="page-16-0"></span>**4** De kaart plaatsen.

• Schuif het kaartje zover in de kaartsleuf totdat het op zijn plaats vastklikt.  $\mathbb{R}$ <sup>e</sup> "Toepasbare" [geheugenkaarten" \(Blz.](#page-166-1) 167)

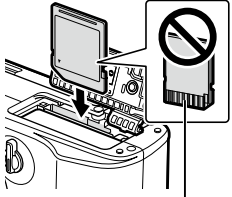

Contactgebied

- Pas geen kracht toe voor het plaatsen van een beschadigde of vervormde kaart. Dat kan de kaartsleuf beschadigen.
- **5** Sluit het klepje van het batterij-/ kaartcompartiment.
- Zorg ervoor dat het klepje van het batterij-/kaartcompartiment gesloten is voordat u de camera gebruikt.

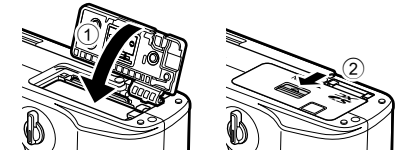

# $\blacktriangledown$

- Wij raden u aan een reservebatterij bij de hand te houden voor als u langer door wilt gaan met fotograferen en de gebruikte batterij leeg raakt.
- Lees ook ["Batterijen" \(Blz.](#page-165-2) 166).

## **De batterij verwijderen**

Schakel de camera uit voordat u het klepje van het batterij-/kaartcompartiment opent of sluit. Als u de batterij wilt verwijderen, duwt u eerst de batterijvergrendelknop in de richting van de pijl, waarna u de batterij kunt uitnemen.

- Verwijder de batterij niet als de kaartschrijfindicator zichtbaar is ([Blz.](#page-25-3) 26, [27\)](#page-26-0).
- Neem contact op met een geautoriseerde dealer of servicedienst als u de batterij niet kunt verwijderen. Gebruik geen geweld.

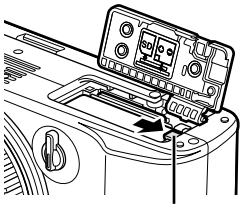

Vergrendelknopje voor batterij

## <span id="page-16-1"></span>**Geheugenkaart verwijderen**

Druk zachtjes op het geplaatste kaartje en het springt eruit. Neem de kaart uit de camera.

• Verwijder de batterij niet als de kaartschrijfindicator zichtbaar is [\(Blz.](#page-25-3) 26, [27](#page-26-0)).

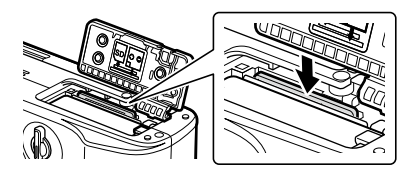

# <span id="page-17-1"></span><span id="page-17-0"></span>**De batterij opladen**

**1** Bevestig dat de ON/OFF-schakelaar in de OFF-positie staat.

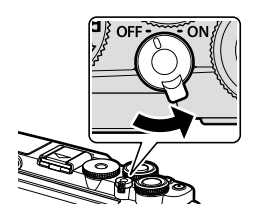

**2** Controleer of de batterij in de camera zit en sluit de USB-kabel en de USBnetspanningsadapter aan.

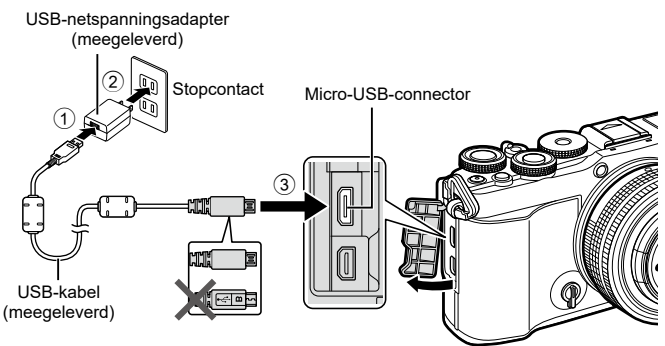

- Gebruik nooit een andere kabel dan de USB-kabel die door ons bedrijf wordt geleverd of gespecificeerd (Blz. 172). Dit kan rook of brand veroorzaken.
- De CHARGE-lampjes branden tijdens het opladen. Opladen duurt ongeveer 4 uur. De lamp gaat uit als de batterijen volledig zijn opgeladen.
- Zelfs als het opladen bezig is, stopt het wanneer de camera wordt ingeschakeld.

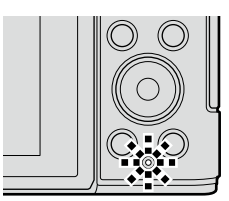

- De USB-netspanningsadapter kan niet worden gebruikt om de batterij op te laden als de camera is ingeschakeld.
- Als er een laadfout optreedt, knippert het **CHARGE**-lampje. Koppel de USB-kabel los en weer vast.
- De USB-netspanningsadapter kan worden gebruikt om de batterij op te laden als de batterijtemperatuur tussen 0 en 40 °C (32 en 104 °F) is.
- Met behulp van een laadapparaat (BCS-5: afzonderlijk verkocht) kan de batterij worden opgeladen.

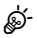

- Om veiligheidsredenen kan, wanneer de batterij wordt opgeladen in een omgeving met hoge temperaturen, het opladen langer duren of kan de batterij mogelijk niet volledig worden opgeladen.
- De batterijen laden niet op terwijl de camera uit staat en er foto's via wifi worden geüpload naar een smartphone (auto-upload op de achtergrond). L<sup>2</sup> "Afbeeldingen automatisch [uploaden als de camera uit is" \(Blz.](#page-159-1) 160)

## **13** USB-netspanningsadapter

• Koppel voor het reinigen eerste de USB-netspanningsadapter los. Een gekoppelde USB-netspanningsadapter kan tijdens het reinigen letsel of elektrische schokken veroorzaken.

<span id="page-19-0"></span>**1** Bevestig dat de ON/OFF-schakelaar in de OFF-positie staat.

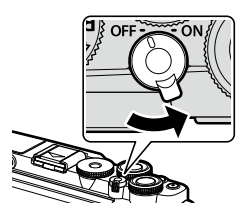

- **2** Verwijder de achterkap van de lens en de beschermkap van de camera.
- **3** Houd de rode koppelingsmarkering op de lens tegenover de rode markering op de camera en steek de lens in het camerahuis.

- **4** Draai de lens zoals afgebeeld totdat deze op zijn plaats klikt.
- Druk de lensontgrendelknop niet in.
- Raak geen inwendige onderdelen van de camera aan.
- **5** Verwijder de voorkap van de lens.

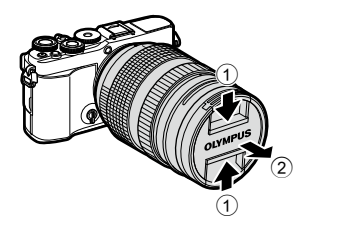

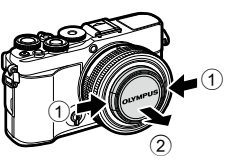

**1 2**

Achterkap van de lens

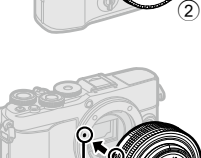

1

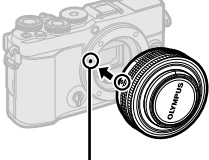

Markering voor lenskoppeling

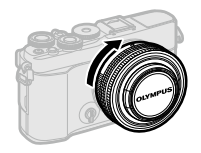

# <span id="page-20-1"></span><span id="page-20-0"></span>**Lenzen verwijderen**

**1** Bevestig dat de ON/OFF-schakelaar in de OFF-positie staat.

**2** Houd de lensontgrendelknop ingedrukt en draai de lens zoals afgebeeld.

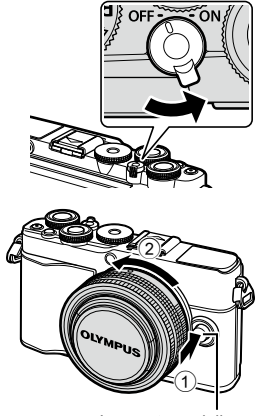

Lensontgrendelknop

#### **Verwisselbare lenzen**

Zie ["Verwisselbare lenzen" \(Blz.](#page-166-2) 167).

*1*

# <span id="page-21-1"></span><span id="page-21-0"></span>**De camera aanzetten**

- **1** Zet de ON/OFF-schakelaar op positie ON.
	- Wanneer de camera is ingeschakeld, wordt de monitor ingeschakeld.
	- Zet de camera uit en plaats de schakelaar in de positie OFF.

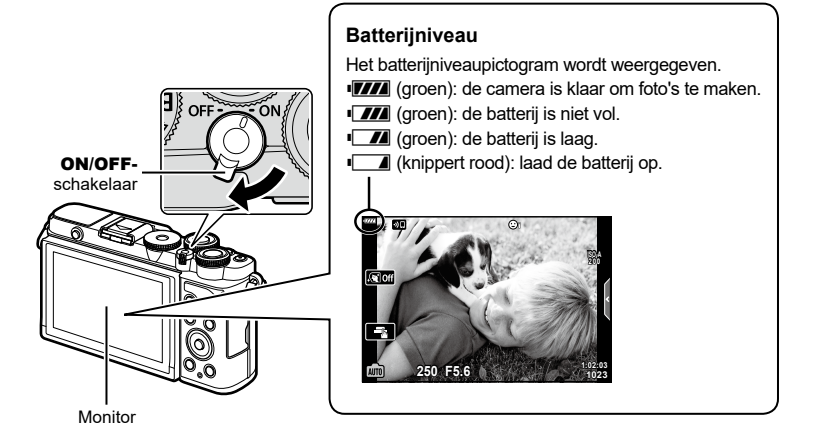

#### **Slaapstand camera**

Als er gedurende een minuut geen bediening plaatsvindt, schakelt de camera naar de 'slaapstand' (stand-by) om de monitor uit te schakelen en alle acties te annuleren. U kunt de camera opnieuw activeren door op de ontspanknop te drukken. De camera schakelt automatisch uit als hij gedurende 4 uur in de slaapstand heeft gestaan. Zet de camera opnieuw aan voordat u hem gebruikt. U kunt kiezen hoe lang de camera inactief blijft voor hij naar de slaapstand gaat.  $\mathbb{I}\mathcal{F}$  [\[Slaapstand\] \(Blz.](#page-149-1) 150)

# <span id="page-22-0"></span>**Initiële installatie**

Voer, wanneer u de camera voor het eerst hebt ingeschakeld, de initiële installatie uit door een taal te kiezen en de cameraklok in te stellen.

- Informatie over datum en tijd worden samen met de beelden opgeslagen op de kaart.
- De bestandsnaam is ook inbegrepen bij de informatie over datum en tijd. Zorg ervoor dat u de juiste datum en tijd instelt voordat u de camera gebruikt. Bepaalde functies kunnen niet worden gebruikt als de datum en tijd niet zijn ingesteld.
- **1** Druk op de knop  $\circledcirc$  wanneer het dialoogvenster voor de initiële installatie wordt weergegeven, waarin u wordt gevraagd om een taal te kiezen.
- **2** Markeer de gewenste taal met behulp van de voorste of achterste regelaar of met  $\triangle \nabla \triangleleft \triangleright$ .
	- Het taalselectievenster bestaat uit twee pagina's met opties. U kunt de cursor van de ene naar de andere pagina verplaatsen met de voorste of achterste regelaar of met  $\triangle \nabla \triangleleft \triangleright$ .

**3** Druk op de knop  $\circledcirc$  wanneer de gewenste taal is gemarkeerd.

- Als u de ontspanknop indrukt voordat u de knop Q hebt ingedrukt, keert de camera terug in de opnamemodus en wordt er geen taal geselecteerd. U kunt de initiële installatie uitvoeren door de camera uit en weer in te schakelen, zodat het dialoogvenster voor de intiële installatie wordt weergegeven, en door het proces te herhalen vanaf stap 1.
- U kunt op elk gewenst moment in het menu Instellingen de taal wijzigen. **■ ["Een taal kiezen \(](#page-143-1)●■)" (Blz. 144)**

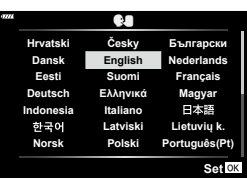

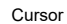

**Please select your language. Por favor, selecciona tu idioma. Veuillez choisir votre langue. Bitte wählen Sie Ihre Sprache.**

请设置您的语言。同 言語を選択してください。

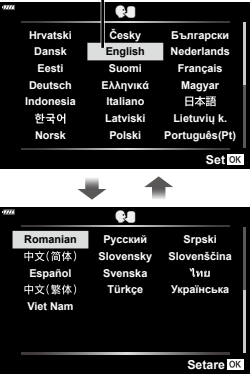

- **4** Stel de datum, tijd en de datumindeling in.
	- Gebruik  $\triangleleft$  om items te markeren.
	- Gebruik  $\Delta \nabla$  om het gemarkeerde item te wijzigen.
	- U kunt op elk gewenst moment de klok instellen in het  $\gamma$ -menu Instellingen.  $\mathbb{R}$  [ $\odot$ ] [\(Blz.](#page-142-2) 143)

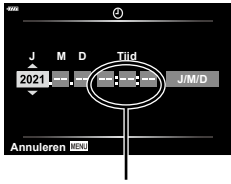

De tijd wordt weergegeven in 24-uursformaat.

- **5** De initiële installatie uitvoeren.
	- Druk op de knop  $\circledast$  om de klok in te stellen.
- Als de batterij uit de camera is verwijderd en de camera wordt een tijd niet gebruikt, kunnen de fabrieksinstellingen voor datum en tijd hersteld worden.
- Als u films gaat opnemen, pas dan de framesnelheid aan volgens de videostandaard van het land/de regio.  $\mathbb{R}$  [\[Videoframesnelheid\] \(Blz.](#page-135-2) 136)

#### **De camera uitschakelen**

Plaats de ON/OFF-schakelaar in de OFF-positie om de camera uit te schakelen. Zie pagina [158](#page-157-1) voor informatie over wat u moet doen als de camera het in de illustratie getoonde dialoogvenster weergeeft.

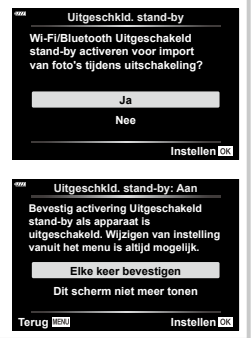

## NL **25**

<span id="page-24-0"></span>Als de cameraschermen in een onbekende taal zijn of tekens gebruiken die u niet kunt lezen, heeft u mogelijk onbedoeld de verkeerde taal geselecteerd in het dialoogvenster voor het kiezen van een taal. Volg de onderstaande stappen om een andere taal te kiezen.

**1** Druk op de MENU-knop om de menu's weer te geven.

2 Markeer het **f**-tabblad Setup-menu met  $\Delta \nabla$  en druk op  $\triangleright$ .

**3** Markeer [ $\bigcirc$ ] met  $\Delta \nabla$  en druk op  $\triangleright$ .

**4** Markeer de gewenste taal met  $\Delta \nabla \triangleleft \triangleright$  en druk op de knop  $\circledcirc$ .

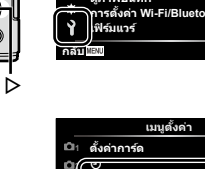

<del>|| ||</del><br>ดูภาพบันทึก **เฟิร์มแวร์ การตั�งค่า Wi-Fi/Bluetooth**

**2 121** 

æ  $\blacksquare$ ö Ŷ

**โหมดภาพ ดิจิทัลเทเลคอน โหมดวัดแสง รีเซ็ต**

**ไฟชวย AF ่ เปิด**

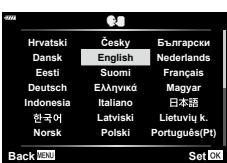

W **ไทย**

j**±0** k**±0 0.5 วินาที '--.--.-- --:--:--**

**กลับ ตั�งค่า**

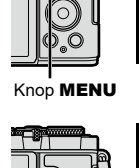

 $\vee$   $\triangle$ 

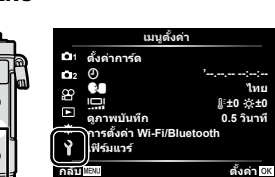

**เมนูถ่ายภาพ 1**

**กลับ ตั�งค่า**

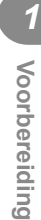

p **ปิด**

# <span id="page-25-2"></span><span id="page-25-1"></span><span id="page-25-0"></span>**Informatieweergave tijdens het fotograferen**

#### <span id="page-25-3"></span>**Monitorbeeld tijdens fotomodus**

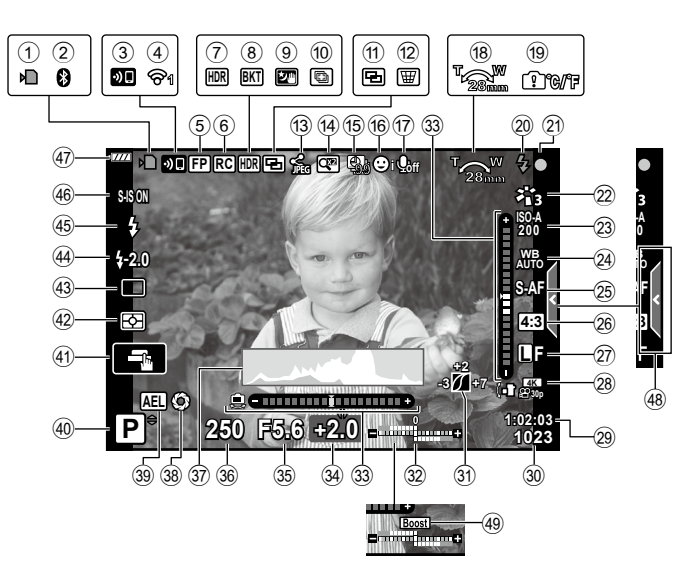

#### **Monitorbeeld tijdens filmmodus**

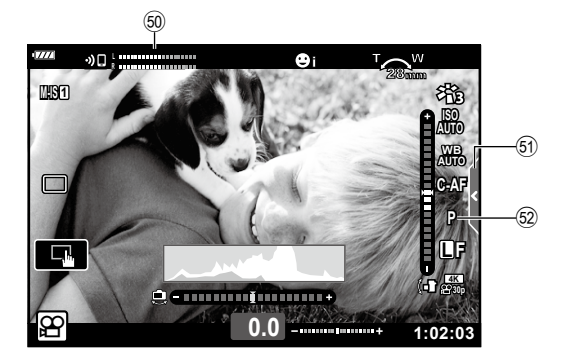

<span id="page-26-0"></span>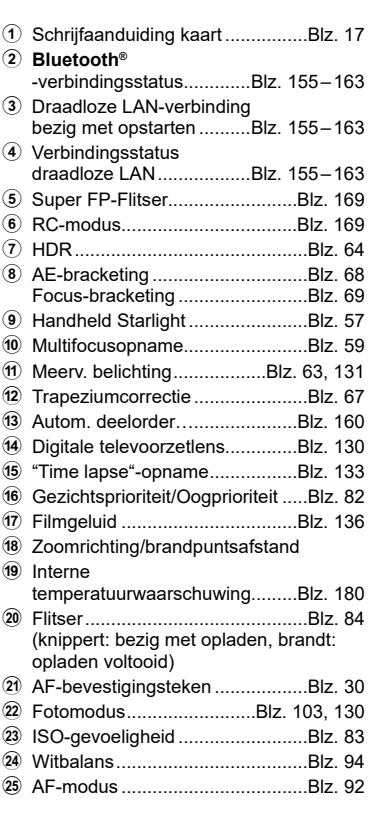

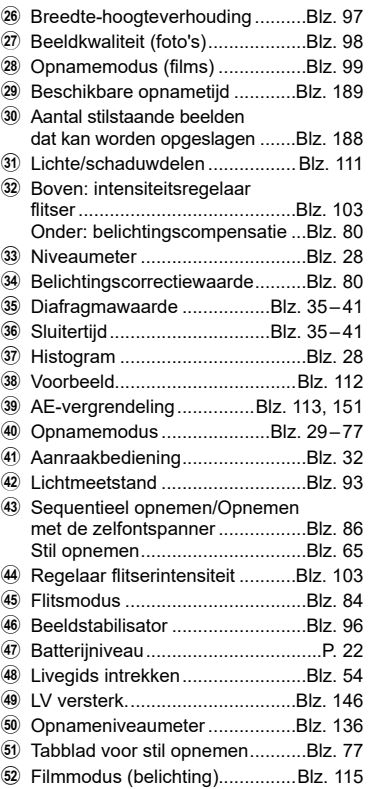

# <span id="page-27-0"></span>**De informatieweergave omschakelen**

<span id="page-27-2"></span>U kunt de informatie die tijdens de opname op de monitor verschijnt, wijzigen via de knop<br>INFO

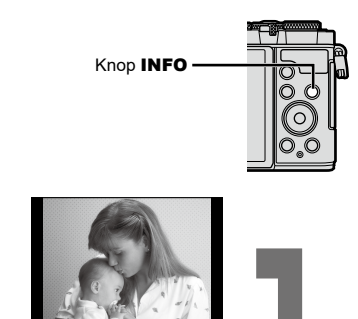

**ISO-A**

**1023 1:02:03 0.0**

Alleen bld

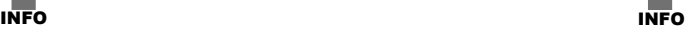

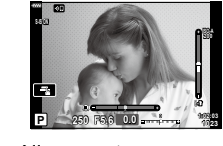

Basisinformatie\*

**P 250 F5.6**

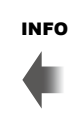

INFO

**200**

**1023 1:02:03 0.0 L F**

Niveaumeterweergave (Aangepast 2)

Histogramweergave (Aangepast 1)

**P 250 F5.6**

- \* Wordt niet weergegeven in modus  $\mathfrak{P}$  (filmmodus), tenzij er momenteel wordt opgenomen.
- U kunt de instellingen van Aangepast1 en Aangepast2 wijzigen.  $\mathbb{R}$  [En/Info-instellingen] > [LV-Info] [\(Blz.](#page-145-3) 146)
- De schermen met informatie kunnen in beide standen worden gezet door aan de voorste regelaar te draaien terwijl u op de knop INFO drukt.

#### <span id="page-27-3"></span>**Histogramweergave**

Er wordt een histogram weergegeven dat de verdeling van de helderheid in het beeld toont. De horizontale as toont de helderheid en de verticale as het aantal pixels bij elke helderheid in het beeld. Tijdens het opnemen wordt overbelichting in het rood weergegeven, onderbelichting in het blauw en het bereik dat gemeten wordt via spotmeting in het groen.

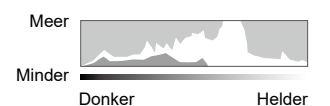

#### <span id="page-27-1"></span>**Niveaumeterweergave**

De richting van de camera wordt aangegeven. De "kantel"-richting wordt aangegeven op de verticale balk en de 'horizon'-richting op de horizontale balk. De camera staat waterpas wanneer de balken groen worden.

- Gebruik de indicaties op het gauge-niveau als richtlijn.
- Een fout in de weergave kan worden gecorrigeerd met kalibratie (Blz. [150\)](#page-149-2).

# <span id="page-28-2"></span><span id="page-28-0"></span>**Een opnamemodus kiezen en foto's nemen**

<span id="page-28-1"></span>Gebruik de functieknop om de opnamemodus te selecteren en neem de foto.

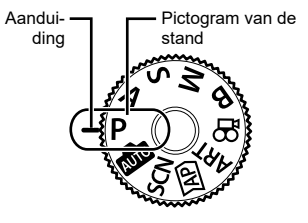

## **Typen opnamemodi**

Zie hierna voor het gebruik van de verschillende opnamefuncties.

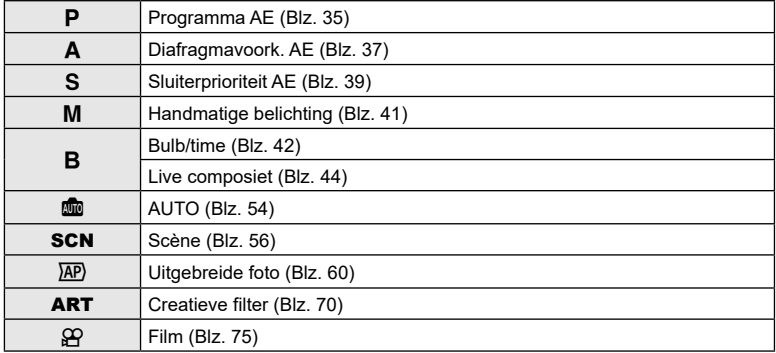

#### **Functies die niet vanuit menu's geselecteerd kunnen worden**

Het is mogelijk dat sommige functies niet geselecteerd kunnen worden vanuit de menu's met behulp van  $\Delta \nabla \triangleleft \triangleright$ .

- Functies die niet ingesteld kunnen worden met de huidige stand Fotograferen.
- Functies die niet ingesteld kunnen worden vanwege een functie die al is ingesteld: Instellingen zoals fotomodus zijn niet beschikbaar als de modusregelaar naar bu gedraaid is.

**1** Draai de functieknop naar een modus.

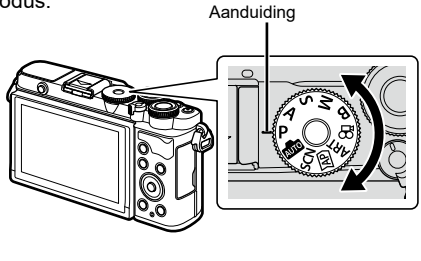

- **2** Kadreer de opname.
	- Let op dat uw vingers of de camerariem niet in de weg zitten van de lens of de AF-verlichting.

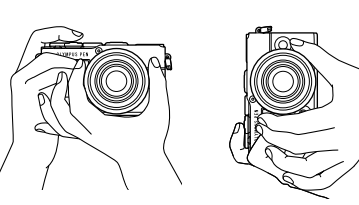

Modus Landschap Modus Portret

- **3** Stel scherp.
	- Geef het onderwerp in het midden van de monitor weer en druk zacht op de ontspanknop tot in de eerste positie (druk de ontspanknop half in). Het bevestigingsteken voor AF ( $\bigcirc$ ) wordt weergegeven en er verschijnt een groen kader (AF-kader) om de scherpgestelde zone heen.

<span id="page-29-0"></span>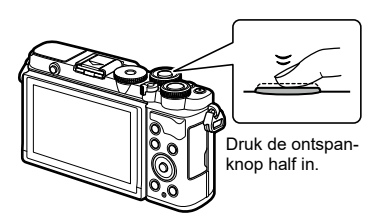

<span id="page-29-1"></span>**250 F5.6 <sup>1023</sup> 1:02:03** 28mm AF-bevestigingsteken

Autofocusveld

- Als het AF-bevestigingsteken knippert, is het onderwerp niet scherpgesteld [\(Blz.](#page-175-1) 176).
- **4** Laat de sluiter los.
	- Druk de ontspanknop helemaal in (tot aan de aanslag).
	- De camera ontspant de sluiter en maakt een foto.
	- Het opgenomen beeld verschijnt op de monitor.

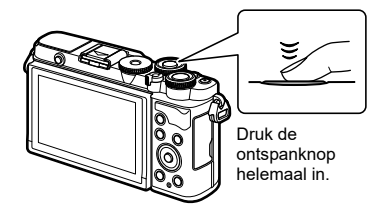

- U kunt scherpstellen en fotograferen met aanraakbediening. L<sup>og "</sup>Opnames maken door [het aanraakscherm te bedienen" \(Blz.](#page-31-1) 32)
- Om de opnamestand te verlaten vanuit menu's of afspelen, drukt u de ontspanknop half in.

# <span id="page-30-0"></span>**Opnames van boven en van onderen maken**

U kunt de oriëntatie en de hoek van de monitor aanpassen.

Hoek voor foto's van onderen Hoek voor foto's van boven

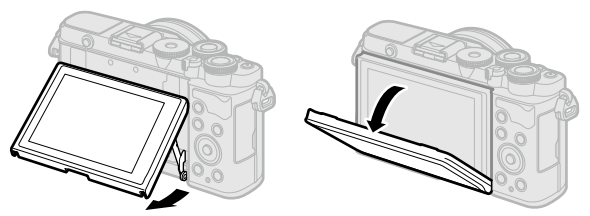

#### **Het draaien van de monitor: Waarschuwingen**

• Draai de monitor voorzichtig binnen de aangegeven grenzen. Gebruik geen kracht; als u de monitor forceert, kunt u de connectors beschadigen.

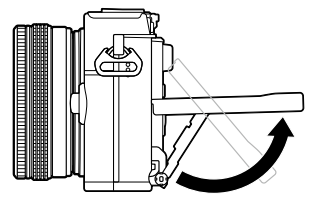

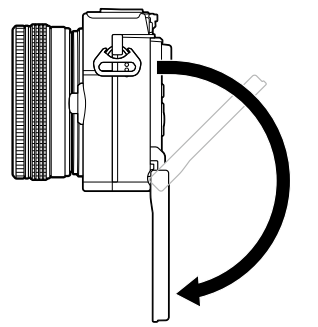

• Raak de gebieden die op de afbeelding zijn aangegeven niet aan. Als u deze voorzorgsmaatregel niet volgt kan het product beschadigd raken of kan het een storing veroorzaken.

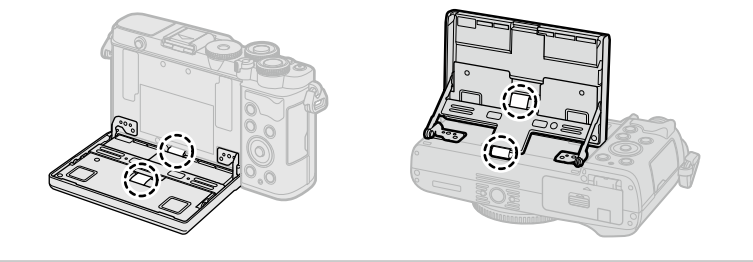

# $\mathbb Z$

• Door de monitor om te draaien, kunt u foto's van uzelf maken terwijl u een voorbeeld van het kader weergeeft.  $\mathbb{R}$  ["Foto's maken in de modus Zelfportret" \(Blz.](#page-77-0) 78)

# <span id="page-31-1"></span><span id="page-31-0"></span>**Opnames maken door het aanraakscherm te bedienen**

Tik op **de om de instellingen van het aanraakscherm te doorlopen.** 

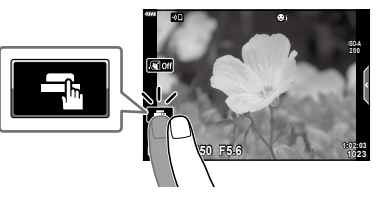

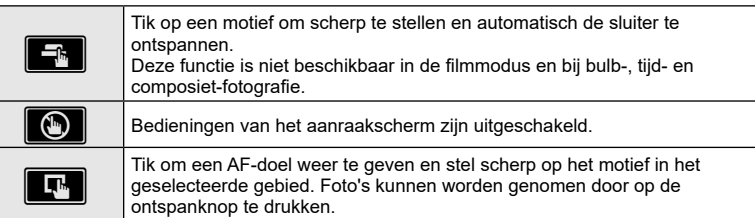

## Voorbeeld van het object bekijken  $(\blacksquare)$

- **1** Tik op het onderwerp in het display.
	- Er verschijnt een AF-doel.
	- Gebruik de schuifbalk om de grootte van het kader te kiezen.
	- Tik op de **Bott** om de weergave van het AF-doel uit te schakelen.
- **2** Tik op Y om in te zoomen op de framepositie.
	- Gebruik uw vinger om in het display te schuiven wanneer de foto is ingezoomd.
	- Tik  $\square$  aan om de zoomweergave te annuleren.
	- U kunt het formaat niet aanpassen of inzoomen op het doel in de filmmodus.

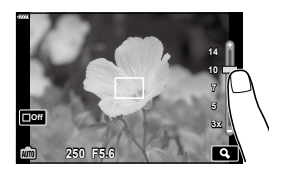

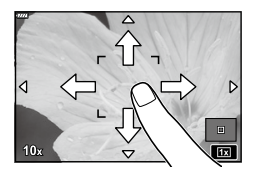

- In de volgende situaties is bediening met het aanraakscherm niet mogelijk. WB met één toets terwijl de knoppen of regelaars in gebruik zijn, enz.
- Raak het display niet aan met uw vingernagels of een scherp voorwerp.
- Handschoenen of een monitorafdekking kunnen de bediening van het aanraakscherm hinderen.
- U kunt de bediening van het aanraakscherm uitschakelen.  $\mathbb{R}$  [Touchscreeninstel.] (Blz. [150\)](#page-149-3)

# <span id="page-32-1"></span><span id="page-32-0"></span>**Overschakelen tussen weergaven met de knop**  $\overline{P}$  **(Shortcut)**

Druk op de knop **a** om tussen shots naar elk scherm van de geselecteerde opnamemodus te schakelen.

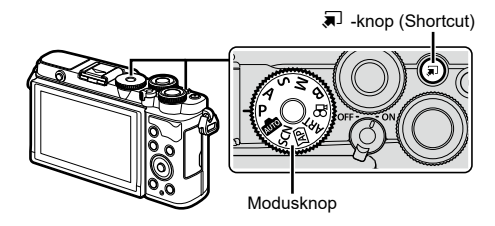

## P/A/S/M/B

• Wanneer de profielcontroleschakelaar niet in de COLOR/MONO-positie staat

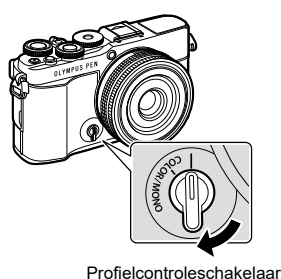

LV-superbedieningspaneel [\(Blz.](#page-88-1) 89)

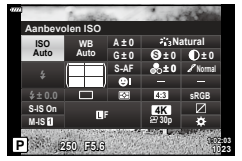

• Wanneer de profielcontroleschakelaar in de COLOR/MONO-positie staat

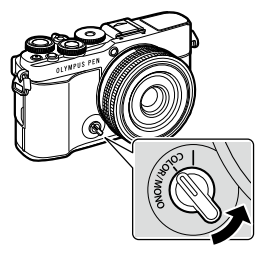

Profielcontroleschakelaar

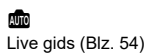

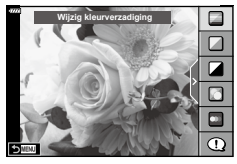

Profielcontrole [\(Blz.](#page-45-1) 46)

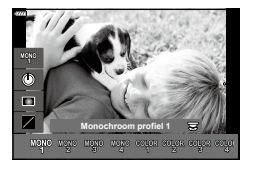

## **SCN**

Scènemodus ([Blz.](#page-55-1) 56)

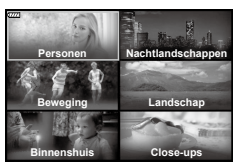

**AP** 

Uitgebreide fotomodus ([Blz.](#page-59-1) 60)

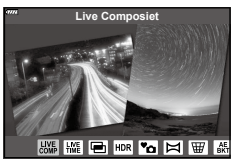

**∑**<br>Filmmodus [\(Blz.](#page-74-0) 75)

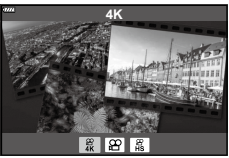

#### ART

Modus Creatieve filter [\(Blz.](#page-69-0) 70)

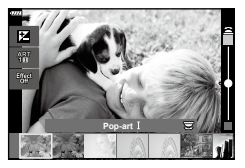

# <span id="page-34-1"></span><span id="page-34-0"></span>**De camera laten beslissen over diafragma en sluitersnelheid (programmamodus)**

De camera kiest het optimale diafragma en de optimale sluitertijd die passen bij de helderheid van het onderwerp.

**1** Draai de functieknop naar P.

- **2** Focus en controleer het display.
	- De door de camera gekozen sluitertijd en diafragma worden weergegeven.
- **3** Maak foto's.

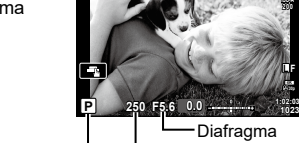

Opnamemodus Sluitertijd

- Met de voorste regelaar kunt u belichtingscorrectie selecteren.
- Met de achterste regelaar kunt u programma-aanpassing selecteren.
- De aanduidingen voor de sluitertijd en de diafragmawaarde knipperen als de camera geen correcte belichting kan verkrijgen.

Welke diafragmawaarde hierbij gaat knipperen, hangt af van het type lens en de brandpuntsafstand van de lens.

Wanneer u een vast ingestelde [ISO]-waarde gebruikt, moet u de instelling veranderen. **IGF** ["De ISO-gevoeligheid wijzigen \(ISO\)" \(Blz.](#page-82-0) 83)

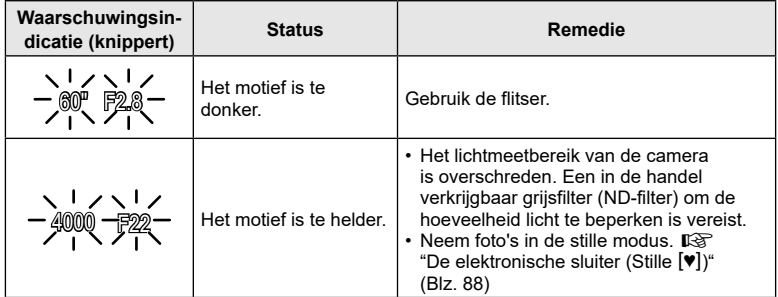

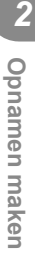

**200**

**1023 L F**

- %
- U kunt de bewerkingsopties kiezen met behulp van de profielcontrole. Draai de profielcontroleschakelaar naar de COLOR/MONO-positie om de profielcontrole weer te even. Druk op de knop  $\overline{=}$  om de bediening weer te geven wanneer de profielcontrole niet wordt weergegeven als de profielcontroleschakelaar in de COLOR/MONO-positie staat.  $\mathbb{R}$  ["Betere beelden opnemen \(Profielcontrole\)" \(Blz.](#page-45-1) 46)
- U kunt kiezen welke functies door de voorste en achterste regelaars worden uitgevoerd. GGF [\[Functieregelaar\]](#page-144-1) ([Blz.](#page-144-1) 145)
- U kunt kiezen of het display de effecten van de belichtingscompensatie weergeeft, of dat het display een constante helderheid handhaaft voor kijkgemak. Bij standaardinstellingen zijn de effecten van belichtingscompensatie zichtbaar in het display.  $\mathbb{R}$  [\[LV versterk.](#page-145-1)] ([Blz.](#page-145-1) 146)

#### <span id="page-35-0"></span>■ Programmaverschuiving

U kunt, zonder de belichting te wijzigen, verschillende combinaties van diafragma en sluitertijd kiezen die automatisch door de camera worden geselecteerd. Dit wordt "programmaverschuiving" genoemd.

- Draai aan de achterste draaiknop totdat de camera de gewenste combinatie van diafragma en sluitertijd weergeeft.
- De indicator van de opnamemodus in het display verandert van P naar P**s** als programmaverschuiving is geactiveerd. Als u de programmaverschuiving wilt beëidigen, draait u de achterste draaiknop in tegengestelde richting, todat **Ps** niet langer wordt weergegeven.

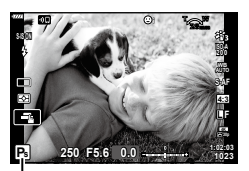

Programmaverschuiving
# **Diafragma kiezen (diafragmavoorkeurmodus)**

In deze modus kunt u het diafragma (f/-getal) kiezen, waarna de sluitertijd automatisch door de camera wordt ingesteld voor een optimale belichting die past bij de helderheid van het onderwerp. Lagere diafragmagetallen (grotere diafragma's) verminderen de diepte van het gebied dat is scherpgesteld (scherptediepte), waardoor de achtergrond wazig wordt. Hogere diafragmagetallen (kleinere diafragma's) vergroten de diepte van het gebied dat is scherpgesteld voor en achter het onderwerp.

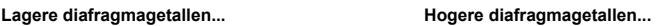

...verhogen de scherptediepte.

F2.8 F4.0 **F5.6** F8.0 F11

...verlagen de scherptediepte en verhogen de wazigheid.

**1** Draai de functieknop naar A.

- **2** Kies een diafragma.
	- Bij standaardinstellingen wordt het diafragma geselecteerd door aan de achterste draaiknop te draaien.
	- De sluitertijd die automatisch door de camera wordt geselecteerd, wordt weergegeven in het display.
	- Met de voorste regelaar kunt u belichtingscorrectie selecteren.
- **Diafragmawaarde**
- **3** Maak foto's.
- De aanduiding voor de sluitertijd knippert als de camera geen correcte belichting kan verkrijgen.

Wanneer u een vast ingestelde [ISO]-waarde gebruikt, moet u de instelling veranderen. **IGF** ["De ISO-gevoeligheid wijzigen \(ISO\)" \(Blz.](#page-82-0) 83)

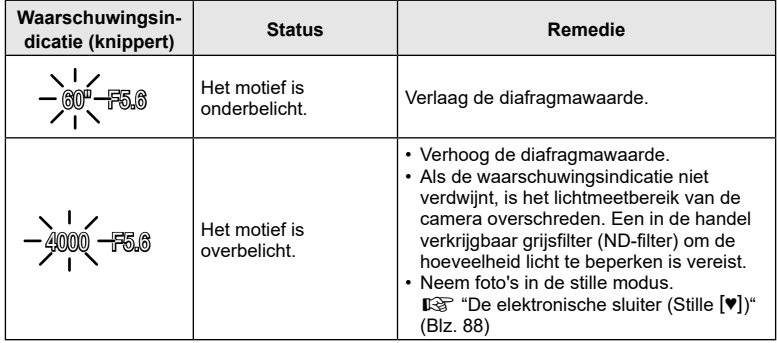

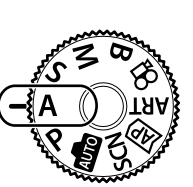

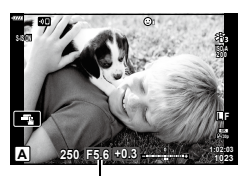

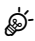

- U kunt de bewerkingsopties kiezen met behulp van de profielcontrole. Draai de profielcontroleschakelaar naar de COLOR/MONO-positie om de profielcontrole weer te even. Druk op de knop a om de bediening weer te geven wanneer de profielcontrole niet wordt weergegeven als de profielcontroleschakelaar in de COLOR/MONO-positie staat.  $\mathbb{R}$  ["Betere beelden opnemen \(Profielcontrole\)" \(Blz.](#page-45-0) 46)
- U kunt kiezen welke functies door de voorste en achterste regelaars worden uitgevoerd. GGF [\[Functieregelaar\]](#page-144-0) ([Blz.](#page-144-0) 145)
- U kunt kiezen of het display de effecten van de belichtingscompensatie weergeeft, of dat het display een constante helderheid handhaaft voor kijkgemak. Bij standaardinstellingen zijn de effecten van belichtingscompensatie zichtbaar in het display.  $\mathbb{R}$  [\[LV versterk.](#page-145-0)] ([Blz.](#page-145-0) 146)

# **De sluitertijd instellen (sluiterprioriteitsmodus)**

...'bevriezen' de beweging van snel bewegende onderwerpen.

In deze modus kunt u de sluitertijd kiezen, waarna het diafragma automatisch door de camera wordt gekozen voor de optimale belichting die past bij de helderheid van het onderwerp. Kortere sluitertijden lijken snel bewegende onderwerpen te "bevriezen". Langere sluitertijden voegen wazigheid toe aan bewegende onderwerpen, waardoor deze een indruk van beweging krijgen, voor dynamische effecten.

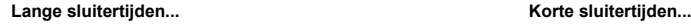

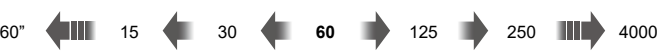

...geven dynamische opnames met een indruk van beweging.

**1** Draai de functieknop naar S.

- **2** Kies een sluitertijd.
	- Bij standaardinstellingen wordt sluitertijd geselecteerd door aan de achterste draaiknop te draaien.
	- U kunt de sluitertijd instellen op waarden tussen 1/4000 en 60 s.
	- Sluitertijden tot 1/16000 s zijn beschikbaar in  $[\Psi]$  (stille) modus.  $\mathbb{R}$  ["De elektronische sluiter \(Stille](#page-87-0) [ $\P$ ])" [\(Blz.](#page-87-0) 88)
	- Het diafragma dat automatisch door de camera wordt geselecteerd, wordt weergegeven in het display.
	- Met de voorste regelaar kunt u belichtingscorrectie selecteren.
- **3** Maak foto's.
- De aanduiding voor de diafragmawaarde knippert als de camera geen correcte belichting kan verkrijgen.

Welke diafragmawaarde hierbij gaat knipperen, hangt af van het type lens en de brandpuntsafstand van de lens.

Wanneer u een vast ingestelde [ISO]-waarde gebruikt, moet u de instelling veranderen. **IG ["De ISO-gevoeligheid wijzigen \(ISO\)" \(Blz.](#page-82-0) 83)** 

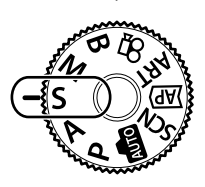

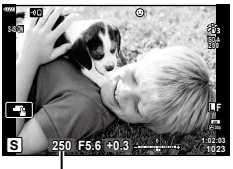

**Sluitertiid** 

*2* Opnamen maken **Opnamen maken**

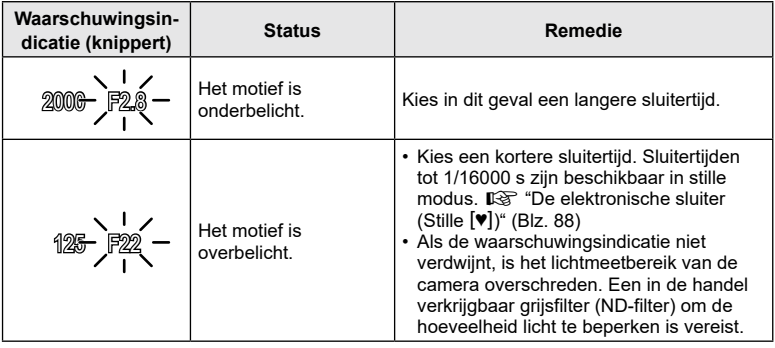

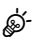

- U kunt de bewerkingsopties kiezen met behulp van de profielcontrole. Draai de profielcontroleschakelaar naar de COLOR/MONO-positie om de profielcontrole weer te geven. Druk op de knop  $\overline{w}$  om de bediening weer te geven wanneer de profielcontrole niet wordt weergegeven als de profielcontroleschakelaar in de COLOR/MONO-positie staat.  $\mathbb{R}$  ["Betere beelden opnemen \(Profielcontrole\)" \(Blz.](#page-45-0) 46)
- U kunt kiezen welke functies door de voorste en achterste regelaars worden uitgevoerd. g[\[Functieregelaar\]](#page-144-0) ([Blz.](#page-144-0) 145)
- U kunt kiezen of het display de effecten van de belichtingscompensatie weergeeft, of dat het display een constante helderheid handhaaft voor kijkgemak. Bij standaardinstellingen zijn de effecten van belichtingscompensatie zichtbaar in het display.  $\mathbb{R}$  [\[LV versterk.](#page-145-0)] ([Blz.](#page-145-0) 146)

### NL **41**

In deze modus kiest u zelf het diafragma en de sluitertijd. U kunt de instellingen aanpassen aan uw eigen voorkeuren, bijvoorbeeld door het combineren van korte sluitertijden met kleine diafragma's (hoge f/-getallen) voor een grotere scherptediepte.

**1** Draai de functieknop naar M.

- **2** Stel diafragma en sluitertijd in.
	- Bij standaardinstellingen wordt het diafragma met de voorste draaiknop geselecteerd en de sluitertijd met de achterste draaiknop.
	- De belichting bepaald door de diafragmawaarde en sluitertijd die u hebt ingesteld en het verschil ten opzichte van een geschikte belichting gemeten door de camera, worden op de monitor weergegeven.
	- De sluitertijd kan worden ingesteld op waarden tussen 1/4000 en 60 seconden.
	- Sluitertijden tot 1/16000 s zijn beschikbaar in  $[\Psi]$  (stille) modus.  $\mathbb{R}$  ["De elektronische sluiter \(Stille](#page-87-0) [V])" [\(Blz.](#page-87-0) 88)
- **3** Maak foto's.

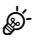

- U kunt de bewerkingsopties kiezen met behulp van de profielcontrole. Draai de profielcontroleschakelaar naar de COLOR/MONO-positie om de profielcontrole weer te geven. Druk op de knop  $\overline{a}$  om de bediening weer te geven wanneer de profielcontrole niet wordt weergegeven als de profielcontroleschakelaar in de COLOR/MONO-positie staat.  $\mathbb{R}$  ["Betere beelden opnemen \(Profielcontrole\)" \(Blz.](#page-45-0) 46)
- U kunt kiezen welke functies door de voorste en achterste regelaars worden uitgevoerd.  $\mathbb{R}$  [\[Functieregelaar](#page-144-0)] (Blz. [145\)](#page-144-0)
- De helderheid van de afbeelding die op de monitor wordt weergegeven, wijzigt bij wijzigingen in diafragma en sluitertijd. U kunt de helderheid van het display instellen zodat u het onderwerp in beeld kunt houden tijdens de opname.  $\mathbb{I}\mathbb{E}\left[\mathbb{E}(\mathbb{E})\right]$  [\(Blz. 146\)](#page-145-0)

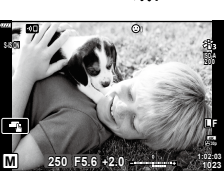

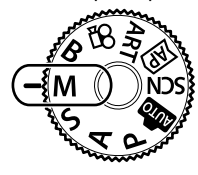

**Opnamen maken**

Opnamen maken

*2*

# <span id="page-41-0"></span>**Lange belichtingen (Bulb/Time)**

### Laat de sluiter open staan voor een lange belichting. U kunt een voorbeeld van de foto in live view weergeven en de belichting beëindigen als het gewenste resultaat is bereikt. Gebruik deze modus voor scènes waarbij een lange belichting nodig is, bijvoorbeeld voor nachtopnamen of voor vuurwerk.

### **Bulb- en "Live bulb"-fotografie**

De sluiter blijft open terwijl de ontspanknop wordt ingedrukt. De belichting eindigt wanneer de ontspanknop wordt losgelaten.

• Als u Live Bulb-fotografie selecteert, kunt u kiezen hoe vaak de camera het live viewdisplay bijwerkt tijdens de belichting.

### **"Tijd"- en "Live Time"-fotografie**

De belichting begint wanneer u de ontspanknop geheel indrukt. Als u de belichting wilt beëindigen, drukt u de ontspanknop nogmaals helemaal in.

- Als u Live Bulb-fotografie selecteert, kunt u kiezen hoe vaak de camera het live viewdisplay bijwerkt tijdens de belichting.
- **1** Draai de functieknop naar B.

- **2** Selecteer [BULB]/[LIVE BULB] (bulbfotografie) of [TIME]/[LIVE TIME] (tijdfotografie).
	- Bij standaardinstellingen wordt de selectie gemaakt met de achterste draaiknop.

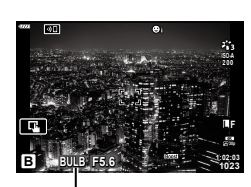

Bulb- of tijdfotografie

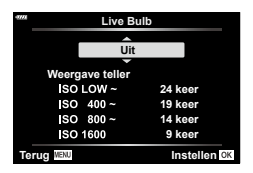

- **3** Druk op de knop MENU.
	- U wordt gevraagd om het interval voor het bijwerken van de voorbeeldweergave te kiezen.
- **4** Markeer een interval met  $\Delta \nabla$ .

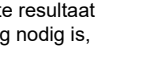

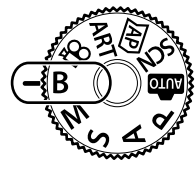

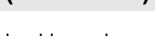

- **5** Druk op de knop  $\circledcirc$  om de gemarkeerde optie te selecteren.
	- De menu's worden weergegeven.

**6** Druk op de knop **MENU** om de menu's te sluiten.

- Als u een andere optie dan [Uit] hebt geselecteerd, wordt [LIVE BULB] of [LIVE TIME] in het display weergegeven.
- **7** Pas het diafragma aan.
	- Bij standaardinstellingen kan het diafragma worden ingesteld met de voorste draaiknop.

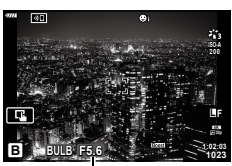

Diafragma

### **8** Maak foto's.

- Houd de ontspanknop geheel ingedrukt bij bulb- en live bulbmodi. De belichting eindigt wanneer de ontspanknop wordt losgelaten.
- Druk de ontspanknop in tijd- en live timemodi een keer geheel in om de belichting te beginnen, en nogmaals om de belichting te beëindigen.
- De belichting eindigt automatisch wanneer de geselecteerde tijd voor [Bulb/ Time-timer] is bereikt. De standaard is [8 min]. De tijdsduur kan worden gewijzigd. ■ [Bulb/Time-timer] ([Blz.](#page-147-0) 148)
- [Ruisonderdr.] wordt toegepast na de opname. Het display geeft de resterende tijd weer, totdat het proces is voltooid. U kunt de kiezen bij welke omstandigheden ruisonderdrukking wordt uitgevoerd (Blz. [147\)](#page-146-0).
- Tijdens live time-fotografie kunt het weergavevoorbeeld bijwerken door de ontspanknop half in te drukken.
- De keuze aan ISO-gevoeligheidsinstellingen is enigszins beperkt.
- Tijdens het fotograferen zijn er grenzen aan de instellingen voor de volgende functies. Sequentiële opnamen, opnamen met zelfontspanner, tijdopname, beeldstabilisator, meervoudige belichting\*1\*2, enz.
	- \*1 Bij selectie van een andere optie dan [Uit] voor [Live Bulb] of [Live Time] (Blz. 148) \*2 Wanneer de profielcontroleschakelaar in de COLOR/MONO-positie staat ([Blz.](#page-45-0) 46)
- $\cdot$  [ $\bullet$  Beeldstab.] [\(Blz.](#page-95-0) 96) schakelt automatisch uit.
- Het is mogelijk dat u ruis of heldere punten in de monitor ziet, afhankelijk van de camera-instellingen, de temperatuur en de situatie. Deze effecten kunnen soms in foto's verschijnen, zelfs als u [Ruisonderdr.] [\(Blz.](#page-146-0) 147) hebt ingeschakeld.

## **Ruis in foto's**

Bij het maken van opnamen met lange sluitertijden kan er ruis in de opnamen verschijnen. Dit verschijnsel doet zich voor wanneer de temperatuur in het beeldopneemelement of in de elektronica van het beeldopneemelement toeneemt, waardoor er kleine elektrische stromen worden opgewekt in delen van het beeldopneemelement die normaliter niet aan licht worden blootgesteld. Dit kan ook optreden wanneer u met een hoge ISO-instelling opneemt in een omgeving met hoge temperaturen. Om deze ruis te reduceren, activeert de camera de ruisonderdrukking.  $\mathbb{R}$  [\[Ruisonderdr.\]](#page-146-0) [\(Blz. 147\)](#page-146-0)

s:

• Tijdens bulbopnamen wordt de helderheid van het onderwerp in het display verbeterd, zodat u het onderwerp beter kunt zien bij slechte lichtomstandigheden.  $\mathbb{R}$  [[LV versterk.\]](#page-145-0) [\(Blz.](#page-145-0) 146)

### Laat de sluiter open staan voor een lange belichting. U kunt de lichtsporen weergeven die door vuurwerk worden achtergelaten en deze fotograferen, zonder de belichting van de achtergrond aan te passen. De camera combineert meerdere opnamen en slaat deze op als een enkele foto.

- **1** Draai de functieknop naar B.
- **2** Selecteer [LIVE COMP] (Live Composiet-fotografie).
	- Bij standaardinstellingen wordt de selectie gemaakt met de achterste draaiknop.

- **3** Druk op de knop MENU.
	- Het menu [Compostiet-inst.] wordt weergegeven.
- **4** Markeer een belichtingstiid met  $\wedge \nabla$ .
	- Kies een belichtingstijd van 1/2 tot 60 s.
- **5** Druk op de knop  $\circledcirc$  om de gemarkeerde optie te selecteren.
	- De menu's worden weergegeven.
- **6** Druk meerdere keren op de knop MENU om de menu's te sluiten.
- **7** Pas het diafragma aan.
	- Bij standaardinstellingen kan het diafragma worden ingesteld met de voorste draaiknop.

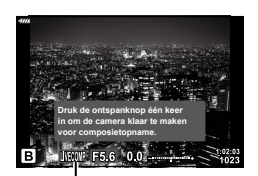

Live Composiet-fotografie

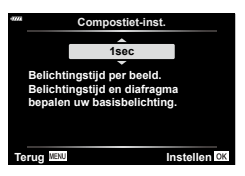

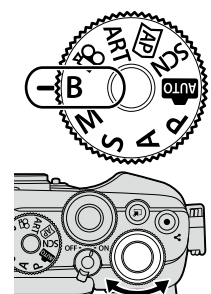

<span id="page-43-0"></span>**Licht mengen (Live composietfotografie)**

- **8** Druk de ontspanknop volledig in om de camera gereed te maken.
	- De camera is klaar voor opnemen als [Klaar voor composietopname] wordt weergegeven.

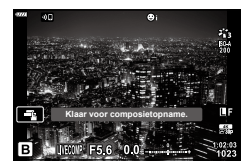

- **9** Druk op de ontspanknop om te beginnen met fotograferen.
	- Live compositiefotografie begint. Het display wordt bijgewerkt na elke belichting.
- **10** Druk opnieuw op de ontspanknop om de opnamen te beëindigen.
	- U kunt Live Composiet-fotografie tot maximaal drie uur aaneengesloten gebruiken. De beschikbare maximale opnametijd is afhankelijk van het accuniveau en de opname-omstandigheden.
- De keuze aan ISO-gevoeligheidsinstellingen is enigszins beperkt.
- Zet de camera stevig vast op een statief, zodat de opnamen niet wazig worden als gevolg van camerabewegingen en gebruik een externe sluiterknop die bediend wordt via OI.Share [\(Blz.](#page-160-0) 161).
- Tijdens het fotograferen zijn er grenzen aan de instellingen voor de volgende functies. Sequentiële opnamen, opnamen met zelfontspanner, tijdopname, beeldstabilisator, meervoudige belichting enz.
- $\cdot$  [ $\bullet$  Beeldstab.] [\(Blz.](#page-95-0) 96) schakelt automatisch uit.

**\$** 

• U kunt de belichtingstijd voor elke belichting tijdens Live Composiet-fotografie van te voren kiezen met behulp van de menu's.  $\mathbb{R} \rightarrow \mathbb{R}$  Aangepast menu  $\mathbb{R}$  > [Instellingen] composiet] (Blz. [148](#page-147-1))

# <span id="page-45-0"></span>**Betere beelden opnemen (Profielcontrole)**

Gebruik de profielcontroleschakelaar om over te schakelen naar profielcontrolefotografie.

U kunt de beeldverbeteringsopties kiezen in het scherm profielcontrole.

- Profielcontrolefotografie is alleen beschikbaar als de functieknop naar P, A, S, M of **B** is gedraaid.
- Sommige functies, zoals meervoudige belichting, kunnen niet in combinatie met deze functie worden gebruikt.
- Als [RAW] momenteel geselecteerd is voor de beeldkwaliteit, wordt de beeldkwaliteit automatisch ingesteld op RAW+JPEG.
- Er kunnen ook aanraakbedieningen worden gebruikt.

### **Betere monochrome foto's maken (Monochrome profielcontrole)**

U kunt een kleurenfiltereffect toepassen op monochrome foto's (Kleurenfiltereffect), de hoeveelheid omgevingslicht aanpassen (Schaduw) en lichte en donkere delen van de foto aanpassen (Lichte/schaduwdelen).

- **1** Draai de profielcontroleschakelaar naar COLOR/MONO.
	- Het profielcontrolescherm wordt weergegeven.

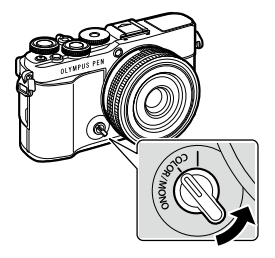

- **2** Kies een profiel met  $\triangle \nabla$  en kies er een uit [Mono1] tot [Mono4] met  $\triangleleft \triangleright$ .
	- U kunt de achterste regelaars gebruiken om een selectie te maken [Mono1/2/3/4].
	- Hieronder volgen de voorinstellingen voor  $\blacksquare$  **Mono1] tot [Mono4]**.

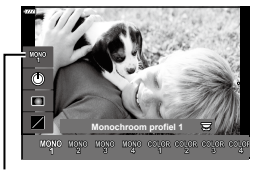

Profiel

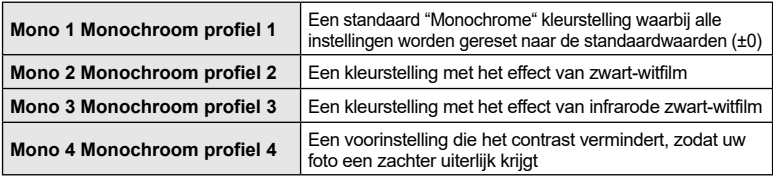

- **3** Gebruik  $\Delta \nabla$  om een optie te kiezen en de instellingen aan te passen ([Blz.](#page-47-0) 48).
- **4** Druk op de knop  $\otimes$ .
- **5** Maak de foto.
	- Druk op de knop  $\overline{P}$  om terug te keren naar het profielcontrolescherm.

## <span id="page-47-0"></span>**Beeldverbeteringsopties voor monochrome profielcontrole**

### <span id="page-47-1"></span>Kleurenfiltereffect

U kunt een kleurenfiltereffect toepassen op monochrome foto's, waarbij u kunt kiezen uit acht kleuren en drie intensiteitsniveaus.

- **1** Kies Kleurenfiltereffect met  $\Delta \nabla$  in het profielcontrolescherm.
	- Houd de knop  $\circledast$  ingedrukt om het standaard kleurenfiltereffect te herstellen.

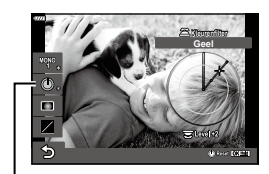

Kleurenfiltereffect

- **2** Kies de kleur van het filter met de voorste regelaar en het filter met de achterste regelaar.
- Wanneer een instelling wordt gewijzigd, verschijnt "\*" rechts van het optiepictogram.
- De instellingen worden opgeslagen als het huidige profiel ([Mono1] tot [Mono4]).

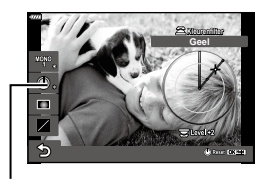

### <span id="page-47-2"></span>Schaduw-editor

U kunt de randverlichting van foto's aanpassen.

- **1** Kies Schaduw-editor met  $\Delta \nabla$  in het profielcontrolescherm.
	- Gebruik de voorste regelaar om de schaduw aan te passen.
	- Houd de knop  $\circledcirc$  ingedrukt om de standaard schaduwinstelling te herstellen.
- Wanneer een instelling wordt gewijzigd, verschijnt "\*" rechts van het optiepictogram.
- De instellingen worden opgeslagen als het huidige profiel ([Mono1] tot [Mono4]).

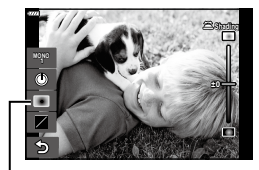

Schaduw-editor

\*

\*

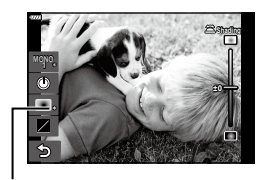

### <span id="page-48-0"></span>■ Controle Licht&schaduw

Pas de helderheid afzonderlijk aan voor lichte plekken, middentonen en schaduwen. U krijgt een grotere controle over de belichting dan u met belichtingscorrectie alleen hebt. U kunt lichte plekken donkerder maken of schaduwen lichter.

- **1** Kies Lichte/schaduwdelen met  $\wedge \nabla$  in het profielcontrolescherm.
	- $\cdot$  Houd de knop  $\circledcirc$  ingedrukt om de standaard Licht&schaduw-instellingen te herstellen.
- **2** Druk op de knop INFO om het gewenste toonbereik te kiezen.
	- Het toonbereik verandert elke keer dat de knop wordt ingedrukt.
- **3** Draai aan de regelaars om de gewenste instelling te kiezen.
	- **[Ho. en sch.] (Licht&schaduw) geselecteerd** Pas de lichte plekken aan met behulp van de voorste regelaar en de schaduwplekken met de achterste regelaar.
	- **[Middentinten] geselecteerd** Gebruik de voorste of achterste regelaar.
- Wanneer een instelling wordt gewijzigd, verschijnt "\*" rechts van het optiepictogram.
- De instellingen worden opgeslagen als het huidige profiel ([Mono1] tot [Mono4]).

### %

• Naast Kleurfilter/Schaduw/Licht&schaduw, kunt u ook het korrelige gevoel, de kleur, enz. van het beeld aanpassen.

Filmkorreleffect [\(Blz.](#page-106-0) 107)/Scherpte ([Blz.](#page-105-0) 106)/Monochroom (Blz. [109\)](#page-108-0)/Contrast (Blz. [106\)](#page-105-1)

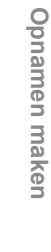

*2*

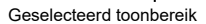

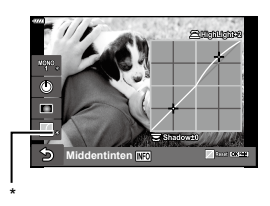

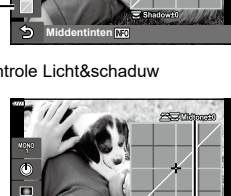

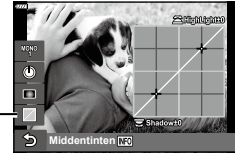

Controle Licht&schaduw

**Ho. en sch.**

Ф

• Wanneer u een profiel kiest met  $\Delta \nabla$  in het profielcontrolescherm en de knop  $\circledast$  ingedrukt houdt, worden de instellingen voor Kleurenfilter [\(Blz.](#page-47-1) 48)/ Schaduw ([Blz.](#page-47-2) 48)/Licht&schaduw ([Blz.](#page-48-0) 49) van het geselecteerde profiel ([Mono1/2/3/4]) teruggezet naar de standaardwaarden. De volgende instellingen worden tegelijkertijd teruggezet naar de standaardwaarden. Filmkorreleffect (Blz. [107\)](#page-106-0)/Scherpte (Blz. [106\)](#page-105-0)/ Monochroom (Blz. [109](#page-108-0))/Contrast [\(Blz.](#page-105-1) 106)

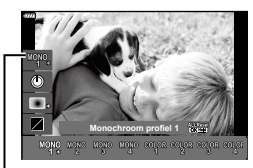

Profiel

# **Foto's maken met afzonderlijk aangepaste kleuren**

## **(Kleurenprofielcontrole)**

U kunt de verzadiging van elke kleur (Verzadigingsniveau) aanpassen, de hoeveelheid omgevingslicht aanpassen (Schaduw) en lichte en donkere delen van de foto aanpassen (Lichte/schaduwdelen).

- **1** Draai de profielcontroleschakelaar naar COLOR/MONO.
	- Het profielcontrolescherm wordt weergegeven.

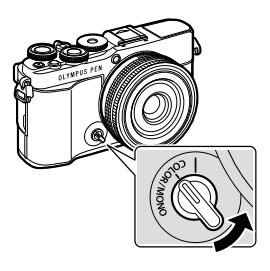

- **2** Kies een profiel met  $\Delta \nabla$  en kies er een uit [Color1] tot [Color4] met  $\triangleleft\triangleright$ .
	- U kunt de achterste regelaars gebruiken om een selectie te maken [Color1/2/3/4].
	- Hieronder volgen de voorinstellingen voor [Color1] tot [Color4].

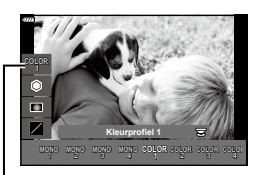

Profiel

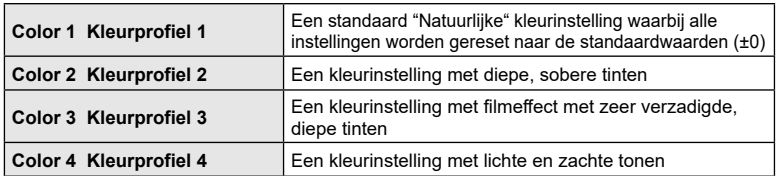

- **3** Gebruik  $\Delta \nabla$  om een optie te kiezen en de instellingen aan te passen [\(Blz.](#page-51-0) 52).
- **4** Druk op de knop  $\circledcirc$ .
- **5** Maak de foto.
	- Druk op de knop  $\overline{P}$  om terug te keren naar het profielcontrolescherm.

# <span id="page-51-0"></span>**Beeldverbeteringsopties voor kleurenprofielcontrole**

### <span id="page-51-1"></span>Verzadigingsniveau

De verzadiging van twaalf verschillende kleuren kan met maximaal ±5 worden aangepast, terwijl het effect op het scherm kan worden gecontroleerd.

- **1** Kies het Verzadigingsniveau met  $\Delta \nabla$  in het profielcontrolescherm.
	- Houd de knop  $\circledcirc$  ingedrukt om het verzadigingsniveau te herstellen.

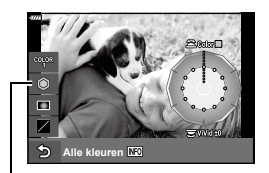

Verzadigingsniveau

- **2** Stel de kleurschakering in met de voorste regelaar en de verzadiging met de achterste regelaar.
	- Wijzigingen die u aanbrengt met [Kleur alles] boven de kleurprofielcontrole worden op alle kleuren toegepast.
	- Druk op de knop **INFO** en draai de achterste regelaar om alle kleuren tegelijk te wijzigen en de verzadiging aan te passen.
- Wanneer een instelling wordt gewijzigd, verschijnt ""\*" rechts van het optiepictogram.
- De instellingen worden opgeslagen als het huidige profiel ([Color1] tot [Color4]).

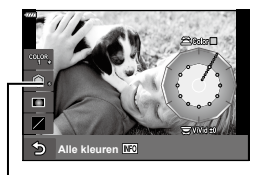

### <span id="page-51-2"></span>■ Schaduw-editor

U kunt de randverlichting van foto's aanpassen.

- **1** Kies Schaduw-editor met  $\Delta \nabla$  in het profielcontrolescherm.
	- Gebruik de voorste regelaar om de schaduw aan te passen.
	- Houd de knop  $\circledast$  ingedrukt om de standaard schaduwinstelling te herstellen.
- Wanneer een instelling wordt gewijzigd, verschijnt "\*" rechts van het optiepictogram.
- De instellingen worden opgeslagen als het huidige profiel ([Color1] tot [Color4]).

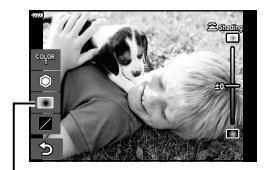

Schaduw-editor

**\***

**\***

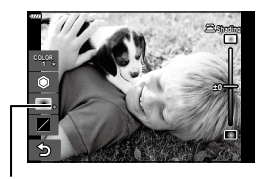

### <span id="page-52-0"></span>■ Controle Licht&schaduw

Pas de helderheid afzonderlijk aan voor lichte plekken, middentonen en schaduwen. U krijgt een grotere controle over de belichting dan u met belichtingscorrectie alleen hebt. U kunt lichte plekken donkerder maken of schaduwen lichter.

- **1** Kies Lichte/schaduwdelen met  $\Delta \nabla$  in het profielcontrolescherm.
	- Houd de knop @ ingedrukt om de standaard Licht&schaduw-instellingen te herstellen.

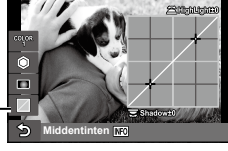

Controle Licht&schaduw

 $\overline{1}$ 

**Ho. en sch.**

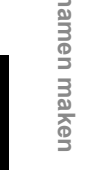

Geselecteerd toonbereik

- **2** Druk op de knop INFO om het gewenste toonbereik te kiezen.
	- Het toonbereik verandert elke keer dat de knop wordt ingedrukt.
- **3** Draai aan de regelaars om de gewenste instelling te kiezen.
	- **[Ho. en sch.] (Licht&schaduw) geselecteerd**

Pas de lichte plekken aan met behulp van de voorste regelaar en de schaduwplekken met de achterste regelaar.

• **[Middentinten] geselecteerd**

Gebruik de voorste of achterste regelaar.

- Wanneer een instelling wordt gewijzigd, verschijnt "\*" rechts van het optiepictogram.
- De instellingen worden opgeslagen als het huidige profiel ([Color1] tot [Color4]).

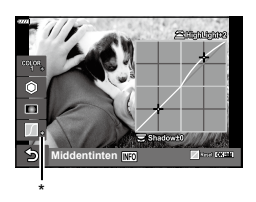

### %

• Naast Kleurenprofiel/Schaduw/Licht&schaduw, kunt u ook de scherpte en/of het contrast van het beeld aanpassen.

Scherpte (Blz. [106\)](#page-105-0)/Contrast (Blz. [106\)](#page-105-1)

• Wanneer u een profiel kiest met  $\Delta \nabla$  in het profielcontrolescherm en de knop  $\circledcirc$  ingedrukt houdt, worden de instellingen voor Kleurenprofiel ([Blz.](#page-51-1) 52)/ Schaduw ([Blz.](#page-51-2) 52)/Licht&schaduw [\(Blz.](#page-52-0) 53) van het geselecteerde profiel ([Color1/2/3/4]) teruggezet naar de standaardwaarden. De volgende instellingen worden tegelijkertijd teruggezet naar de standaardwaarden.

Scherpte (Blz. [106\)](#page-105-0)/Contrast (Blz. [106\)](#page-105-1)

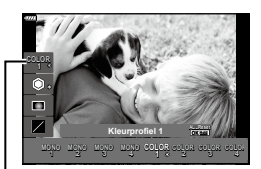

Profiel

# **De camera zelf de instellingen laten kiezen (Modus AUTO)**

De camera past instellingen aan aan de scène, u hoeft alleen maar de sluiterknop in te drukken.

Gebruik live uitleg om parameters als kleur, helderheid en achtergrondvervaging gemakkelijk aan te passen.

- **1** Zet de functieknop op **B.** 
	- In de modus Auto selecteert de camera automatisch de scènemodus die geschikt is voor het onderwerp als u de ontspanknop tot halverwege indrukt. Het pictogram **B** linksonder in het scherm wordt na selectie vervangen door het pictogram dat bij de gekozen scène hoort.
- **2** Druk op de knop  $\overline{P}$  en geef de live uitleg weer om opname-instellingen aan te passen.
	- Gebruik  $\wedge \nabla$  om een item te markeren in de live gids en druk op ® om een schuifbalk weer te geven.

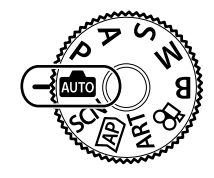

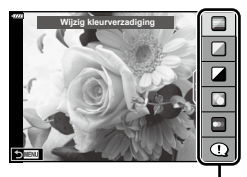

Gidsitem

- **3** Gebruik  $\Delta \nabla$  om de schuifbalk te positioneren en een niveau te kiezen.
	- Druk op de knop  $\circledcirc$  om wijzigingen op te slaan.
	- Druk op de knop MENU om het menu te verlaten.
	- Als [Fototips] geselecteerd is, gebruik  $\Delta \nabla$  om het item te markeren en druk op de knop  $\circledcirc$  om het detail weer te geven.
	- Het effect van het geselecteerde niveau is zichtbaar op het display. Als [Wazige achtergrond] of [Laat beweging zien] geselecteerd is, keert het display terug naar de normale weergave, maar het geselecteerde effect is zichtbaar in de uiteindelijke foto.
- **4** Herhaal de stappen 2 en 3 om meerdere onderwerpen voor live uitleg in te stellen.
	- Een vinkje verschijnt bij de onderwerpen voor live uitleg die reeds zijn ingesteld.
	- [Wazige achtergrond] en [Laat beweging zien] kunnen niet tegelijk worden ingesteld.

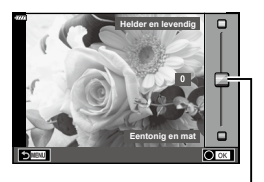

**Schuifbalk** 

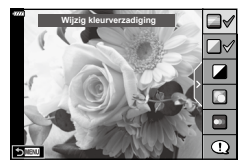

# *2* Opnamen maken **Opnamen maken**

### **5** Maak de foto.

- Om de live uitleg te annuleren, drukt u op de knop MENU.
- Als [RAW] momenteel geselecteerd is voor de beeldkwaliteit, wordt de beeldkwaliteit automatisch ingesteld op RAW+JPEG.
- Bepaalde live uitleg-instellingen worden niet toegepast op de RAW-kopie.
- Het is mogelijk dat beelden er korrelig uitzien bij sommige instelniveaus van de live uitleg.
- Wijzigingen aan de instelniveaus van de live uitleg zijn mogelijk niet zichtbaar op de monitor.
- Framesnelheden dalen hoe dichter de [Laat beweging zien] schuifbalk bij [Wazige beweging] is.
- De flitser kan niet worden gebruikt als de live uitleg is ingesteld.
- Wanneer u live uitleg-instellingen doorvoert die de limieten van de belichtingsmeters van de camera overschrijden, kan dit leiden tot over- of onderbelichte beelden.

# $\blacktriangledown$

• Er kunnen ook aanraakbedieningen worden gebruikt.

### **e-Portret met één toets**

Om e-Portretten met één toets te kunnen gebruiken zodat de camera de teint van het onderwerp van het portret glad maakt, drukt u op het pictogram (e-Portret met één toets) om dit in te schakelen ( $\Box$ ). **IG \*\*\*** Foto's maken in de modus Zelfportret (Blz. 78)

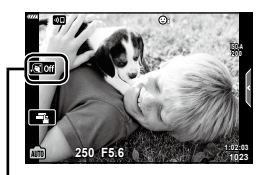

Pictogram e-Portret met één toets

De camera optimaliseert de instellingen voor het onderwerp of de scène automatisch.

**1** Draai de functieknop naar SCN.

- 2 Gebruik  $\Delta \nabla \langle \mathbf{D} \rangle$  om een scène te markeren en druk op de knop @.
- **3** Gebruik  $\triangleleft$  om een scènemodus te markeren en druk op de knop  $\circledcirc$ .

• Er kunnen ook aanraakbedieningen worden gebruikt.

• Druk op de knop  $\overline{a}$  om een andere scène te kiezen.

# **4** Maak de foto.

 $\blacktriangledown$ 

# **Soorten scènemodi**

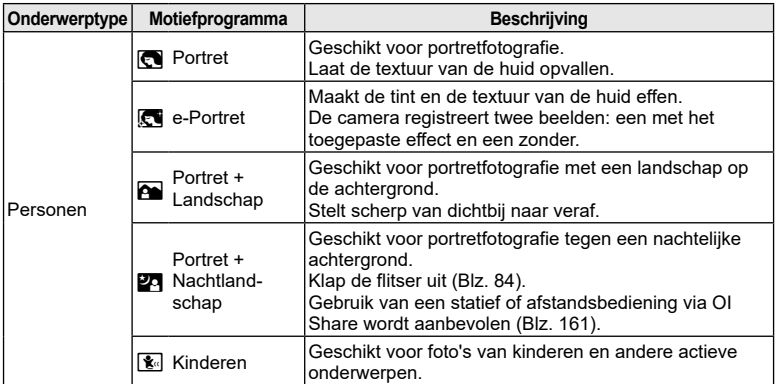

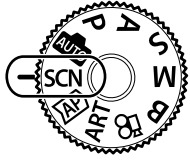

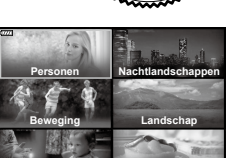

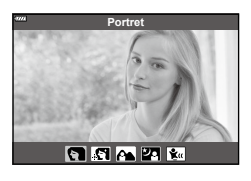

**Binnenshuis Close-ups**

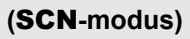

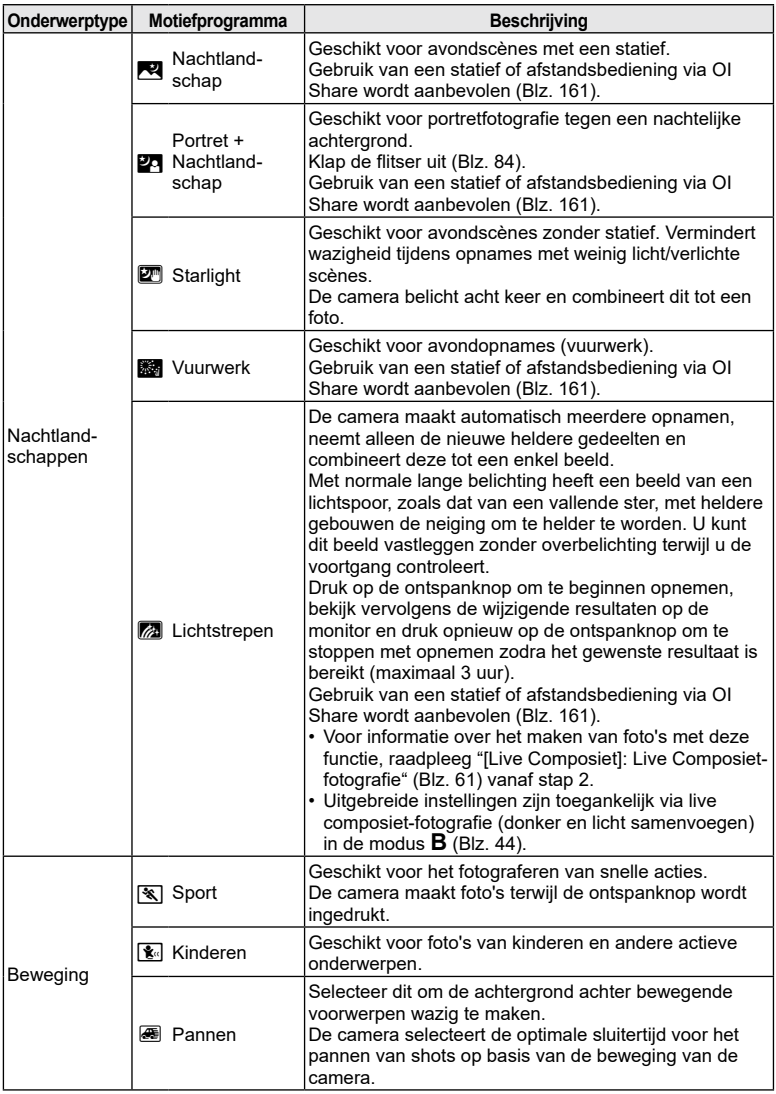

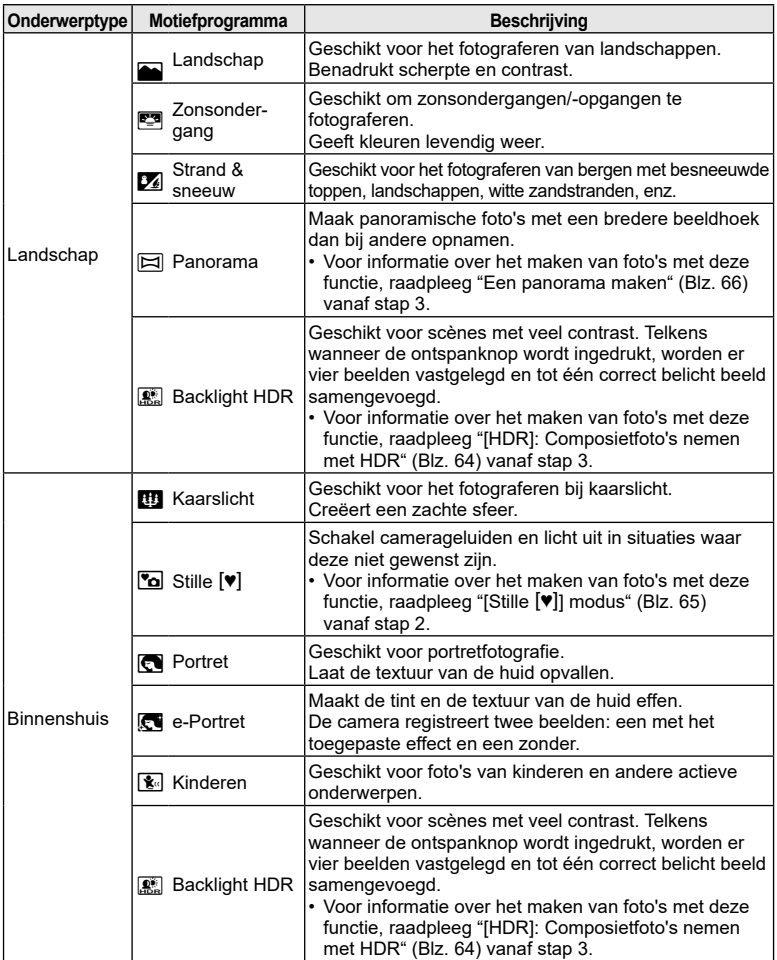

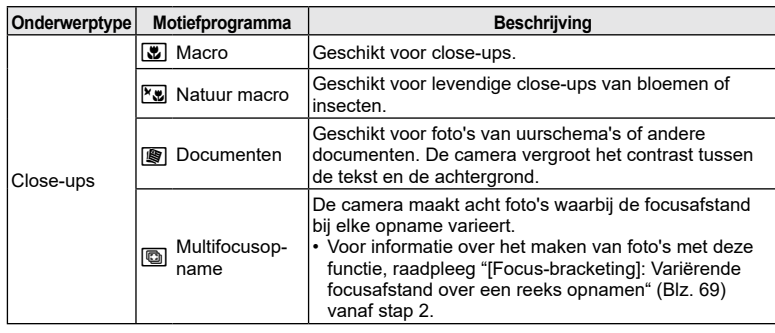

- Om de voordelen van de scèneprogramma's maximaal te benutten, zijn enkele instellingen van opnamefuncties gedeactiveerd.
- Is soms nodig om beelden te maken met [e-Portret]. Wanneer de beeldkwaliteit bovendien is ingesteld op [RAW], wordt het beeld opgenomen in RAW+JPEG-formaat.
- Films kunnen niet worden opgenomen met de modus [e-Portret], [Starlight], [Panorama], or [HDR-verlichting].
- [Starlight] beelden die opgenomen werden met [RAW] geselecteerd als beeldkwaliteit worden opgenomen in RAW+JPEG-formaat, het eerste frame wordt opgenomen als RAW-afbeelding en de uiteindelijk composiet als een JPEG-afbeelding.
- [HDR-verlichting] neemt HDR-verwerkte beelden op in JPEG-formaat. Wanneer de beeldkwaliteit is ingesteld op de stand [RAW], wordt het beeld opgenomen in RAW+JPEG-formaat.
- Bij [Pannen] wordt  $\blacksquare$  weergegeven tijdens het pannen en  $\blacksquare$  als geen beweging gedetecteerd is.
- Schakel bij gebruik van een lens met een schakelaar voor beeldstabilisator deze beeldstabilisator uit als [Pannen] wordt gebruikt. Mogelijk worden er niet voldoende paneffecten bereikt in heldere omstandigheden. Gebruik een in de winkel verkrijgbaar ND-filter om de effecten gemakkelijker te verkrijgen.

<span id="page-59-0"></span>Gebruik dit voor snelle toegang tot de uitgebreide opname-instellingen.

**1** Draai de functieknop naar  $\overline{AP}$ .

- **2** Gebruik HI om een AP-modus te markeren.
	- Sommige modi bieden bijkomende opties die met  $\nabla$ toegankelijk zijn.

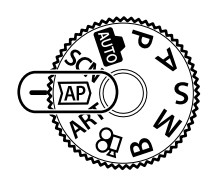

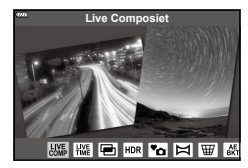

- **3** Druk op de knop  $\otimes$  om de gemarkeerde modus te selecteren.
	- Druk op de knop  $\overline{=}$  om een andere modus te selecteren. Indien er bijkomende opties worden weergegeven, drukt u op  $\Delta$ .

```
\blacktriangledown
```
- In sommige modi kan de voorste regelaar gebruikt worden voor de belichtingscorrectie ([Blz.](#page-79-0) 80) en de achterste regelaar voor de programmaverschuiving ([Blz.](#page-35-0) 36).
- Er kunnen ook aanraakbedieningen worden gebruikt.

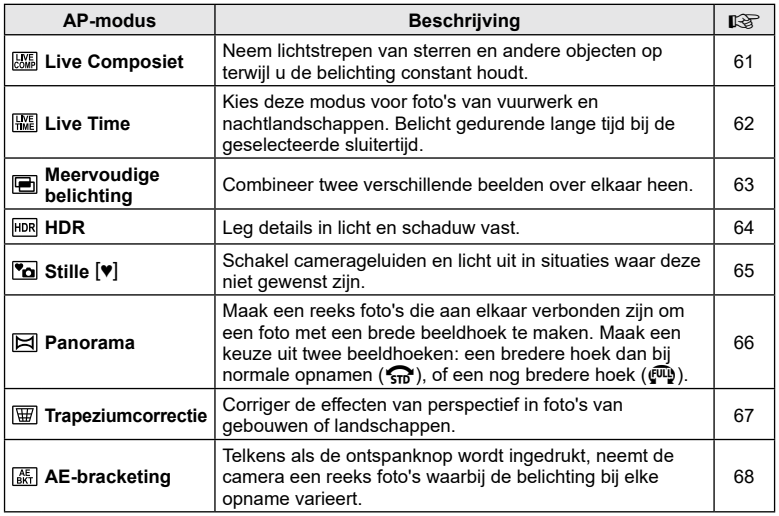

### **AP-modusopties**

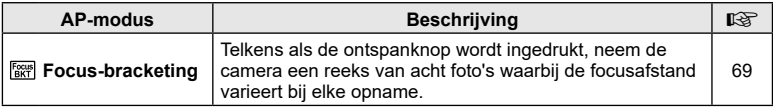

# <span id="page-60-0"></span>**[Live Composiet]: Live Composiet-fotografie**

Maak foto's die lichtstrepen van sterren en andere objecten vastleggen zonder de helderheid van de achtergrond aan te passen; tijdens het opnemen kunnen de nieuwe resultaten op de monitor worden bekeken. U kunt de witbalans of fotomodus of andere instellingen die niet beschikbaar zijn in de SCN-modus "Lichtstrepen" aanpassen.

- **1** Markeer [Live Composiet] met behulp van het selectiescherm van de AP-modus [\(Blz.](#page-59-0) 60) en druk op de knop  $\circledcirc$ .
- **2** Druk de ontspanknop half in om scherp te stellen.
	- Zet de camera stevig vast op een statief, zodat de opnamen niet wazig worden als gevolg van camerabewegingen en gebruik een externe sluiterknop die bediend wordt via OI.Share (Blz. [161\)](#page-160-0).
	- Als de scherpstelindicator knippert, is het onderwerp niet scherpgesteld.
- **3** Druk de ontspanknop helemaal in om de foto te maken.
	- De camera configureert automatisch de juiste instellingen en begint met opnemen.
	- Nadat u de ontspanknop hebt ingedrukt, is er een korte vertragingstijd voordat de camera begint met opnemen.
	- Het composietbeeld wordt regelmatig weergegeven.
- **4** Druk nogmaals op de ontspanknop om de opname te beëindigen.
	- Bekijk het resultaat op de monitor en druk op de ontspanknop om het opnemen te beëindigen zodra u het gewenste resultaat bereikt hebt.
	- De opnamelengte tijdens één opname is maximaal 3 uur.

# $\blacktriangledown$

• Uitgebreide instellingen zijn toegankelijk via live composiet-fotografie (donker en licht samenvoegen) in de modus  $\bf{B}$  ([Blz.](#page-43-0) 44).

# <span id="page-61-0"></span>**[Live Time]: Live Time-fotografie**

U kunt lange tijd belichten zonder dat u de ontspanknop ingedrukt moet houden. De wijzigende resultaten kunnen op de monitor bekeken worden tijdens de opname.

- **1** Markeer [Live Time] op het selectiescherm van de AP-modus [\(Blz.](#page-59-0) 60).
- **2** Druk op  $\nabla$ , gebruik  $\triangleleft$  om de maximale belichtingstijd te selecteren en druk op de knop  $\circledcirc$ .
	- De verversingssnelheid van het display kan automatisch wijzigen afhankelijk van de maximale belichtingstijd die werd geselecteerd.
	- Hoe korter de maximale belichtingstijd, hoe sneller de verversingssnelheid van het display.

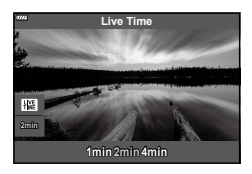

- **3** Druk de ontspanknop half in om scherp te stellen.
	- Zet de camera stevig vast op een statief, zodat de opnamen niet wazig worden als gevolg van camerabewegingen en gebruik een externe sluiterknop die bediend wordt via OI.Share ([Blz.](#page-160-0) 161).
	- Als de scherpstelindicator knippert, is het onderwerp niet scherpgesteld.
- **4** Druk de ontspanknop helemaal in om live time-fotografie te starten.
	- De camera past de instellingen automatisch aan start met opnemen.
	- De wijzigende resultaten kunnen worden bekeken op de monitor.
- **5** Druk nogmaals op de ontspanknop om de opname te beëindigen.
	- Bekijk het resultaat op de monitor en druk op de ontspanknop om het opnemen te beëindigen zodra u het gewenste resultaat bereikt hebt.
	- De opname stopt automatisch als de geselecteerde belichtingstijd bereikt is.

# \$

• De lange belichtings (bulb/time)-opties in de **B**-modus bieden uitgebreide instellingen ([Blz.](#page-41-0) 42).

# <span id="page-62-0"></span>**[Meerv. belichting]: Meervoudige belichtingen opnemen**

Combineer twee verschillende beelden over elkaar heen.

- **1** Markeer [Meerv. belichting] in het selectiescherm van het AP-modusmenu  $(B|z, 60)$  en druk op de knop  $(\%)$ .
- **2** Druk de ontspanknop half in om scherp te stellen.
	- Als de scherpstelindicator knippert, is het onderwerp niet scherpgesteld.
- **3** Druk de ontspanknop helemaal in voor de eerste opname.
	- • **a** wordt groen weergegeven wanneer de opname start.
	- De foto wordt gesuperponeerd weergegeven op de monitor.
	- Druk op  $\overline{m}$  om de laatste opname te verwijderen.
- **4** Maak de tweede opname.
	- Gebruik de eerste afbeelding als leidraad om de tweede opname samen te stellen.
- De camera gaat niet naar de sluimerstand terwijl meervoudige belichting van toepassing is.
- Door een van de volgende acties uit te voeren wordt de tweede opname automatisch verwijderd:

De camera wordt uitgeschakeld; u drukt op de knop [►]; u drukt op de knop MENU; u drukt op de knop  $\mathbb{H}^1$ , de modusknop wordt gedraaid; de batterij heeft geen vermogen meer; er is een kabel aangesloten op de camera

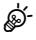

• Voor meer informatie over het maken van beeldoverlays:  $\mathbb{R}$  "Foto's combineren [\(Beeldoverlay\)" \(Blz.](#page-140-0) 141)

# $\blacktriangledown$

• Geavanceerde instellingen kan worden gebruikt als u [Meerv, belichting] selecteert in de P/A/S/M-modus terwijl de profielcontroleschakelaar zich niet in de positie COLOR/MONO bevindt.  $\mathbb{R}$  "Meerdere belichtingen opnemen in één beeld [\(Meervoudige belichting\)" \(Blz.](#page-130-0) 131)

# <span id="page-63-0"></span>**[HDR]: Composietfoto's nemen met HDR**

Leg details in licht en schaduw vast. De camera varieert de belichting in een reeks van vier opnamen en combineert deze tot een enkele afbeelding.

- **1** Markeer [HDR] op het selectiescherm van de AP-modus [\(Blz.](#page-59-0) 60).
- **2** Druk op  $\nabla$ , gebruik  $\triangleleft$   $\triangleright$  om [HDR1] of [HDR2] te selecteren en druk op de knop  $\circledcirc$ .

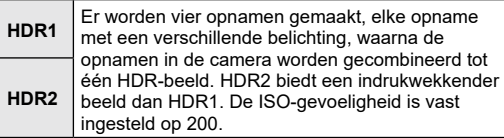

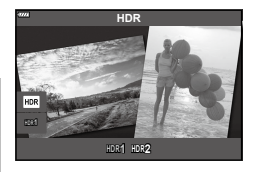

- **3** Druk de ontspanknop half in om scherp te stellen.
	- Als de scherpstelindicator knippert, is het onderwerp niet scherpgesteld.
- **4** Druk de ontspanknop helemaal in om HDR-fotografie te starten.
	- De camera neemt automatisch vier foto's als de ontspanknop is ingedrukt.
- Bij foto's die worden genomen in omstandigheden met lage sluitersnelheden kan er meer ruis ontstaan.
- Bevestig de camera bijvoorbeeld op een statief voor optimale resultaten.
- De afbeelding die tijdens het opnemen op het scherm zichtbaar is, is anders dan de uiteindelijke HDR-foto.
- Het HDR-verwerkte beeld wordt opgeslagen als een JPEG-bestand. Wanneer de beeldkwaliteit is ingesteld op de stand [RAW], wordt het beeld opgenomen in RAW+JPEG-formaat.
- De fotomodus is vastgesteld op [Natuurlijk] en de kleurruimte op [sRGB].

# <span id="page-64-0"></span>**[Stil [♥]] modus**

Schakel camerageluiden en licht uit in situaties waar deze niet gewenst zijn.

- 1 Markeer [Stil [ $\blacktriangledown$ ] met behulp van het selectiescherm van de AP-modus ([Blz.](#page-59-0) 60) en druk op de knop  $\circledcirc$ .
- **2** Druk de ontspanknop half in om scherp te stellen.
	- Als de scherpstelindicator knippert, is het onderwerp niet scherpgesteld.
- **3** Druk de ontspanknop helemaal in om de foto te maken.
	- Als de sluiter wordt ontspannen, wordt het monitorscherm even donker. Er klinkt geen sluitergeluid.
- Het gewenste resultaat wordt mogelijk niet bereikt bij flikkerende lichtbronnen, zoals TL- of ledlampen, of als het onderwerp abrupt beweegt tijdens de opname.
- Als [Stil  $[\hat{\mathbf{v}}]$ ] is geselecteerd in de **SCN** of  $\overline{AP}$ -modus, worden de volgende maatregelen getroffen om het door de camera geproduceerde ruis en licht te reduceren.
	- Elektronische sluiter: ingeschakeld
	- **■**))): Uit
	- AF-hulpverlichting: Uit
	- Flitsmodus: Uit
- Ruisonderdrukking is niet beschikbaar als [Stil  $[\Psi]$ ] is geselecteerd in de SCN-of  $\overline{AP}$ -modus.
- Merk op dat door de elektronische sluiter het onderwerp vervormd kan zijn op foto's als de camera tijdens de opname snel beweegt of bij het opnemen van snel bewegende voorwerpen.

# $\blacktriangledown$

- Druk op  $\nabla$  voor voor sequentiële opnamen/fotografie met de zelfontspanner [\(Blz.](#page-85-0) 86).
- Geavanceerde instellingen kan worden gebruikt als u Stille  $[\Psi]$ -fotografie ([Blz.](#page-87-0) 88) selecteert in de P/A/S/M/ART-modus . L<sup>2</sup> "Anti-schok/stil opnemen instellen  $(Anti-schok [\diamondsuit] / Stille [\diamondsuit])$  $(Anti-schok [\diamondsuit] / Stille [\diamondsuit])$ " (Blz. 135)

### <span id="page-65-0"></span>**Een panorama maken**

Pan de camera volgens een voorbeeld op het scherm om een enkele breedbeeldfoto (panorama) te maken.

- **1** Markeer [Panorama] op het selectiescherm van de AP-modus [\(Blz.](#page-59-0) 60).
- **2** Druk op  $\nabla$  en gebruik dan  $\triangleleft$  D om het gewenste panoramatype te markeren, en druk dan op de knop  $\circledcirc$ .

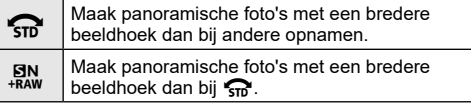

- **Panorama** ŵ)  $\widehat{\mathbb{G}}$   $\widehat{\mathbb{G}}$
- **3** Markeer een panrichting met  $\Delta \nabla \triangleleft P$  en druk op de knop (ok).
	- U kunt de panrichting ook selecteren met de voorste en achterste regelaars.
- **4** Druk de ontspanknop half in om scherp te stellen.
- **5** Druk de ontspanknop verder in om te beginnen met fotograferen, en laat de camera dan langzaam draaien in de richting die wordt aangegeven door de pijl op de display.
	- De pijl op de display beweegt als de camera wordt gedraaid.
	- Om te stoppen met fotograferen en terug te gaan naar stap 3, drukt u op de **MENU-**knop.

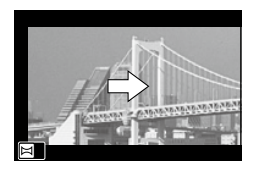

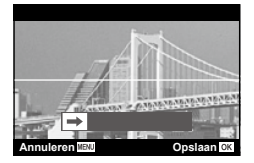

**6** Wanneer de pijl in beeld het einde van de voortgangsbalk bereikt, stopt het opnemen en zal de camera een panorama maken.

# $\blacktriangledown$

- Focus, belichting en dergelijke zijn ingesteld op de waardes die golden bij de start van de opname.
- Voor de pijl het einde van de voortgangsbalk bereikt, kunt u op de knop  $\circledast$  drukken of de ontspanknop nogmaals indrukken om te stoppen met fotograferen en een panaroma te maken van de tot het huidige punt verzamelde data.
- Het kan voorkomen dat het fotograferen wordt geannuleerd en een foutmelding wordt weergegeven als:

de camera te langzaam of te snel wordt gepand/de camera diagonaal wordt gepand/de camera in tegenovergestelde richting van de pijl op het display wordt gepand/de lens in of uit wordt gezoomd/het pannen niet binnen een ingestelde tijdsperiode wordt gestart

• Het kan zijn dat panoramafotografie bij gebruik van bepaalde lenzen niet beschikbaar is.

# <span id="page-66-0"></span>**[Trapeziumcorrectie]**

Trapeziumvervorming vanwege de brandpuntsafstand van de lens en de nabijheid van het onderwerp kan worden gecorrigeerd of verbeterd om de effecten van perspectief te overdrijven. Tijdens het opnemen kunt u de trapeziumcorrectie in het scherm bekijken. De gecorrigeerde afbeelding wordt gecreëerd van een kleinere bijsnijding waarbij de effectieve zoomverhouding iets wordt vergroot.

- **1** Markeer [Trapeziumcorrectie] in het selectiescherm van de AP-modus  $(B|z, 60)$  en druk op de knop  $(\%)$ .
- **2** Kadreer de foto en pas de trapeziumcorrectie aan terwijl u in het scherm naar uw onderwerp kijkt.
	- Gebruik de voorste en achterste regelaars om de mate van compensatie te kiezen.
	- Gebruik  $\Delta \nabla \langle \mathbf{D} \rangle$  om een opnameveld te kiezen. Als gevolg van de mate van compensatie kan het zijn dat het niet mogelijk is het opnameveld te kiezen.
	- Houd de knop  $\circledast$  ingedrukt om wijzigingen te annuleren.
	- Om de belichtingscompensatie en andere opneemopties in te stellen terwijl keystonecompensatie actief is, drukt u op de knop INFO om een andere weergave te openen dan voor keystone-compensatie. Druk om trapeziumcorrectie te hervatten op de knop INFO tot de trapeziumcorrectie wordt weergegeven.
- **3** Druk de ontspanknop half in om scherp te stellen.
	- Als de scherpstelindicator knippert, is het onderwerp niet scherpgesteld.
- **4** Druk de ontspanknop helemaal in om de foto te maken.
- Naarmate de mate van compensatie toeneemt:
	- wordt de afbeelding grover
	- neemt de zoomverhouding van de uitsnede toe
	- is het niet langer mogelijk om de uitsnede in zowel de horizontale als verticale schermen opnieuw te positioneren
- Wanneer [RAW] is geselecteerd voor beeldkwaliteit, worden beelden opgenomen in RAW+JPEG-indeling.
- Het kan voorkomen dat het gewenste resultaat niet wordt bereikt met voorzetlenzen.
- Afhankelijk van de hoeveelheid correctie kan het voorkomen dat sommige AF-doelen buiten het weergavegebied liggen. Er wordt een pictogram ( $\hat{a}$ ,  $\hat{a}$ ,  $\leftrightarrow$  of  $\Rightarrow$ ) weergegeven als de camera scherpstelt op een AF-doel dat buiten het weergavegebied ligt.
- Als een scherpstelafstand is geselecteerd voor [Beeldstab.], zal de correctie worden aangepast voor de geselecteerde scherpstelafstand. Behalve bij gebruik van een Micro Four Thirds- of Four Thirds-lens moet een brandpuntsafstand worden gekozen met de optie [Beeldstab.] [\(Blz.](#page-95-0) 96).

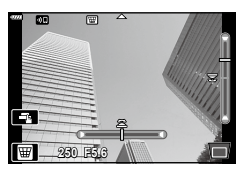

# <span id="page-67-0"></span>**[AE-bracketing]: Variërende belichting over een reeks opnamen**

Neem een reeks foto's waarbij u de belichting bij elke opname varieert.

- **1** Markeer [AE-bracketing] op het selectiescherm van de AP-modus [\(Blz.](#page-59-0) 60).
- **2** Druk op  $\nabla$ , gebruik  $\triangleleft$  om het maximale aantal opnamen te selecteren en druk op de knop  $\circledcirc$ .

**3f** Neem 3 opnamen, de eerste bij optimale belichting (±0.0 EV), de tweede bij -1.0 EV en de derde bij +1.0 EV. **5f** Neem 5 opnamen, de eerste bij optimale belichting (±0.0 EV), de tweede bij -1.3 EV, de derde bij +0.7 EV, de vierde bij +0.7 EV en de vijfde bij +1.3 EV.

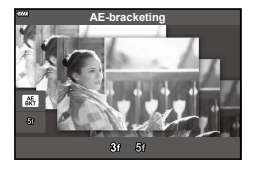

- **3** Druk de ontspanknop half in om scherp te stellen.
	- Als de scherpstelindicator knippert, is het onderwerp niet scherpgesteld.
- **4** Druk de ontspanknop helemaal in om de foto te maken.
- Maak het ingestelde aantal foto's.
- De **BKT**-indicator wordt groen tijdens bracketing.
- De camera past bracketing toe op de huidige geselecteerde waarde voor belichtingscompensatie.

# <span id="page-68-0"></span>**[Focus-bracketing]: Variërende focusafstand over een reeks opnamen**

Telkens als de ontspanknop wordt ingedrukt, neem de camera een reeks van acht foto's waarbij de focusafstand varieert bij elke opname.

- **1** Markeer [Focus-bracketing] op het selectiescherm van de AP-modus ([Blz.](#page-59-0) 60).
- **2** Druk op  $\nabla$ , gebruik  $\triangleleft$  om het aantal focusafstandwijzigingen tijdens elke opname te selecteren en druk op de knop  $\circledast$ .

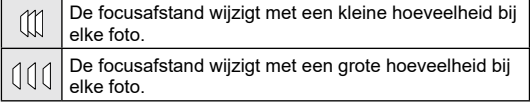

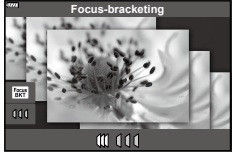

- **3** Druk de ontspanknop half in om scherp te stellen.
	- Als de scherpstelindicator knippert, is het onderwerp niet scherpgesteld.
- **4** Druk de ontspanknop helemaal in om de foto te maken.
- De camera maakt acht foto's waarbij de focusafstand bij elke opname varieert. De camera neemt foto's op de geselecteerde focusafstand en op afstanden ervoor en erachter als de ontspanknop halfweg ingedrukt wordt.
- De **BKT**-indicator wordt groen tijdens bracketing.
- Focus-bracketing stopt als u tijdens het fotograferen de zoomstand wijzigt.
- Fotograferen stopt als de scherpstelling  $\infty$  (oneindig) bereikt.
- Focus-bracketing maakt gebruik van de elektronische sluiter.
- Focus-bracketing is niet beschikbaar voor lenzen waarvan de houder voldoet aan de Four Thirds-standaard of sommige Micro Four-Thirds-standaarden.

**1** Draai de functieknop naar ART.

- Draai aan de voorste regelaar om de
- te maken en negatieve ("–") waarden om beelden donkerder te maken. De belichting kan worden aangepast met ±5.0 EV. Tijdens live view wordt de helderheid van de monitor aangepast tot een maximum van slechts ±3.0 EV. Overschrijdt de knipperen.
- Houd de  $\circledast$ -knop ingedrukt om de belichtingscorrectie te resetten.
- **5** Druk op de knop  $\circledcirc$ .
- **6** Maak de foto.
	- Druk op de  $\overline{P}$ -knop om een ander creatief filter te selecteren. Druk op  $\Delta$  als er effecten worden weergegeven. Druk op  $\nabla$  als [Belichting/Helderheid] wordt weergegeven.

**2** Gebruik HI om een filter te markeren.

• De schuifbalk verschijnt op het scherm als [Pop-art I/II], [Soft-focus], [Gaatjescamera I/II/III], [Crossprocess I/II] of [Direct-klaar-film] wordt gemarkeerd. Gebruik de schuifbalk om het creatieve filter [\(Blz.](#page-72-0) 73) aan te passen.

Met Creatieve filters kunt u veel plezier beleven met artistieke effecten.

- **3** Druk op  $\nabla$ , en markeer een effect met  $\langle \mathbf{D} \rangle$ .
	- De beschikbare effecten zijn afhankelijk van het geselecteerde filter (Soft-focuseffect, Pinhole-effect, Witte-randeffect, Kadereffect, Starlight-effect, Wazig effect, Schaduweffect, Kleurenfilter of Monochroom).
- **4** Druk op  $\nabla$  om de belichtingscompensatie aan te passen.
	- De schuifbalk verschijnt op het scherm.
	- belichtingscompensatie aan te passen.
	- Kies positieve ("+") waarden om beelden helderder belichting deze grens, dan zal de belichtingsbalk gaan

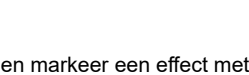

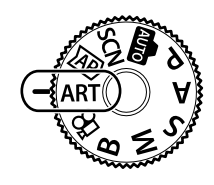

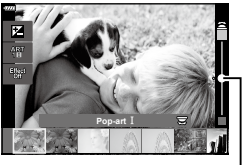

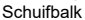

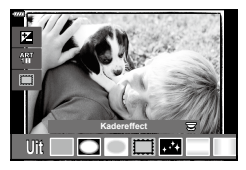

Schuifbalk

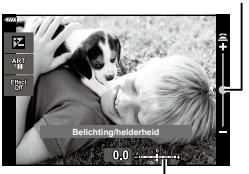

Belichtingsbalk

### **70** NL

# $\blacktriangledown$

- [Kleurenfilter] [\(Blz.](#page-107-0) 108) en [Monochroom] (Blz. [109](#page-108-0)) opties zijn beschikbaar bij sommige creatieve filters.
- Nadat u op de @ knop hebt gedrukt in stap 5 kan de voorste regelaar gebruikt worden voor de belichtingscompensatie [\(Blz.](#page-79-0) 80) en de achterste regelaar voor de programmaverschuiving ([Blz.](#page-35-0) 36).
- Er kunnen ook aanraakbedieningen worden gebruikt.

### **Soorten creatieve filters**

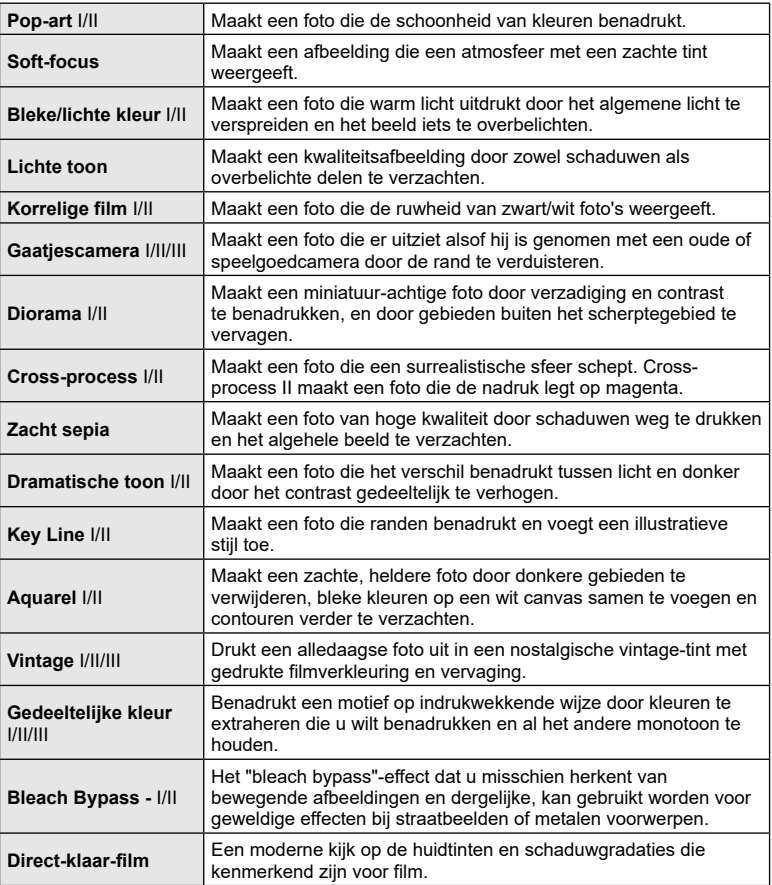

II en III zijn alternatieve versies van het origineel (I).

- Om de voordelen van de creatieve filters maximaal te benutten, zijn enkele instellingen van opnamefuncties gedeactiveerd.
- Als [RAW] momenteel is geselecteerd voor beeldkwaliteit ([Blz.](#page-97-0) 98), wordt de beeldkwaliteit automatisch ingesteld op RAW+JPEG. Het creatieve filter wordt alleen toegepast op de JPEG-kopie.
- Afhankelijk van het motief kunnen toonovergangen gekarteld zijn, kan het effect minder goed merkbaar zijn of kan het beeld "korreliger" worden.
- Bepaalde effecten zijn mogelijk niet zichtbaar tijdens het opnemen van films.
- Uw keuze van filters, effecten en filmkwaliteit bij het opnemen van films kan de afspeelsnelheid en de soepelheid beïnvloeden.
## <span id="page-72-1"></span>**Het effect van het creatieve filter aanpassen (Fijnafstelling)**

Het effect van het filter voor Pop-art, Soft-focus, Gaatjescamera, Cross-process en Direct-klaar-film kan voorafgaand aan de opnamen worden aangepast.

- **1** Selecteer [Pop-art I/II], [Soft-focus], [Gaatjescamera I/II/III], [Cross-process I/II] of [Direct-klaar-film] in het selectiescherm van het creatieve filter ([Blz.](#page-69-0) 70).
	- De schuifbalk verschijnt op het scherm.
	- Draai aan de voorste regelaar om het creatieve filter aan te passen.
	- Er kunnen ook aanraakbedieningen worden gebruikt.
	- Het effect is zichtbaar op de display.
	- Houd de knop  $\circledcirc$  ingedrukt om het filtereffect aan te passen.
- **2** Druk op de knop  $\circledcirc$ .
- **3** Maak de foto.
	- Druk op de knop  $\overline{P}$  als u het creatieve filter nogmaals wilt aanpassen.

## <span id="page-72-0"></span>**Gebruik maken van [Gedeeltelijke kleur]**

Alleen geselecteerde kleurtinten in kleur vastleggen.

- **1** Selecteer [Gedeeltelijke kleur I/II/III] in het selectiescherm van het creatieve filter ([Blz.](#page-69-0) 70).
	- Er verschijnt een kleurenring in het display.
- **2** Draai de voorste regelaar om een kleur te selecteren.
	- Het effect is zichtbaar op de display.
	- Er kunnen ook aanraakbedieningen worden gebruikt.
- **3** Druk op de knop  $\infty$ .
- **4** Maak de foto.
	- Druk op de knop  $\overline{P}$  om na de opname een andere kleur te selecteren.

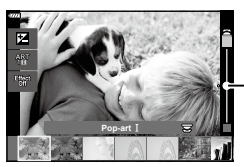

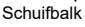

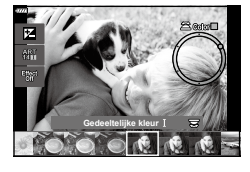

## <span id="page-73-0"></span>**Films opnemen in foto-opnamemodi**

U kunt met de knop  $\odot$  films opnemen zelfs als de functieknop zich niet in de  $\Omega$ -stand bevindt.

- Controleer of  $\lceil \circledcirc \rceil$  RECI aan de knop  $\lceil \circledcirc \rceil$  is toegewezen [\(Blz.](#page-111-0) 112).
- **1** Druk op de knop  $\odot$  om de opname te starten.
	- De film die u aan het opnemen bent, wordt op de monitor weergegeven.
	- U kunt de focuspositie wijzigen door tijdens de opname op het scherm te tikken.

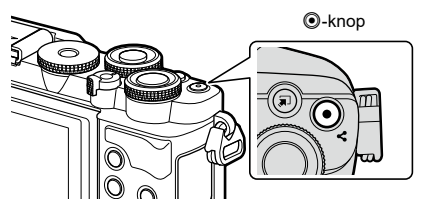

- **2** Druk opnieuw op de  $\odot$ -knop om de opname te stoppen.
- Het geluid van aanraakhandelingen en knopbediening kan worden opgenomen.
- CMOS-beeldsensoren van het type dat in de camera wordt toegepast, genereren een zogenoemd "rollende sluiter"-effect dat vervorming kan veroorzaken in afbeeldingen van bewegende onderwerpen. Deze vervorming is een verschijnsel dat optreedt in afbeeldingen van snel bewegende onderwerpen of als de camera tijdens de opname wordt bewogen. Het effect is met name merkbaar in afbeeldingen die met een lange brandpuntsafstand zijn gemaakt.
- Als de bestandsgrootte van de opgenomen film groter wordt dan 4 GB, wordt het bestand automatisch gesplitst. (Afhankelijk van de opnameomstandigheden kunnen films van minder dan 4 GB in verschillende bestanden gesplitst worden).
- Als de camera gedurende langere perioden continu wordt gebruikt, stijgt de temperatuur van de beeldsensor, waardoor er ruis- en kleurplekken zichtbaar kunnen worden in het display.

Als dit effect optreedt, moet u de camera uitschakelen en wachten tot deze is afgekoeld. Ruis- en kleurplekken treden met name op bij hoge ISO-waarden. Als de temperatuur van de beeldsensor verder blijft stijgen, zal de camera zichzelf automatisch uitschakelen.

- $\cdot$  De knop  $\odot$  kan in de volgende situaties niet worden gebruikt om films op te nemen: Terwijl de ontspanknop half ingedrukt is tijdens bulb, tijd-, composiet-, sequentieel of tijdintervalfotografie of als e-portret, starlight, panorama of HDR-verlichting is geselecteerd in **SCN**-modus of trapeziumcorrectie, panorama, live time, meervoudige belichting of HDR is geselecteerd in  $\overline{AP}$ -modus
- Gebruik bij het filmen een SD-kaart die een SD-snelheidsklasse 10 of hoger ondersteunt.
- Gebruik een UHS-II- of UHS-I-kaart met een UHS-snelheidsklasse van 3 of beter in de volgende gevallen:

een filmresolutie van [4K] wordt geselecteerd in het menu [ $\mathbb{R}$  (iii-

## $\sqrt{2}$

• Sommige instellingen, zoals AF-modus, kunnen voor films en foto's afzonderlijk worden ingesteld.  $\mathbb{R}$ <sup>e</sup> ["Het videomenu gebruiken" \(Blz.](#page-135-0) 136)

## **Films opnemen in filmmodus**

Wanneer de functieknop naar  $\mathfrak{g}$  wordt gedraaid, kunnen films worden opgenomen met behulp van functies zoals de slow motion-modus.

- Stem het diafragma en de sluitertijd af op uw artistieke smaak.  $\mathbb{R}$  "Een belichtingsmodus kiezen ( $\Omega$  [Modus \(Filmbelichtingsmodus\)\)" \(Blz.](#page-114-0) 115)
- **1** Draai de functieknop naar  $\mathbb{R}$ .

- 2 Gebruik  $\triangleleft$  om de filmmodus te markeren. ([Blz.](#page-75-0) 76).
- **3** Druk op de knop  $\circledcirc$  om de gemarkeerde modus te selecteren.
	- Druk op de knop  $\overline{P}$  om een andere filmmodus te selecteren.
- **4** Druk op de **.**knop om de opname te starten.
	- Controleer of  $[③$  REC] aan de knop  $③$  is toegewezen (Blz. [112\)](#page-111-0).
	- $\cdot$  Druk nogmaals op de knop  $\odot$  om de opname te stoppen.
	- Het geluidsniveau tijdens opnamen wordt weergegeven door de opnameniveaumeter. Hoe verder de meter waarden in het rood aangeeft, hoe hoger het opnameniveau.
	- Het opnameniveau kan worden aangepast via het videomenu  $\mathbb{R}$ .  $\mathbb{R}$  [\[Opnamevolume\] \(Blz.](#page-135-1) 136)
- Er klinkt geen pieptoon wanneer de camera scherpstelt in filmmodus.

# $\blacktriangledown$

- U kunt voorkomen dat de camera interne geluiden opneemt tijdens het filmen. **G** ["Camerageluiden dempen tijdens filmopnamen" \(Blz.](#page-76-0) 77)
- Er kunnen ook aanraakbedieningen worden gebruikt.

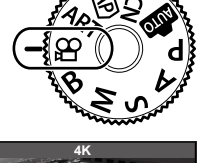

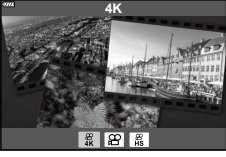

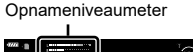

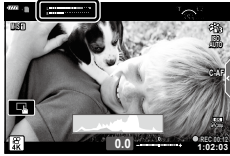

## <span id="page-75-0"></span>**Opties filmmodus**

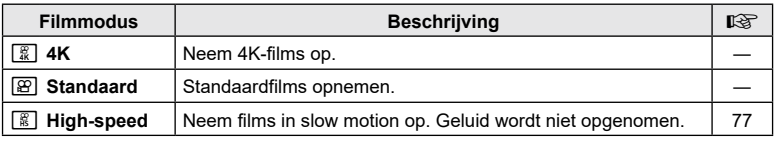

• De beschikbare fotomodi zijn afhankelijk van de filmmodus.

• Gebruik bij het filmen een SD-kaart die een SD-snelheidsklasse 10 of hoger ondersteunt.

• Gebruik een UHS-II of UHS-I-geheugenkaart met een UHS-snelheidsklasse van 3, als u in de [4K] of [High-speed]-modus opneemt.

• Afhankelijk van het systeem kan het zijn dat sommige computers niet in staat zijn om films af te spelen die met [4K] zijn opgenomen. U wordt verwezen naar onze website voor informatie over de systeemvereisten voor het bekijken van 4K-films op een computer.

## <span id="page-76-1"></span>**Slow motion-films opnemen**

Neem films in slow motion op. Opnamen gemaakt met 120 fps worden weergegeven met 30 fps; de kwaliteit komt overeen met [HD].

- **1** Markeer [High-speed] in de filmmodusoptie [\(Blz.](#page-75-0) 76) en druk op de knop  $\circledcirc$ .
- **2** Druk op de knop  $\odot$  om te beginnen met filmen.
	- $\cdot$  Druk nogmaals op de knop  $\circledcirc$  om te stoppen met filmen.
- Focus en belichting zijn ingesteld bij de start van de opname.
- De opname kan tot 20 seconden duren.
- Geluid wordt niet opgenomen.

## <span id="page-76-0"></span>**Camerageluiden dempen tijdens filmopnamen**

U kunt voorkomen dat de camera interne geluiden opneemt tijdens het filmen. Tabblad voor stil opnemen

Tik op het tabblad voor stil opnemen om de functies weer te geven. Tik na het aanraken van een item op de

weergegeven pijlen om de instellingen te selecteren.

- Elektronische zoom\*/Volumeniveau/diafragma/sluitertijd/ belichtingscompensatie/ISO-gevoeligheid
	- \* Alleen beschikbaar met gemotoriseerde zoomlenzen
- De beschikbare opties zijn afhankelijk van de belichtingsmodi van de film [\(Blz.](#page-114-0) 115).
- Deze optie is niet beschikbaar in de zelfportretmodus [\(Blz.](#page-77-0) 78).

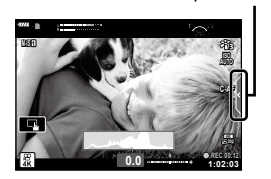

## <span id="page-77-0"></span>**Foto's maken in de modus Zelfportret**

Door de monitor om te draaien, kunt u foto's van uzelf maken terwijl u een voorbeeld van het kader weergeeft.

**1** Sluit de monitor als deze open is.

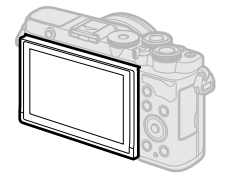

- **2** Maak de monitor in neerwaartse richting open.
	- Lees ["Het draaien van de](#page-30-0)  [monitor: Waarschuwingen"](#page-30-0)  [\(Blz.](#page-30-0) 31) voordat u de monitor verplaatst.

- Als er een krachtige zoomlens bevestigd is, schakelt de camera automatisch naar een grotere hoek.
- Het zelfportretmenu wordt op de monitor weergegeven.
- Er kunnen verschillende pictogrammen worden weergegeven, afhankelijk van de opnamemodus.

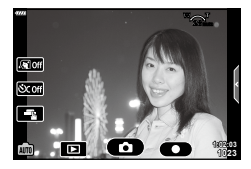

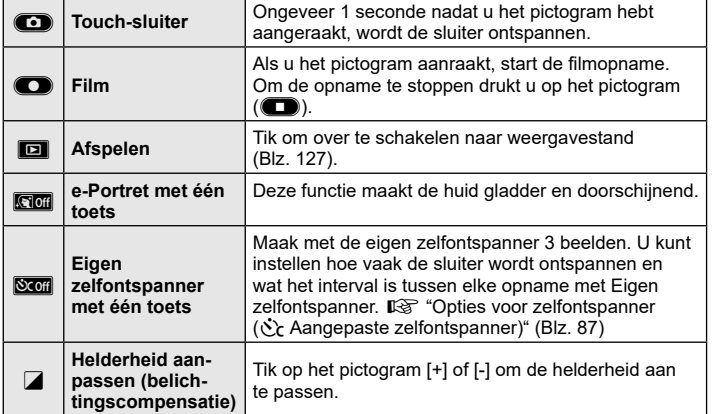

# **Opnamen maken 2** Opnamen maken

#### **3** Kadreer de opname.

- Let op dat uw vingers of de camerariem niet in de weg zitten van de lens.
- **4** Raak **in** aan en maak een opname.
	- U kunt ook een opname maken door het onderwerp op de monitor aan te raken, of door de sluiter in te drukken.
	- Het opgenomen beeld verschijnt op de monitor.
- Zorg ervoor dat u de camera niet laat vallen als u het aanraakscherm gebruikt en de camera in één hand houdt.

## **Diverse instellingen gebruiken**

#### **Knoppen en regelaars**

Veelgebruikte fotografiefuncties kunnen worden toegewezen aan knoppen en regelaars.

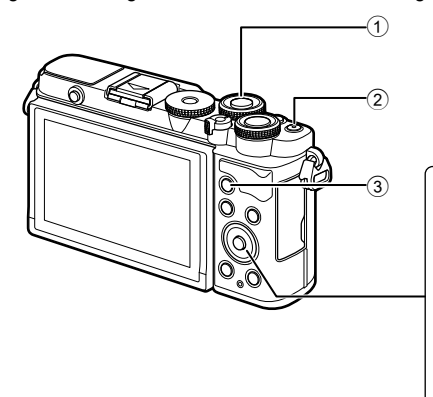

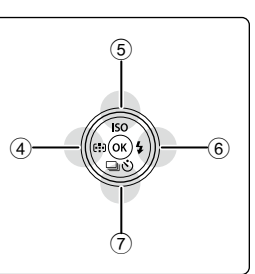

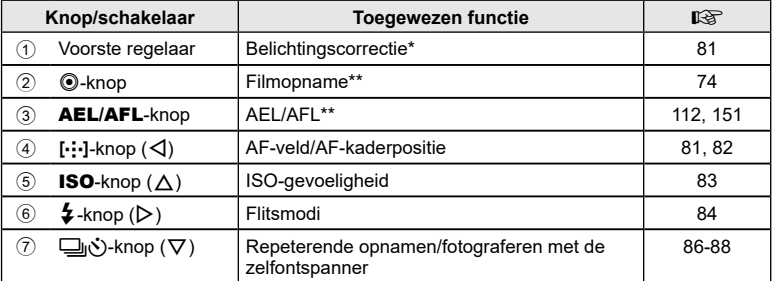

\* U kunt kiezen welke functies door de voorste en achterste regelaars worden uitgevoerd. **G**[\[Functieregelaar\]](#page-144-0) ([Blz.](#page-144-0) 145)

\*\* U kunt verschillende functies aan knoppen toewijzen.  $\mathbb{R}$  "Functies aan knoppen [toewijzen \(Knopfuncties\)" \(Blz.](#page-111-0) 112)

# *2* Opnamen maken **Opnamen maken**

## <span id="page-80-0"></span>**De belichting regelen (Belichting** F**)**

U kunt de door de camera automatisch geselecteerde belichting wijzigen, zodat deze past bij uw artistieke ideeën. Kies positieve waarden om beelden helderder te maken en negatieve waarden om beelden donkerder te maken. De belichtingscorrectie kan worden aangepast met maximaal ±5,0 EV.

belichtingscorrectie aan te passen.

**1** Draai aan de voorste regelaar om de

- Belichtingscorrectie is niet beschikbaar in de modi **b, M, B** of **SCN** of als Live Time of  $p$ anorama geselecteerd is in de modus  $\overline{AP}$ .
- De live view toont de effecten van waarden die niet hoger liggen dan ±3,0 EV. Overschrijdt de belichting deze ±3,0 EV, dan zal de belichtingsbalk gaan knipperen.
- Films kunnen worden gecorrigeerd in een bereik tot ±3,0 EV.

#### <span id="page-80-1"></span>**De AF-doelmodus selecteren (AF-veld)**

Het kader dat de locatie toont van het scherpstelpunt wordt het AF-doel genoemd. U kunt de grootte van het AF-doel wijzigen. U kunt ook Gezichtsprioriteit AF selecteren ([Blz.](#page-81-1) 82).

- **1** Druk op de knop  $\left[\cdot\right]\cdot$  ( $\triangleleft$ ) om het AF-doel weer te geven.
- **2** Selecteer [[  $\cdot$  ] (enkelvoudig doel)] of [[::: ] (9-groepsdoel)] met de voorste regelaar.

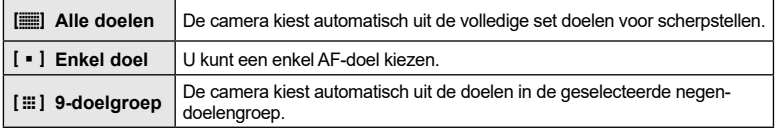

• De modus Enkelvoudig doel wordt automatisch toegepast in filmopnamen als de modus Groepsdoel is ingesteld.

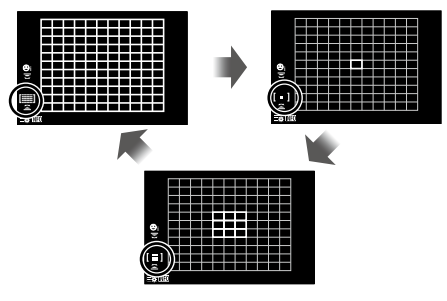

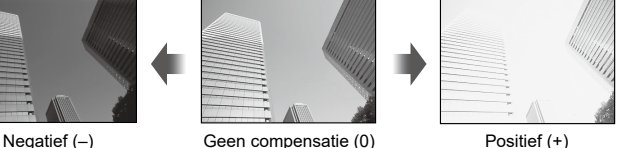

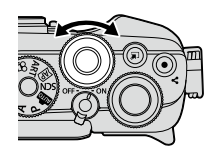

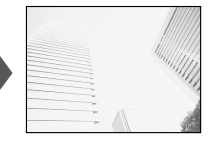

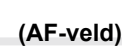

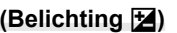

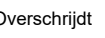

## <span id="page-81-0"></span>**De locatie van de scherpte instellen (AF-doelpositie)**

U kunt het doel over uw onderwerp plaatsen.

- **1** Druk op de knop  $\left[\cdot\right]\cdot$  ( $\triangleleft$ ) om het AF-doel weer te geven.
	- Als  $[[\mathbf{m}]]$  (Alle doelen)] geselecteerd is, selecteert u  $[[\cdot]$  (Enkelvoudig doel)] of  $[[\mathbf{m}]]$ (9-doelgroep)] met de voorste regelaar.
- **2** Selecteer  $\land \nabla \triangleleft \triangleright$  om een focusgebied te kiezen.
- Het aantal en de grootte van de AF-kaders wijzigt met de breedte-hoogteverhouding ([Blz.](#page-96-0) 97) en de optie die is geselecteerd voor [Digitale televoorzetlens] (Blz. [130\)](#page-129-0).

# $\sqrt{\Lambda}$

• Er kunnen ook aanraakbedieningen worden gebruikt.

## <span id="page-81-1"></span>**Gezichtsprioriteit AF/Oogprioriteit AF**

De camera detecteert automatisch gezichten of ogen van portretonderwerpen en stelt hierop scherp. Wanneer digitale ESP-meting wordt gebruikt, wordt de belichting afgestemd op de gemeten waarde voor het gezicht.

- **1** Druk op de knop  $\left[\cdot\right]\cdot$  ( $\triangleleft$ ) om het AF-doel weer te geven.
- **2** Gebruik de achterste regelaar om een optie te kiezen. De beste beste beste beste beste beste beste beste beste beste beste beste beste beste beste beste bes<br>De beste beste beste beste beste beste beste beste beste beste beste beste beste beste beste beste beste best

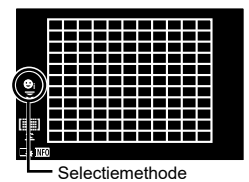

<span id="page-81-2"></span>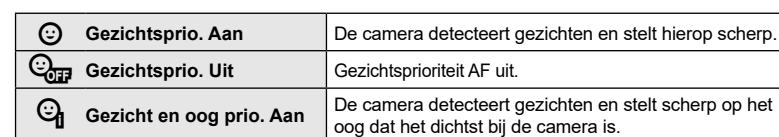

- **3** Richt de camera op het onderwerp.
	- Als een gezicht wordt herkend, wordt dit aangegeven met een wit kader.
- **4** Druk de ontspanknop half in om scherp te stellen.
	- Wanneer de camera scherpstelt op het gezicht in het witte kader, wordt het kader groen.
	- Als de camera de ogen van het onderwerp kan detecteren, wordt een groen kader weergegeven rond het geselecteerde oog (oogprioriteit-AF).
- **5** Druk de sluiterknop helemaal in om een opname te maken.

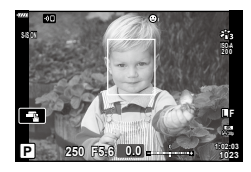

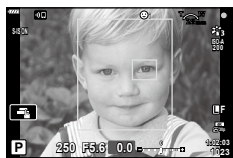

- Afhankelijk van het motief en de instelling van de kunstfilter is het mogelijk dat de camera het gezicht niet correct detecteert.
- Bij een instelling [[a] (Digitale ESP-meting)] ([Blz.](#page-92-0) 93) wordt bij de meting prioriteit gegeven aan gezichten.

# $\blacktriangledown$

• Gezichtsprioriteit is ook beschikbaar in [MF] ([Blz.](#page-91-0) 92). Gezichten die door de camera worden herkend, worden aangeduid door witte kaders.

## <span id="page-82-0"></span>**De ISO-gevoeligheid wijzigen (ISO)**

Selecteer een waarde in overeenstemming met de helderheid van het onderwerp. Als u hogere waarden instelt, kunt u donkerdere scènes fotograferen, maar ontstaat er tevens meer "ruis" (vlekken). Selecteer [AUTO] zodat de camera de gevoeligheid automatisch instelt in overeenstemming met de lichtomstandigheden.

- **1** Druk op de ISO-knop  $(\Delta)$ .
- 2 Gebruik  $\triangleleft$  om een optie te selecteren.

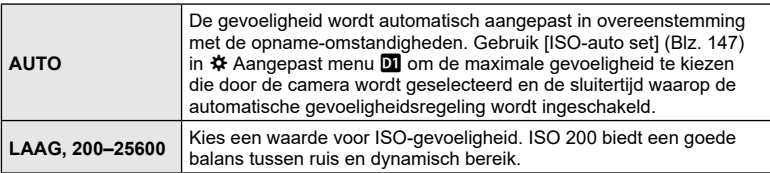

### <span id="page-83-0"></span>**Een flitser gebruiken (Flitserfotografie)**

De flitser kan in heel wat verschillende opnameomstandigheden worden gebruikt.

**1** Druk op de flitser openklappen om de flitser open te klappen.

Knop flitser openklappen

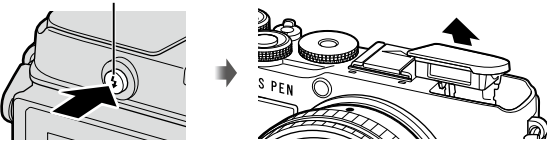

- **2** Druk op de knop  $\sharp$  ( $\triangleright$ ).
- **3** Selecteer een item met  $\triangleleft$  en druk vervolgns op de knop  $\circledcirc$ .
	- De beschikbare opties en de volgorde waarin deze worden weergegeven variëren naargelang de opnamemodus.  $\mathbb{R}$  "Beschikbare flitsmodi in de diverse [fotografeerstanden" \(Blz.](#page-84-0) 85)

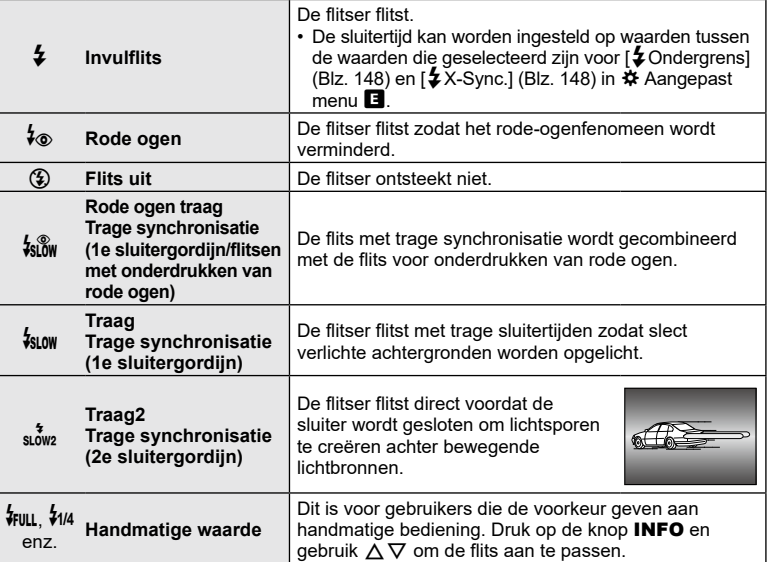

- In  $\sharp$  (Rode ogen)] duurt het ongeveer 1 seconde voordat de sluiter wordt losgelaten nadat de flitser voorflitst. Beweeg de camera niet totdat het opnemen voltooid is.
- [ $\frac{1}{2}$  (Rode ogen)] werkt in sommige opname-omstandigheden mogelijk niet effectief.
- Als de flitser flitst, is de sluitertijd ingesteld op 1/250 seconde of korter. Als u met de flitser een onderwerp tegen een lichte achtergrond fotografeert, kan de achtergrond overbelicht zijn.
- De synchronisatiesnelheid voor de flitser is in de stille modus ([Blz.](#page-87-0) 88) 1/20 seconde of korter.

#### **Optionele flitsers**

Bij het gebruik van de optionele flitsers dient u ervoor te zorgen dat de ingebouwde flitser goed in zijn behuizing is opgeborgen.

#### <span id="page-84-0"></span>**Beschikbare flitsmodi in de diverse fotografeerstanden**

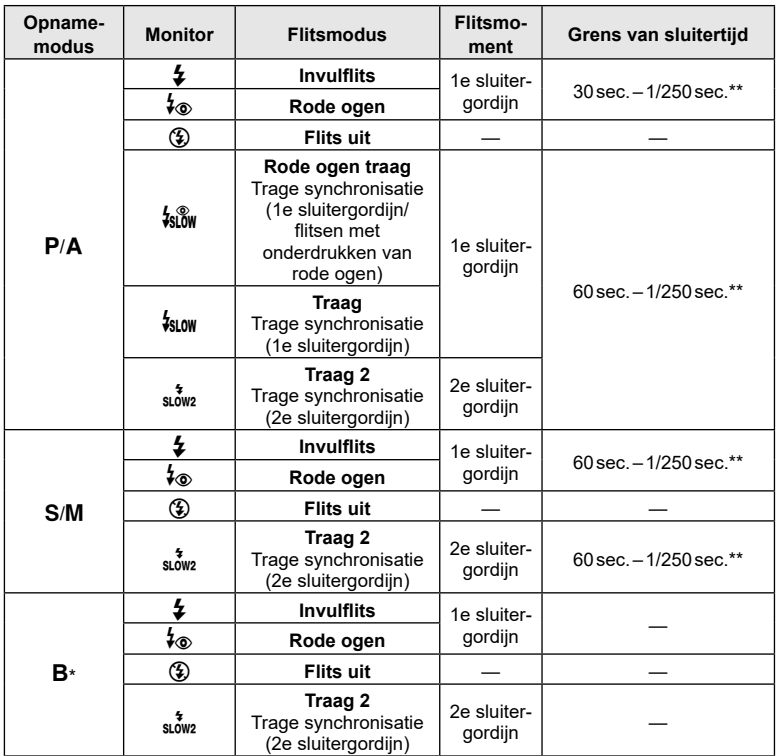

- Alleen  $\frac{1}{2}$  en  $\left(\frac{1}{2}\right)$  kunnen worden ingesteld in modus  $\frac{1}{2}$ .
- \* Synchronisatie met het tweede gordijn is niet beschikbaar wanneer [LIVE COMP] is geselecteerd [\(Blz.](#page-43-0) 44).
- \*\* De synchronisatiesnelheid voor de stille modus is 1/20 seconde.

#### **Minimumbereik**

De lens kan schaduwen werpen over objecten die zich dicht bij de camera bevinden, wat tot vignettering leidt,of de flitser kan te helder zijn, zelfs bij minimale flitssterkte.

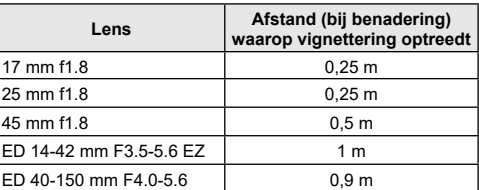

• Externe flitsers kunnen worden gebruikt om vignettering te voorkomen. Selecteer de modus A of M en kies een hoge diafragmawaarde of verminder de ISO-gevoeligheid om overbelichte foto's te voorkomen.

#### <span id="page-85-0"></span>**Sequentiële opnamen/opnamen met zelfontspanner maken**

Pas instellingen aan voor burst-fotografie of fotografie met zelfontspanner. Kies een optie afhankelijk van uw onderwerp. Andere opties, waaronder anti-schok en stille modi, zijn ook beschikbaar.

- **1** Druk op de knop  $\Box$  $\Diamond$  ( $\nabla$ ).
- 2 Gebruik  $\triangleleft$  om een optie te selecteren.
	- Druk op de knop INFO om opties voor eigen zelfontspanner te bekijken [\(Blz. 87\)](#page-86-0).

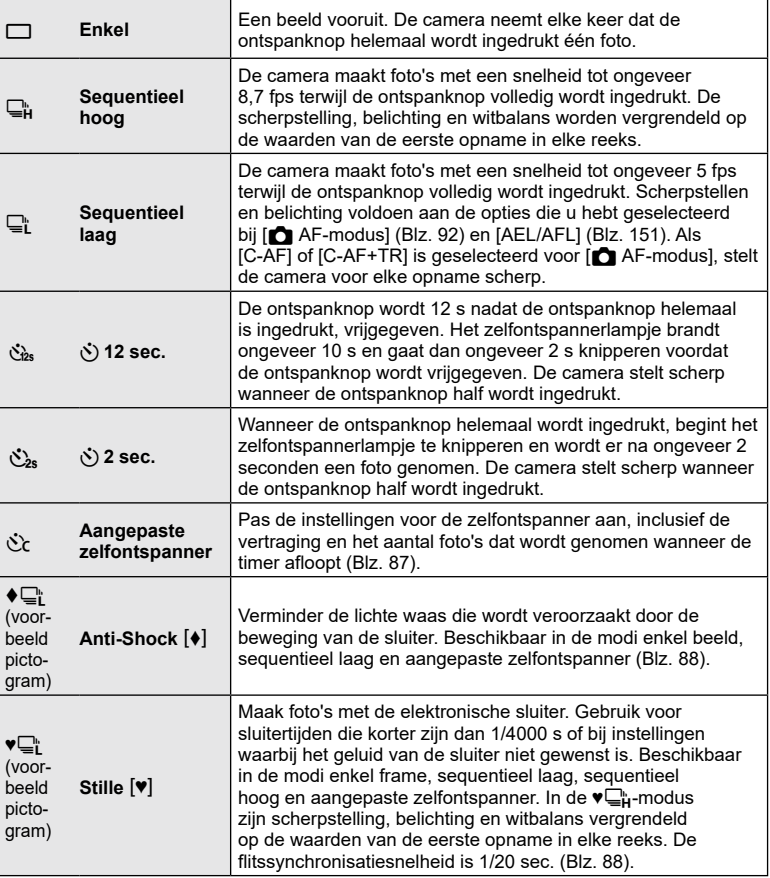

**3** Druk op de knop  $\circledcirc$ .

- Bij fotograferen met de zelfontspanner kunt u de camera het beste op een statief zetten.
- Als u voor de camera gaat staan om de ontspanknop half in te drukken bij het gebruik van de zelfontspanner, is het mogelijk dat de foto onscherp is.
- Wanneer u  $\Box$ ,  $\blacklozenge \Box$  of  $\blacklozenge \Box$  gebruikt, wordt live view weergegeven. In  $\Box$  of  $\blacklozenge \Box$  toont het scherm de laatste foto die werd genomen tijdens sequentieel opnemen.
- De snelheid van sequentiële opnamen varieert afhankelijk van de lens die u gebruikt en de scherpstelling van de zoomlens.
- Als tijdens sequentiële opnamen het pictogram van het batterijniveau begint te knipperen, stopt de camera met fotograferen en begint de gemaakte foto's op te slaan op het geheugenkaartje. Als batterijvoeding te laag is, kan de camera misschien niet alle foto's opslaan.

# \$

• Om de geactiveerde zelfontspanner voortijdig te stoppen, drukt u op  $\nabla$ .

## <span id="page-86-0"></span>**Opties voor zelfontspanner** (come Aangepaste zelfontspanner)

Pas de instellingen voor de zelfontspanner aan, inclusief de vertraging van de ontspanknop en het aantal foto's dat wordt genomen wanneer de timer afloopt.

- **1** Druk op de knop  $\Box_0 \bullet$  ( $\nabla$ ).
- **2** Markeer  $C$  (aangepaste zelfontspanner) met  $\triangleleft$  en druk op de knop INFO.

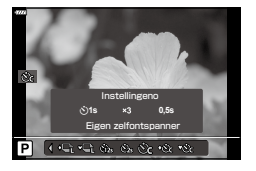

**3** Markeer items met behulp van  $\triangleleft$  ben gebruik vervolgens  $\Delta \nabla$  om een optie te kiezen.

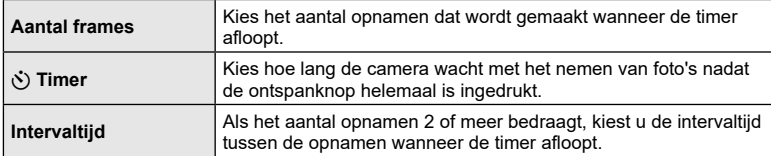

## <span id="page-87-1"></span>**Opnemen zonder door de ontspanknop veroorzaakte trillingen (Anti-schok [♦]**

Verminder de lichte waas die wordt veroorzaakt door de beweging van de sluiter. Gebruik deze optie als zelfs de kleinste beweging met de camera een waas kan veroorzaken, bijvoorbeeld bij het maken van macro- of telefoto-opnamen.

- De vertraging tussen het volledig indrukken van de sluiterknop en het starten van de opnamen kan worden geselecteerd met behulp van [Anti-schok  $\lceil \phi \rceil$ /Stil  $\lceil \psi \rceil$  > [Anti-schok  $\left[\blacklozenge\right]$  in  $\blacksquare$  Opnamemenu 2 [\(Blz.](#page-134-0) 135).
- **1** Druk op de knop  $\Box$  $\Diamond$  ( $\nabla$ ).
- **2** Selecteer een item gemarkeerd met  $\blacklozenge$  met  $\triangleleft$  ben druk vervolgens op de  $k$ nop  $(k)$ .
- **3** Maak foto's.
	- Als de ingestelde tijd is verstreken, ontspant de sluiter en wordt de foto genomen.

## <span id="page-87-0"></span>**De elektronische sluiter (Stille** s**)**

Neem foto's met de elektronische sluiter. Gebruik voor sluitertijden die korter zijn dan 1/4000 s of bij instellingen waarbij het geluid van de sluiter niet gewenst is. De elektronische sluiter kan worden gebruikt in de enkel beeld-modus en in aangepaste zelfontspannermodi en voor framesnelheden op 15 fps in sequentiële opnamemodi. Deze instelling is alleen beschikbaar in de  $P/A/S/M/ART$ -modi.

- De synchronisatiesnelheid voor de flitser is 1/20 s.
- De vertraging tussen het volledig indrukken van de sluiterknop en het starten van de opnamen kan worden geselecteerd met behulp van [Anti-schok  $[\diamond]$ ] Stil  $[\diamond]$ ] > [Stil  $[\diamond]$ ] in  $\bullet$  Opnamemenu 2 (Blz. [135](#page-134-0)).
- [AF hulpverl.] en [Flitsmodus] zijn in de [Stille [♥]]-modus [■))] standaard ingesteld op [Niet toestaan]. U kunt iedere bewerking inschakelen in [Stille [♥]-modusinstellingen].
- **1** Druk op de knop  $\Box$  $\Diamond$  ( $\nabla$ ).
- **2** Markeer een van de opties die is gemarkeerd met ♥ met behulp van  $\triangle$   $\triangleright$ .
- **3** Druk op de knop  $\circledcirc$ .
- **4** Maak foto's.
	- Als de sluiter wordt ontspannen, wordt het monitorscherm even donker. Er klinkt geen sluitergeluid.
- Het gewenste resultaat wordt mogelijk niet bereikt bij flikkerende lichtbronnen, zoals TL- of ledlampen, of als het onderwerp abrupt beweegt tijdens de opname.
- Merk op dat door de elektronische sluiter het onderwerp vervormd kan zijn op foto's als de camera tijdens de opname snel beweegt of bij het opnemen van snel bewegende voorwerpen.

#### LV-superbedieningspaneel

Het LV-superbedieningspaneel geeft de opname-instellingen met bijbehorende waarden weer.

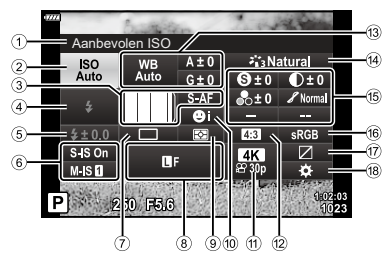

#### ■ Beschikbare instellingen

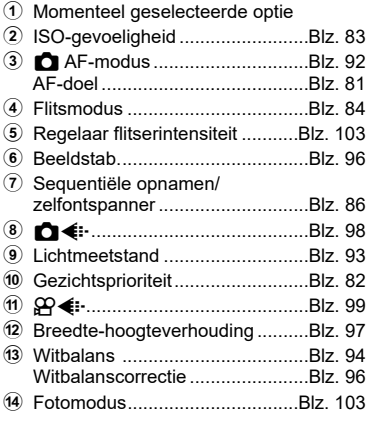

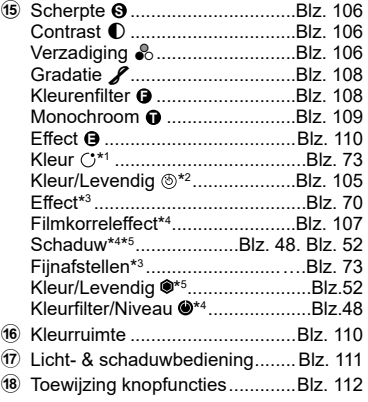

- \*1 Wordt weergegeven als "Gedeeltelijke kleur" wordt geselecteerd.
- \*2 Wordt weergegeven als "Kleurenmaker" wordt geselecteerd.
- \*3 Wordt weergegeven als "Creatief filter" wordt geselecteerd.
- \*4 Wordt weergegeven als "Monoprofiel" is geselecteerd voor de fotomodus.
- \*5 Wordt weergegeven als "Kleurenprofiel" is geselecteerd voor de fotomodus.

#### Het LV-superbedieningspaneel gebruiken

- **1** Druk op de knop  $\infty$ .
	- Het LV-superbedieningspaneel verschijnt. Wanneer de functieknop naar  $\Omega$  wordt gedraaid, wordt de LV-bediening [\(Blz.](#page-90-0) 91) weergegeven.
	- De laatst gebruikte instelling wordt  $a$  **emarkeerd.**
- **2** Markeer een item met  $\Delta \nabla \triangleleft P$  en druk vervolgens op de knop  $\circledcirc$ .
	- U kunt items ook markeren door er in het scherm op te tikken.
- **3** Gebruik  $\triangleleft$  om een optie te markeren en druk op de knop  $\circledcirc$ .

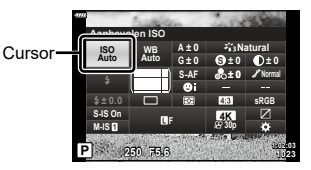

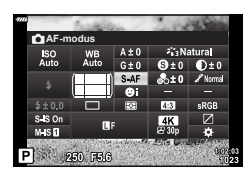

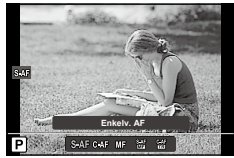

#### **Extra opties**

Door in stap 2 op de knop @ te drukken. worden de opties weergegeven voor de gemarkeerde instelling. In sommige gevallen kunnen er extra opties worden weergegeven door op de knop **INFO** te drukken.

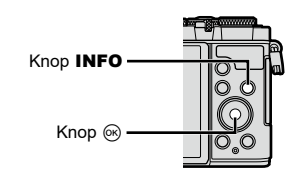

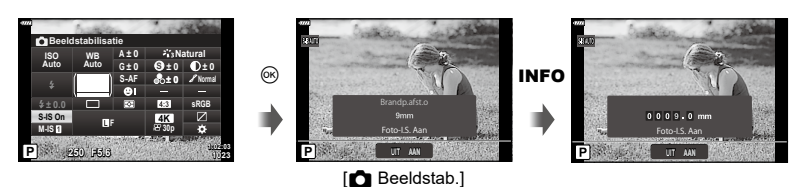

• Aanraakbedieningen kunnen worden gebruikt in plaats van de knop  $\circledast$ . Tik twee keer zachtjes op de gewenste instelling om de opties weer te geven.

#### <span id="page-90-0"></span>■ LV-bediening

U kunt de LV-bediening gebruiken om de opnamefunctie te selecteren terwijl u het effect controleert op het scherm.

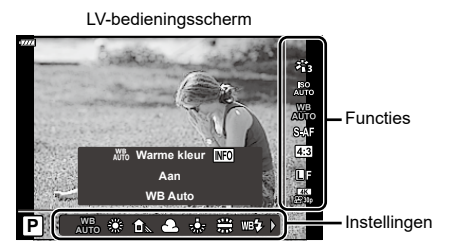

#### ■ Beschikbare instellingen

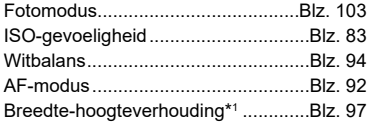

- \*1 Niet beschikbaar in filmmodus.
- \*2 Beschikbaar in de filmmodus.
- \*3 Beschikbaar in de SCN-modus.
- \*4 Beschikbaar in de **ART**-modus.

#### ■ De LV-bediening gebruiken

- **1** Druk op  $\circledcirc$  om LV-bediening weer te geven.
	- Kies de bediening in [C Controle-instellingen] (Blz. [146\)](#page-145-0) om de LV-bediening weer te geven als de modusregelaar naar een andere positie dan  $\mathfrak{P}$  wordt gedraaid.
	- Om LV-bediening te verbergen, drukt u nogmaals op  $\infty$ .
- **2** Gebruik  $\triangle \nabla$  om de gewenste functie te markeren en  $\triangleleft$  om een instelling te markeren, druk daarna op de knop  $\circledcirc$ .
	- U kunt de voorste en achterste regelaars gebruiken om een instelling te selecteren.
	- De geselecteerde instellingen worden automatisch van kracht als er gedurende ongeveer 8 seconden geen handeling wordt uitgevoerd.

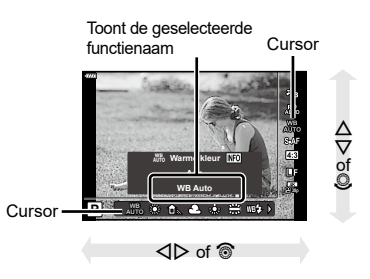

KK...............................................[.Blz.](#page-97-0) 98 nK...............................................[.Blz.](#page-98-0) 99 Filmmodus (belichting)\*2..................[Blz.](#page-114-0) 115 Scènemodus\*3 ..................................[.Blz.](#page-55-0) 56 Modus Creatieve filter\*4 ....................[.Blz.](#page-69-0) 70

• Sommige items zijn niet beschikbaar in sommige fotografeermodi.

# \$

• Voor de standaardinstellingen van iedere optie verwijzen wij naar ["Standaard" \(Blz.](#page-180-0) 181).

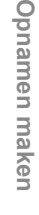

*2*

## <span id="page-91-0"></span>**Een scherpstelmodus selecteren (AF-modus)**

U kunt een scherpstelmethode selecteren (focusmodus).

- 1 Druk op de knop @ om het LV-superbedieningspaneel weer te geven.
- 2 Gebruik  $\triangle \nabla \triangleleft \triangleright$  om de AF-modus te markeren en druk vervolgens op de knop  $\circledast$ .

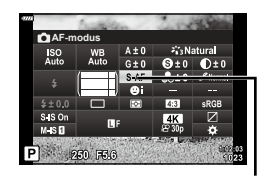

AF-modus

#### **3** Markeer een optie met  $\triangleleft$  ben druk vervolgens op de knop  $\otimes$ .

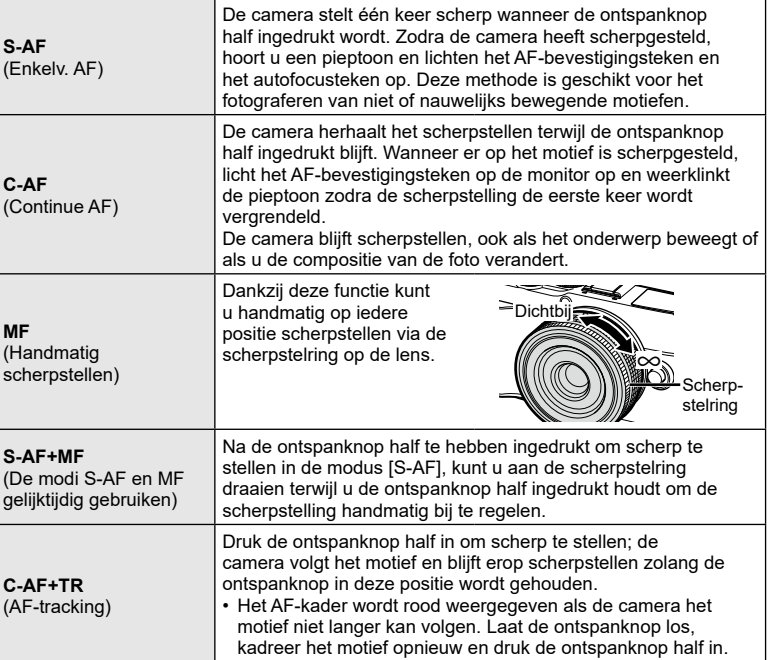

- De camera kan mogelijk niet scherpstellen als het motief schaars verlicht is, wordt verduisterd door nevel of rook of te weinig contrast vertoont.
- De AF-modus is niet beschikbaar als een Four Thirds-lens wordt gebruikt.
- De AF-modus is beschikbaar als de lens MF-focuskoppeling ingesteld is op MF.
- Als [MF], [C-AF], of [C-AF+TR] is geselecteerd in  $P$ ,  $A$ ,  $S$ ,  $M$ ,  $B$ ,  $S$  of ART-modus, kan de sluiter worden losgelaten zelfs wanneer de camera niet is scherpgesteld.
- Houd de ontspanknop half ingedrukt als [C-AF] of [C-AF+TR] is geselecteerd om scherp te stellen op het onderwerp, en druk de ontspanknop vervolgens volledig in om de opname te maken.
- Als u de zoom bedient tijdens de sequentiële opname wanneer [C-AF] of [C-AF+TR] is geselecteerd, kan het onderwerp mogelijk onscherp worden.
- Als u een snel bewegend persoon fotografeert in de sequentiële opnamemodus wanneer [C-AF] is geselecteerd, wordt aanbevolen dat u [ $\mathbb{Q}_{\mathbb{Z}^2}$  Gezichtsprioriteit Uit] [\(Blz.](#page-81-2) 82) selecteert.
- Als u een snel bewegend onderwerp fotografeert in de sequentiële opnamemodus wanneer [C-AF+TR] is geselecteerd, kan het onderwerp mogelijk onscherp worden.

## $\blacktriangledown$

• De scherpstelmethode kan worden gekozen in het  $\clubsuit$  aangepaste menu. **IGS** ["AEL/AFL" \(Blz.](#page-150-0) 151)

### <span id="page-92-0"></span>**Kiezen hoe de camera de helderheid meet (Meting)**

U kunt kiezen hoe de camera de helderheid van het onderwerp meet.

- **1** Druk op de knop  $\circledcirc$  om het LV-superbedieningspaneel weer te geven.
- **2** Gebruik  $\land \nabla \triangleleft \triangleright$  om [Meting] te selecteren en druk vervolgens op de knop  $\circledcirc$ .

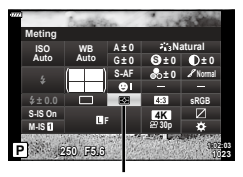

**3** Markeer een optie met  $\triangleleft$  en druk vervolgens op de knop (ok).

Meting

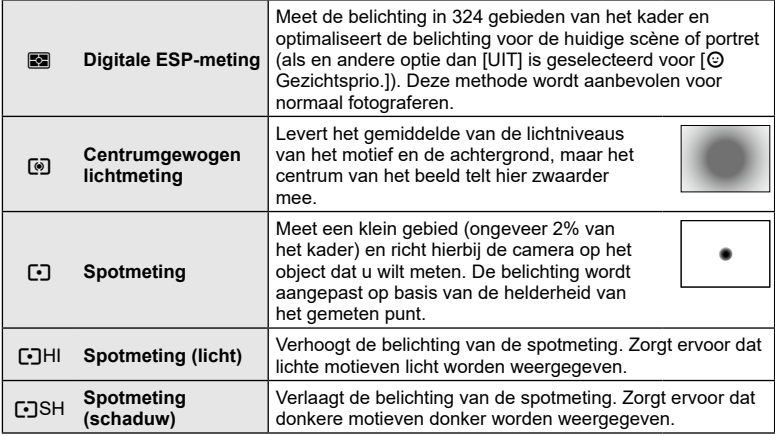

### <span id="page-93-0"></span>**Kleur aanpassen (WB (witbalans))**

Witbalans (WB) zorgt ervoor dat witte objecten in beelden die door de camera worden vastgelegd als wit worden weergegeven. Onder de meeste omstandigheden is [AUTO] geschikt, maar u kunt ook andere waarden selecteren op basis van de lichtbron wanneer u met [AUTO] niet de gewenste resultaten bereikt of u een bepaalde kleurtoon wilt oproepen in uw beelden.

- **1** Druk op de knop  $\circledcirc$  om het LV-superbedieningspaneel weer te geven.
- 2 Gebruik  $\Delta \nabla \triangleleft \triangleright$  om Witbalans te markeren en druk vervolgens op de knop  $\circledR$ .

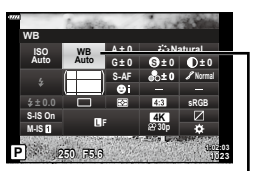

Witbalans

- **3** Markeer een optie met  $\triangleleft$  ben druk vervolgens op de knop  $\circledast$ .
	- U kunt one-touch witbalans en opties voor aangepaste witbalans weergeven door op de INFO-knop te drukken.

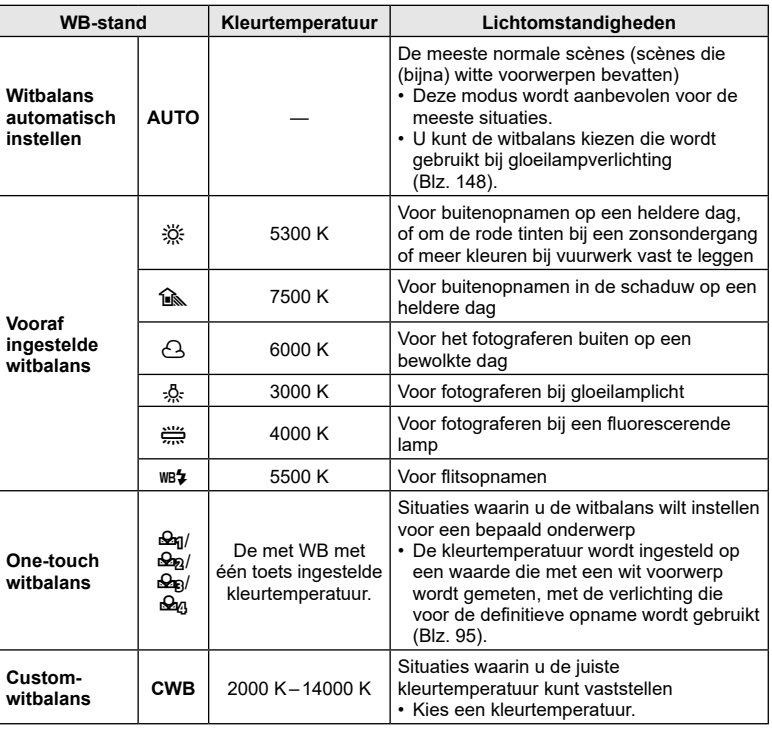

#### <span id="page-94-0"></span>■ One-touch witbalans

Meet de witbalans door een blad papier of een ander wit object te kadreren bij de belichting die u zult gebruiken voor de uiteindelijke foto. Gebruik deze optie voor fijnafstelling van de witbalans in situaties waarin het moeilijk is om de gewenste resultaten te bereiken met witbalanscorrectie of met vooraf ingestelde witbalansopties als  $\ddot{\ddot{\otimes}}$  (zonlicht) of  $\triangle$  (bewolkt). De camera slaat de gemeten waarde op, zodat u deze indien gewenst snel kunt oproepen.

- **1** Selecteer  $[\mathcal{Q}_0]$ ,  $[\mathcal{Q}_0]$ ,  $[\mathcal{Q}_0]$  of  $[\mathcal{Q}_0]$  (one-touch witbalans 1, 2, 3 of 4) en druk vervolgens op de knop INFO.
- **2** Fotografeer een stuk kleurloos (wit of grijs) papier.
	- Kader het papier zodat dit het scherm vult en er geen schaduwen zichtbaar zijn.
	- Het scherm voor one-touch witbalans verschijnt.

**3** Selecteer [Ja] en druk vervolgens op de knop  $\circledcirc$ .

- De nieuwe waarde wordt opgeslagen als een voorgeprogrammeerde witbalansoptie.
- De nieuwe waarde blijft opgeslagen tot de witbalans met één knop opnieuw wordt gemeten. Uitschakelen van de camera wist de gegevens niet.

#### $\blacksquare$  AUTO Warme kleur

Kies hoe de camera de witbalans aanpast voor foto's die zijn gemaakt met de automatische witbalans bij gloeilamplicht.

- **1** Selecteer [AUTO] en druk vervolgens op de knop INFO.
	- De opties [NB Warme kleur] worden weergegeven.
- **2** Markeer een optie met  $\wedge \nabla \triangleleft D$  en druk vervolgens op de knop  $\circledcirc$ .

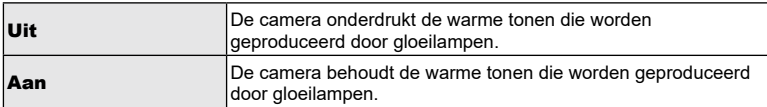

## <span id="page-95-1"></span>**Fijnafstellingen voor de witbalans maken (WB-compensatie)**

U kunt de compensatiewaarden voor zowel automatische witbalans als vooraf ingestelde witbalans instellen en afstemmen. Kies een witbalansoptie voor u verder gaat om fijne aanpassingen te maken. **IG ["Kleur aanpassen \(WB \(witbalans\)\)" \(Blz.](#page-93-0) 94)** 

- **1** Druk op de knop  $\circledcirc$  om het LVsuperbedieningspaneel weer te geven.
- **2** Markeer de witbalanscorrectie met  $\triangle \nabla \triangleleft \triangleright$  en druk vervolgens op de knop  $\circledcirc$ .
- **3** Gebruik  $\triangleleft$  om een as te kiezen.
- **4** Selecteer een waarde met  $\Delta \nabla$  en druk vervolgens op de knop  $\circledcirc$ .

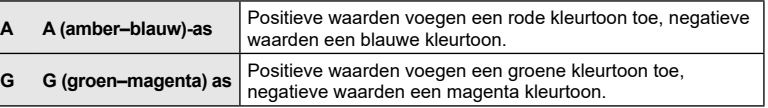

• [Resetten] (basis) selecteren in opnamemenu 1 reset de geselecteerde waarde niet.

## <span id="page-95-0"></span>**Camerabewegingen beperken (Beeldstabilisator)**

U kunt de camerabeweging beperken die zich kan voordoen als u foto's maakt wanneer er weinig licht is of wanneer u fotografeert bij een hoge vergroting. De beeldstabilisator start wanneer u de ontspanknop half indrukt.

- **1** Druk op de knop  $\circledcirc$  om het LV-superbedieningspaneel weer te geven.
- **2** Gebruik  $\Delta \nabla \triangleleft \triangleright$  om [Beeldstab.] te selecteren en druk vervolgens op de knop @.
- **3** Markeer een optie met  $\triangleleft$  en druk vervolgens op de knop (%).

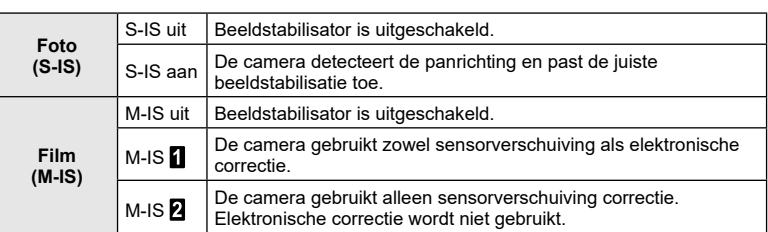

**P 250 F5.6 <sup>1023</sup>** Witbalanscorrectie

**S-AF F**

**G ± 0**

**S Normal**

**± 0 A ± 0**

> **30p 4K**

**1:02:03 sRGB**

**Natural**

**± 0 ± 0**

WB

**WB Auto ISO Auto**

**M-IS S-IS On**

**Auto**

**P 250 F5.6 <sup>1023</sup> sRGB F M-IS S-IS On ± 0.0 30p 4K** n Beeldstabilisatie

**WB Auto ISO Auto**

**Beeldstabilisatie**

**S-AF**

**G ± 0**

**S Normal**

**± 0 A ± 0**

> $\Box$  Beeldstabilisatie

**Natural**

**± 0 ± 0**

**1:02:03**

**96** NL

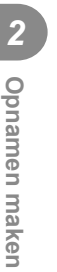

- De randen van het kader worden weggesneden wanneer  $IM$ -IS  $\Pi$  geselecteerd is, waardoor het gefilmde gebied verkleind wordt.
- De beeldstabilisator kan te grote camerabewegingen of camerabewegingen die optreden wanneer de sluitertijd op de langste tijd is ingesteld, niet corrigeren. In deze gevallen kunt u beter een statief gebruiken.
- Als u een statief gebruikt, dient u [Beeldstab.] in te stellen op [S-IS uit]/[M-IS uit].
- Wanneer u een lens gebruikt met een beeldstabilisatiefunctieschakelaar, wordt prioriteit gegeven aan de lensinstellingen.
- U hoort eventueel een werkingsgeluid of trilling als de beeldstabilisator wordt ingeschakeld.

#### **Andere lenzen gebruiken dan Micro Four Thirds-/Four-lenzen**

U kunt de informatie over de brandpuntsafstand gebruiken om camerabewegingen te verminderen bij het maken van foto's met andere lenzen dan Micro Four Thirds-lenzen of Four Thirds-lenzen.

- Druk op de knop INFO terwijl [Beeldstab.] geselecteerd is, gebruik vervolgens  $\Delta \nabla \Phi$ om een branpuntsafstand te markeren en druk op de knop  $\circledast$ .
- Kies een brandpuntsafstand tussen 0,1 mm en 1000,0 mm.
- Kies de waarde die die overeenkomt met de waarde die op de lens gedrukt staat.
- [Resetten] (basis) selecteren in het opnamemenu 1 reset de brandpuntafstand niet.

## <span id="page-96-0"></span>**De beeldverhouding instellen**

Kies de verhouding van breedte en hoogte voor foto's volgens uw wens of doelen voor het afdrukken en dergelijke. Naast de standaardverhouding (breedte-hoogte) van [4:3] biedt de camera ook de verhoudingen [16:9], [3:2], [1:1] en [3:4].

- **1** Druk op de knop  $\circledcirc$  om het LV-superbedieningspaneel weer te geven.
- **2** Gebruik  $\Delta \nabla \triangleleft \triangleright$  om Beeldverhouding te markeren en druk vervolgens op de knop  $\circledcirc$ .
- **3** Gebruik  $\triangleleft$  om een waarde te kiezen en druk vervolgens op de knop  $\circledcirc$ .

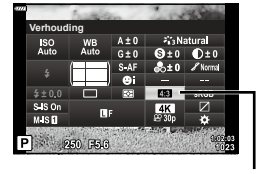

Beeldverhouding

- Beeldverhouding kan alleen worden ingesteld voor foto's.
- JPEG-afbeeldingen worden opgenomen met de geselecteerde beeldverhouding. RAW-afbeeldingen hebben dezelfde grootte als de beeldsensor en worden opgenomen met een beeldverhouding van 4:3 met een tag die de geselecteerde beeldverhouding aangeeft. Een bijsnijding op de geselecteerde beeldverhouding wordt weergegeven wanneer de afbeeldingen worden bekeken.

## <span id="page-97-0"></span>**Opties voor bestands- en beeldgrootte** (fotokwaliteit, **↑**

U kunt een beeldkwaliteit instellen voor foto's. Selecteer een kwaliteit die geschikt is voor de toepassing (zoals voor het verwerken op de pc, gebruik op websites enz.).

- **1** Druk op de knop  $\circledcirc$  om het LV-superbedieningspaneel weer te geven.
- 2 Gebruik  $\Delta \nabla \triangleleft \triangleright$  om Fotokwaliteit te markeren en druk vervolgens op de knop  $\circledcirc$ .

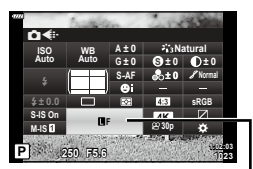

Beeldkwaliteit foto

- **3** Markeer een optie met  $\triangleleft\triangleright$  en druk vervolgens op de knop  $\otimes$ .
	- Maak uw keuze uit RAW- en JPEG-modi (UF, UN, MN en SN). Kies een JPEG+RAW-optie om zowel een RAW- als een JPEG-beeld op te slaan bij elke opname. De JPEG-modi zijn een combinatie van resolutie ( $\blacksquare$ ,  $\blacksquare$  en  $\blacksquare$ ) en compressiefactor (SF, F en N).
	- Als u een andere combinatie wilt selecteren dan  $\blacksquare$ SF,  $\blacksquare$ F,  $\blacksquare$ N, en  $\blacksquare$ N, wijzigt u instellingen van [ $\leq$  [Instelling\] \(Blz.](#page-147-3) 148) in Aangepast menu.

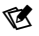

- RAW-bestanden slaan onbewerkte afbeeldingsgegevens op in een onverwerkte staat. Kies dit formaat (extensie ".ORF") voor foto's die later worden verbeterd.
	- Kunnen niet op andere camera's worden weergegeven
	- Kunnen worden weergegeven op computers waarop OLYMPUS Workspace Digital Photo Managing-software is geïnstalleerd
	- Kunnen worden opgeslagen in JPEG-indeling via de [RAW-data bewrk] (Blz. [137](#page-136-0)) nabewerkingsoptie in de cameramenu's

<span id="page-98-0"></span>Kies de opties voor beeldkwaliteit die beschikbaar zijn voor filmopnamen. Overweeg bij de keuze voor een optie hoe de film zal worden gebruikt: wilt u de film bijvoorbeeld op een computer bewerken of is deze bedoeld voor een website?

- **1** Druk op de knop  $\circledcirc$  om het LV-superbedieningspaneel weer te geven.
- **2** Gebruik  $\triangle \nabla \triangleleft \triangleright$  om Filmkwaliteit te markeren en druk vervolgens op de knop  $\circledcirc$ .
- **3** Gebruik  $\triangleleft$  om een optie te kiezen en druk vervolgens op de knop  $\circledcirc$ .

## ■ Beschikbare filmkwaliteitopties

De beschikbare opties voor de filmkwaliteit variëren naargelang de filmmodus ([Blz.](#page-75-0) 76) en de geselecteerde opties voor [Videoframesnelheid] en [Videobitsnelheid] in het videomenu (Blz. [136\)](#page-135-0).

- Bij het opnemen van films die op een televisie bekeken zullen worden, moet u een framesnelheid kiezen die past bij de videostandaard die op het apparaat gebruikt wordt, omdat de film anders mogelijk niet vloeiend zal afspelen. Videostandaarden variëren per land of regio: sommige gebruiken NTSC, andere PAL.
	- Als u filmt voor vertoning op NTSC-apparaten, kies dan 60p (30p)
	- Als u filmt voor vertoning op PAL-apparaten, kies dan 50p (25p)

#### **De volgende opties zijn beschikbaar als de modusregelaar naar een andere**  positie dan  $\Omega$  wordt gedraaid:

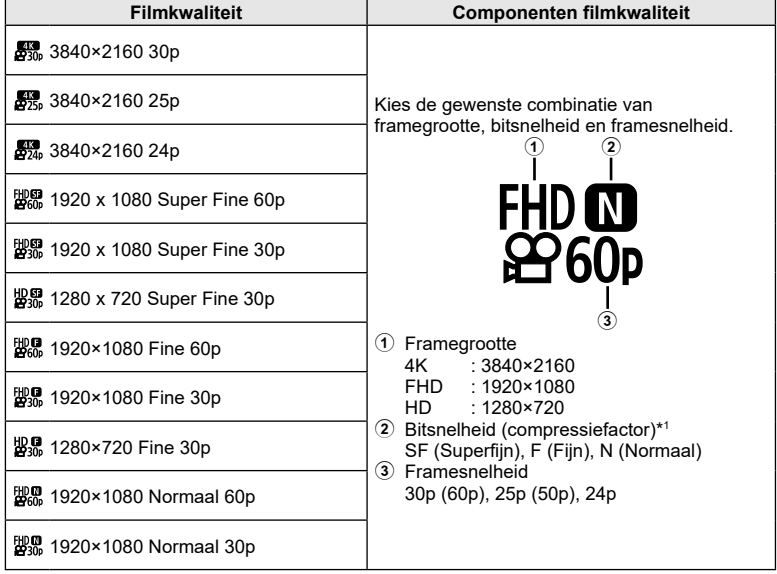

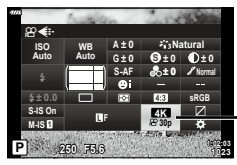

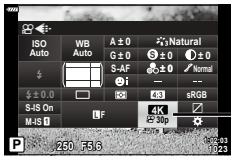

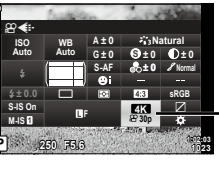

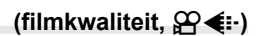

**Filmkwaliteit** 

**Opnamen maken**

Opnamen maken

*2*

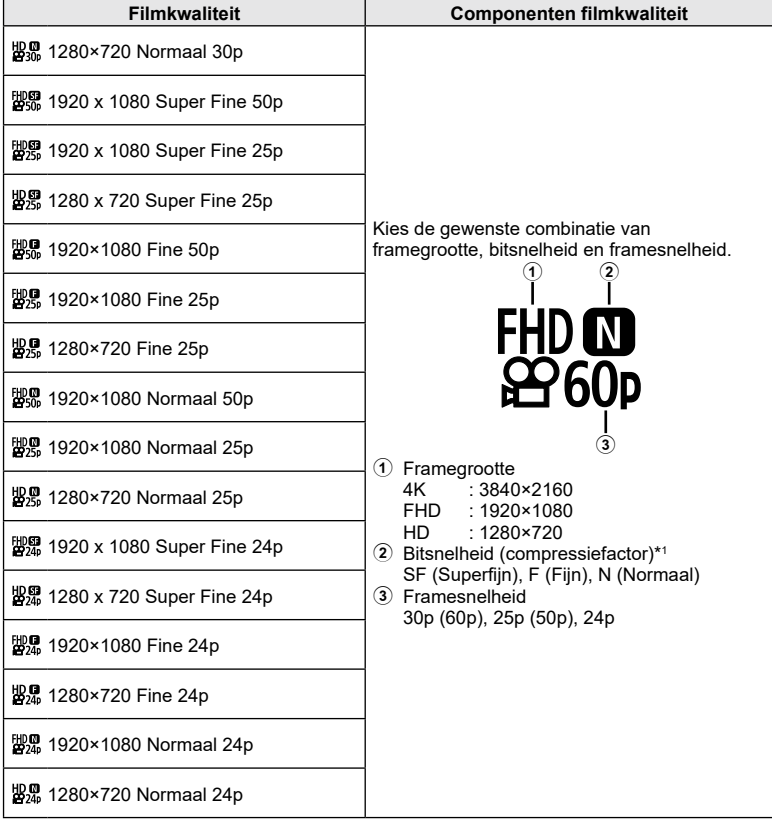

\*1 De bitsnelheid kan niet worden gewijzigd wanneer de framegrootte [4K] is.

**Opnamen maken 2** Opnamen maken

De volgende opties zijn beschikbaar als de modusregelaar naar  $\mathfrak{P}$  is gedraaid **en [4K] is geselecteerd voor filmmodus \*2 :**

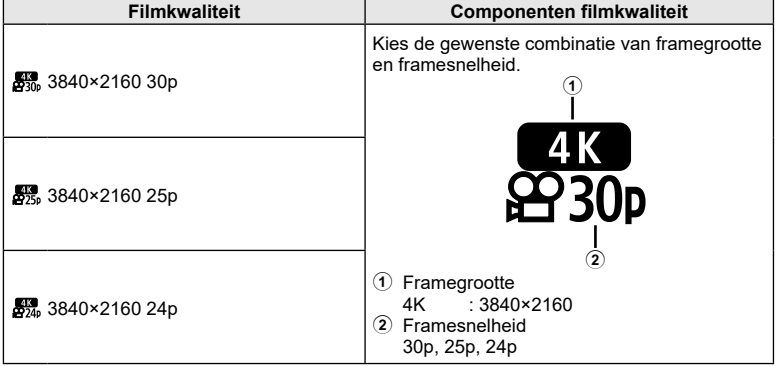

\*2 De bit-snelheid kan niet worden gewijzigd.

De volgende optie is beschikbaar als de modusregelaar naar  $\mathfrak{P}$  is gedraaid en **[High-speed] is geselecteerd voor filmmodus \*3 :**

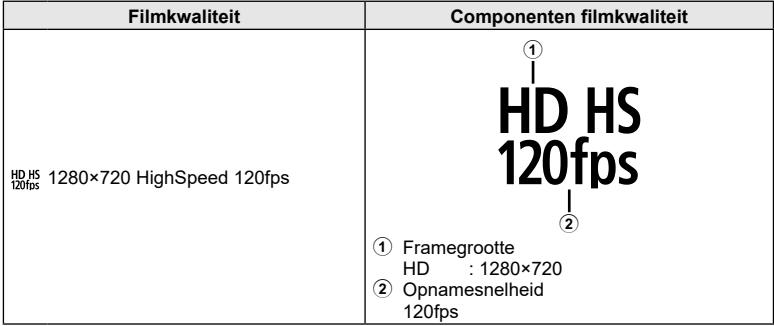

\*3 De framesnelheid en bitsnelheid kunnen niet worden gewijzigd.

#### De volgende opties zijn beschikbaar als de modusregelaar naar  $\mathfrak{P}$  is gedraaid **en [Standaard] is geselecteerd voor filmmodus:**

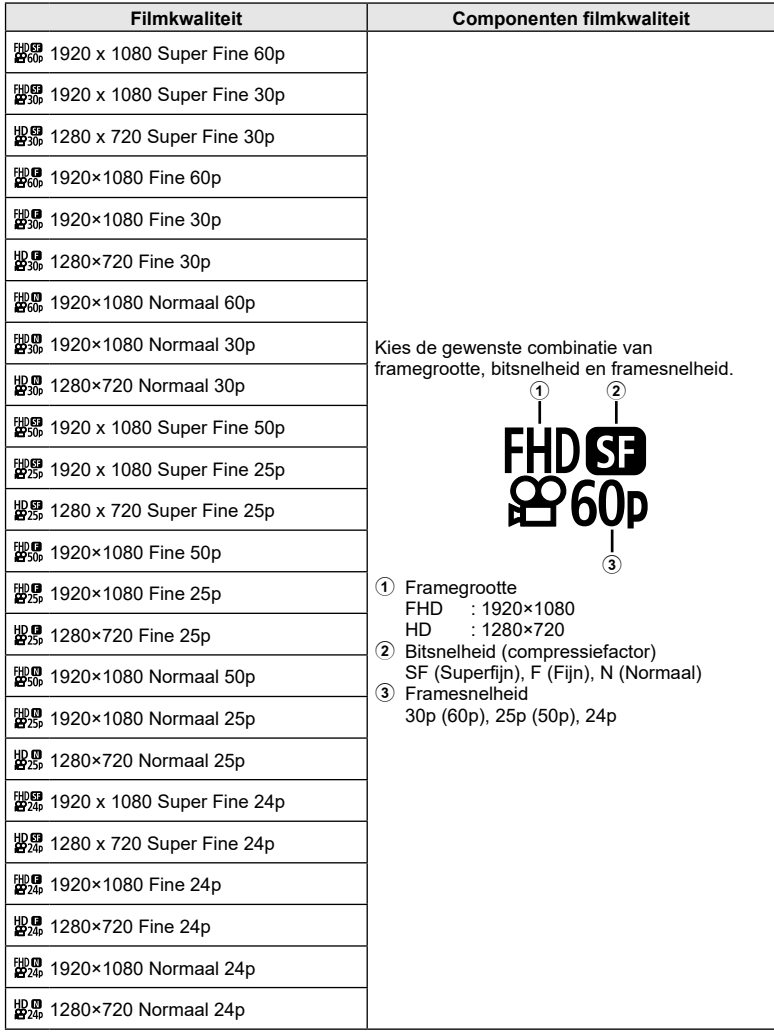

- Films worden opgeslagen in MPEG-4 AVC/H.264-formaat. De maximale grote voor één bestand is beperkt tot 4 GB. De maximale opnametijd voor één film is beperkt tot 29 minuten.
- Afhankelijk van het type van het gebruikte kaartje kan de opname eindigen voor de maximale lengte is bereikt.

## <span id="page-102-0"></span>**Uitgangsvermogen van de flitser aanpassen (Flitssterkte regelen)**

Het uitgangsvermogen van de flitser kan worden aangepast als u vindt dat uw onderwerp overbelicht is, of onderbelicht hoewel de belichting in de rest van het beeld in orde is.

- **1** Druk op de knop  $\circledcirc$  om het LV-superbedieningspaneel weer te geven.
- **2** Gebruik  $\Delta \nabla \langle \mathbf{D} \rangle$  om [ $\mathbf{Z}$ ] te selecteren en druk vervolgens op de knop  $\circledcirc$ .
- **3** Gebruik  $\triangleleft$  om een waarde te kiezen en druk vervolgens op de knop @.

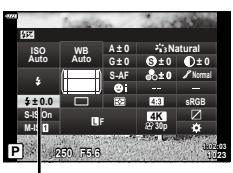

Regelaar flitserintensiteit

- Deze instelling heeft geen effect wanneer de flitserfunctie voor de externe flitser is ingesteld op HANDMATIG.
- Wijzigingen van de flitssterkte die met de externe flitser werden aangebracht, worden opgeteld bij de wijzigingen van de flitssterkte die met de camera werden gemaakt.

#### <span id="page-102-1"></span>**Verwerkingsopties (Fotomodus)**

Kies hoe foto's worden verwerkt tijdens opnamen voor het verbeteren van de kleur, toon en andere eigenschappen. Kies uit de vooraf ingestelde fotomodi die passen bij uw onderwerp of artistieke ideeën. Contrast, scherpte en andere instellingen kunnen apart voor iedere modus worden aangepast. Met creatieve filters kunt u artistieke effecten toevoegen. Creatieve filters geven u de mogelijkheid om extra kadereffecten en dergelijke toe te voegen. Aanpassingen van individuele parameters worden afzonderlijk opgeslagen voor elke fotomodus en voor elk creatief filter.

- Deze optie is van toepassing zowel tijdens fotografie als tijdens het opnemen van films.
- **1** Druk op de knop  $\circledcirc$  om het LV superbedieningspaneel weer te geven.
- **2** Gebruik  $\land \nabla \triangleleft \triangleright$  om Fotomodus te markeren en druk vervolgens op de knop  $\circledcirc$ .
- **3** Markeer een optie met  $\triangleleft$  en druk vervolgens op de knop  $\circledcirc$ .
	- De beschikbare opties voor de fotomodus variëren afhankelijk van de opnamemodus.

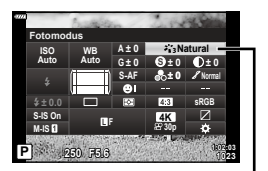

Fotomodus

#### ■ Opties voor fotomodus

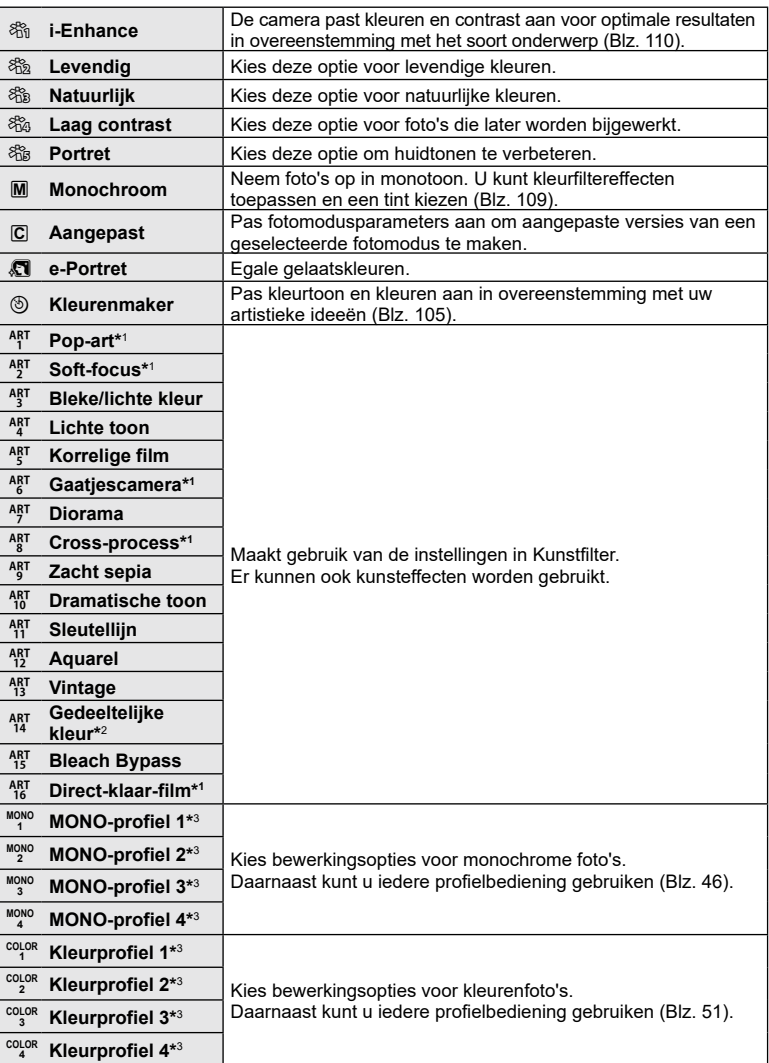

\*1 Nadat u met < D [Pop-art I/II], [Soft-focus], [Gaatjescamera I/II/III], [Cross-process I/II] of [Direct-klaar-film] hebt gekozen, drukt u op de knop INFO om de schuifbalk voor Fijnafstelling weer te geven ([Blz.](#page-72-1) 73).

- \*2 Nadat u met  $\langle \rangle$  [Gedeeltelijke kleur I/II/III] hebt gekozen, drukt u op de knop INFO om de kleurenring weer te geven [\(Blz.](#page-72-0) 73).
- \*3 U kunt deze opties selecteren wanneer de profielcontroleschakelaar in de COLOR/ MONO-positie staat.

**104** NL

NL **105**

*2*

## <span id="page-104-0"></span>**De algehele kleur aanpassen (Kleurenmaker)**

U kunt de algehele kleur van een afbeelding aanpassen met elke combinatie van 30 kleurschakeringen en 8 verzadigingsniveaus.

- Aanpassingen zijn mogelijk niet beschikbaar, afhankelijk van de opname- en fotomodus.
- 1 Druk op de knop  $\circledcirc$  om het LV-superbedieningspaneel weer te geven.

- **2** Gebruik  $\Delta \nabla \langle \mathbf{D} \rangle$  om Fotomodus te markeren en druk vervolgens op de knop (ok).
- **3** Markeer  $\textcircled{}$  (Kleurenmaker) met behulp van  $\text{d}$  en druk op de knop **INFO**.
- **4** Pas de verzadiging en de kleurschakering aan.
	- Draai aan de voorste regelaar om de kleurschakering aan te passen.
	- Draai aan de achterste regelaar om de verzadiging aan te passen.
	- Houd de @-knop ingedrukt om de standaardinstellingen te herstellen.
- **5** Druk op de knop  $\circledcirc$  om wijzigingen op te slaan.
	- U kunt de wijzigingen ook opslaan door de ontspanknop half in te drukken.
- Wanneer [RAW] is geselecteerd voor beeldkwaliteit, worden beelden opgenomen in RAW+JPEG-formaat ([Blz.](#page-97-0) 98).
- Foto's die u maakt met [Meerv. belichting] [\(Blz. 131\)](#page-130-0) worden vastgelegd met de instelling [Natuurlijk].

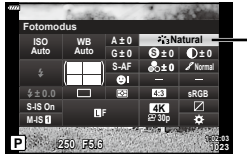

Fotomodus

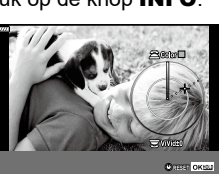

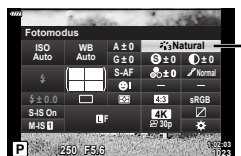

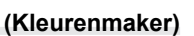

## <span id="page-105-0"></span>**Fijnafstellingen maken voor de scherpte (Scherpte)**

Pas de scherpte van de afbeelding aan. U kunt omrandingen benadrukken voor een scherp, duidelijk beeld. De instellingen worden voor elke fotomodus afzonderlijk opgeslagen.

- Aanpassingen zijn mogelijk niet beschikbaar, afhankelijk van de opname- en fotomodus.
- **1** Druk op de knop  $\circledcirc$  om het LV-superbedieningspaneel weer te geven.
- 2 Gebruik  $\Delta \nabla \triangleleft \triangleright$  om [Scherpte] te selecteren en druk vervolgens op de knop  $\circledcirc$ .
- **3** Gebruik  $\triangleleft$  om een waarde te kiezen en druk vervolgens op de knop  $\circledcirc$ .

### <span id="page-105-1"></span>**Fijnafstellingen maken voor het contrast (Contrast)**

Pas het contrast van de afbeelding aan. U kunt het verschil tussen lichte en donkere gedeelten vergroten door het contrast te verhogen. Het resultaat is een hardere, beter gedefinieerde foto. De instellingen worden voor elke fotomodus afzonderlijk opgeslagen.

- Aanpassingen zijn mogelijk niet beschikbaar, afhankelijk van de opname- en fotomodus.
- **1** Druk op de knop  $\circledcirc$  om het LV-superbedieningspaneel weer te geven.
- **2** Gebruik  $\Delta \nabla \langle \mathbf{D} \rangle$  om [Contrast] te selecteren en druk vervolgens op de knop  $\circledcirc$ .
- **3** Gebruik  $\triangleleft$  om een waarde te kiezen en druk vervolgens op de knop  $\circledcirc$ .

## <span id="page-105-2"></span>**Fijnafstellingen maken voor de verzadiging (Verzadiging)**

Pas de kleurverzadiging aan. U kunt foto's levendiger maken door de verzadiging te verhogen. De instellingen worden voor elke fotomodus afzonderlijk opgeslagen.

- Aanpassingen zijn mogelijk niet beschikbaar, afhankelijk van de opname- en fotomodus.
- **1** Druk op de knop  $\circledcirc$  om het LV-superbedieningspaneel weer te geven.
- **2** Gebruik  $\Delta \nabla \langle \mathbf{D} \rangle$  om [Verzadiging] te selecteren en druk vervolgens op de knop  $\circledcirc$ .
- **3** Gebruik  $\triangleleft$  om een waarde te kiezen en druk vervolgens op de knop  $\circledcirc$ .

#### **P 250 F5.6 <sup>1023</sup> 1:02:03 sRGB Natural S-AF F S Normal WB Auto ISO Auto M-IS S-IS On A ± 0 ± 0 ± 0 ± 0 G ± 0 30p 4K Scherpte**

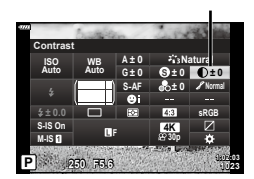

Verzadiging

Contrast

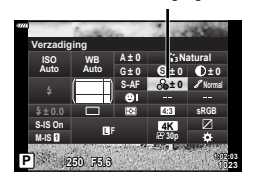

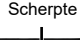

## <span id="page-106-0"></span>**Een korrelig filmeffect toevoegen aan het monochrome profiel (Filmkorreleffect)**

Er kan een korreleffect aan [MONO-profiel 1/2/3/4] in de fotomodus worden toegevoegd dat vergelijkbaar is met het korreleffect in zwart-witfilms (Blz. [103\)](#page-102-1).

- U kunt deze opties selecteren wanneer de profielcontroleschakelaar in de COLOR/ MONO-positie staat.
- **1** Druk op de knop  $\circledcirc$  om het LV superbedieningspaneel weer te geven.
- 2 Gebruik  $\Delta \nabla \langle \mathbf{D} \rangle$  om Fotomodus te markeren en druk vervolgens op de knop  $\circledcirc$ .
- **3** Gebruik  $\triangleleft$  om een optie te selecteren van [Mono1] tot [Mono4] en druk vervolgens op de  $k$ nop  $\circledcirc$ .

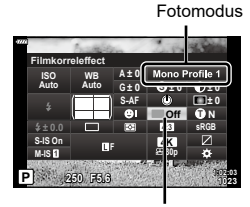

Filmkorreleffect

- **4** Druk nogmaals op de knop  $\textcircled{\tiny{\textcircled{\tiny{R}}}}$ , gebruik  $\Delta \nabla \text{d}$  om het Filmkorreleffect te markeren en druk vervolgens op de knop  $\circledast$ .
- **5** Markeer een optie met  $\triangleleft$  en druk vervolgens op de knop  $\circledast$ .

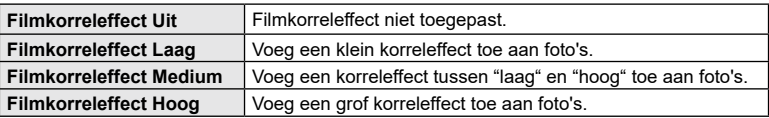

• Filmkorreleffect kan in de live view niet in een voorbeeld worden weergegeven.

## <span id="page-107-0"></span>**Fijnafstellingen maken voor de tint (Gradatie)**

Gradatie

Pas de kleurhelderheid en schaduwen aan. U kunt foto's dichter naar de omstandigheden brengen zoals u die tijdens de opname ziet, door bijvoorbeeld de helderheid van de gehele foto te verhogen. De instellingen worden voor elke fotomodus afzonderlijk opgeslagen.

- Aanpassingen zijn mogelijk niet beschikbaar, afhankelijk van de opname- en fotomodus.
- **1** Druk op de knop  $\circledcirc$  om het LV-superbedieningspaneel weer te geven.
- **2** Gebruik  $\triangle \nabla \triangleleft \triangleright$  om [Gradatie] te selecteren en druk vervolgens op de knop  $\circledcirc$ .

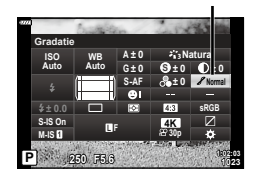

**3** Gebruik  $\triangleleft$  om een optie te kiezen en druk vervolgens op de knop  $\circledcirc$ .

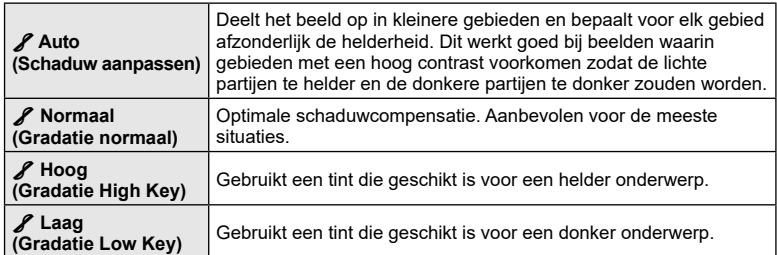

#### <span id="page-107-1"></span>**Filtereffecten toepassen op monotone beelden (Kleurenfilter)**

U kunt kleurenfiltereffecten toevoegen als u [Monotoon], [Korrelige film], of [Dramatische toon] hebt geselecteerd als fotomodus (Blz. [103\)](#page-102-1). Afhankelijk van de kleur van het onderwerp kunnen kleurenfiltereffecten onderwerpen lichter maken of het contrast verhogen. Oranje voegt meer contrast toe dan geel, rood meer dan oranje. Groen is een goede keuze voor portretten en dergelijke.

- **1** Druk op de knop  $\circledcirc$  om het LV-superbedieningspaneel weer te geven.
- 2 Gebruik  $\Delta \nabla \langle \mathcal{L} \rangle$  om Fotomodus te markeren en druk vervolgens op de knop  $\circledcirc$ .
- 3 Gebruik <  $\triangleright$  om M (Monotoon), 網 (Korrelige film I/II), of & (Dramatische toon II) te selecteren en druk vervolgens op de knop  $\circledcirc$ .

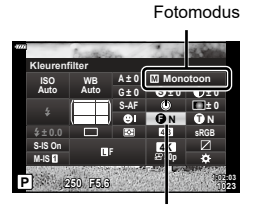

Kleurenfilter

- **4** Druk nogmaals op de knop  $\Im$ , gebruik  $\Delta \nabla \Box$  om het Kleurenfilter te markeren en druk vervolgens op de knop  $\circledcirc$ .
- **5** Markeer een optie met  $\triangleleft\triangleright$  en druk vervolgens op de knop  $\circledcirc$ .
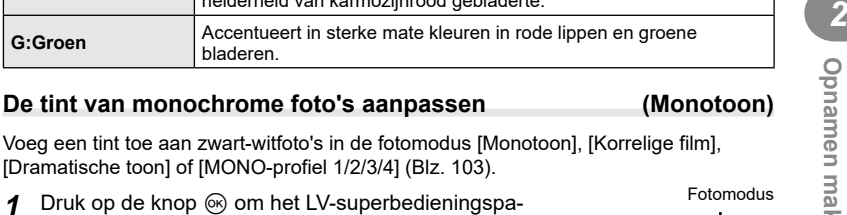

neel weer te geven. **2** Gebruik  $\Delta \nabla \triangleleft \triangleright$  om Fotomodus te markeren en

**N:Geen** Hiermee creëert u een normale zwart/wit-foto.

weer.

lichtjes.

[Dramatische toon]

**Ye:Geel** Geeft mooi doortekende witte wolken tegen een helderblauwe lucht

helderheid van karmozijnrood gebladerte.

- druk vervolgens op de knop  $\circledcirc$ .
- **3** Gebruik <  $\triangleright$  om M (Monotoon), 網/ 網 (Korrelige film I/II), & (Dramatische toon II) of [MONO 1/2/3/4] te selecteren en druk vervolgens op de knop  $\circledcirc$ .
- **4** Druk nogmaals op de knop  $\textcircled{\tiny{\textsf{R}}}$ , gebruik  $\Delta \nabla \text{d}$  om Monochroom te markeren en druk vervolgens op de knop  $\circledcirc$ .
- **5** Markeer een optie met  $\triangleleft\triangleright$  en druk vervolgens op de knop  $\circledcirc$ .

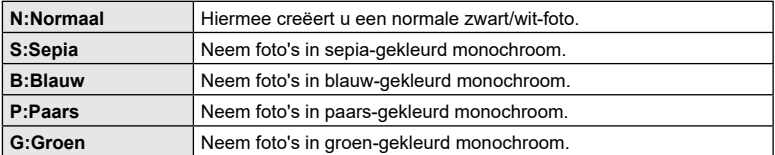

**1:02:03**

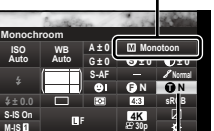

**250 F5.6 P <sup>1023</sup>**

Monochrome kleur

### **i-Enhance-effecten aanpassen (Effect)**

Kies de sterkte van het effect voor i-Enhance als [i-Enhance] wordt geselecteerd voor fotomodus [\(Blz.](#page-102-0) 103).

- **1** Druk op de knop  $\circledcirc$  om het LV-superbedieningspaneel weer te geven.
- 2 Gebruik  $\Delta \nabla \langle \mathcal{L} \rangle$  om Fotomodus te markeren en druk vervolgens op de knop  $\circledcirc$ .
- 3 Gebruik < $\triangleright$  om  $\Re$  (i-Enhance) te selecteren en druk vervolgens op de knop  $\circledcirc$ .
- **4** Druk nogmaals op de knop  $\textcircled{\tiny{\textcircled{\tiny{R}}}}$ , gebruik  $\Delta \nabla \text{d}$  om Effect te markeren en druk vervolgens op de knop  $\circledcirc$ .
- **5** Markeer een optie met  $\triangleleft\triangleright$  en druk vervolgens op de knop  $\circledcirc$ .

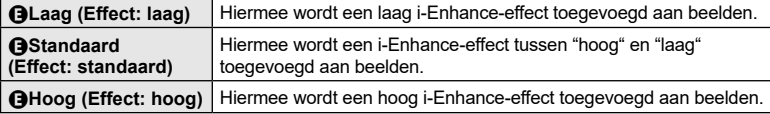

# <span id="page-109-0"></span>**De indeling voor kleurenreproductieformaat instellen (Kleurruimte)**

U kunt een indeling selecteren om er voor te zorgen dat kleuren correct worden gereproduceerd als genomen foto's worden gereproduceerd op een monitor of met een printer. Deze optie komt overeen met [\[Kleurruimte\] \(Blz.](#page-147-0) 148) in Aangepast menu.

- **1** Druk op de knop  $\circledcirc$  om het LV-superbedieningspaneel weer te geven.
- **2** Gebruik  $\Delta \nabla \langle \mathbf{D} \rangle$  om [Kleurruimte] te selecteren en druk vervolgens op de knop  $\circledcirc$ .
- **3** Gebruik  $\triangleleft$  om een optie te kiezen en druk vervolgens op de knop  $\circledcirc$ .

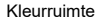

**Natural**

**± 0 ± 0 ± 0 G ± 0**

> **1:02:03 sRGB**

**PB0 F5.6** 

**M-IS S-IS On**

**± 0.0**

**Kleurruimte**

**WB Auto ISO Auto**

> **S-AF F**

**A ± 0**

**S Normal**

**30p 4K**

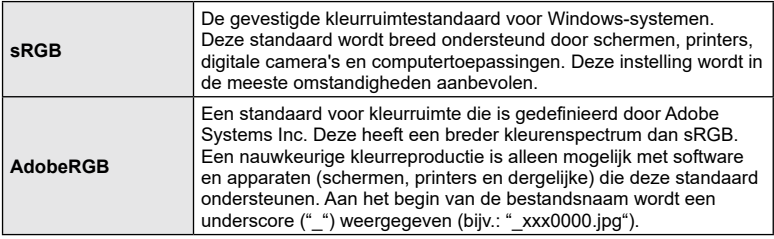

• [AdobeRGB] is niet beschikbaar in **AUTO** ( $\overline{m}$ , [Blz.](#page-53-0) 54), **ART** [\(Blz.](#page-69-0) 70), **SCN**  $(BIz. 56)$ ,  $\overline{AP}$  ([Blz.](#page-74-0) 60), of  $(\underline{P}$ ) (Blz. 75) filmmodus.

Fotomodus

**i-Enhance Standard**

**± 0 ± 0 ± 0 G ± 0**

**sRGB**

**1:02:03**

**P 250 F5.6 <sup>1023</sup>**

**S-AF F**

**A ± 0**

**S Normal**

**30p 4K**

Effect

**WB Auto ISO Auto**

**M-IS S-IS On**

**Effect**

**± 0.0**

# **De helderheid van licht en schaduw wijzigen (Lichte/schaduwdelen)**

Pas de helderheid afzonderlijk aan voor lichte plekken, middentonen en schaduwen. U krijgt een grotere controle over de belichting dan u met belichtingscorrectie alleen hebt. U kunt lichte plekken donkerder maken of schaduwen lichter.

- Aanpassingen zijn mogelijk niet beschikbaar, afhankelijk van de opnamemodus.
- **1** Druk op de knop  $\circledcirc$  om het LV-superbedieningspaneel weer te geven.
- **2** Gebruik  $\triangle \nabla \triangleleft \triangleright$  om [Lichte/schaduwdelen] te selecteren en druk vervolgens op de knop  $\circledcirc$ .
- **3** Druk op de knop INFO om het gewenste toonbereik te kiezen.
	- Het toonbereik verandert elke keer dat de knop wordt ingedrukt.
- **4** Draai aan de regelaars om de gewenste instelling te kiezen.
	- **[Ho. en sch.] (Licht&schaduw) geselecteerd** Pas de lichte plekken aan met behulp van de voorste regelaar en de schaduwplekken met de achterste regelaar.
	- **[Middentoon] geselecteerd** Gebruik de voorste of achterste regelaar.
	- Houd de knop  $\circledcirc$  ingedrukt om de standaardcurve te herstellen.
- **5** Druk op de knop ( $\circ$ ) om wijzigingen op te slaan.
	- U kunt de wijzigingen ook opslaan door de ontspanknop half in te drukken.

**P 250 F5.6 <sup>1023</sup> 1:02:03 sRGB Natural S-AF F S Normal WB Auto ISO Auto M-IS S-IS On A ± 0 ± 0.0 ± 0 ± 0 ± 0 G ± 0 30p 4K Lichte/schaduwdelen**

Controle Licht&schaduw

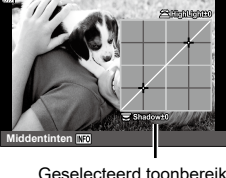

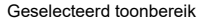

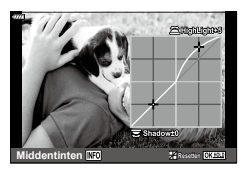

<span id="page-111-0"></span>Knoppen kunnen andere functies toegewezen krijgen in plaats van hun bestaande functies.

#### Aanpasbare bedieningselementen

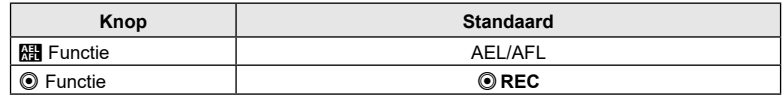

Volg onderstaande stappen om de functie van een knop te wijzigen.

- **1** Druk op de knop  $\circledcirc$  om het LV-superbedieningspaneel weer te geven.
- **2** Gebruik  $\Delta \nabla \langle \mathbf{D} \rangle$  om [Knopfuncties] te selecteren en druk vervolgens op de knop  $\circledcirc$ .
	- Het aangepaste menu [Knopfuncties] verschijnt.
	- [Knopfuncties] kan ook worden bereikt vanuit de menu's [\(Blz.](#page-127-0) 128, [145\)](#page-144-0).

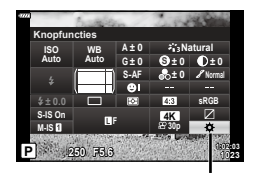

Knopfuncties

- **3** Gebruik  $\Delta \nabla$  om de gewenste knop te markeren en druk vervolgens op  $\triangleright$ .
- **4** Gebruik  $\Delta \nabla$  om de gewenste knop te markeren en druk vervolgens op de knop (ok).
- **5** Druk nogmaals op de knop  $\otimes$  om af te sluiten.

### $\blacktriangledown$

- De functies die aan de knoppen zijn toegewezen, zijn mogelijk niet beschikbaar in sommige modi.
- De beschikbare opties zijn afhankelijk van de actuele modus.

#### ■ Beschikbare functies

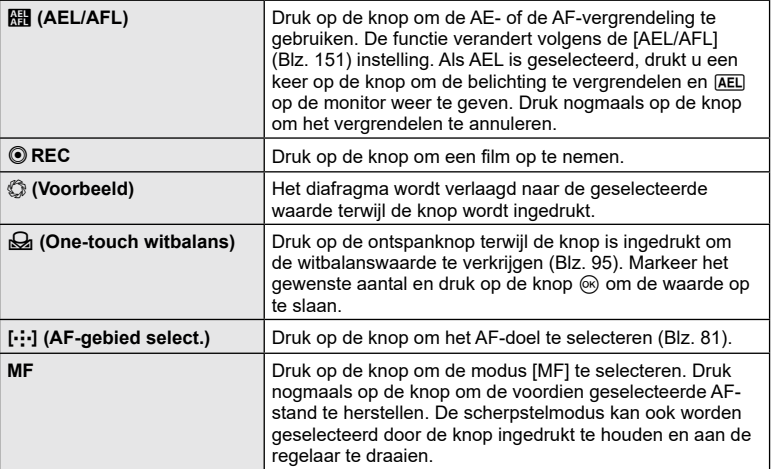

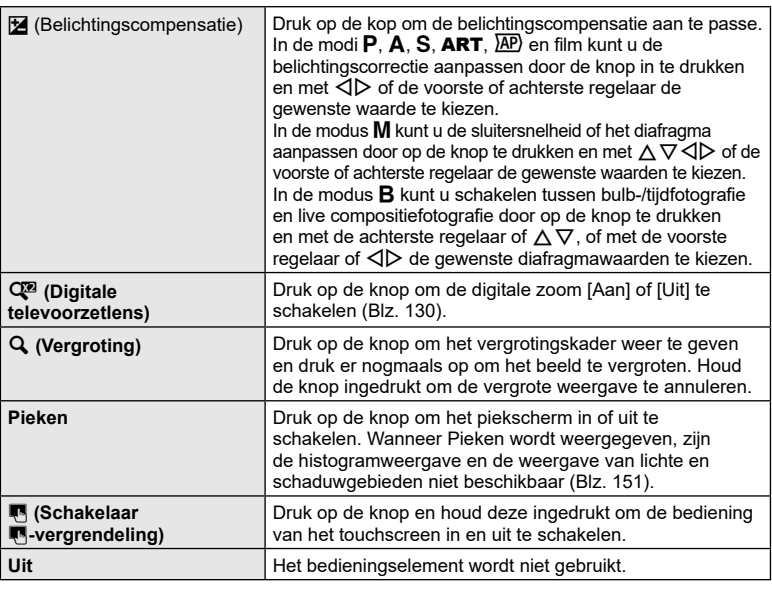

#### De belichting vergrendelen (AE-vergrendeling)

U kunt de belichting vergrendelen door op de knop AEL/AFL te drukken. Gebruik dit wanneer u de focus en belichting apart wilt aanpassen of wanneer u verschillende foto's bij dezelfde belichting wilt maken.

- Als u eenmaal op de knop drukt waaraan **kij** is toegewezen drukt, wordt de belichting vergrendeld en wordt [AEL] weergegeven. [GF] ["AEL/AFL" \(Blz.](#page-150-0) 151)
- Druk nogmaals op de knop waaraan **Rautiste begewezen om de AE-vergrendeling op te heffen.**
- De vergrendeling wordt geannuleerd zodra u de functieknop, de profielcontroleschakelaar, de knop **MENU** of de knop  $\circledR$  gebruikt.

### **Zoomkader-AF/Zoom-AF (Super Spot AF)**

U kunt tijdens het opnemen op het scherm inzoomen. Zoom in op het scherpstelgebied voor meer nauwkeurigheid tijdens het scherpstellen. Bij hogere zoomwaarden kunt u scherpstellen op kleinere velden dan het standaard scherpsteldoel. U kunt het scherpstelgebied tijdens het zoomen naar wens positioneren.

• Als u Super Spot AF wilt gebruiken, moet u eerst  $[Q]$  toewijzen aan een knop met [Knopfuncties] ([Blz.](#page-111-0) 112).

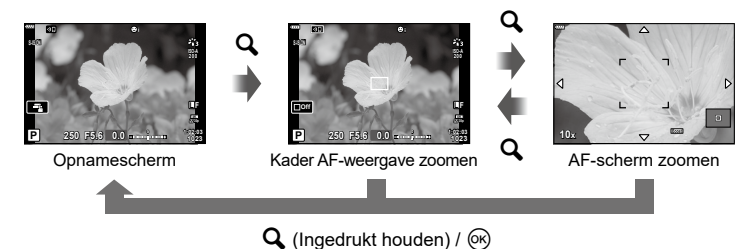

- **1** Druk op de knop waaraan  $\left[\mathbf{Q}\right]$  (vergroting) is toegewezen.
	- Het zoomkader verschiint.
	- Het kader wordt op dezelfde positie weergegeven als waar het doel de laatste keer voor autofocus is gebruikt.
- **2** Gebruik  $\Delta \nabla \triangleleft \triangleright$  om de positie van het zoomkader te bepalen.
	- Houd de knop  $\circledast$  ingedrukt om het frame terug te brengen naar het midden.
- **3** Pas de grootte van het zoomkader aan om de zoomverhouding te kiezen.
	- Druk op de knop INFO en gebruik  $\Delta \nabla$  of de voorste of achterste regelaar om de grootte van het zoomkader aan te passen.
	- Druk op de knop  $\circledcirc$  om te accepteren en te sluiten.
- **4** Druk nogmaals op de knop waaraan  $\mathbf{Q}$  is toegewezen.
	- De camera zoomt in op het geselecteerde deel om het scherm te vullen.
	- Gebruik de voorste of achterste draaiknop om in of uit te zoomen.
	- U kunt het display ook met  $\Delta \nabla \triangleleft \triangleright$  verschuiven.
	- In modus M of modus **B** kunt u tijdens het zoomen op de INFO-knop drukken om een diafragma of de sluitertijd te kiezen.
	- Druk op de knop  $\mathbf Q$  om terug te keren naar het zoomkader.
	- Druk op de knop @ om focuszoom te beëindigen.
	- U kunt focuszoom ook beëindigen door de  $\mathbf Q$ -knop ingedrukt te houden.

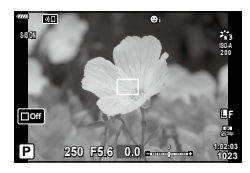

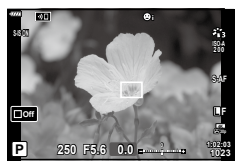

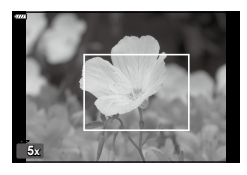

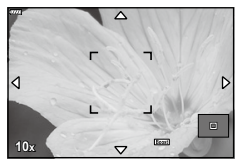

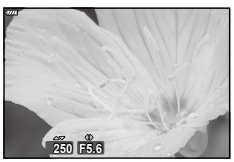

Belichtingsaanpassingsweergave voor de modus M/**B**

- **5** Druk de ontspanknop half in om scherp te stellen met autofocus.
- Focuszoom heeft alleen effect op het display. De met de camera gemaakte foto's worden niet beïnvloed.

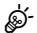

• Aanraakbedieningen kunnen worden gebruikt voor focuszoom.  $\mathbb{R}$  "Opnames maken [door het aanraakscherm te bedienen" \(Blz.](#page-31-0) 32)

# *2* Opnamen maken **Opnamen maken**

# **Een belichtingsmodus kiezen (**n **Modus (Filmbelichtingsmodus))**

Stel het diafragma en de sluitertijd passend op uw artistieke smaak in. Deze optie wordt ingeschakeld door de modusknop naar  $\mathfrak{P}$  te draaien.

- **1** Draai de functieknop naar  $\mathbb{R}$ .
- **2** Druk op de knop  $\circledcirc$  en gebruik  $\Delta \nabla$  om de filmmodus (belichting) te markeren.
- **3** Gebruik  $\triangleleft$  om een waarde te kiezen en druk vervolgens op de knop  $\circledcirc$ .

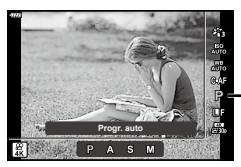

Filmmodus (belichting)

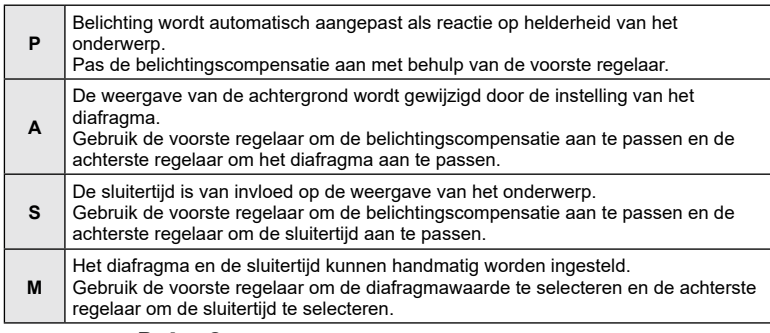

- In de modus  $\mathsf{P}$ ,  $\mathsf{A}$  of  $\mathsf{S}$  is de ISO-gevoeligheid vastgezet op [AUTO].
- In de modus M, kan de ISO-gevoeligheid alleen handmatig worden ingesteld op waarden tussen 200 en 6400.
- In de modus S of M kan de sluitertijd worden ingesteld op waarden tussen 1/24 sec. en 1/4000 sec.
- Wazige frames die worden veroorzaakt door factoren als een bewegend onderwerp tijdens de opname, kunnen worden verbeterd door de kortst mogelijke beschikbare sluitertijd te selecteren.
- Het lage bereik van de sluitersnelheid verandert overeenkomstig de framesnelheid van de filmopnamemodus.

# %

• U kunt kiezen welke functies door de voorste en achterste regelaars worden uitgevoerd. ■ [\[Functieregelaar](#page-144-1)] (Blz. [145\)](#page-144-1)

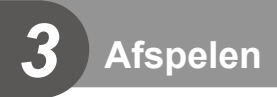

# **Informatieweergave tijdens het afspelen**

# **Beeldinformatie afspelen**

**Vereenvoudigde weergave**

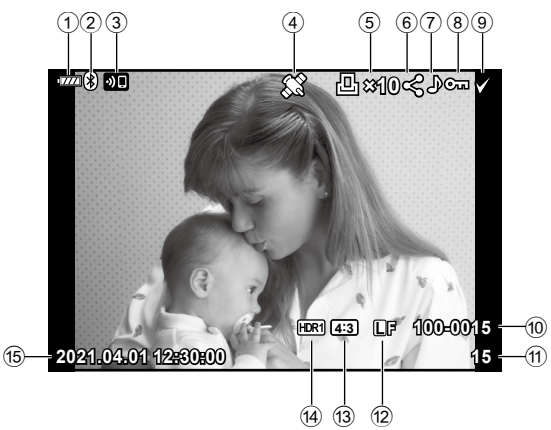

#### **Volledige weergave**

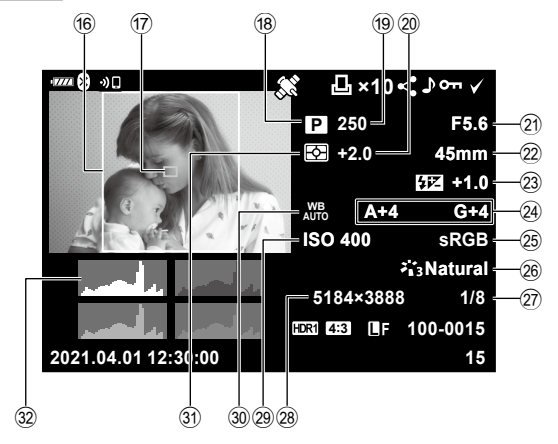

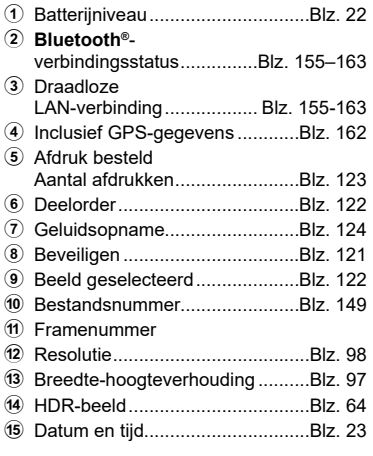

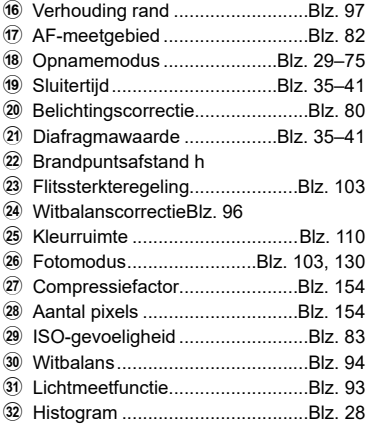

### **De informatieweergave omschakelen**

U kunt de informatie die tijdens het afspelen wordt

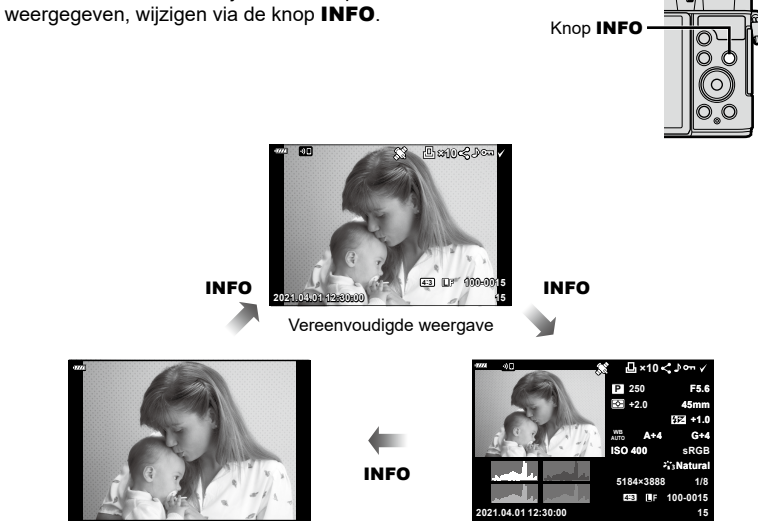

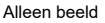

Alleen beeld Volledige weergave

• U kunt histogram en licht en schaduw toevoegen aan de informatie die wordt weergegeven tijdens het afspelen.  $\mathbb{R}$  [D Info] (Blz. [152\)](#page-151-0)

**Afspelen**

*3*

# **Foto's en films bekijken**

- **1** Druk op de knop  $\boxed{\blacktriangleright}$ .
	- Er wordt een foto of film weergegeven.
	- Selecteer de gewenste foto of film met de voorste regelaar of  $\triangleleft\triangleright$ .
	- Om terug te keren naar de opnamemodus, drukt u de ontspanknop half in of drukt u op de knop  $\boxed{\blacktriangleright}$ .

Voorste regelaar

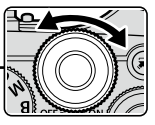

Geeft Geeft het het vorige volgende frame weer beeld weer

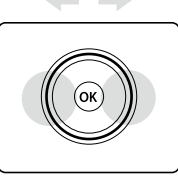

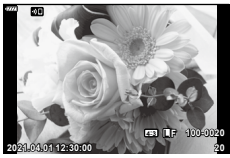

Foto

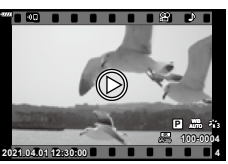

Film

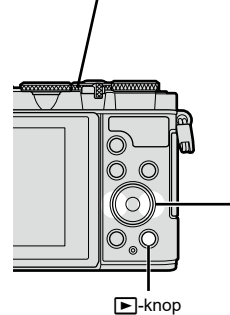

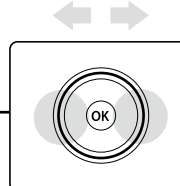

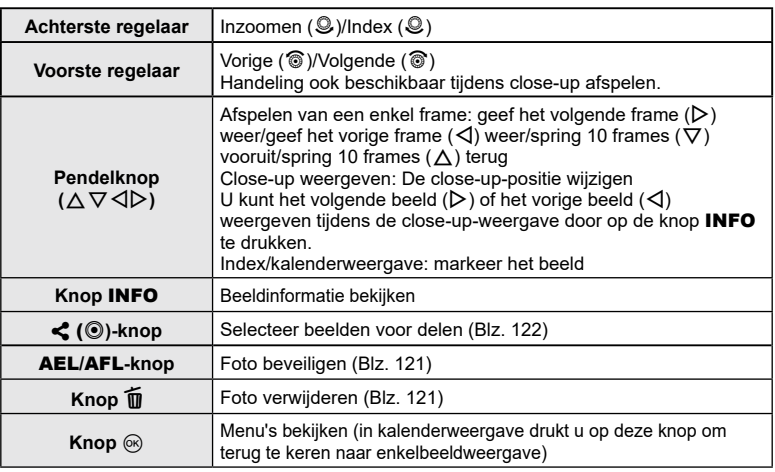

# <span id="page-118-0"></span>**Snel foto's vinden (Index- en kalenderweergave)**

- Draai de achterste regelaar in enkelbeeldweergave naar  $\blacksquare$  ( $\heartsuit$ ) voor indexweergave. Draai verder voor kalenderweergave.
- Draai de achterste regelaar naar  $\mathbf{Q}$  ( $\mathbf{Q}$ ) om naar enkelbeeldweergave terug te keren.

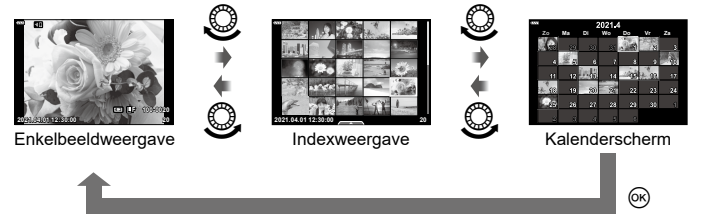

• U kunt het aantal beelden voor de indexweergave wijzigen. [G Instellingen] (Blz. [152](#page-151-1))

# $\mathbb Z$

• Er kunnen ook aanraakbedieningen worden gebruikt [\(Blz. 126\)](#page-125-0).

**Inzoomen (Weergavezoom)**

Draai de achterste regelaar in enkelbeeldweergave naar  $\mathbf{Q}$  ( $\odot$ ) om in te zoomen. Draai naar  $\Box$  ( $\odot$ ) om naar enkelbeeldweergave terug te keren.

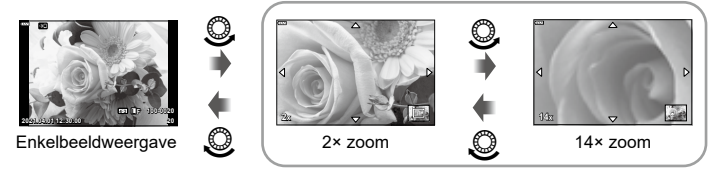

Close-up weergeven

# \$

• Er kunnen ook aanraakbedieningen worden gebruikt [\(Blz. 126\)](#page-125-1).

### **Foto's roteren (Roteren)**

Instellen of foto's al dan niet worden gedraaid.

- **1** Geef de foto weer en druk op de knop  $\circledcirc$ .
- 2 Selecteer [Roteren] en druk op de knop  $\circledcirc$ .
- **3** Druk op  $\triangle$  om de afbeelding linksom te draaien of op  $\nabla$  om de afbeelding rechtsom te draaien; de afbeelding draait telkens wanneer u op de knop drukt.
	- Druk op de knop  $\circledast$  om instellingen op te slaan en af te sluiten.
	- Het geroteerde beeld wordt opgeslagen met de huidige oriëntatie.
	- Films en beveiligde beelden kunnen niet worden geroteerd.

# %

• De camera kan worden geconfigureerd om staande foto's automatisch te roteren tijdens de weergave.  $\boxed{\mathbb{Q}}$  Meergavemenu >  $[\frac{\mathbb{Z}}{2}]$  (Blz. [137\)](#page-136-0)

[Roteren] is niet beschikbaar als [Uit] is geselecteerd voor  $\left[\stackrel{\bullet}{\leftarrow}\right]$ .

### <span id="page-119-0"></span>**Beelden bekijken als diashow** (<sup>2</sup>)

Hierbij worden de afbeeldingen die op het kaartje zijn opgeslagen één voor één weergegeven.

- **1** Druk op de knop  $\circledcirc$  op het afspeeldisplay.
- **2** Selecteer [D] en druk op de knop  $\circledcirc$ .

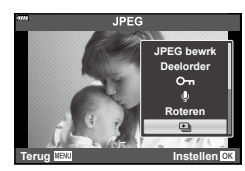

#### **3** Pas de instellingen aan.

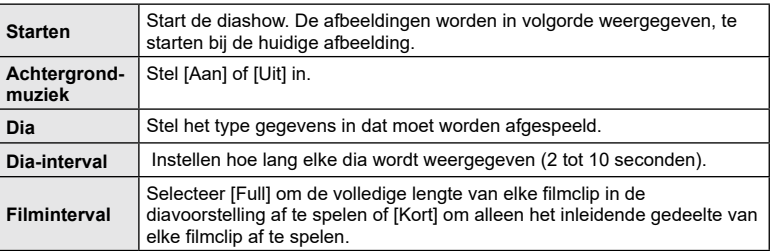

- **4** Selecteer [Start] en druk op de knop  $\circledcirc$ .
	- De diavoorstelling start.
	- Druk op  $\Delta \nabla$  tijdens de diavoorstelling om het algemene volume van de luidspreker van de camera aan te passen. Druk op  $\triangleleft\triangleright$  als de volumeregelaar zichtbaar is om de balans aan te passen tussen het geluid dat met de foto of film is opgenomen en de achtergrondmuziek.
	- Druk op de knop  $\circledast$  om de diavoorstelling te stoppen.

# **Films bekijken**

Selecteer een film en druk op de knop ® om het weergavemenu weer te geven. Selecteer [Filmweergave] en druk op de knop @ om het afspelen te starten. Spoel vooruit en achteruit met  $\triangleleft$ / $\triangleright$ . Druk nogmaals op de knop  $\circledR$  om het afspelen te pauzeren. Gebruik  $\Delta$  terwijl het afspelen is gepauzeerd om het eerste beeld weer te geven en  $\nabla$  om het laatste beeld weer te geven. Gebruik  $\triangleleft\triangleright$ of de voorste regelaar om het vorige of het volgende beeld weer te geven. Druk op de knop MENU om het afspelen te stoppen.

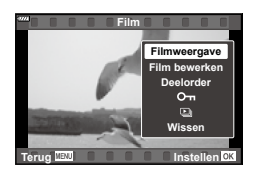

**Afspelen** *3*

• Gebruik  $\Delta \nabla$  om het volume aan te passen tijdens het afspelen van films.

# $\blacktriangledown$

• Er kunnen ook aanraakbedieningen worden gebruikt [\(Blz. 126\)](#page-125-2).

#### **Films groter dan 4 GB weergeven**

Lange films kunnen groter zijn dan 4 GB. Films met een grootte van meer dan 4 GB worden in meerdere bestanden opgenomen. De bestanden kunnen worden afgespeeld als een enkele film.

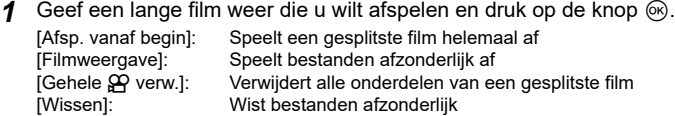

• We adviseren om de laatste versie van Olympus Workspace te gebruiken om films op een computer af te spelen. Voordat u de software voor het eerst start, dient u de camera aan te sluiten op de computer.

### <span id="page-120-0"></span>**Foto's beveiligen (**0**)**

U kunt afbeeldingen beveiligen tegen onbedoelde verwijdering. Geef het beeld weer dat u wilt beveiligen en druk op de knop **AEL/AFL** om O<sub>TT</sub> aan het beeld toe te voegen (beveiligingspictogram). Druk nog een keer op de knop AEL/AFL om de beveiliging te annuleren. U kunt ook een selectie van meerdere afbeeldingen beveiligen.  $\mathbb{R}$  "Meerdere foto's selecteren ( $\mathbb{O}_{\mathbb{R}}$ . Selectie wissen, Geselect. deelorder)" [\(Blz.](#page-121-1) 122)

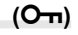

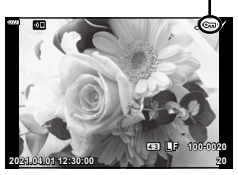

OT (beveiligen) pictogram

• Bij het formatteren van de kaart worden alle beelden gewist, inclusief beveiligde beelden.

#### <span id="page-120-1"></span>**Foto's verwijderen (Wissen)**

Geef een beeld weer dat u wilt wissen en druk op de knop  $\overline{w}$ . Selecteer [Ja] en druk op de knop (ok).

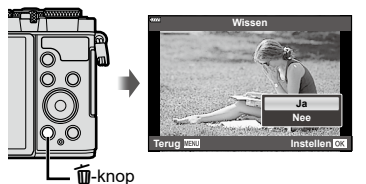

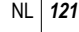

<span id="page-121-0"></span>U kunt vooraf de beelden selecteren die u naar een smartphone wilt overbrengen. U kunt ook OL.Share gebruiken om door de beelden te bladeren die in de deelorder zijn opgenomen. Geef het beeld weer dat u wilt overbrengen en druk op de knop  $\leq$  ( $\circledcirc$ ) om de deelorder in te stellen. In het beeld verschijnt een  $\leq$ -pictogram. Druk nogmaals op de knop  $\leq$  ( $\odot$ ) om de deelorder te annuleren.

- U kunt vooraf de beelden selecteren die u wilt overbrengen en tegelijkertijd een deelorder instellen.  $\mathbb{R}$  "Meerdere foto's selecteren ( $O_{\text{Th}}$ , Selectie wissen, Geselect. deelorder)" ([Blz.](#page-121-1) 122)
- U kunt tijdens het fotograferen automatisch een deelorder instellen voor JPEG-beelden. **IG** ["Automatisch instellen van een deelorder voor foto's" \(Blz.](#page-159-0) 160)
- U kunt een deelorder instellen op maximaal 200 afbeeldingen.
- Deelorders kunnen geen RAW-beelden bevatten.

# \$

Als de knop  $\leq$  ( $\circledcirc$ ) aan een andere rol is toegewezen dan aan [<], wijst u hem met de optie [De]. functiel in de aangepaste menu's toe aan de rol  $\leq$ ] ([Blz.](#page-144-2) 145).

#### <span id="page-121-2"></span>**Alle deelorders annuleren (Deelorder resetten)**

Annuleer deelorders die op foto's zijn ingesteld.

- **1** Markeer [Deelorder resetten] in het weergavemenu  $\blacktriangleright$  en druk op de knop  $\otimes$ .
- **2** Selecteer [Ja] en druk op de knop  $\otimes$ .

### <span id="page-121-1"></span>**Meerdere foto's selecteren**

# **(**0**, Selectie wissen, Geselect. deelorder)**

U kunt meerdere foto's selecteren voor [On]. [Selectie wissen] of [Geselect. deelorder].

• Om meerdere beelden te selecteren, moet u eerst  $[\triangledown]$  selecteren voor  $[\triangleright] \odot$ -functie] ([Blz.](#page-144-2) 145).

Druk op de knop ( $\blacksquare$ ) op het indexweergavescherm [\(Blz.](#page-118-0) 119) om een beeld te selecteren; er verschijnt een pictogram M in het beeld. Druk opnieuw op de knop  $\triangle$  ( $\circledcirc$ ) om de selectie te annuleren.

Druk op de knop  $\circledcirc$  om het menu weer te geven en selecteer vervolgens uit [O-n], [Selectie wissen] of [Geselect. deelorder].

Deze functie is ook beschikbaar bij het weergeven van een enkel beeld.

• Er kunnen ook aanraakbedieningen worden gebruikt [\(Blz. 127\).](#page-126-0)

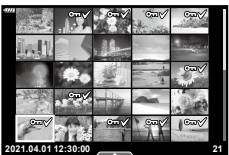

*3*

**2021.04.01 12:30:00 21**

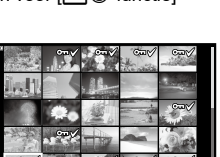

 $\blacktriangledown$ 

<span id="page-122-0"></span>U kunt foto's selecteren om af te drukken en het aantal kopieën kiezen, net als de informatie die op elke foto moet worden afgedrukt. De foto's kunnen bij fotowinkels worden afgedrukt die het Digital Print Order Format (DPOF) ondersteunen. Er wordt een digitale afdrukbestelling opgeslagen op de geheugenkaart.

- **1** Druk op de knop (o) op het afspeeldisplay.
- 2 Selecteer [几 (Afdruk bestellen)] en druk op de knop @.

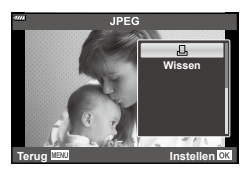

**3** Selecteer [几] of [几ALL] en druk op de knop @.

#### **Individuele foto**

Druk op  $\triangleleft$  om de afbeelding te selecteren waarvoor u een afdrukbestelling wilt instellen en druk op  $\Delta \nabla$  om het aantal afdrukken in te stellen.

• Om een afdrukreservering voor meerdere afbeeldingen in te stellen, herhaalt u deze stap. Druk op de knop @ als alle gewenste afbeeldingen zijn geselecteerd.

#### **Alle foto's**

Selecteer [ **L** ALL] en druk op de knop  $\circledcirc$ .

**4** Selecteer de gewenste datum- en tijdweergave en druk op de knop  $\circledcirc$ .

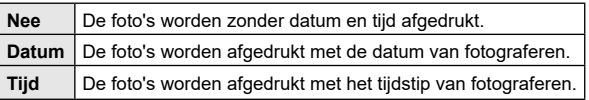

- Bij het afdrukken van afbeeldingen kan de instelling niet tussen de afbeeldingen in worden gewijzigd.
- **5** Selecteer [Instelling] en druk op de knop  $\circledcirc$ .
	- De instelling wordt toegepast op de afbeeldingen die zijn opgeslagen op de kaart die wordt gebruikt voor de weergave.
- De camera kan niet worden gebruikt om afdrukbestellingen te wijzigen die met andere apparaten zijn aangemaakt. Als u een nieuwe afdrukbestelling aanmaakt, wist u eventuele bestaande afdrukbestellingen die aangemaakt zijn met andere apparaten.
- Afdrukbestellingen kunnen geen RAW-beelden of films bevatten.

### $\blacktriangledown$

• Afbeeldingen kunnen ook voor afdrukken worden gemarkeerd met de knop  $\leq$  ( $\circledcirc$ ). Als de knop  $\leq$  ( $\odot$ ) aan een andere rol is toegewezen dan aan [ $\Box$ ], wijst u deze met de optie  $[\triangleright]$   $\odot$ -functie] in de aangepaste menu's toe aan de rol  $[\square]$  (Blz. [145\)](#page-144-2).

# **Alle of geselecteerde foto's uit de afdrukbestelling verwijderen**

U kunt alle afdrukreserveringsgegevens annuleren of alleen de gegevens voor geselecteerde foto's.

- **1** Druk op de knop <sup>@</sup> op het afspeeldisplay.
- **2** Selecteer [L], (Afdruk bestellen)] en druk op de knop  $\circledcirc$ .
- **3** Selecteer [L, ] en druk op de knop  $\circledcirc$ .
	- Om alle afbeeldingen uit de afdrukbestelling te verwijderen, selecteert u [Resetten] en druk op de knop  $\circledast$ . Om af te sluiten zonder alle afbeeldingen te verwijderen, selecteert u [Bewaren] en drukt u op de knop  $\circledast$ .
- **4** Druk op  $\triangleleft$  om beelden te selecteren die u uit de afdrukbestelling wilt verwijderen.
	- Gebruik  $\nabla$  om het aantal afdrukken in te stellen op 0. Druk op de knop  $\otimes$  zodra u alle gewenste afbeeldingen uit de afdrukbestelling hebt verwijderd.
- **5** Selecteer de gewenste datum- en tijdweergave en druk op de knop  $\circledcirc$ .
	- Deze instelling wordt op alle beelden met printreserveringsgegevens toegepast.
	- De instelling wordt toegepast op de afbeeldingen die zijn opgeslagen op de kaart die wordt gebruikt voor de weergave.
- **6** Selecteer [Instellen] en druk op de knop  $\circledcirc$ .

# <span id="page-123-0"></span>**Geluid toevoegen aan foto's** ( $\bullet$ )

U kunt geluid opnemen met de geintegreerde microfoon en dit toevoegen aan de afbeeldingen. Het opgenomen geluid is een eenvoudige vervanging van geschreven notities bij foto's.

- Audio-opnamen kunnen maximaal 30 seconden duren.
- **1** Geef het beeld weer waaraan u audio wilt toevoegen en druk op de knop  $\circledast$ .
	- Audio-opname is niet mogelijk bij beveiligde afbeeldingen.
	- Audio kan ook aan foto's worden toegevoegd met de optie [Bewerk.] in het weergavemenu. Gebruik [Bewerk.] > [Kies foto] om de afbeelding te selecteren en druk daarna op de knop @ en selecteer [ $Q$ ].
- **2** Selecteer  $[\mathbb{Q}]$  en druk op de knop  $\textcircled{\scriptsize{\%}}$ .
	- Selecteer [Nee] om af te sluiten zonder audio toe te voegen.
- **3** Selecteer [ $\bigcirc$  Start] en druk op de knop  $\circledcirc$  om de opname te starten.
- **4** Druk op de knop  $\circledcirc$  om de opname te stoppen.
	- Beelden met audio-opname worden aangegeven door het pictogram  $\mathcal{D}$ .
- Als u de opgenomen audio wilt verwijderen, selecteert u [Wissen] in stap 3.

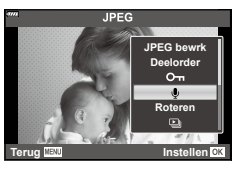

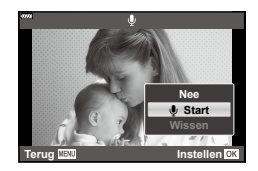

*3*

#### **Geluidsweergave (Afspelen** 7**)**

Als er een audio-opname beschikbaar is voor het huidige beeld, drukt u op de knop  $\circledcirc$  om opties voor de weergave van audio weer te geven. Markeer [Afspelen  $\Box$ ] en druk op de knop  $\circledast$  om het afspelen te starten. Druk op de knop  $\circledast$  of MENU om het afspelen te stoppen. Tijdens het afspelen kunt u op  $\Delta \nabla$  drukken om het volume te verhogen of te verlagen.

# $\blacktriangledown$

• Audio-opnames kunnen ook worden afgespeeld met gebruik van de aanraakbediening (Blz. [126\)](#page-125-3).

### **Panoramabeelden scrollen**

Panorama's bestaan uit meerdere met elkaar verbonden beelden, die in een scrollscherm kunnen worden weergegeven.

- **1** Selecteer een panorama in enkelbeeldweergave.
- **2** Draai de achterste regelaar naar **Q**.
	- Gebruik  $\Delta \nabla \triangleleft \triangleright$  om te scrollen.

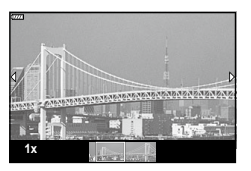

- Tijdens het afspelen kunt u de achterste regelaar verder draaien naar  $\mathbf Q$  om in te zoomen van 2× tot 14×, of naar  $\blacksquare$  om uit te zoomen. Druk op de knop  $\omega$  om terug te keren naar enkel beeld-weergave.
- Om overige beelden in zoomverhoudingen boven 2x weer te geven, drukt u op de knop INFO en daarna op  $\triangleleft\triangleright$ . Druk opnieuw op INFO om het verschuiven weer in te schakelen. U kunt overige beelden ook weergeven met behulp van de voorste regelaar.

# $\triangledown$

• Er kunnen ook aanraakbedieningen worden gebruikt [\(Blz. 126\)](#page-125-1).

<span id="page-125-3"></span>U kunt het aanraakscherm gebruiken om beelden te manipuleren.

- Tik niet met uw vingernagels of een scherp voorwerp op het display.
- Handschoenen of een monitorafdekking kunnen de bediening van het aanraakscherm hinderen.

# <span id="page-125-4"></span>**Enkelbeeldweergave**

#### ■ Het vorige of volgende beeld weergeven

• Schuif uw vinger naar links om het volgende beeld weer te geven en naar rechts om het vorige beeld weer te geven.

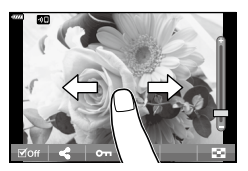

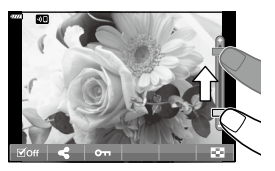

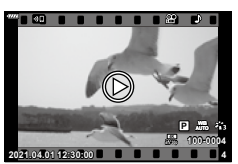

#### ■ Vergroting

- Tik zacht op het scherm om de schuif en FI weer te geven.
- Schuif de balk omhoog of omlaag om in of uit te zoomen.
- Veeg met uw vinger om door het scherm te schuiven als het beeld is ingezoomd.

#### <span id="page-125-1"></span>■ Geluidsweergave/Film afspelen

- Tik op  $\bullet$  om de weergave te starten.
- Om tijdens het afspelen het volume aan te passen, plaatst u een vinger op het scherm en schuift u deze omhoog of omlaag.
- Bij het afspelen van een film kan deze worden gepauzeerd door op het scherm te tikken. Tik nogmaals om het afspelen te hervatten.
- Terwijl de weergave wordt gepauzeerd, kunt u de indicator voor de positie van de weergave onderaan het scherm naar links of rechts vegen om een nieuw startpunt te kiezen.
- $\cdot$  Tik op  $\Box$  om het afspelen te beëindigen.

### <span id="page-125-0"></span>**Index-/kalenderweergave**

Als u in enkelbeeldweergave licht op het scherm tikt, verschijnt het pictogram **P.** Tik op **P.** om de indexweergave weer te geven. Tik op **E.** voor de kalenderweergave.

#### ■ De vorige of volgende pagina weergeven

- Schuif uw vinger omhoog om de volgende pagina weer te geven en omlaag om de vorige pagina weer te geven.
- Tik op  $\blacksquare$  of  $\blacksquare$  om het aantal weergegeven beelden te wijzigen.  $\mathbb{R}$  [C Instellingen] [\(Blz.](#page-145-0) 146)
- Tik  $\blacksquare$  meerdere malen aan om terug te keren naar de enkelbeeldweergave.

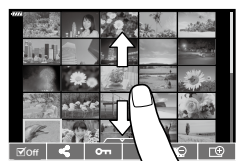

#### <span id="page-125-2"></span>Beelden bekijken

• Tik op een beeld om het beeld schermvullend weer te geven.

#### NL **127**

# <span id="page-126-0"></span>**Afbeeldingen selecteren en beveiligen**

Tik licht op het scherm om het aanraakmenu weer te geven (enkelbeeldweergave) of tik op het pictogram (indexweergave). U kunt vervolgens de gewenste handeling uitvoeren door op de pictogrammen in het aanraakmenu te tikken.

Selecteer een beeld. U kunt meerdere afbeeldingen selecteren en gezamenlijk verwijderen. U kunt ook instellen welke beelden u met een smartphone wilt delen. for ["Foto"s selecteren om te delen \(Deelorder\)" \(Blz.](#page-121-0) 122)  $\mathsf{O}_{\mathsf{m}}$  Beveiligt een beeld.

# **Beelden bekijken in de modus zelfportret**

Tik op **5** na het maken van foto's in de modus zelfportret ([Blz.](#page-77-0) 78) om terug te schakelen naar de weergavemodus.

#### ■ Het vorige of volgende beeld weergeven

De bedieningselementen zijn gelijk aan die voor enkelbeeldweergave [\(Blz.](#page-125-4) 126).

#### ■ Vergroting

De bedieningselementen zijn gelijk aan die voor enkelbeeldweergave [\(Blz.](#page-125-4) 126).

#### ■ Geluidsweergave/Film afspelen

De bedieningselementen zijn gelijk aan die voor enkelbeeldweergave [\(Blz.](#page-125-4) 126).

#### Geselecteerde beelden voor delen

- Tik op het monitor om het pictogram Delen te weergeven.
- $\cdot$  Tik op  $\leq$  om beelden te selecteren voor delen.

#### ■ Terugkeren naar opnamemodus

• Tik op **FB** om terug te keren naar de opnamemodus [\(Blz.](#page-77-0) 78).

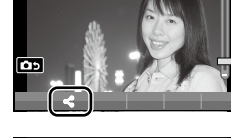

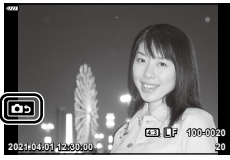

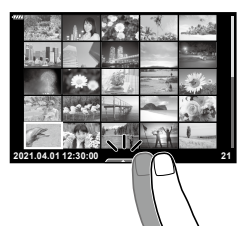

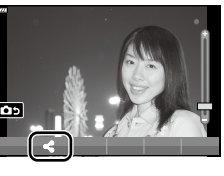

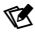

• In de zelfportret-modus is de knop INFO uitgeschakeld.

# <span id="page-127-0"></span>**Basismenubewerkingen**

De menu's kunnen gebruikt worden om de camera gebruiksvriendelijk aan te passen en bevatten opname- en weergaveopties die niet toegankelijk zijn via de LV-bediening, het LV-superbedieningspaneel, enzovoort.

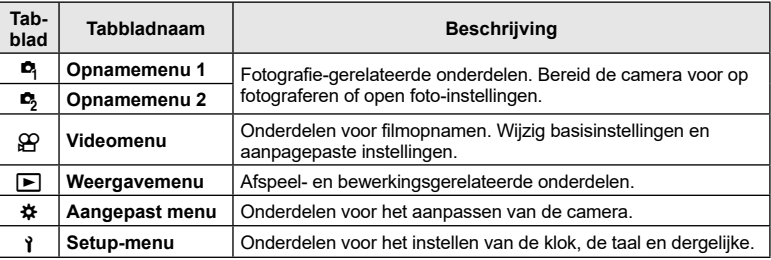

#### **Functies die niet vanuit menu's geselecteerd kunnen worden**

Het is mogelijk dat sommige functies niet geselecteerd kunnen worden vanuit de menu's bij gebruik van  $\Delta \nabla \triangleleft \triangleright$ .

- Functies die niet ingesteld kunnen worden met de huidige stand Fotograferen.
- Functies die niet ingesteld kunnen worden vanwege een functie die al is ingesteld: Instellingen zoals fotomodus zijn niet beschikbaar als de modusregelaar naar bu gedraaid is.
- **1** Druk op de MENU-knop om de menu's weer te geven.

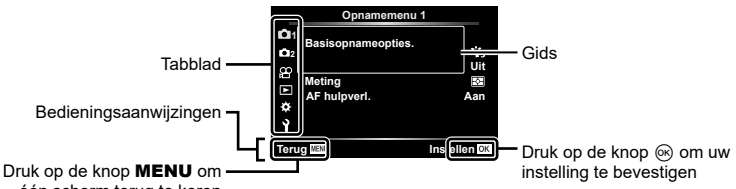

één scherm terug te keren

- Nadat u een optie hebt geselecteerd, wordt er ongeveer 2 seconden lang een uitleg weergegeven.
- Druk op de knop INFO om gidsen weer te geven of te verbergen.
- **2** Gebruik  $\Delta \nabla$  om een tabblad te selecteren en druk vervolgens op de knop  $\otimes$  of  $\triangleright$ .
	- Het tabblad met de menugroep wordt weergegeven wanneer het Aangepaste menu  $\clubsuit$  wordt geselecteerd. Gebruik  $\Delta \nabla$  om de menugroep te selecteren en druk daarna op  $\triangleright$ .

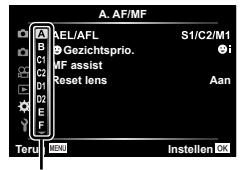

Menugroep

*4*

*4*

**3** Selecteer een item met  $\Delta \nabla$  en druk vervolgens op  $\circledast$  of  $\triangleright$  om opties weer te geven voor het geselecteerde item.

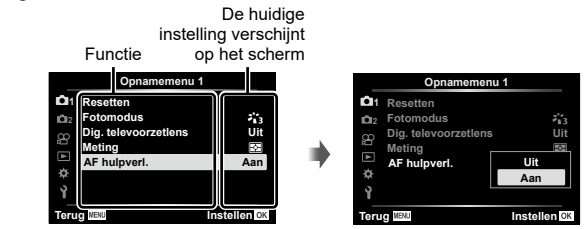

- **4** Gebruik  $\Delta \nabla$  om een optie te markeren en druk op  $\otimes$  om te selecteren.
	- Druk meerdere keren op de knop MENU om het menu te verlaten.

# $\mathbb{Z}$

• Voor de standaardinstellingen van iedere optie verwijzen wij naar ["Standaard" \(Blz.](#page-180-0) 181).

# **Opnamemenu 1/Opnamemenu 2 gebruiken**

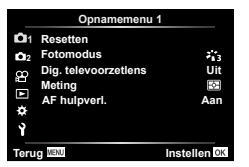

#### **Opnamemenu 1 Opnamemenu 2**

**D** Resetten Fotomodus (Blz. [103,](#page-102-0) [130](#page-129-1)) Digitale televoorzetlens (Blz. [130\)](#page-129-0) Meting [\(Blz.](#page-92-0) 93) AF hulpverl. (Blz. [130\)](#page-129-2)

 $\bullet$  **B** Beeldstab. [\(Blz.](#page-95-1) 96) Elec. zoomsnelheid (Blz. [131](#page-130-0))  $H_2$  [\(Blz.](#page-102-1) 103) Meervoudige belichting (Blz. [131](#page-130-1)) Intrvl. Op./Time Lapse [\(Blz.](#page-132-0) 133) Anti-Shock [ $\blacklozenge$ ]/Still[ $\blacktriangledown$ ] (Blz. [135\)](#page-134-0)  $\frac{1}{2}$  RC-modus (Blz. [135\)](#page-134-1)

#### **Standaardinstellingen herstellen (Resetten)**

De camera-instellingen kunnen probleemloos worden teruggezet naar de standaardinstellingen. U kunt kiezen voor het resetten van nagenoeg alle instellingen, of alleen de instellingen die direct verband houden met fotografie.

- **1** Selecteer [Reset] in  $\blacksquare$  Opnamemenu 1 en druk op  $\triangleright$ .
- **2** Markeer een resetoptie ([Full] of [Basis]) en druk op de knop  $\circledcirc$ .
	- Als u alle instellingen behalve de tijd, de datum en nog enkele andere wilt resetten, markeert u [Volledig] en drukt u op . [Secall ["Standaard" \(Blz.](#page-180-0) 181)
- **3** Selecteer [Ja] en druk op de knop  $\otimes$ .

<span id="page-129-1"></span>U kunt individuele aanpassingen instellen voor het contrast, de scherpte en andere parameters in de instellingen van [Fotomodus] [\(Blz.](#page-102-0) 103). Wijzigingen in parameters worden voor elke fotomodus afzonderlijk opgeslagen.

- 1 Selecteer [Fotomodus] in <sup>2</sup> Opnamemenu 1 en druk op  $\triangleright$ .
	- De camera geeft de fotomodi weer die beschikbaar zijn in de huidige opnamemodus.

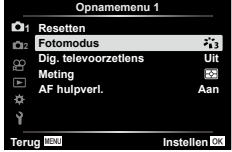

- **2** Selecteer een optie met  $\Delta \nabla$  en druk op de knop  $\otimes$ .
- Druk op  $\triangleright$  om gedetailleerde opties in te stellen voor de geselecteerde fotomodus. Voor bepaalde fotomodi zijn er geen gedetailleerde opties beschikbaar.
- Veranderingen van het contrast hebben alleen effect bij de instelling [Normaal].

# <span id="page-129-0"></span>**Digitale zoom (Digitale televoorzetlens)**

Deze optie maakt een uitsnede in het midden van het kader met dezelfde afmetingen als de grootte die momenteel is geselecteerd voor beeldkwaliteit en zoomt in om het scherm te vullen. De zoomverhouding wordt met ongeveer 2× vergroot. Zo kunt u verder inzoomen dan de maximale brandpuntsafstand van de lens, wat een goede keuze is wanneer u geen lenzen kunt wisselen of het lastig vindt om dichter bij uw onderwerp te komen.

- **1** Selecteer [Dig. televoorzetlens] in  $\blacksquare$  Opnamemenu 1 en druk op  $\triangleright$ .
- **Markeer [Aan] en druk op de knop**  $\circledcirc$ **.**
- **3** Druk op de knop MENU om het menu te sluiten.
	- Als [Aan] is geselecteerd, wordt de zoomverhouding met 2× vergroot en wordt er een <a> weergegeven. Foto's worden gemaakt met de nieuwe zoomverhouding.

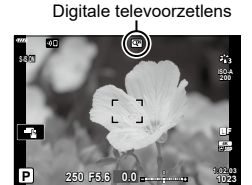

- Digitale zoom is niet beschikbaar als panorama, meervoudige belichting of trapeziumcorrectie geselecteerd is.
- Wanneer een RAW-beeld genomen met [Aan] geselecteerd voor [Digitale televoorzetlens] wordt weergegeven, wordt het gedeelte dat op de monitor zichtbaar is, weergegeven in een kader.
- AF-kader valt weg

#### <span id="page-129-2"></span>**De focus verbeteren in donkere omgevingen (AF hulpverl.)**

De AF hulpverlichting (AF hulplamp) gaat branden om het scherpstellen in donkere omstandigheden te ondersteunen. Selecteer [Uit] om de AF hulpverlichting uit te schakelen.

• Als u de AF-hulpverlichting wilt gebruiken tijdens stille fotografie, moet u de optie wijzigen die is geselecteerd voor [Stille  $[\nabla]$ -modusinstellingen] (Blz. [135\)](#page-134-2).

#### <span id="page-130-0"></span>Een zoomsnelheid selecteren **(Call Elektr. zoomsnelheid)**

Kies de zoomsnelheid voor power zoom-lenzen als aan de zoomring wordt gedraaid. Pas de zoomsnelheid aan als deze te hoog is om uw onderwerp te kadreren.

- **1** Markeer  $\mathbf{R}$  Elektr. zoomsnelheid] in  $\mathbf{R}$  Opnamemenu 2 en druk op  $\mathbf{R}$ .
- **2** Selecteer een optie met  $\triangle \nabla$  en druk op de knop  $\circledcirc$ .

# <span id="page-130-1"></span>**Meerdere belichtingen opnemen in één beeld**

# **(Meervoudige belichting)**

Neem twee foto's en combineer deze in een enkele afbeelding. U kunt ook een foto nemen en deze combineren met een bestaande foto die op de geheugenkaart is opgeslagen.

De samengestelde afbeelding wordt opgeslagen met de huidige instelling voor beeldkwaliteit. Alleen RAW-foto's kunnen worden geselecteerd voor meervoudige belichting met een bestaande afbeelding.

Als u een meervoudige belichting opslaat met RAW geselecteerd voor  $\mathbf{f} \cdot \mathbf{f}$ . kunt u deze vervolgens selecteren voor volgende meervoudige belichtingen met behulp van [Overlay]. Zo kunt u meervoudige belichtingen creëren door drie of meer foto's met elkaar te combineren.

- U kunt [Meerv. belichting] selecteren in de P/A/S/M/B-modus wanneer de profielcontroleschakelaar zich niet in de positie COLOR/MONO bevindt.
- **1** Selecteer [Meerv. belichting] in  $\bullet$  Opnamemenu 2 en druk op  $\triangleright$ .
- **2** Gebruik  $\wedge \nabla$  om het item te selecteren en druk op  $\triangleright$ .
	- Gebruik  $\wedge \nabla$  om de instelling te selecteren en druk op de knop (ok).

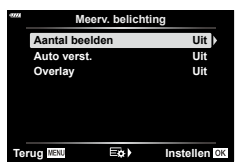

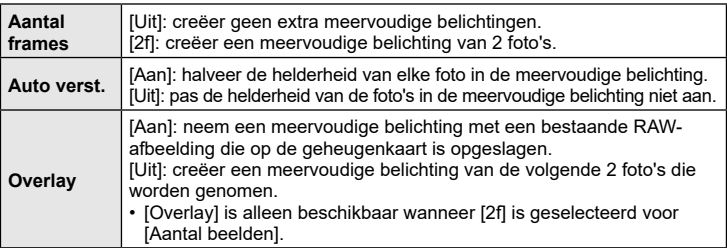

- **3** Als [Aan] is geselecteerd voor [Overlay], wordt u gevraagd om een foto te kiezen voor meervoudige belichting.
	- Markeer een foto met behulp van  $\triangle \nabla \triangleleft \triangleright$  en druk op de knop (ok).
	- U kunt alleen RAW-foto's selecteren
- **4** Druk op de knop  $\circledcirc$  in het menu meervoudige belichting om de geselecteerde instellingen op te slaan.
	- Het opnamemenu verschijnt.

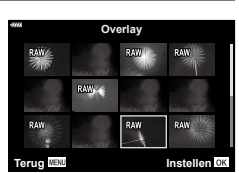

- **5**  Druk op de knop MENU om de menu's te sluiten.
	- Er verschijnt een **[B**]-pictogram.
	- Als [Overlay] is geselecteerd, is de gekozen foto zichtbaar boven het beeld dat u door de lens ziet.

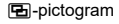

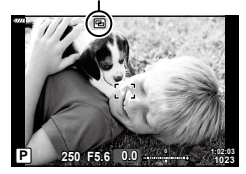

- **6** Maak foto's.
	- De eerste foto (of de vorige gekozen foto als [Overlay] is geselecteerd) is zichtbaar boven het beeld dat u door de lens ziet terwijl u de volgende foto kadreert. Druk herhaaldelijk op de knop INFO als de gekozen foto niet zichtbaar is boven het beeld dat u door de lens ziet, totdat deze boven het beeld wordt weergegeven.
	- Het **a**-pictogram wordt groen.
	- Normaal wordt een meervoudige belichting gecreëerd nadat de tweede foto is genomen.
	- $\cdot$  Als u de  $\overline{m}$ -knop indrukt, kunt u de eerste foto opnieuw nemen.
	- Als [Aan] is geselecteerd bij [Overlay], dan kunt u extra foto's nemen die over de eerder gekozen foto worden gelegd.
- **7** Druk op de knop MENU of de knop **►** om meervoudige belichtingsfotografie te beëindigen.
	- Als u meervoudige belichtingsfotografie beëindigt door op de **MENU**-knop te drukken, wordt in het meervoudige belichtingsmenu [Uit] geselecteerd voor [Aantal beelden].
	- Het **a**-pictogram verdwijnt uit het scherm wanneer meervoudige belichtingsfotografie eindigt.
- Tijdens meervoudige belichtingsfotografie schakelt de camera niet over naar de slaapstand.
- Foto's die met andere camera's zijn genomen, kunnen niet worden gebruikt voor meervoudige belichting.
- De RAW-foto's die in het beeldselectiescherm worden weergegeven wanneer [Aan] is geselecteerd voor [Overlay], zijn de foto's die worden verwerkt met de instellingen die actief waren op het moment dat de foto werd genomen.
- Het beeldselectiescherm voor [Overlay] toont de RAW-kopieën van foto's die genomen zijn met RAW + JPEG geselecteerd voor beeldkwaliteit.
- Sluit de meervoudige belichtingsmodus af voordat u de opname-instellingen aanpast. Sommige instellingen kunnen niet worden aangepast wanneer de meervoudige belichtingsmodus is ingeschakeld.
- Meervoudige belichtingsfotografie eindigt wanneer u een van de volgende handelingen uitvoert nadat de eerste foto is genomen:
	- De camera wordt uitgeschakeld; u drukt op de knop [►]; u drukt op de knop MENU; de modusknop wordt gedraaid; de profielcontroleschakelaar wordt gedraaid; de batterij heeft geen vermogen meer; er is een kabel aangesloten op de camera
- Live composiet-fotografie ([LIVE COMP]) is niet beschikbaar in de **B**-modus.
- Deze functie kan niet worden gebruikt met fotografie met intervaltimer of een digitale televoorzetlens.
- Foto's die zijn genomen terwijl RAW was geselecteerd voor [nuting] is kunnen ook in overlay worden geplaatst tijdens de weergave.

*4*

# <span id="page-132-0"></span>**Automatisch opnemen met een vast interval(Intrvl. Op./Time Lapse)**

U kunt instellen dat de camera automatisch opnamen maakt met vaste intervallen. De opgenomen beelden kunnen ook worden opgenomen en een individuele film vormen. Deze instelling is alleen beschikbaar in de standen  $P/A/S/M$ .

1 Markeer [Intrvl. opn./tijdopname] in  $\blacksquare$ Opnamemenu 2 en druk op  $\triangleright$ .

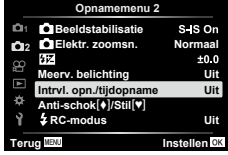

- 2 Selecteer [Aan] en druk op  $\triangleright$ .
- **3** Pas de volgende instellingen aan en druk op de knop  $\otimes$ .

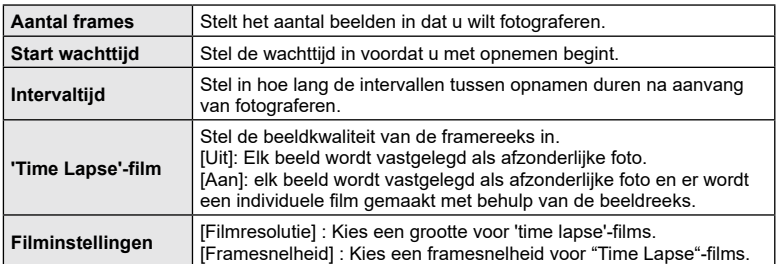

- De start- en eindtijden die op het display worden weergegeven, zijn enkel bedoeld als leidraad. De actuele tijden kunnen verschillen naargelang de opnameomstandigheden.
- **4** De [Uit]/[Aan]-opties worden nogmaals weergegeven, bevestig dat [Aan] gemarkeerd is en druk opnieuw op de knop  $\circledcirc$ .
	- Druk op de MENU-knop om de menu's te sluiten.
	- Er verschijnt een **99-pictogram** in het opnamescherm (het pictogram geeft het geselecteerde aantal opnamen weer).

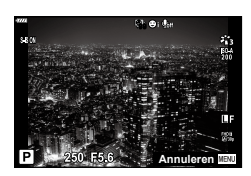

- **5** Maak de foto.
	- Het **99**-pictogram wordt groen en het aantal resterende opnamen wordt weergegeven.
- Er worden beelden vastgelegd, zelfs als het beeld niet gefocust is na AF. Als u de focuspositie wilt vastzetten, dient u te fotograferen met de instellingen voor handmatig focussen.
- [\[Opn.Beeld\] \(Blz.](#page-142-0) 143) blijft 0,5 seconde actief.
- Als de tijdsduur voorafgaand aan opname of het interval voor fotograferen is ingesteld op 1 minuut 31 seconden of langer, schakelen de monitor en de cameravoeding automatisch uit na 1 minuut. 10 seconden voordat de opname begint, schakelt de voeding automatisch weer in. Wanneer de monitor is uitgeschakeld, drukt u op de ontspanknop om deze weer in te schakelen.
- Als de AF-modus [\(Blz.](#page-91-0) 92) is ingesteld op [C-AF] of [C-AF+TR], wordt dit automatisch gewijzigd naar [S-AF].
- Aanraakbediening is uitgeschakeld tijdens time lapse-fotograferen.
- De functie kan niet worden gebruikt met meervoudige belichting.
- Als de oplaadtijd voor de flitser langer is dan het interval tussen beelden, werkt de flitser niet.
- Als een of meer van foto's niet correct worden opgenomen, wordt de time lapse-film niet gegenereerd.
- Als er onvoldoende ruimte is op de kaart, wordt de time lapse-film niet opgenomen.
- Opnemen met "time lapse" wordt automatisch geannuleerd als een van de volgende opties wordt gebruikt: functieknop, knop **MENU**, knop  $\blacktriangleright$ , knop voor lensontkoppeling, of profielcontroleschakelaar, wanneer een USB-kabel wordt aangesloten of wanneer de
- camera wordt uitgeschakeld • Het opnemen kan gedurende de opnamereeks worden gestopt als er niet genoeg voeding resteert. Zorg ervoor dat de batterij voldoende is opgeladen voordat u begint met opnemen.
- Films die opgenomen zijn waarvoor [4K] is geselecteerd voor [Filminstellingen] > [Filmresolutie] worden mogelijk niet weergegeven op sommige computersystemen. Op onze website vindt u meer informatie hierover.

# <span id="page-134-0"></span>**Anti-schok/stil opnemen instellen** (Anti-schok  $\left[\frac{1}{s}\right]$ /Stille  $\left[\frac{1}{s}\right]$

U kunt de werking van de sluiter en daaraan gerelateerde functies instellen wanneer u opnamen maakt in de anti-schokmodus ([Blz.](#page-87-0) 88) en de stille modus [\(Blz.](#page-87-1) 88).

- Deze instellingen zijn niet beschikbaar in de  $SCN$ -modus en  $\overline{AP}$ -modus.
- 1 Markeer [Anti-schok [ $\blacklozenge$ ]/Stille [ $\blacktriangledown$ ] in  $\blacktriangledown$ <sub>2</sub> Opnamemenu 2 en druk op  $\triangleright$ .

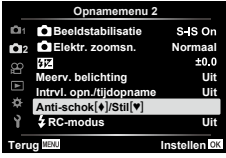

- 2 Selecteer een optie met  $\triangle \nabla$  en druk op  $\triangleright$ .
- **3** Pas de volgende instellingen aan en druk op de knop  $\infty$ .

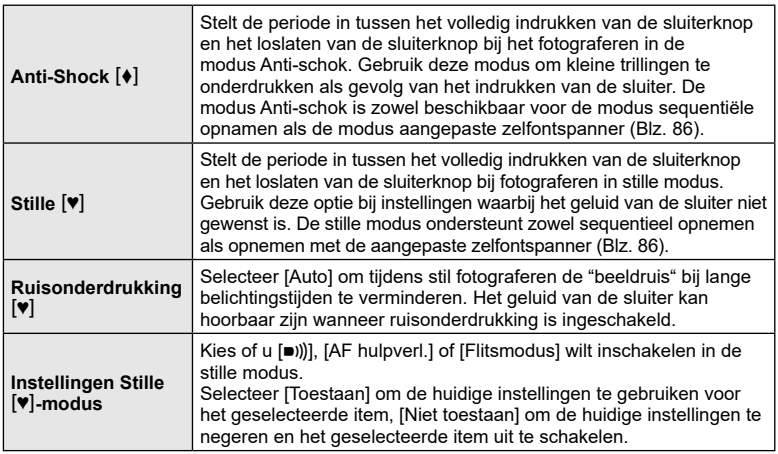

# <span id="page-134-2"></span><span id="page-134-1"></span>**Flitserfotografie met draadloze afstandsbediening (**# **RC-modus)**

U kunt draadloos fotograferen met flits dankzij de ingebouwde flitser en een speciale flitser die op afstand kan worden bediend.  $\mathbb{R}$  "Flitserfotografie met draadloze [afstandsbediening" \(Blz.](#page-169-0) 170)

# **Het videomenu gebruiken**

De functies voor filmopnamen worden ingesteld in het Videomenu.

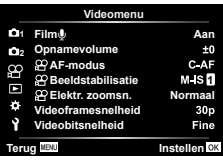

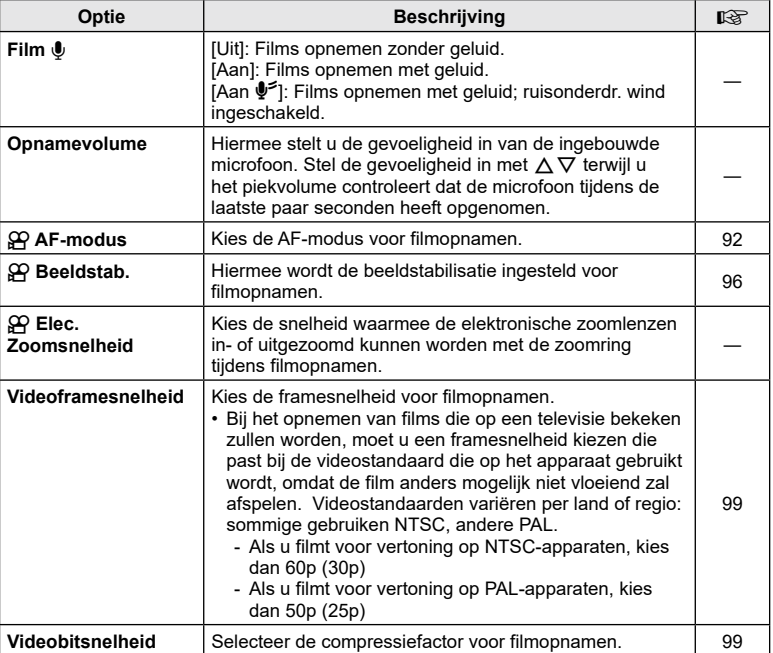

• De geluiden van de lens en de camera kunnen in een film worden opgenomen. Als u wilt voorkomen dat deze geluiden worden opgenomen, kunt u de werkingsgeluiden verminderen door de [AF-modus] in te stellen op [S-AF] of [MF].

• Er kan geen geluid worden opgenomen in de modus  $A_{7}^{RT}$  (Diorama) of in modus **图** (High-speed).

• Wanneer [Film  $\Psi$ ] is ingesteld op [Uit], wordt  $\mathbb{Q}_{\mathbb{R}}$  weergegeven.

# **Het weergavemenu gebruiken**

#### **Weergavemenu**

델 [\(Blz.](#page-119-0) 120) **است** Bewerk. Afdruk besteld [\(Blz.](#page-122-0) 123) Bescherming resetten [\(Blz.](#page-141-0) 142) Deelorder resetten (Blz. [122\)](#page-121-2) Apparaatverbinding ([Blz.](#page-155-0) 156)

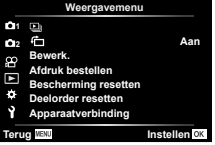

# <span id="page-136-0"></span>**Staande of liggende foto's automatisch roteren voor weergave (f)**

Als deze optie is ingesteld op [Aan], worden beelden in de portretstand automatisch gedraaid zodat de juiste stand wordt weergegeven in het afspeelscherm.

#### **Foto's bewerken (Bewerken)**

Creëer bewerkte kopieën van foto's. Met RAW-foto's kunt u de instellingen aanpassen van het moment waarop de foto werd genomen, zoals de witbalans en de fotomodus (inclusief creatieve filters). Met JPEG-foto's kunt u eenvoudige bewerkingen uitvoeren zoals uitsnijden of de grootte wijzigen.

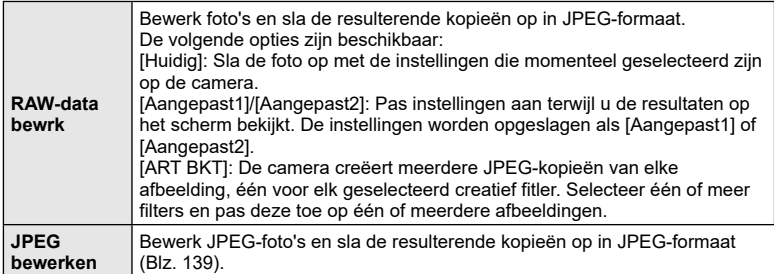

#### **RAW-foto's bewerken (RAW-data bewerken)**

[RAW-data bewrk] kan worden gebruikt om de volgende instellingen aan te passen. Dit zijn ook de instellingen die worden toegepast wanneer u [Huidig] selecteert.

- Resolutie
- Fotomodus
- Witbalans
- Belichtingscorrectie
- Schaduwen
- Middelste kleurschakeringen
- Licht
	- Breedte-hoogteverhouding
	- Hoge ISO-ruisonderdrukking
	- Kleurruimte
	- Trapeziumcorrectie
	- Fijnafstellen
- Wanneer een creatief filter wordt geselecteerd voor de fotomodus, is [Kleurruimte] vastgesteld op [sRGB].
- RAW-foto's kunnen niet worden bewerkt als: er niet genoeg ruimte is op de geheugenkaart of als de foto's zijn gemaakt met een andere camera

*4*

- **1** Selecteer [Bewerk.] in het **▶** Weergavemenu en druk op  $\triangleright$ .
- **2** Gebruik  $\Delta \nabla$  om [Kies foto] te selecteren en druk op de knop  $\circledcirc$ .
	- De foto's op de geheugenkaart worden weergegeven.
- 3 Gebruik  $\triangleleft$  om het beeld te selecteren dat bewerkt moet worden en druk op de knop  $\circledcirc$ .
	- Het menu bewerken wordt weergegeven.
- **4** Markeer [RAW-data bewrk] met  $\Delta \nabla$  en druk op de knop  $\circledcirc$ .
	- De te bewerken opties worden weergegeven.
	- Als de huidige foto geen RAW-afbeelding is, is [RAW-data bewrk] niet beschikbaar. Selecteer een andere afbeelding.
- **5** Markeer items met  $\land \nabla$ .
	- Om de huidige camerainstellingen toe te passen, markeert u [Huidig] en drukt u op de knop  $\circledcirc$ . De huidige instellingen worden toegepast.
		- Gebruik  $\Delta \nabla$  om [Ja] te selecteren en druk op de knop  $\circledcirc$  om het ontwikkelde beeld weer te geven.
	- Voor [Aangepast1] en [Aangepast2] markeert u de gewenste optie en drukt u op  $\triangleright$ . Bewerk de instellingen dan als volgt:
		- De bewerkingsopties verschijnen. Markeer items met  $\Delta \nabla$  en gebruik  $\Delta \triangleright$  om instellingen te kiezen. Herhaal dit totdat alle gewenste instellingen zijn gekozen. Druk op de  $\textcircled{\textsf{}}$ -knop om een voorbeeld te bekijken.
		- Druk op de knop (ok) om de instellingen te bevestigen. De bewerking wordt toegepast op het beeld.
		- Gebruik  $\Delta \nabla$  om [Ja] te selecteren en druk op de knop  $\circledcirc$  om het ontwikkelde beeld weer te geven.
	- Wanneer u [ART BKT] markeert en op  $\triangleright$  drukt, verschijnt er een lijst met creatieve filters. Markeer creatieve filters en druk op de knop @ om te selecteren of te deselecteren. Geselecteerde filters worden gemarkeerd met een  $\blacktriangleright$ . Druk op de MENU-knop om terug te keren naar het vorige scherm wanneer alle gewenste filters zijn geselecteerd.
		- Druk op de knop  $\circledcirc$  om het beeld op te slaan na de bewerking met het geselecteerde creatieve filter.

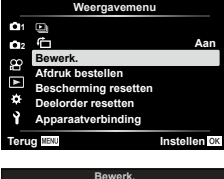

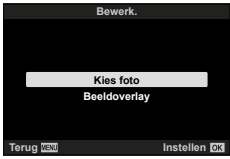

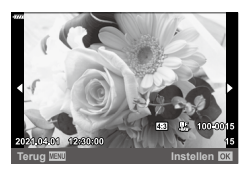

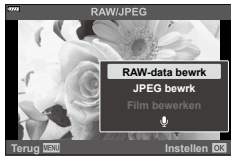

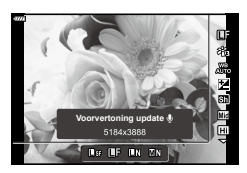

- *4* Meer functies (Videomenu) **Meer functies (Videomenu)**
- **6** Markeer [Resetten] en druk op de knop  $\circledcirc$  om extra kopieën te maken van hetzelfde origineel. Markeer [Nee] en druk op de knop  $\circledcirc$  om te sluiten zonder meer kopieën te maken.
	- Wanneer u [Resetten] selecteert worden de bewerkingsopties weergegeven. Herhaal het proces vanaf stap 5.
- U kunt ook geselecteerde foto's bewerken tijdens de weergave.  $\blacktriangleright$ -knop  $\blacktriangleright$  Geef een foto weer die u wilt bewerken  $\blacktriangleright$  Druk op de knop  $\otimes$  om de opties te bekijken  $\rightarrow$  [RAW-data bewrk]

#### <span id="page-138-0"></span>**JPEG-foto's bewerken (JPEG bewerken)**

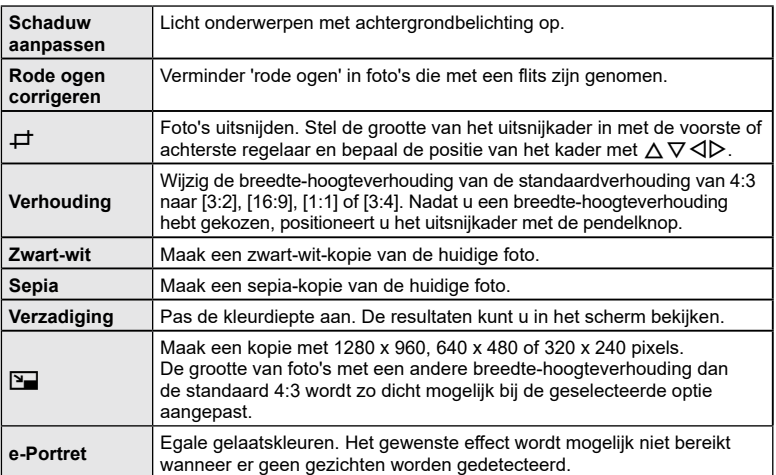

Het menu [JPEG bewrk] bevat de volgende opties:

- Het is mogelijk dat de rode-ogen-correctie bij sommige foto's niet werkt.
- In de volgende gevallen kunt u een JPEG-beeld niet bewerken: Wanneer een beeld bewerkt wordt op een pc, wanneer er onvoldoende ruimte is op de geheugenkaart of wanneer een afbeelding met een andere camera is opgenomen
- De grootte van het beeld kan niet worden aangepast ( $\boxed{V}$ ) naar een groter formaat dan de oorspronkelijke grootte.
- Van sommige beelden kan het formaat niet worden aangepast.
- [ $\pm$ ] (bijsnijden) en [Verhouding] kunnen alleen worden gebruikt om beelden te bewerken met een hoogte-breedteverhouding van 4:3 (standaard).
- **1** Selecteer [Bewerk.] in het ▶ Weergavemenu en druk op  $\triangleright$ .

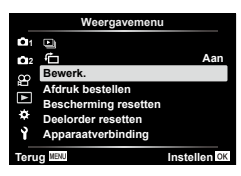

**Meer functies (Videomenu)** Meer functies (Videomenu)

- 2 Gebruik  $\Delta \nabla$  om [Sel. Image] te selecteren en druk op de knop  $\circledcirc$ .
	- De foto's op de geheugenkaart worden weergegeven.
- **3** Gebruik  $\triangleleft$  om het beeld te selecteren dat bewerkt moet worden en druk op de knop  $\omega$ .
	- Het menu bewerkingsopties wordt weergegeven.
- **4** Markeer [JPEG bewrk] met  $\Delta \nabla$  en druk op de  $k$ nop  $(k)$ .
	- De te bewerken opties worden weergegeven.
	- Als de huidige foto geen JPEG-afbeelding is, is [JPEG bewrk] niet beschikbaar. Selecteer een andere **afbeelding.** Terug **IEEE Instellent**
- **5** Markeer onderdelen met  $\triangle \nabla$  en druk op de  $k$ nop  $\omega$ .
	- Het effect kunt u in het scherm bekijken. Als er meerdere opties worden weergegeven voor het geselecteerde item, gebruik dan  $\Delta \nabla$  om de gewenste optie te kiezen.
	- Wanneer  $[\Box]$  is geselecteerd, kunt u de bijsnijding met de regelaars groter of kleiner maken en deze positioneren met behulp van  $\Delta \nabla \langle \mathcal{D} \rangle$ .
	- Wanneer [Verhouding] is geselecteerd, kunt u een optie selecteren met  $\triangleleft$  en daarna de positie instellen met behulp van  $\land \nabla \triangleleft \triangleright$ .
- **6** Markeer [Ja] met  $\land \nabla$  en druk op de knop  $\circledcirc$ .
	- De nieuwe versie wordt opgeslagen met de geselecteerd instellingen en de camera keert weer terug naar de weergave.
- U kunt ook naar de bewerkingsopties gaan wanneer een JPEG-foto tijdens de weergave wordt weergegeven:

 $\blacktriangleright$ -knop  $\blacktriangleright$  Geef een foto weer die u wilt bewerken  $\blacktriangleright$  Druk op de knop  $\otimes$  om de opties te bekijken  $\rightarrow$  [JPEG bewrk]

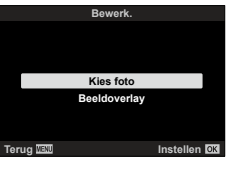

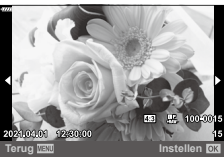

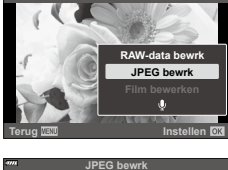

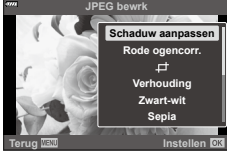

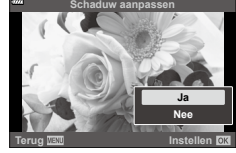

# **Foto's combineren (Beeldoverlay)**

#### Overlap bestaande RAW-foto's en creëer een nieuwe foto. Er kunnen maximaal 3 foto's worden gebruikt in de overlay.

- **1** Selecteer [Bewerk.] in het  $\blacktriangleright$  Weergavemenu en druk op  $\blacktriangleright$ .
- **2** Gebruik  $\Delta \nabla$  om [Beeldoverlay] te selecteren en druk op de knop  $\textcircled{\tiny{\text{R}}}$ .
- **3** Selecteer het aantal beelden dat in de overlay moet worden gebruikt en druk op de knop  $\circledcirc$ .
- **4** Gebruik  $\land \nabla \triangleleft \triangleright$  om de RAW-beelden te kiezen en druk op de knop  $\circledast$  om deze aan de overlay toe te voegen.
	- Het overlay-beeld wordt weergegeven als het aantal beelden is geselecteerd dat in stap 3 is opgegeven.
- **5** Pas de versterking aan voor elk beeld dat in de overlay wordt gebruikt.
	- Selecteer een beeld met HI en gebruik FG om de versterking aan te passen.
	- De toename is instelbaar binnen het bereik 0,1 2,0. Controleer de resultaten op de monitor.
- **6** Druk op de knop <sup>@</sup> om het bevestigingsdialoogvenster weer te geven. Selecteer [Ja] en druk op de knop @.

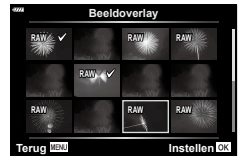

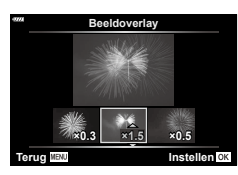

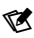

- De overlay wordt opgeslagen in het formaat dat momenteel is geselecteerd voor beeldkwaliteit. Overlays die worden gemaakt met [RAW] geselecteerd voor beeldkwaliteit, worden in het formaat RAW+JPEG opgeslagen [\(Blz.](#page-147-1) 148).
- Overlays die worden opgeslagen in RAW-formaat, kunnen op hun beurt weer worden gecombineerd met andere RAW-afbeeldingen om overlays te maken met 4 of meer foto's.

#### **Foto's uit filmbeeld maken (Foto uit filmbeeld)**

Sla een foto van een geselecteerd frame op.

- Deze optie is alleen beschikbaar voor [4K]-films die met de camera zijn opgenomen.
- **1** Selecteer [Bewerk.] in het  $\blacktriangleright$  Weergavemenu en druk op  $\blacktriangleright$ .
- **2** Gebruik  $\Delta \nabla$  om [Sel. Image] te selecteren en druk op de knop  $\circledast$ .
- **3** Gebruik  $\triangleleft$  om een film te selecteren en druk op de knop  $\circledcirc$ .
- **4** Selecteer [Film bewerken] en druk op de knop  $\circledcirc$ .
- **5** Gebruik  $\Delta \nabla$  om [Foto's uit filmbeeld vastleggen] te selecteren en druk op de knop  $\circledcirc$ .
- **6** Gebruik  $\triangleleft$  om een beeld te selecteren dat moet worden opgeslagen als een foto en druk op de knop  $\circledcirc$ .
	- Gebruik  $\Delta \nabla$  of om meerdere frames over te slaan.
- De datum van opnemen voor het stilstaande beeld kan afwijken van die van de oorspronkelijke film.

 $\mathbb{Z}$ 

• We adviseren om de laatste versie van Olympus Workspace te gebruiken om films op een computer te bewerken.

*4*

Snijd geselecteerde beelden uit films. Films kunnen herhaaldelijk worden bijgesneden om bestanden te maken met alleen beelden die u wilt behouden.

- Deze optie is alleen beschikbaar voor films die met de camera zijn opgenomen.
- **1** Selecteer [Bewerk.] in het  $\blacktriangleright$  Weergavemenu en druk op  $\blacktriangleright$ .
- **2** Gebruik  $\Delta \nabla$  om [Sel. Image] te selecteren en druk op de knop  $\otimes$ .
- **3** Gebruik  $\triangleleft\triangleright$  om een film te selecteren en druk op de knop  $\circledcirc$ .
- **4** Selecteer [Film bewerken] en druk op de knop  $\circledcirc$ .
- **5** Gebruik  $\Delta \nabla$  om [Film bijsnijden] te selecteren en druk op de knop  $\circledcirc$ .
- **6** Selecteer [Overschr.] of [Nieuw bestand] en druk op de knop  $\circledcirc$ .
	- Als het beeld is beschermd, kunt u [Overschr.] niet selecteren.
- **7** Kies of het te verwijderen gedeelte begint bij het eerste frame of eindigt bij het laatste frame door  $\triangleleft$  te gebruiken om de gewenste optie te markeren en op de knop  $\circledast$  te drukken om te selecteren.
- **8** Gebruik HI om het te verwijderen gedeelte te selecteren. • Het te verwijderen gedeelte wordt in rood weergegeven.
- **9** Druk op de knop  $\circledcirc$ .
- **10** Selecteer [Ja] en druk op de knop  $\circledcirc$ .
- De datum van opnemen voor het stilstaande beeld kan afwijken van die van de oorspronkelijke film.

#### $\forall$

• We adviseren om de laatste versie van Olympus Workspace te gebruiken om films op een computer te bewerken.

# <span id="page-141-0"></span>**Bescherming van alle foto's verwijderen (Bescherming resetten)**

Bescherming van meerdere beelden kan tegelijkertijd worden geannuleerd.

- **1** Selecteer [Bescherming resetten] in het  $\blacktriangleright$  Weergavemenu druk op  $\blacktriangleright$ .
- **2** Selecteer [Ja] en druk op de knop  $\circledcirc$ .

# **Het setup-menu gebruiken**

Pas de basisinstellingen van de camera aan. Voorbeelden zijn de taalselectie en helderheid van het scherm. Het Setup-menu bevat ook opties die tijdens het initiële instellingsproces worden gebruikt.

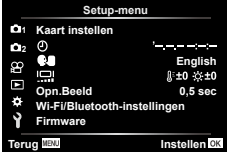

<span id="page-142-0"></span>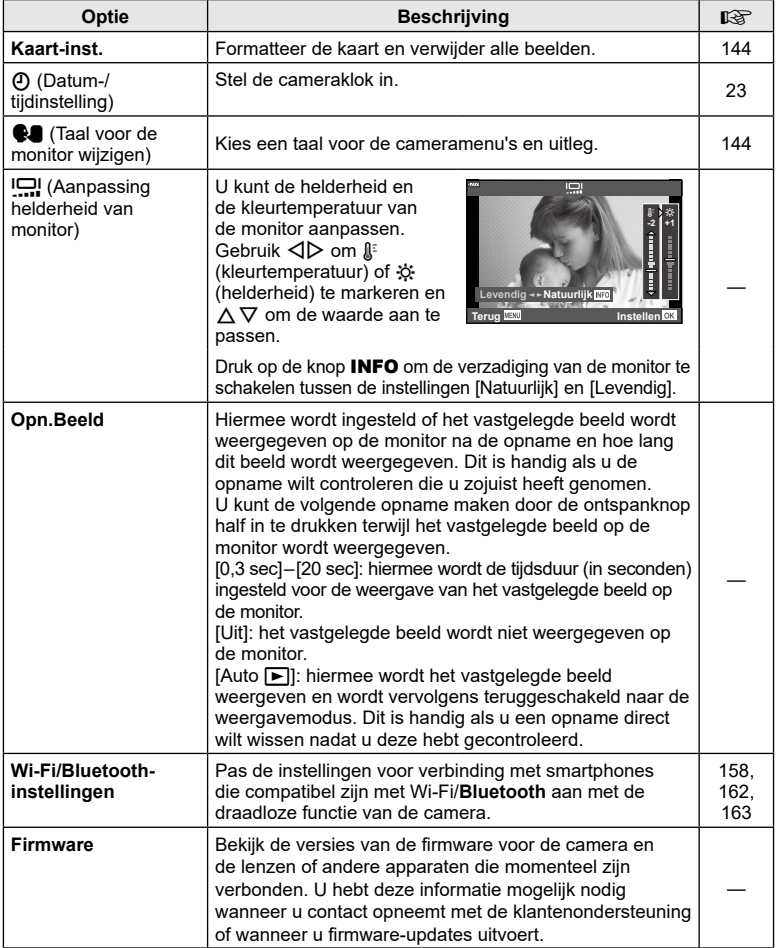

### <span id="page-143-0"></span>**De kaart formatteren (Kaart-inst.)**

Kaartjes moeten met deze camera worden geformatteerd voor ze voor het eerst worden gebruikt, of nadat ze met een andere camera of computer werden gebruikt. Bij het formatteren worden alle gegevens gewist die op het kaartje staan, ook eventuele beveiligde opnamen.

Controleer altijd eerst of er geen beelden op een kaart staan die u wilt bewaren voordat u de gebruikte kaart gaat formatteren. L<sup>og "</sup>Toepasbare geheugenkaarten" (Blz. 167)

- **1** Selecteer [Kaart instellen] in het Setup-menu  $\gamma$  en druk op de knop  $\triangleright$ .
	- Als er gegevens op de kaart staan, worden de menuitems weergegeven. Selecteer [Formatteren] en druk op de knop (%).
- **2** Selecteer [Ja] en druk op de knop  $\otimes$ .
	- Het kaartje wordt dan geformatteerd.

#### **Alle beelden wissen (Kaart-inst.)**

Alle beelden op de kaart kunnen tegelijkertijd worden verwijderd. Beschermde beelden worden niet verwijderd.

- **1** Selecteer [Kaart instellen] in het Setup-menu **i** en druk op de knop  $\triangleright$ .
- **2** Selecteer [Alles wissen] en druk op de knop  $\circledcirc$ .
- **3** Selecteer [Ja] en druk op de knop  $\otimes$ . • Alle beelden worden verwijderd.
- <span id="page-143-1"></span>**Een taal kiezen (**W**)**

Kies een taal voor de cameramenu's en uitleg.

- **1** Selecteer  $\lceil \cdot \cdot \rceil$  in het Setup-menu **i** en druk op  $\triangleright$ .
- **2** Markeer de gewenste taal met behulp van de voorste of achterste regelaar of met  $\triangle \nabla \triangleleft \triangleright$ .
	- Het taalselectievenster bestaat uit twee pagina's met opties. U kunt de cursor van de ene naar de andere pagina verplaatsen met de voorste of achterste regelaar of met  $\triangle \nabla \triangleleft \triangleright$ .
- **3** Druk op de knop  $\circledcirc$  wanneer de gewenste taal wordt gemarkeerd.

*4*

# **Kaart instellen Alles wissen Formatteren Terug Instellen**

**Kaart instellen**

**Alles wissen Formatteren**

**Instellen** 

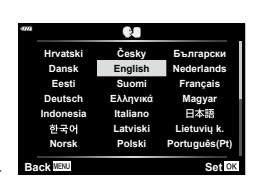
# **De aangepaste menu's gebruiken**

De camera-instellingen kunnen worden aangepast met het Aangepast menu #.

#### **Aangepast menu**

- a AF/MF
- **B** Knop/schakelaar
- $\left(\frac{1}{2}\right)$  Disp/ $\left(\frac{1}{2}\right)$  Disp/ $\left(\frac{1}{2}\right)$  Disp/ $\left(\frac{1}{2}\right)$  Disp/ $\left(\frac{1}{2}\right)$  Disp
- DI/D2 Bel./ISO/BULB (Blz. [147\)](#page-146-0)
- $\overline{B}$   $\leftarrow$  Aangepast ([Blz.](#page-147-0) 148)
- $\blacksquare$   $\blacksquare$  :-/WB/Kleur (Blz. [148\)](#page-147-1)<br> $\blacksquare$  Opnemen (Blz. 149) Opnemen (Blz. [149](#page-148-0))
- $\Box$  C Hulpprogramma (Blz. [150\)](#page-149-0)
- a **AF/MF**

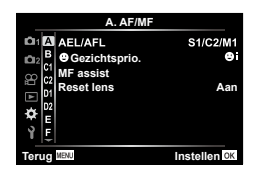

#### **MENU → ☆ → 囚**

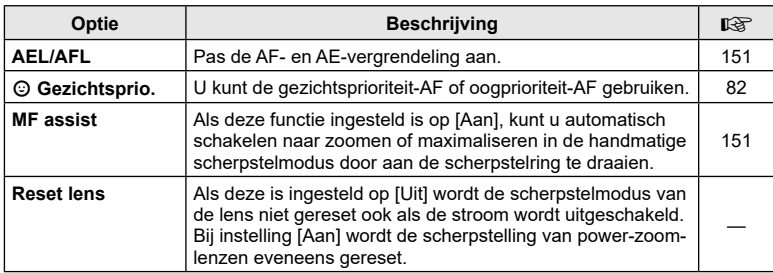

# **B** Knop/regelaar

#### **MENU → ☆ → B**

<span id="page-144-2"></span><span id="page-144-1"></span><span id="page-144-0"></span>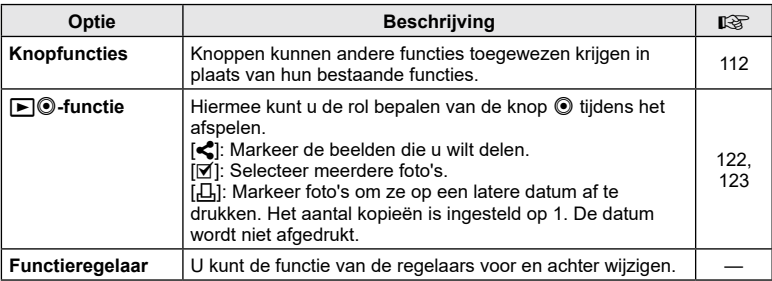

*4*

# <span id="page-145-0"></span>N **Disp/**8**/PC**

### **MENU → ☆ → CO**

<span id="page-145-1"></span>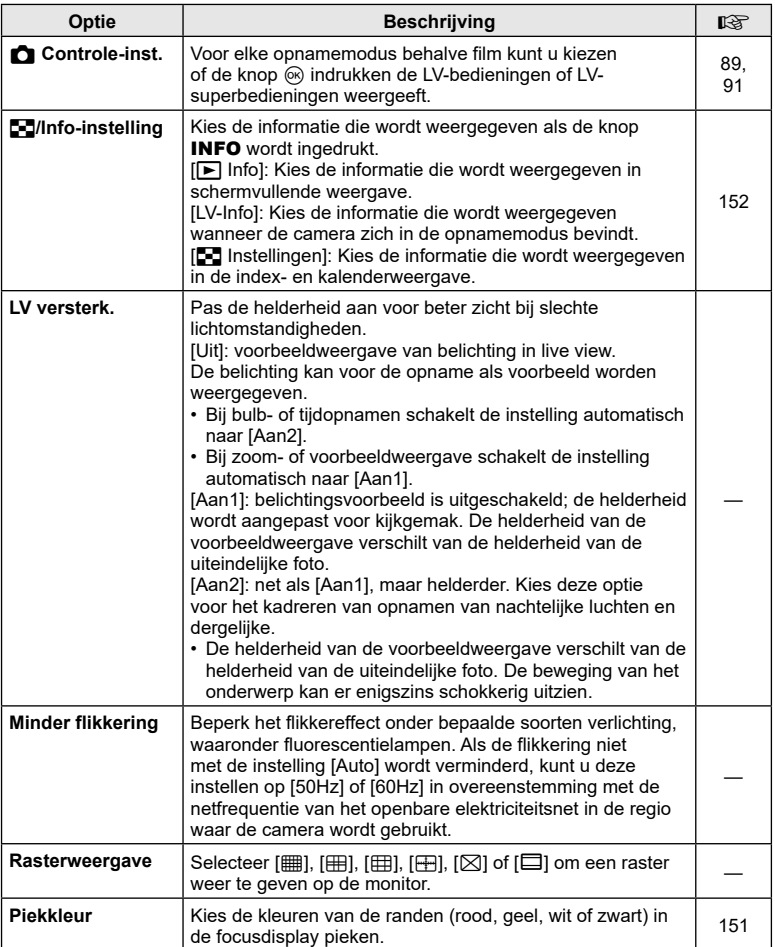

# O **Disp/**8**/PC**

### **MENU → ☆ → ©**

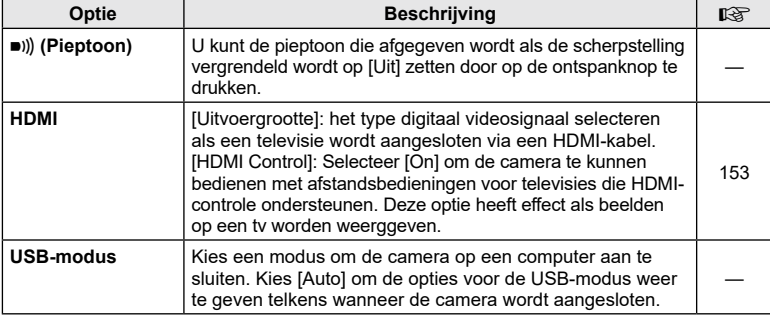

# <span id="page-146-1"></span><span id="page-146-0"></span>P **Exp/ISO/BULB**

### **MENU→☆→回**

<span id="page-146-2"></span>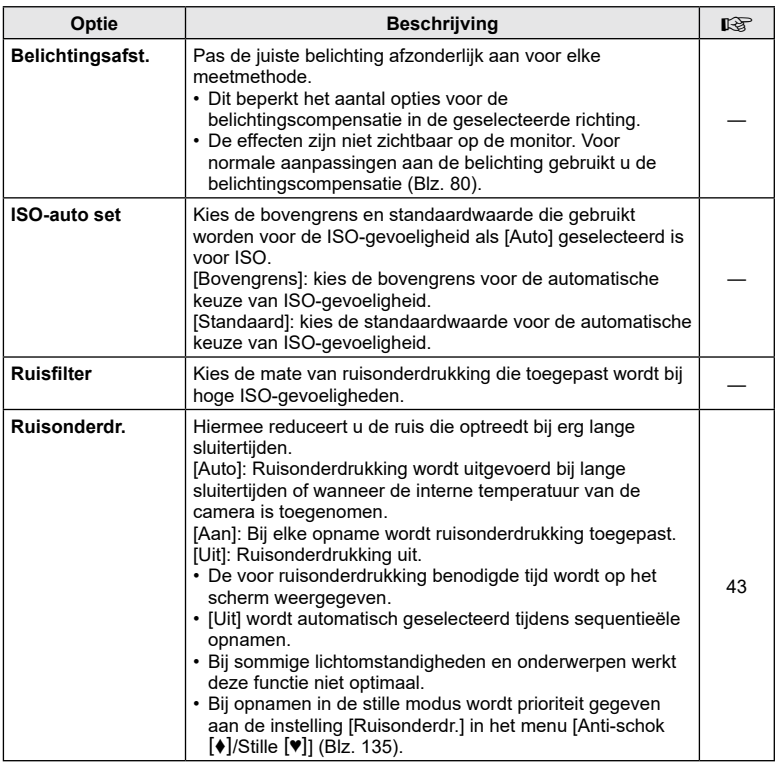

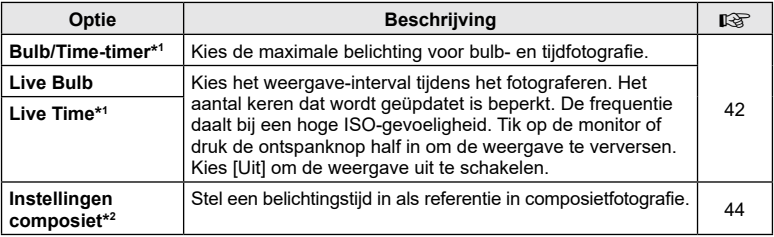

- \*1 Wordt niet toegepast op live time-fotografie in de modus  $\overline{AP}$ .
- \*2 Wordt niet toegepast op lichtstrepenfotografie in de SCN-modus of op Live compositiefotografie in de modus  $\overline{AP}$ .

# <span id="page-147-0"></span>**El 4** Aangepast

### **MENU →**  $\Leftrightarrow$  **→ 日**

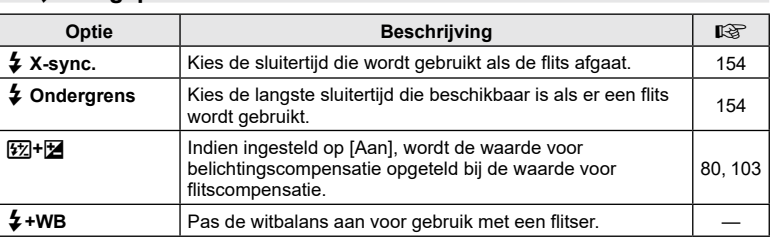

# <span id="page-147-1"></span>**E**  $\triangleq$ :-/WB/Kleur

# **MENU → ☆ → 日**

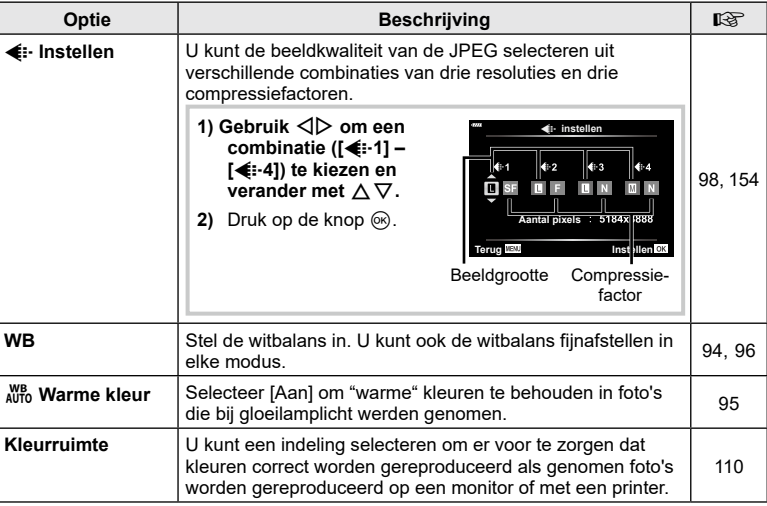

# <span id="page-148-0"></span>X **Opnemen**

### **MENU → ☆ → G**

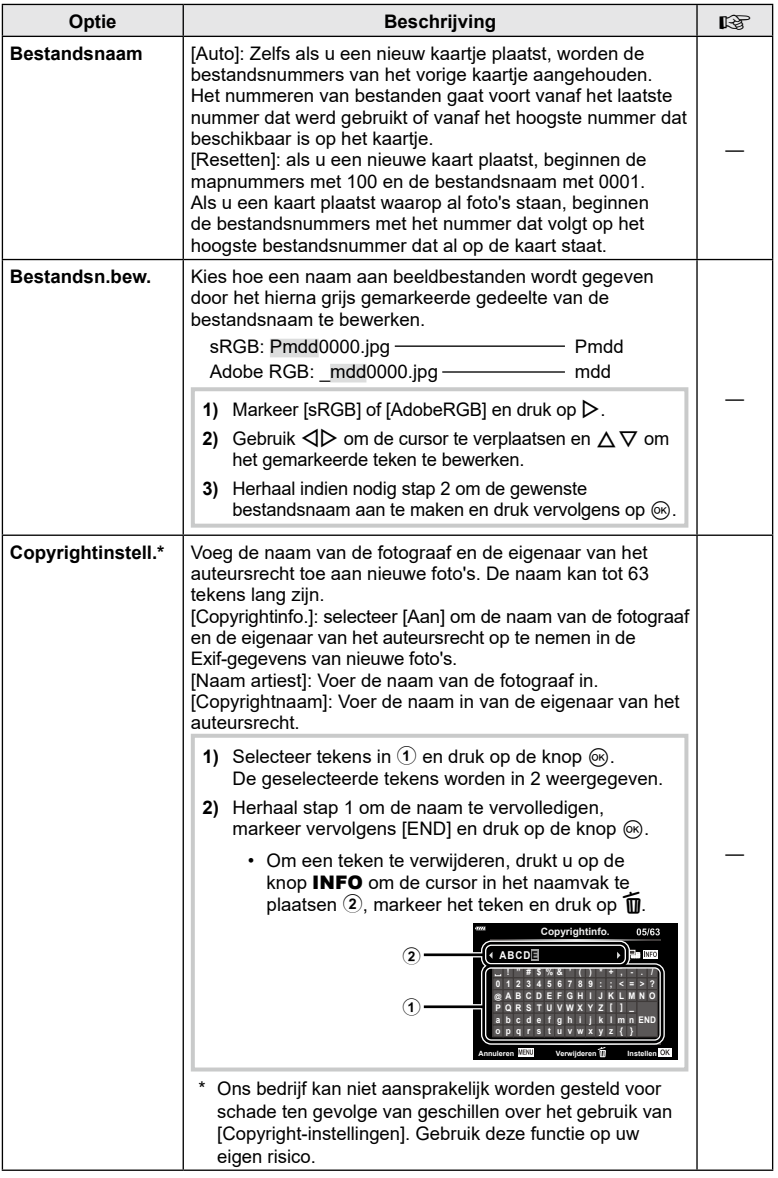

# <span id="page-149-0"></span>**C**-hulpprogramma

<span id="page-149-2"></span><span id="page-149-1"></span>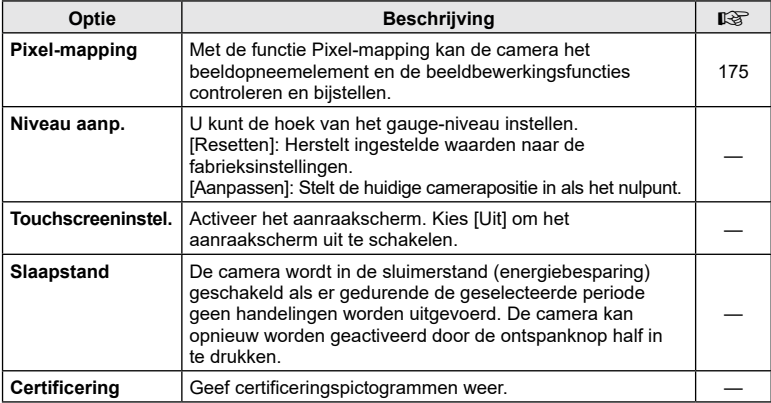

### <span id="page-150-0"></span> $MENU \rightarrow \hat{x} \rightarrow \Omega \rightarrow [AEL/AFL]$

De autofocus en de meting kunnen worden uitgevoerd door op de knop **AEL/AFL** te drukken. Kies een modus voor elke scherpstelmodus.

#### **Toewijzingen van de AEL/AFL -functie**

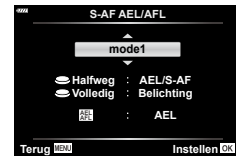

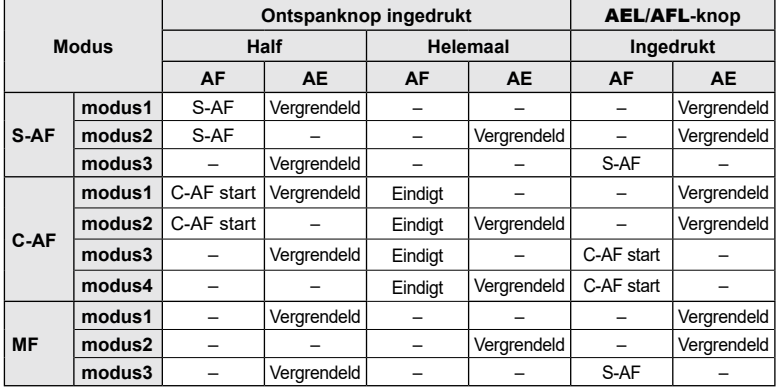

### <span id="page-150-1"></span>**Hulp handmatig scherpstellen (MF Assist)**

### $MENU \rightarrow \hat{\varphi} \rightarrow \Omega \rightarrow [MF \; assist]$

Dit is een hulpfunctie voor scherpstellen voor MF. Wanneer u aan de scherpstelring hebt gedraaid, is de rand van het onderwerp verbeterd of is een gedeelte van de schermweergave vergroot. Wanneer u niet meer aan de scherpstelring draait, keert het scherm terug naar het originele beeld.

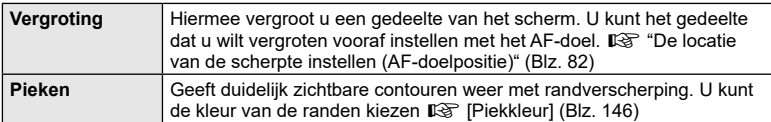

<span id="page-150-2"></span>• Wanneer u Pieken gebruikt, worden de randen van kleine motieven vaak sterker verbeterd. Hiermee wordt niet gegarandeerd dat de scherpstelling nauwkeurig is.

# $\blacktriangledown$

• [Pieken] kan met de knop worden weergegeven. Het display verandert telkens wanneer u op de knop drukt. Wijs de schakelfunctie vooraf toe aan een van de knoppen met [Knopfuncties] ([Blz.](#page-111-0) 112).

*4*

### <span id="page-151-0"></span>**MENU →**  $\Leftrightarrow$  **→ CI → [G-Ilnfo-instellingen]**

#### q **Info (weergave van afspeelinformatie)**

Gebruik [ $\blacktriangleright$ ] Info] om de volgende weergave-

informatieschermen toe te voegen. De toegevoegde schermen worden weergegeven door tijdens de weergave herhaaldelijk op de INFO-knop te drukken. U kunt ook kiezen om schermen met standaardinstellingen niet weer te geven.

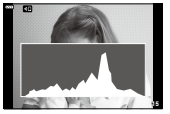

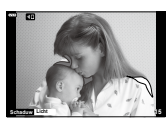

Histogramweergave

Weergave van Licht&Schaduw

• De weergave Licht&Schaduw geeft overbelichte delen aan in rood, en onderbelichte delen in blauw.

#### **LV-Info (weergave van fotografeerinformatie)**

De schermen histogram, Licht&schaduw en Niveaumeter kunnen worden toegevoegd aan [LV-info]. Kies [Aangepast1] of [Aangepast2] en selecteer de schermen die u wenst toe te voegen. De toegevoegde schermen worden weergegeven wanneer u tijdens het opnemen herhaaldelijk op de INFO-knop drukt. U kunt ook kiezen om schermen met standaardinstellingen niet weer te geven.

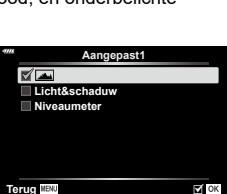

q **Info**

**Terug HEND** 

**Algemeen MAlle** 

**Licht&schaduw**

#### <span id="page-151-1"></span>G **Instellingen (Indexweergave/kalenderweergave)** U kunt het aantal beelden wijzigen dat in de indexweergave

wordt getoond. Ook kunt u instellen dat de schermen niet worden weergegeven die ingesteld staan om standaard weer te geven met [C-I-instellingen]. Aangevinkte schermen kunnen met de achterste regelaar worden geselecteerd op het weergavescherm.

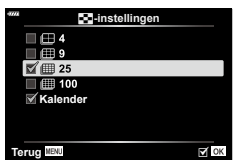

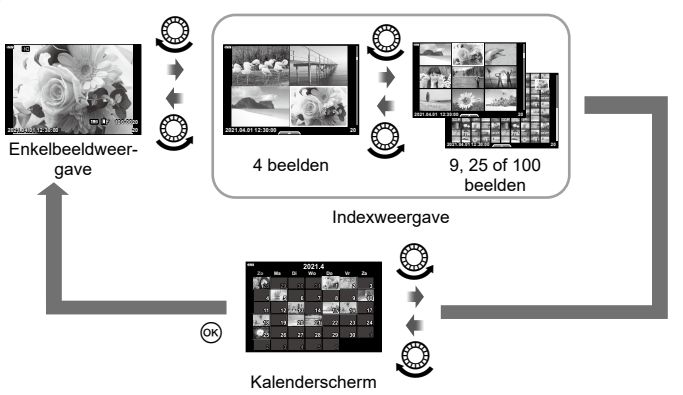

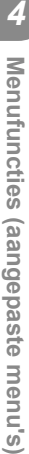

# <span id="page-152-0"></span>**MENU → ☆ → 图 → [HDMI]**

Gebruik de apart verkochte kabel met de camera om opgenomen beelden op uw tv te bekijken. Deze functie is beschikbaar tijdens het opnemen. Sluit de camera aan op een HD-tv met een HDMI-kabel om beelden van hoge kwaliteit op een televisiescherm te bekijken.

**1** Schakel de camera uit en sluit deze aan op de televisie.

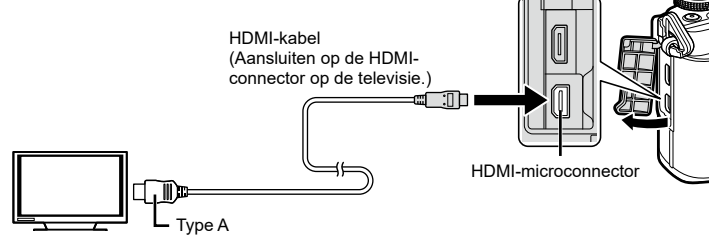

- De plaats van de HDMI-connector is afhankelijk van het soort televisie. Voor meer informatie raadpleegt u de handleiding van de televisie.
- **2** Schakel de camera in.
- **3** Kies de invoerbron van de televisie.
- De monitor van de camera wordt uitgeschakeld wanneer deze door middel van een HDMI-kabel is aangesloten.
- Voor meer details over het wijzigen van de ingangsbron van de televisie raadpleegt u de handleiding van de televisie.
- Afhankelijk van de instellingen van uw televisie kunnen de weergegeven beelden en de informatie uitgesneden zijn.
- Als de camera via een HDMI-kabel is aangesloten, kunt u het digitale videosignaaltype selecteren. Kies een formaat dat overeenkomt met het ingangsformaat dat op de televisie werd geselecteerd.

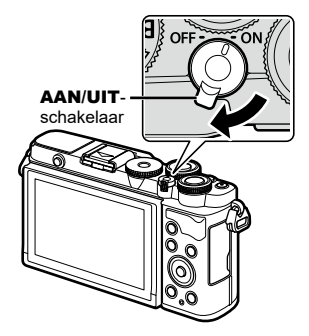

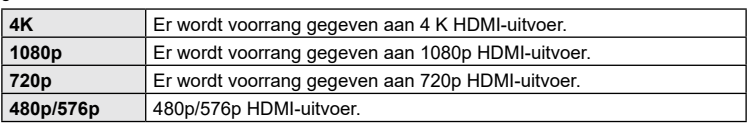

- Sluit de camera niet aan op andere HDMI-uitvoerapparaten. Hierdoor zou de camera beschadigd kunnen raken.
- HDMI-uitvoer wordt niet uitgevoerd wanneer de camera via USB met een computer is verbonden.
- Als [4K] geselecteerd is, is de video-uitgang in opnamemodus [1080p].
- Zet de camera uit voordat u de HDMI-kabel loskoppelt.

*4*

#### De afstandsbediening van de tv gebruiken

De camera kan worden bediend met een afstandsbediening van een tv wanneer deze is aangesloten op een tv die HDMI-controle ondersteunt. Selecteer [Aan] voor [HDMI inst.]. Als [Aan] is geselecteerd, kunnen de camerabesturingen alleen voor afspelen worden gebruikt.

- U kunt de camera bedienen door de bedieningsaanwijzingen te volgen die worden weergegeven op de tv.
- Tijdens de enkelbeeldweergave kunt u de informatieweergave weergeven of verbergen door op de **"Rode"** knop te drukken en kunt u de indexweergave weergeven of verbergen door op de **"Groene"** knop te drukken.
- Sommige televisies ondersteunen niet alle functies.

# <span id="page-153-0"></span>**Sluitertijden als de flitser flitst (**# **X-Sync./**# **Ondergrens)**

# MENU →  $\ast \rightarrow \mathbf{G} \rightarrow [\frac{1}{2} \times \text{Symc.}]/[\frac{1}{2} \text{ Ondergrens}]$

U kunt de sluitertijd instellen voor modi waarin de flitser automatisch ontbrandt.

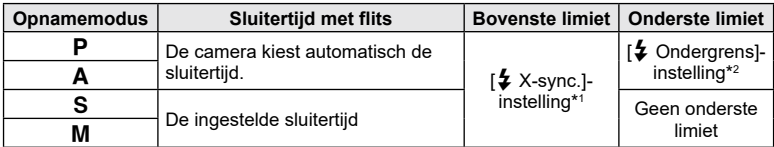

\*1 De bovenste limiet is 1/200 sec. bij gebruik van een afzonderlijk verkochte externe flitser.

\*2 Kan tot 60 seconden duren wanneer langzame synchronisatie is ingesteld.

### <span id="page-153-1"></span>**Combinaties van JPEG-beeldgrootten en compressieverhoudingen (**K**-instelling)**

### **MENU → ☆ → 日 → [ ← instelling]**

U kunt de beeldkwaliteit voor JPEG instellen door beeldgrootte en compressiefactor te combineren.

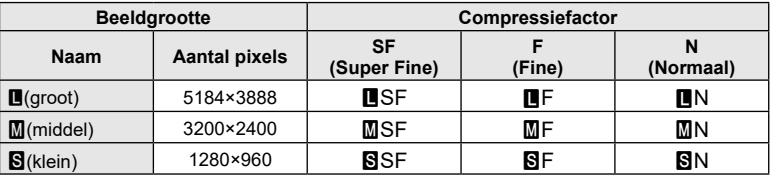

# *5* **De camera verbinden met een smartphone**

Gebruik de draadloze LAN (Wi-Fi) en **Bluetooth** ®-functies van de camera om verbinding te maken met een smartphone, waarbij u de speciale app kunt gebruiken voor meer plezier van de camera voor en na het opnemen. Zodra er een verbinding is gemaakt, kunt u op afstand foto's downloaden en maken, en GPS-tags aan de beelden op de camera toevoegen.

• De werking is niet gewaarborgd op alle smartphones.

### **Wat u allemaal kunt doen met de aangegeven app OLYMPUS Image Share (OI.Share)**

- Foto's van de camera naar een smartphone downloaden U kunt foto's van de camera naar een smartphone laden. U kunt de smartphone ook gebruiken om afbeeldingen te selecteren en deze van de camera te downloaden.
- Op afstand fotograferen vanaf een smartphone U kunt met een smartphone de camera op afstand bedienen en fotograferen.
- Toegangsgegevens om van uw camera en van fotografie te genieten. Instructies over fotografische technieken (Photo Guide), de handleiding en de community om foto's te delen zijn gemakkelijk en overal te bereiken.

Ga voor details naar het volgende adres: https://app.olympus-imaging.com/oishare/

#### **Wat u allemaal kunt doen met de aangegeven app, Olympus Image Palette (OI.Palette)**

• Mooie beeldbewerking Gebruik intuïtieve bedieningselementen om indrukwekkende effecten toe te voegen aan de foto's die u naar uw smartphone hebt gedownload.

Ga voor details naar het volgende adres:

https://app.olympus-imaging.com/oipalette/

#### **Wat u allemaal kunt doen met de opgegeven app, OLYMPUS Image Track (OI.Track)**

• GPS-tags aan foto's toevoegen U kunt GPS-tags aan foto's toevoegen door de GPS-log die op de smartphone is opgeslagen naar de camera over te brengen.

Ga voor details naar het volgende adres: https://app.olympus-imaging.com/oitrack/

- Lees voordat u de draadloze LAN-functie gebruikt ["De draadloze LAN/Bluetooth®-functies](#page-196-0)  [gebruiken" \(Blz.](#page-196-0) 197).
- Ons bedrijf accepteert geen verantwoordelijkheid voor overtredingen van locale wetgeving over draadloze communicatie veroorzaakt door het gebruik van de draadloze LAN// **Bluetooth** ®-functies buiten het land of de regio van aankoop.
- Zoals bij alle draadloze communicatie bestaat er altijd een risico op onderschepping door derden.
- De draadloze LAN-functie op de camera kan niet worden gebruikt om verbinding te maken met een privé of openbaar toegangspunt.
- De antenne bevindt zich in de handgreep. Houd de antenne zoveel mogelijk uit de buurt van metalen voorwerpen.
- Afhankelijk van het materiaal van de houder of de objecten die erin zitten, kan de camera mogelijk geen verbinding maken met een smartphone als die in een tas of andere houder zit.
- Bij draadloze LAN-verbinding loopt de batterij sneller leeg. Als de batterij bijna leeg is, kan de verbinding worden verbroken tijdens de overdracht.
- In de buurt van apparaten die magnetische velden, statische elektriciteit of radiogolven genereren, zoals een magnetron of een draadloze telefoon, komt de verbinding mogelijk moeilijk tot stand of is traag.
- Draadloze LAN kan niet worden gebruikt als de schrijfbeveiliging van het geheugenkaartje op "LOCK" staat.

# <span id="page-155-0"></span>**De camera met de smartphone koppelen**

Volg de stappen hieronder wanneer u apparaten voor de eerste keer met elkaar verbindt.

- Pas de koppelingsinstellingen aan met behulp van OI.Share, niet met de instellingen-app die onderdeel is van het besturingssysteem van de smartphone.
- **1** Start de kopie van de OI.Share-app die u eerder op uw smartphone hebt geïnstalleerd.
- $\, {\bf 2} \,$  Selecteer [Apparaatverbinding] in het weergavemenu  $\, \blacktriangleright \,$  en druk op  $\triangleright$  .
	- U kunt ook verbinding maken door op de monitor op **DE** te tikken.
- **3** Volg de aanwijzingen op het scherm om de instellingen voor wifi/bluetooth aan te passen.
	- De lokale **Bluetooth-**naam en het wachtwoord, de wifi-netwerknaam (SSID) en het wachtwoord en een QR-code wordt op de monitor weergegeven.

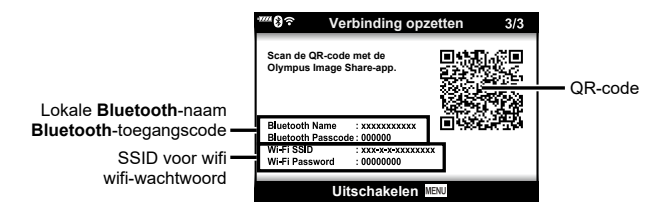

- **4** Tik op het camerapictogram onderaan de OI.Share-display.
	- Er verschijnt een tabblad [Eenvoudige instelling].
- **5** Volg de aanwijzingen op het scherm op in OI.Share om de QR-code te scannen en de verbindingsinstellingen aan te passen.
	- Volg, als u de QR-code niet kunt scannen, de aanwijzingen op het scherm in OI.Share op om de instellingen handmatig aan te passen.
		- **Bluetooth** : Als u verbinding wilt maken, selecteert u de lokale naam en voert u de in de cameramonitor weergegeven toegangscode in bij het dialoogvenster voor **Bluetooth**-instellingen in OI.Share.
		- Wifi Voer in OI.Share de in de cameramonitor weergegeven SSID en het wachtwoord in bij het dialoogvenster voor wifi-instellingen om verbinding te maken.
	- ・ ?1 wordt weergegeven als het koppelen is voltooid.
	- Het **Bluetooth** ®-pictogram geeft de status als volgt weer: 0: De camera zendt een draadloos signaal uit.
		- **9:** Er is een draadloze verbinding tot stand gebracht.
- **5** Druk op de camera op **MENU** of tik op het monitorscherm op [Uitschakelen] om de wifi-verbinding te verbreken.
	- U kunt tevens de camera uitschakelen en zo de verbinding verbreken met OI.Share.
	- Bij de standaardinstellingen blijft de **Bluetooth®**-verbinding actief, zelfs nadat de Wi-Fi-verbinding is verbroken, zodat u op afstand kunt fotograferen met een smartphone. Stel [Bluetooth] in op [Uit] om camera de **Bluetooth ®**-verbinding te laten verbreken wanneer de wifi-verbinding wordt verbroken.

# <span id="page-156-0"></span>**Draadloze instellingen voor wanneer de camera is ingeschakeld**

U kunt kiezen of de camera stand-by staat voor draadloze verbinding met de smartphone wanneer de camera is ingeschakeld.

- **1** Selecteer [Wi-Fi/Bluetooth-instellingen] in het  $\gamma$  setup-menu and druk op  $\triangleright$ .
- $\,$  **2**  $\,$  Markeer [Bluetooth] en druk op  $\triangleright$  .
	- Breng de koppeling van de camera met de smartphone vooraf tot stand. [Bluetooth] kan niet worden geselecteerd tenzij het koppelen is voltooid.
- **3** Markeer de gewenste optie en druk op de ⊛-knop.

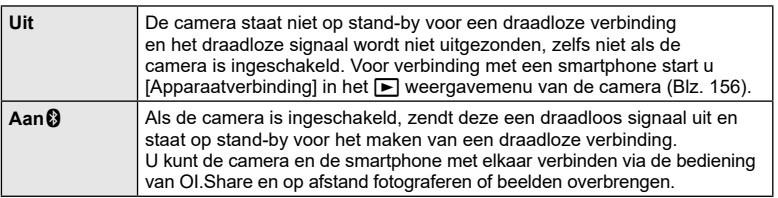

• Omdat de instelling [Bluetooth] ook dient als indicator voor de **Bluetooth** ® verbindingsstatus van de camera, worden [Gestopt] en [Bezig] mogelijk weergegeven naast de instellingsopties [Uit] en [Aan 1].

# <span id="page-157-0"></span>**Draadloze instellingen voor wanneer de camera is uitgeschakeld**

U kunt kiezen of de camera een draadloze verbinding met de smartphone moet houden als hij uit is.

- **1** Selecteer [Wi-Fi/Bluetooth-instellingen] in het  $\gamma$  setup-menu and druk op  $\triangleright$ .
- $\,$  **2**  $\,$  Markeer [Power-off Standby] en druk op  $\triangleright$  .
- **3** Markeer de gewenste optie en druk op de ⊛-knop.

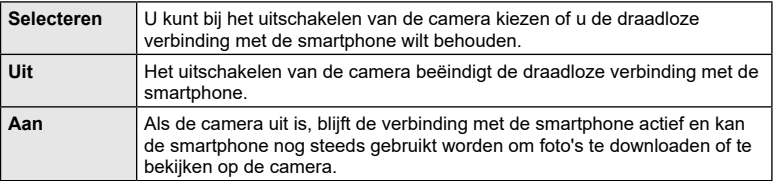

#### ■ "Selecteren"

Als [Selecteren] is gekozen voor [Uitgeschkld. stand-by], wordt er een bevestigingsdialoogvesnster weergegeven voor de camera uitschakelt, als aan alle volgende voorwaarden is voldaan:

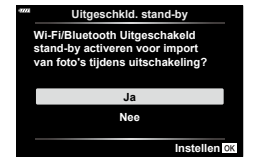

- [Aan] is geselecteerd voor [Draadloze functies]
- De camera is momenteel verbonden met een smartphone ([Blz.](#page-155-0) 156)
- De geheugenkaart is correct geplaatst

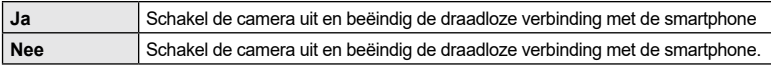

- Als er gedurende ongeveer een minuut nadat het bevestigingsvenster is verschenen geen handelingen worden uitgevoerd, beëindigt de camera de draadloze verbinding met de smartphone en schakelt vervolgens automatisch uit.
- Het kan zijn dat u de eerste keer wanneer u de camera uitschakelt nadat deze met een smartphone is verbonden ([Blz.](#page-155-0) 156), wordt gevraagd om te kiezen of u het bevestigingsdialoog voortaan wilt verbergen. Selecteer [Dit scherm niet meer tonen] om ervoor te zorgen dat de camera bij het uitschakelen dit bevestigingsdialoog voortaan niet meer laat zien.

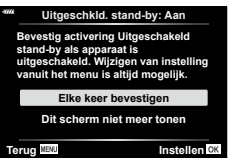

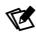

- Als hij actief wordt gelaten, zal de draadloze verbinding automatisch worden beëindigd, indien:
	- de verbinding 12 uur inactief blijft
	- de geheugenkaart wordt verwijderd
	- de batterij wordt vervangen
	- er tijdens on-board opladen een oplaadfout optreedt
	- De verbinding kan worden hersteld door de camera in te schakelen.
- Houd er rekening mee dat als [Aan] is geselecteerd voor [Uitschakelen stand-by], de camera mogelijk niet direct inschakelt als de ON/OFF-hendel naar ON wordt gedraaid.

# **Foto's overbrengen naar een smartphone**

U kunt foto's in de camera selecteren en deze op een smartphone laden. U kunt tevens de camera gebruiken om vooraf afbeeldingen te selecteren die u wilt delen. ■ ["Foto"s selecteren om te delen \(Deelorder\)" \(Blz.](#page-121-0) 122)

- **<sup>1</sup>** [Start \[App](#page-155-0)araatverbinding] op de camera ( Blz. 156).
	- U kunt ook verbinding maken door op de monitor op **DE** te tikken.
	- Als u eerder verbinding hebt gemaakt met de smartphone, start de camera de verbinding automatisch op.
	- $\widehat{\mathcal{F}}$ 1 wordt weergegeven als het koppelen is

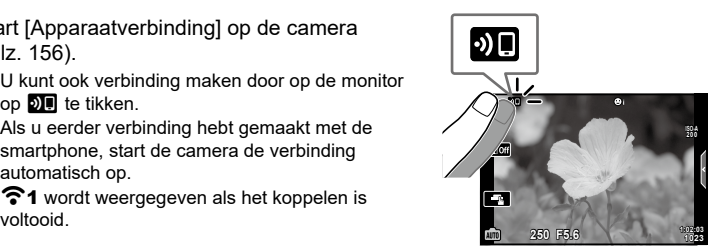

- **2** Tik op de smartphone op [Foto's importeren] in OI.Share.
	- Alle foto's die in de camera opgeslagen zijn, worden in een lijst weergegeven.
- **3** Selecteer de foto's die u wilt overzetten en tik op de knop Opslaan.
	- Na het opslaan kunt u de camera vanaf de smartphone uitschakelen.

# $\blacktriangledown$

- Als de volgende opties zijn geselecteerd voor [WiFi-/Bluetooth-instellingen] in het  $\gamma$ (setup) menu van de camera, kunt u de foto's op de smartphone downloaden zoals beschreven in stappen 3 en 4 hierboven, zelfs wanneer de camera uitgeschakeld is:
	- [Draadloze functies]: [Aan]
	- [Power-off standby]: [Aan]

# **Afbeeldingen automatisch uploaden als de camera uit is**

Als u de camera wilt configureren om afbeeldingen automatisch naar een smartphone te uploaden, terwijl hij uit is:

- Markeer de beelden die u wilt delen [\(Blz.](#page-121-0) 122)
- Schakel power-off standby in(Blz. [158\)](#page-157-0)
- Start OI.Share als u een iOS-apparaat gebruikt

# $\blacktriangledown$

- Automatisch uploaden is niet beschikbaar als u niet verbonden bent via een router (bijvoorbeeld een thuisnetwerk). In dat geval moet u de foto's overzetten met OI.Share.
- De upload kan worden beëindigd op sommige smartphones, als ze worden overgeschakeld naar de slaapstand. Schakel de smartphone niet naar de slaapstand als de upload nog bezig is.

# <span id="page-159-0"></span>**Automatisch instellen van een deelorder voor foto's**

Zodra u een foto maakt, wordt er een deelorder voor de foto ingesteld.

- **1** Selecteer [Wi-Fi/Bluetooth-instellingen] in het **i** setup-menu en druk op  $\triangleright$ .
- $\, {\bf 2} \,$  Markeer [Autom. deelorder] en druk op  $\triangleright$  .
- **3** Markeer de gewenste optie en druk op de knop Q .

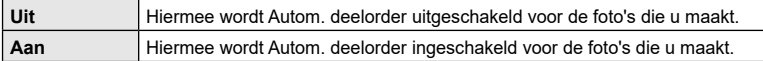

- U kunt een deelorder instellen voor maximaal 200 afbeeldingen.
- (Pictogram Autom. deelorder) wordt weergegeven op het scherm.
- Het pictogram Autom. deelorder geeft de status als volgt weer:
	- : Er wordt automatisch een deelorder ingesteld voor de foto's.
	- : Er wordt niet automatisch een deelorder ingesteld voor de foto's.
- Autom. deelorder is toegepast op de JPEG-beelden.
- U kunt een automatisch ingestelde deelorder van een beeld annuleren. Geef het beeld weer waarvan u de deelorder wilt annuleren en druk op de knop  $\boldsymbol{\prec}$  (©).

# **Op afstand fotograferen met een smartphone (Live View)**

U kunt op afstand fotograferen door de camera met een smartphone te bedienen terwijl u de live view op het scherm van uw smartphone bekijkt.

- De camera toont het verbindingsscherm en alle bewerkingen worden uitgevoerd op de smartphone.
- **1** Start [Apparaatverbinding] op de camera [\(Blz. 156](#page-155-0)).
	- U kunt ook verbinding maken door op de monitor op **DE** te tikken.
- **2** Start OI.Share en tik op [Afstandsbed.].
- **3** Tik op [Live View].
- **4** Tik op de ontspanknop om een opname te maken.
	- De gemaakte foto wordt op de geheugenkaart in de camera opgeslagen.
- De beschikbare fotografeeropties zijn gedeeltelijk beperkt.

# **Op afstand fotograferen met een smartphone (sluiter op afstand)**

U kunt op afstand fotograferen door de camera met een smartphone te bedienen (sluiter op afstand).

- Alle functies zijn beschikbaar op de camera. Daarnaast kunt u foto's maken en films opnemen met de ontspanknop die op het smartphonescherm wordt weergegeven.
- Als [Bluetooth] (Blz. [157\)](#page-156-0) is ingesteld op [Uit], stel dit in op [Aan $\, \, \circ \,$ ].
- Als [Bluetooth] is ingesteld op [Aan $\mathbf{\Omega}$ ], zal de camera op stand-by staan voor een draadloze verbinding zodra deze wordt ingeschakeld.
- **1** Start OI.Share en tik op [Afstandsbed.].
- **2** Tik op [Sluiter op afstand].
- **3** Tik op de ontspanknop om een opname te maken.
	- De gemaakte foto wordt op de geheugenkaart in de camera opgeslagen.
- De camera schakelt niet over naar de slaapstand wanneer deze verbonden is met een smartphone.
- Zelfs als [Bluetooth] is ingesteld op [Uit], kan [Sluiter op afstand] worden gebruikt door [Apparaatverbinding] te starten op de camera.

# **Positiegegevens aan afbeeldingen toevoegen**

U kunt GPS-tags toevoegen aan foto's die genomen zijn terwijl de GPS-log werd vastgelegd door de GPS-log van de smartphone over te brengen naar de camera.

- **1** Start OI.Track op de smartphone voordat u foto's gaat nemen met de camera om te beginnen met het opslaan van de GPS-log.
	- Voordat u een GPS-log voor volgen start, moet u één keer verbinden via OI.Track en de klok synchroniseren.
	- U kunt de telefoon of andere apps gebruiken terwijl de GPS-log wordt vastgelegd. Sluit OI.Track niet af.
- **2** Zodra u bent gestopt met fotograferen met de camera, beëindigt u de tracering in OI.Share.
- 3 Tik op het **DI**-pictogram op het scherm van de camera om verbinding te maken met de smartphone.
	- U kunt ook verbinding maken door [Apparaatverbinding] te selecteren in het weergavemenu **[**■].
- **4** Breng de opgeslagen GPS-log met OI.Track over naar de camera.
	- De GPS-log wordt gebruikt om locatiegegevens aan foto's toe te voegen die u hebt gemaakt nadat u OI.Track in stap 1 hebt gestart.
	- $\,$  wordt weergegeven op beelden waaraan positiegegevens zijn toegevoegd.
- Toevoegen van locatiegegevens is alleen mogelijk met smartphones die over een GPS-functie beschikken.
- U kunt geen positiegegevens toevoegen aan films.

# **De draadloze LAN/Bluetooth ®-instellingen resetten**

[Wifi/Bluetooth-instellingen] herstellen:

- 1 Selecteer [wifi/Bluetooth-instellingen] in het Setup-menu 1 en druk op  $\triangleright$ .
- $\, {\bf 2} \,$  Selecteer [Instellingen resetten] en druk op  $\triangleright$  .
- **3** Selecteer [Ja] en druk op de knop Q .
	- De volgende instellingen zullen worden gereset: [Draadloze functies] ([Blz.](#page-162-0) 163)/[Bluetooth] (Blz. [157\)](#page-156-0)/[Wachtwoord voor verbinding] [\(Blz.](#page-162-1) 163)/[Stand-by uitschakelen] (Blz. [158](#page-157-0))/[Autom. deelorder] [\(Blz.](#page-159-0) 160)
	- Wanneer u de instellingen reset, wordt de koppeling met de smartphone ook gereset. Om de camera aan te sluiten op een smartphone, start u [Apparaatverbinding] opnieuw [\(Blz.](#page-155-0) 156).

5

# <span id="page-162-1"></span>**Het wachtwoord veranderen**

De wachtwoorden voor wifi/**Bluetooth** wijzigen:

- **1** Selecteer [Wi-Fi/Bluetooth-instellingen] in het Setup-menu  $\mathbf{\hat{i}}$  en druk op  $\triangleright$ .
- $\, {\bf 2} \,$  Selecteer [Wachtwoord voor verbinding] en druk op  $\triangleright$  .
- **3** Volg de bedieningsaanwijzingen en druk op de knop **©**.
	- Er wordt een nieuw wachtwoord ingesteld.
- Zowel het verbindingswachtwoord voor wifi alsook de verbindingscode voor **Bluetooth ®** kunnen worden gewijzigd.
- Maak opnieuw verbinding met de smartphone als de wachtwoorden zijn gewijzigd. **IG ["De camera met de smartphone koppelen" \(Blz.](#page-155-0) 156)**

# <span id="page-162-0"></span>**Draadloze LAN/Bluetooth ®  uitschakelen**

Draadloze LAN/**Bluetooth** ® uitschakelen:

- **1** Selecteer [Wi-Fi/Bluetooth-instellingen] in het Setup-menu  $\mathbf{\hat{i}}$  en druk op  $\triangleright$ .
- $\,$   $\,$   $\,$  Selecteer [Draadloze functies] en druk op  $\triangleright$  .
- **3** Selecteer [Uit] en druk op de knop Q .
- De volgende functies worden uitgeschakeld. [Apparaatverbinding] [\(Blz.](#page-155-0) 156)/[Uitgeschkld. stand-by] [\(Blz.](#page-157-0) 158)/[Bluetooth] [\(Blz.](#page-156-0) 157)

# $\blacktriangledown$

- Om draadloze LAN/**Bluetooth**® alleen uit te schakelen als de camera uit is, selecteert u [Uit] voor [Wifi/Bluetooth-instellingen] > [Uitgeschkld. stand-by]. 郑 "Draadloze [instellingen voor wanneer de camera is uitgeschakeld" \(Blz.](#page-157-0) 158)
- Om de stand-by-stand voor de draadloze verbinding alleen uit te schakelen als de camera aan is en de uitzending van het draadloze signaal te stoppen, selecteert u [Uit] voor [Wifi/Bluetooth-instellingen] > [Bluetooth]. g["Draadloze instellingen voor wanneer de](#page-156-0)  [camera is ingeschakeld" \(Blz.](#page-156-0) 157)

# **Foto's naar een computer kopiëren**

**1** Schakel de camera uit en sluit deze aan op de computer.

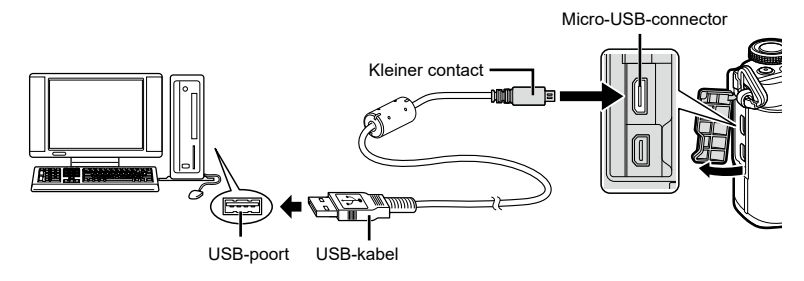

- De plaats van de USB-poort is afhankelijk van het soort computer. Voor details raadpleegt u de handleiding van de computer.
- **2** Schakel de camera in.
	- Het scherm voor het selecteren van de USB-verbinding wordt weergegeven.
	- Als de camera via USB op een computer wordt aangesloten, moet een dialoogvenster op de monitor verschijnen met de vraag om een host te kiezen. Als dit niet het geval is, selecteert u [Auto] voor [\[USB-modus\] \(Blz.](#page-146-1) 147) in de aangepaste menu's van de camera.
	- Als niets wordt weergegeven op het scherm van de camera nadat de camera met de computer werd verbonden, kan de batterij leeg zijn. Gebruik een volledig opgeladen batterij.

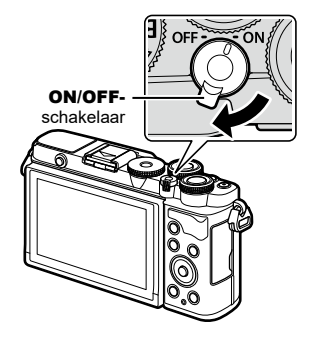

**3** Selecteer met  $\Delta \nabla$  de optie [Opslag]. Druk op de  $(x)$ -knop.

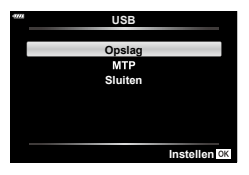

*6*

#### **4** De computer herkent de camera als een nieuw apparaat.

- In de volgende werkomgevingen is een geslaagde gegevensoverdracht niet gegarandeerd, ook niet als de computer is uitgerust met een USB-poort. Computers met een nieuwe geïnstalleerde USB-poort met uitbreidingskaartje, enz., computers zonder een af-fabriek geïnstalleerde OS of zelfgebouwde computers.
- De bedieningselementen van de camera kunnen niet worden gebruikt terwijl de camera verbonden is met een computer.

# **De computersoftware installeren**

Installeer de volgende software om toegang te krijgen tot de camera terwijl deze direct via USB is verbonden met de computer.

#### **Olympus Workspace**

Deze computertoepassing wordt gebruikt om foto's en films die met de camera zijn opgenomen te downloaden en te bekijken. De toepassing kan ook worden gebruikt om de camera-firmware te updaten. De software kan worden gedownload van de onderstaande website. U moet eerst het serienummer van de camera opgeven bij het downloaden van de software.

https://support.olympus-imaging.com/owdownload/

*6*

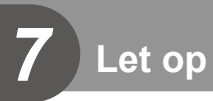

# **Batterijen**

- De camera gebruikt onze lithium-ionbatterij. Gebruik nooit andere batterijen dan onze originele batterijen.
- Het energieverbruik van de camera varieert aanzienlijk, afhankelijk van de wijze van gebruik en andere omstandigheden.
- Aangezien de volgende functies veel energie verbruiken, zelfs zonder fotograferen, zal de batterij snel leeg zijn.
	- Het vaak half indrukken van de ontspanknop in de modus Fotograferen waardoor de autofocus herhaaldelijk wordt ingeschakeld.
	- Langdurig weergeven van beelden op de monitor.
	- Indien verbonden met een computer.
	- Draadloze LAN/**Bluetooth**® ingeschakeld laten.
- Als u een lege batterij gebruikt, kan de camera eventueel uitschakelen zonder dat de waarschuwing "batterij bijna leeg" verschijnt.
- Haal de batterijen uit de camera, voordat u deze voor perioden van een maand of langer opslaat.

De batterijen gedurende langere perioden in de camera laten, verkort hun levensduur en maakt ze mogelijk onbruikbaar.

- De batterij is niet volledig opgeladen op het moment van aankoop. Laad de batterij voor gebruik op met behulp van de meegeleverde USB-netspanningsadapter.
- De normale laadtijd met de meegeleverde USB-netspanningsadapter bedraagt ongeveer 4 uur (schatting).
- Gebruik geen USB-netspanningsadapters of laders die niet specifiek zijn aangeduid voor gebruik met de batterijen van het meegeleverde type. Gebruik ook de meegeleverde USB-netspanningsadapter niet met batterijen (camera's) anders dan van het aangegeven type.
- Er bestaat ontploffingsgevaar als de batterij wordt vervangen door een batterij van het verkeerde type.
- Voer de gebruikte batterij af volgens de instructies onder "LET OP" (Blz. [195\)](#page-194-0) in de instructiehandleiding.

# **Uw USB-netspanningsadapter in het buitenland gebruiken**

- De USB-netspanningsadapter kan in de hele wereld op de meeste huisstopcontacten worden aangesloten in het bereik van 100 V tot 240 V AC (50/60 Hz). Afhankelijk van uw land of regio kan het stopcontact echter anders gevormd zijn waardoor de USBlichtnetadapter een verloopstuk nodig heeft.
- Gebruik geen in de handel verkrijgbare reisadapters omdat de USB-netspanningsadapter dan eventueel niet goed functioneert.

# <span id="page-166-1"></span>**Toepasbare geheugenkaarten**

In deze handleiding worden alle opslagapparaten "kaarten" genoemd. De volgende soorten SD-geheugenkaarten (in de handel verkrijgbaar) kunnen met deze camera worden gebruikt: SD, SDHC en SDXC. Kijk voor de meest actuele informatie op onze website.

#### **Schrijfbeveiligingsschakelaar van SD-kaart**

De SD-kaart is voorzien van een schrijfbeveiligingsschakelaar. Als de schakelaar op "LOCK" (vergrendeld) wordt gezet, kunnen er geen gegevens op de kaart worden geschreven. Zet de schakelaar weer in de ontgrendelpositie om naar de kaart te kunnen schrijven.

- Kaarten moeten met deze camera zijn geformatteerd voor ze voor het eerst worden gebruikt, of nadat ze met een andere camera of computer zijn gebruikt. L<sup>2</sup> "De kaart [formatteren \(Kaart-inst.\)" \(Blz.](#page-143-0) 144)
- De gegevens op de kaart zullen niet compleet worden gewist, zelfs niet na het formatteren van de kaart of het wissen van de gegevens. Indien u de kaart wegdoet, dient u hem te vernietigen om verspreiding van persoonlijke informatie te voorkomen.
- Door de schakelaar voor schrijfbeveiliging in de stand "LOCK" te plaatsen, kunnen sommige functies, zoals bijvoorbeeld bepaalde weergavefuncties, worden beperkt.

# <span id="page-166-0"></span>**Verwisselbare lenzen**

Kies een lens volgens het motief en uw creatieve bedoeling. Gebruik lenzen die uitsluitend bedoeld zijn voor het Micro Four Thirds-systeem en voorzien zijn van het label M. ZUIKO DIGITAL of het rechts weergegeven symbool.

Met een adapter kunt u ook Four Thirds- en OM-lenzen gebruiken. De optionele adapter is vereist.

- Bij het bevestigen of verwijderen van de beschermkap of de lens kunt u de lenskoppeling het beste naar beneden laten wijzen. Hiermee voorkomt u dat er stof en dergelijke in de camera terecht kan komen.
- Op stoffige plaatsen kunt u de beschermkap beter niet verwijderen of de lens verwisselen.
- Richt camera met de lens nooit op de zon. Dit kan camerastoringen en zelfs brand veroorzaken omdat het zonlicht door de lens gebundeld wordt zoals bij een vergrootglas.
- Zorg dat u de beschermkap van de camera en de achterkap van de lens niet kwijtraakt.
- Als er geen lens op de camera zit, kunt u het beste de beschermkap op de camera bevestigen om te voorkomen dat er stof kan binnendringen.

#### ■ Lens- en cameracombinaties

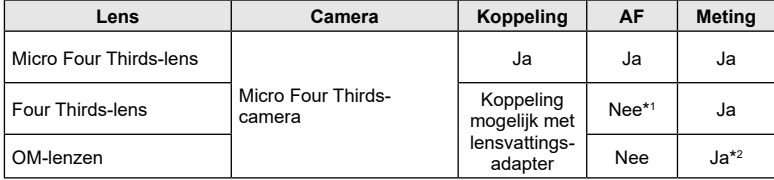

\*1 Alleen MF (Handmatig scherpstellen) is beschikbaar.

\*2 Een nauwkeurige lichtmeting is niet mogelijk.

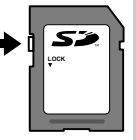

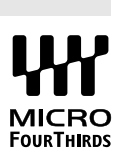

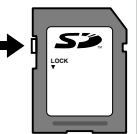

# <span id="page-167-0"></span>**MF-schakelingslenzen**

Het mechanisme 'MF-schakeling' (handmatige focusschakeling) op lenzen met MF-schakeling kan worden gebruikt om van auto naar handmatig scherpstellen om te schakelen, eenvoudigweg door te draaien aan de scherpstelring.

- Controleer de stand van de MF-schakeling, voordat u een opname maakt.
- Als u de scherpstelring naar de stand AF/MF op het einde van de lens schuift, selecteert u autofocus. Als u de ring naar de stand MF dichterbij het camerahuis schuift, selecteert u handmatig scherpstellen, ongeacht welke focusmodus u in de camera hebt gekozen.

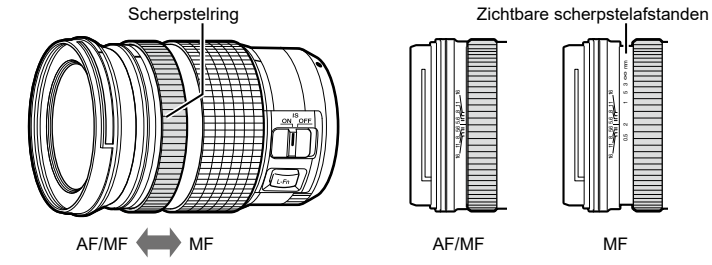

• Het selecteren van [MF] als focusmodus op de camera schakelt autofocus uit, zelfs als de scherpstelring in de stand AF/MF staat.

# **Compatibele flitsers**

Kies een flitser die past bij uw behoeften, waarbij u rekening houdt met factoren als de vereiste uitvoer en of de flitser macrofotografie ondersteunt. Flitsers die zijn ontwikkeld om met de camera te communiceren, ondersteunen diverse flitsmodi, zoals TTL auto en superFP. Raadpleeg de documentatie die bij de flitser is geleverd over de diverse functies en hun gebruik. De camera ondersteunt ook de volgende draadloze flitssystemen:

#### **Flitsfotografie met zenderbediening bediening: CMD-,** #**CMD-, RCV- en X-RCV-modi**

De camera bedient een of meer flitsers met afstandsbediening door middel van radiosignalen. Het bereik van locaties waarin de flitsers kunnen worden geplaatst, wordt op deze manier groter. Flitsers kunnen andere compatibele flitsers bedienen of worden uitgerust met radiozenders/-ontvangers om het gebruik van flitsers mogelijk te maken die anders geen radiogestuurde flitsregeling ondersteunen.

#### **Flitsfotografie met draadloze afstandsbediening: RC-modus**

De camera bedient een of meer flitsers met afstandsbediening door middel van optische signalen.

U kunt de flitsmodus selecteren met behulp van de camerabedieningen ([Blz.](#page-83-0) 84).

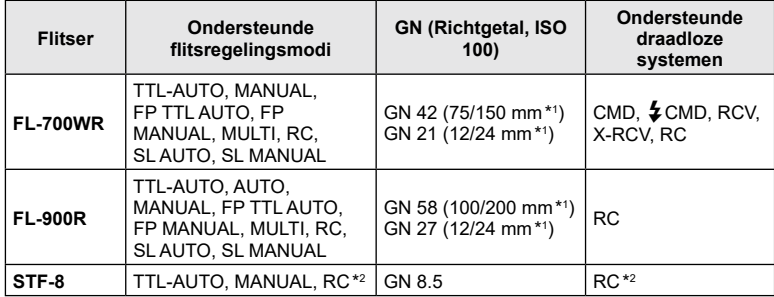

#### Functies die beschikbaar zijn met compatibele flitsers

\*1 Maximale brandpuntsafstand van de lens waarop de eenheid flitsdekking kan geven (cijfers na de schuine streep zijn corresponderende brandpuntsafstanden op 35 mm-formaat).

\*2 Werkt alleen als zender (ontvanger).

# **Flitserfotografie met draadloze afstandsbediening**

U kunt een externe flitser die bestemd is voor gebruik met deze camera en beschikt over een modus voor de afstandsbediening gebruiken voor draadloze flitserfotografie. De camera kan elk van drie groepen van externe flitsers en de interne flitser apart aansturen. Raadpleeg de handleidingen die geleverd zijn bij de externe flitsers voor meer informatie.

**1** Zet de externe flitsers in RC-modus en plaats ze zoals u wenst.

- Schakel de externe flitsers in, druk op de knop MODE en selecteer de RC-modus.
- Selecteer een kanaal en groep voor elke externe flitser.
- **2** Selecteer [Aan] voor  $\frac{1}{2}$  RC-modus] in  $\bullet$  Opnamemenu 2 [\(Blz.](#page-128-0) 129).
	- Druk op de knop  $\circledast$  om terug te keren naar de weergave van RC-modus. Druk op de knop INFO om te schakelen tussen LV superbedieningen of live controles en de weergave van de RC-modus.
	- Selecteer een flitsstand (merk op dat rode ogen onderdrukken niet beschikbaar is in de RC-modus).

#### **3** Pas de instellingen voor elke groep aan in de weergave van de RC-modus.

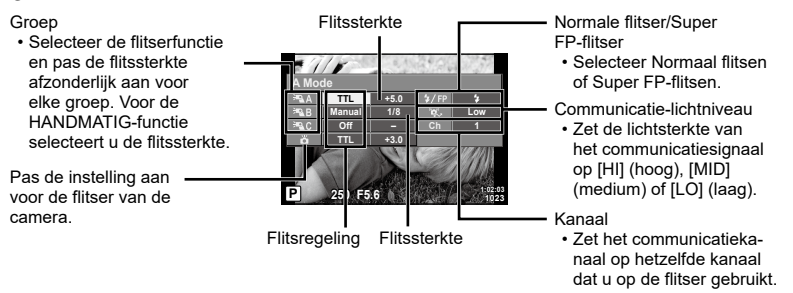

**4** Druk op de flitserknop om de flits open te klappen.

• Nadat u hebt gecontroleerd of de flitser is opgeladen, maakt u een proefopname.

### ■ Bedieningsbereik van de draadloze flitser

Plaats de draadloze flitsers met de afstandsbedieningssensor gericht naar de camera. Op de afbeelding hiernaast wordt het bereik (bij benadering) weergegeven waarbinnen de flitsers kunnen worden geplaatst. Het werkelijke bedieningsbereik varieert afhankelijk van de plaatselijke omstandigheden.

- Het is aan te bevelen één groep van maximaal drie externe flitsers te gebruiken.
- Externe flitsers kunnen niet langer dan 4 seconden worden gebruikt voor trage synchronisatie met tweede sluitergordijn of voor anti-schok-belichtingen.
- Als het motief zich te dicht bij de camera bevindt, kunnen de stuurflitsen van de cameraflitser de belichting beïnvloeden (dit effect kan worden beperkt door de intensiteit van de cameraflitser te verminderen met bijvoorbeeld een diffuser).

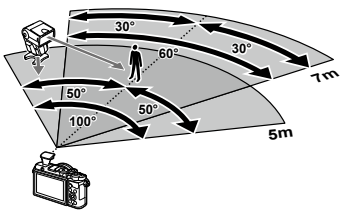

• De bovenste limiet van het synchronisatiemoment van de flitser is 1/160 sec. wanneer de flitser wordt bestuurd via een afstandsbediening.

# **Andere externe flitsers**

Houd rekening met het volgende wanneer u een flitser van een andere fabrikant op de flitserschoen van de camera bevestigt:

- Als u een verouderde flitser bevestigt die een stroom van meer dan 24 V doorgeeft aan het contactpunt, zal dit de camera beschadigen.
- Als u een flitser aansluit op de camera met contactpunten die niet beantwoorden aan onze specificaties, kan dit de camera eveneens beschadigen.
- Stel de stand Fotograferen in op  $M$ , stel de sluitertijd in op een waarde die niet hoger is dan synchrone flitssnelheid, en stel ISO-gevoeligheid in op een andere instelling dan [AUTO].
- De flitsregeling kan alleen worden uitgevoerd door de flitser handmatig in te stellen op de ISO-gevoeligheid en de diafragmawaarde die geselecteerd zijn bij de camera. De helderheid van de flitser kan worden geregeld door de ISO-gevoeligheid of het diafragma aan te passen.
- Gebruik een flitser met een verlichtingshoek die geschikt is voor de lens. De verlichtingshoek wordt meestal uitgedrukt in equivalente brandpuntsafstanden van een kleinbeeldcamera.

# **Systeemoverzicht**

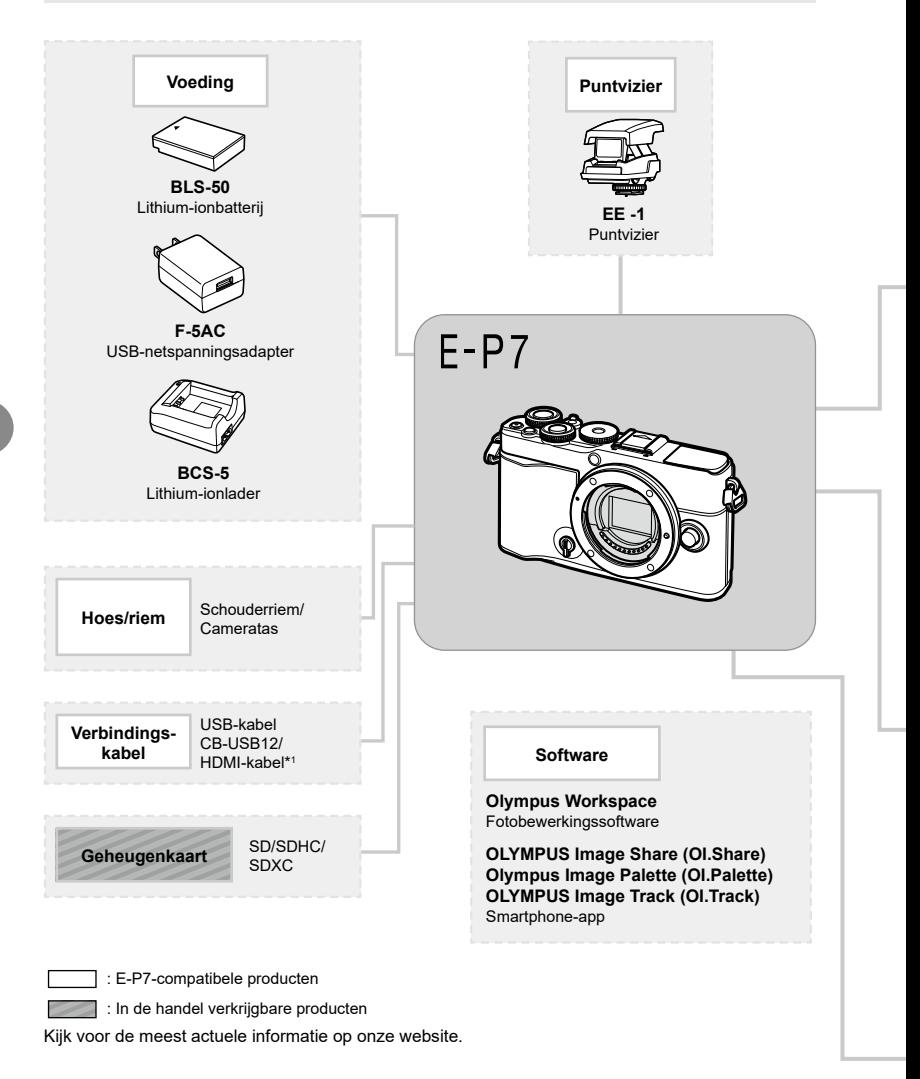

- \*1 HDMI-kabels zijn beschikbaar van derde leveranciers.
- \*2 Niet alle lenzen kunnen met een adapter worden gebruikt. Raadpleeg onze website voor meer informatie.
- \*3 Raadpleeg onze website voor compatibele lenzen.

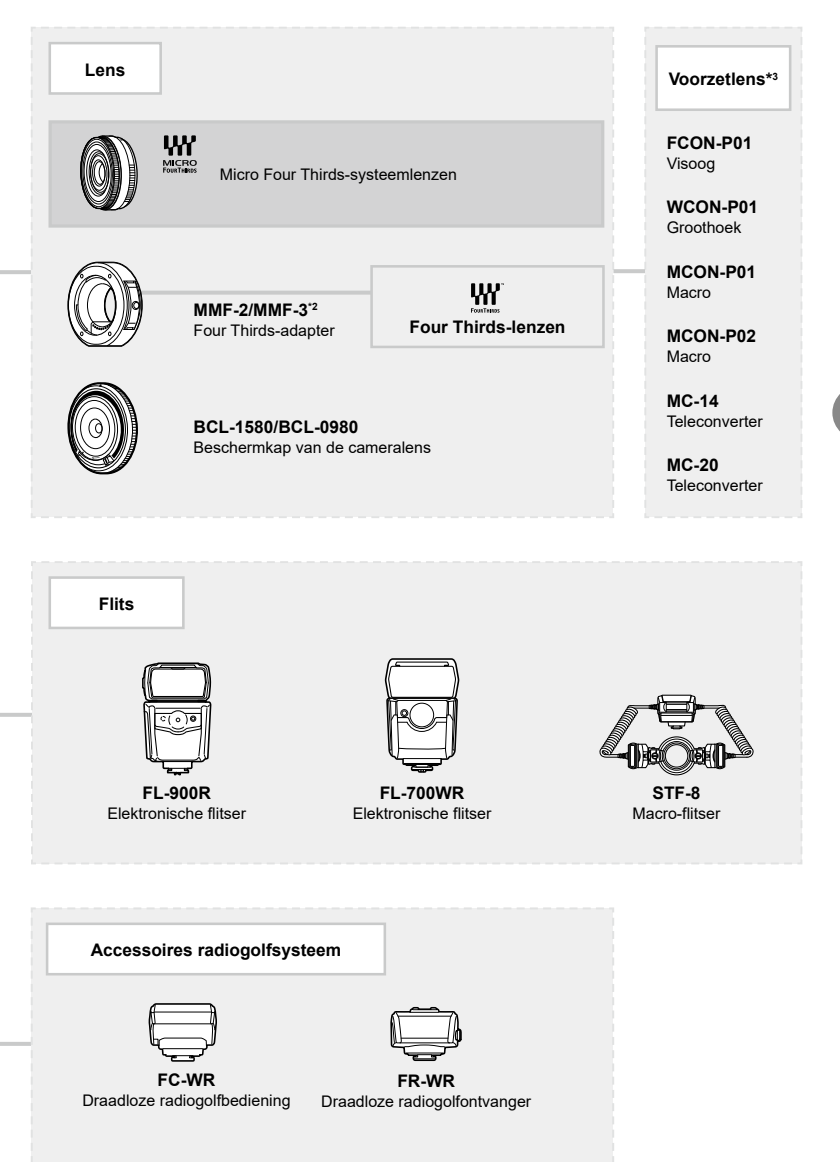

**Let op** *7*

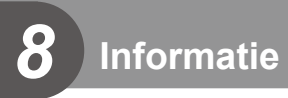

# **Reinigen en opbergen van de camera**

### **Reinigen van de camera**

Schakel de camera uit en verwijder de batterij alvorens de camera te reinigen.

• Gebruik geen sterke oplosmiddelen zoals benzine of alcohol of een met chemicaliën behandeld reinigingsdoekje.

#### **Camerahuis:**

• Wrijf voorzichtig schoon met een zachte doek. Is de camera erg vuil, dan dompelt u de doek in een mild sopje en wringt u de doek goed uit. Wrijf de camera met de vochtige doek goed af en droog hem vervolgens met een droge doek. Heeft u de camera op het strand gebruikt, dan wrijft u hem schoon met een met schoon water bevochtigde en goed uitgewrongen doek.

#### **Monitor:**

• Wrijf voorzichtig schoon met een zachte doek.

#### **Lens:**

• Verwijder stof van de lens met een in de handel verkrijgbaar blaaskwastje. Wrijf de lens met een lensreinigingsdoekje voorzichtig schoon.

#### **Opslag**

- Haal de batterij en het kaartje uit de camera als u denkt de camera langere tijd niet te gebruiken. Berg de camera op op een koele, droge, goed geventileerde plaats.
- Plaats van tijd tot tijd de batterijen in de camera en controleer de functies van de camera.
- Verwijder stof en andere vreemde voorwerpen van het huis en de achterkappen voor u ze bevestigt.
- Als er geen lens op de camera zit, kunt u het beste de beschermkap op de camera bevestigen om te voorkomen dat er stof kan binnendringen. Vergeet niet de lenskapjes vooraan en achteraan terug te zetten voor u de lens opbergt.
- Maak de camera na gebruik schoon.
- Niet opslaan bij insectenwerende middelen.
- Berg de camera niet op in ruimtes waar met chemicaliën gewerkt wordt, om de camera te beschermen tegen roest.
- Laat u de camera met een vuile lens liggen, dan kan schimmelvorming op de lens optreden.
- Controleer alle onderdelen van de camera als u hem langere tijd niet heeft gebruikt. Maak een proefopname om te controleren of de camera naar behoren werkt, voordat u belangrijke foto's maakt.

#### **Reinigen en controleren van het beeldopneemelement**

Deze camera beschikt over een stofreductiefunctie om ervoor te zorgen dat er geen stof op het beeldopneemelement komt en om stof of vuil van het oppervlak van het beeldopneemelement te verwijderen met ultrasone trillingen. De stofreductie werkt als de camera wordt ingeschakeld.

De stofreductiefunctie werkt op hetzelfde moment als Pixel-mapping, dat het beeldopneemelement en het beeldbewerkingscircuit controleert. Omdat de stofreductie elke keer dat de camera aangezet wordt, geactiveerd wordt, moet de camera rechtop gehouden worden voor een effectieve stofreductie.

# <span id="page-174-0"></span>**Pixel-mapping - Controleren van de beeldbewerkingsfuncties**

Met de functie Pixel-mapping kan de camera het beeldopneemelement en de beeldbewerkingsfuncties controleren en bijstellen. Zorg ervoor dat de pixelmappingfunctie correct werkt voor u deze gebruikt; wacht 1 minuut of langer direct na het opnemen of afspelen.

- **1** Selecteer [\[Pixel-mapping\] \(Blz.](#page-149-1) 150) in het Aangepast menu **D**.
- **2** Druk op  $\triangleright$  en druk vervolgens op de knop  $\circledcirc$ .
	- Tijdens het controleren van de beeldbewerkingsfuncties geeft de [Bezig]-balk in het monitorbeeld de voortgang weer. Als het controleren van de beeldbewerkingsfuncties afgesloten is, verschijnt het menu weer.
- Als u tijdens het controleren van de beeldbewerkingsfuncties de camera uitschakelt, begint u opnieuw vanaf stap 1.

# **Fotografeertips en -informatie**

### **De camera schakelt niet in, zelfs niet als batterijen zijn geplaatst**

#### **De batterij is niet volledig opgeladen**

• Laad de batterij op met de voorgeschreven USB-netspanningsadapter.

#### **De batterijen werken tijdelijk niet vanwege een te lage temperatuur**

• De batterijprestaties dalen bij lage temperaturen. Verwijder de batterij en warm hem op door hem een tijdje in uw zak te houden.

#### **Er wordt een taalkeuzevenster weergegeven**

Het afgebeelde dialoogvenster wordt in de volgende gevallen weergegeven:

- De camera wordt voor de eerste keer ingeschakeld
- U hebt een eerdere instelling afgerond zonder een taal te kiezen

Kies een taal zoals wordt uitgelegd in "Initiële installatie" (Blz. 23).

**Please select your language. Veuillez choisir votre langue. Bitte wählen Sie Ihre Sprache. Por favor, selecciona tu idioma.** 请设置您的语言。图3 言語を選択してください。

### **De datum en tijd zijn niet ingesteld**

#### **De camera wordt gebruikt met de instellingen van het moment van aanschaf**

• De datum en tijd van de camera zijn niet ingesteld bij aanschaf. Stel de datum en tijd in voordat u de camera gebruikt.  $\mathbb{R}$  "Initiële installatie" (Blz. 23)

#### **De batterij is uit de camera verwijderd**

• De datum en tijd worden terug gezet naar de standaardinstellingen af fabriek als ongeveer 1 dag geen batterij in de camera zit. Deze instellingen kunnen eerder verloren gaan als de batterij maar gedurende een korte tijd in de camera heeft gezeten. Controleer, voordat u belangrijke foto's gaat maken, of de juiste datum en tijd zijn ingesteld.

#### **De ingestelde functies worden weer op de standaard fabrieksinstellingen gezet**

Opties die zijn geselecteerd in de modi **AUTO** ( $\mathbf{f}(\mathbf{f})$ ), **SCN** of  $\overline{AP}$  worden gereset als de functieknop naar een andere instelling wordt gedraaid.

#### **Functies die niet vanuit menu's geselecteerd kunnen worden**

Het is mogelijk dat sommige functies niet geselecteerd kunnen worden vanuit de menu's bij gebruik van  $\triangle \nabla \triangleleft \triangleright$ .

- Functies die niet ingesteld kunnen worden met de huidige stand Fotograferen.
- Functies die niet ingesteld kunnen worden vanwege een functie die al is ingesteld: Combinaties van [ $\Box$ ] ([Blz.](#page-146-2) 86) en [Ruisonderdr.] (Blz. 147), etc.

### **Het aantal AF-kaders is gereduceerd**

Het aantal en de grootte van de AF-kaders wijzigt met de breedte-hoogteverhouding [\(Blz.](#page-96-0) 97), de AF-doelmodus ([Blz.](#page-80-0) 81) en de optie die is geselecteerd voor [Digitale televoorzetlens] ([Blz.](#page-129-0) 130).

# **Er wordt geen opname gemaakt als de ontspanknop wordt ingedrukt**

#### **De camera is automatisch uitgeschakeld**

• De camera gaat automatisch in de slaapstand om de batterijduur te sparen als er geen handelingen worden verricht gedurende een bepaalde periode.  $\mathbb{R}$  [Slaapstand] (Blz. [150\)](#page-149-2)

Druk de ontspanknop half in om de slaapstand te sluiten.

De camera schakelt automatisch uit als er gedurende 4 extra uren geen handelingen uitgevoerd worden.

#### **De flitser wordt opgeladen**

• Op de monitor knippert het symbool  $\clubsuit$  als de batterij wordt opgeladen. Wacht tot het knipperen stopt en druk dan op de ontspanknop.

#### **Kan niet scherpstellen**

• De camera kan niet scherpstellen op objecten die zich te dicht bij de camera bevinden of die niet geschikt zijn voor automatisch scherpstellen (het AF-bevestigingsteken knippert op de monitor). Vergroot de afstand tot het onderwerp of stel scherp op een object met veel contrast op dezelfde afstand van de camera als uw hoofdonderwerp, bereid de foto voor en maak de foto.

#### **Objecten waarop de camera moeilijk kan scherpstellen**

Het kan moeilijk zijn om met autofocus in de volgende situaties scherp te stellen.

AF-teken knippert. Deze objecten worden niet scherpgesteld.

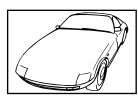

Object met weinig contrast

AF-teken gaat branden maar het object is niet scherpgesteld.

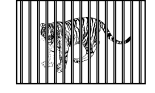

Objecten op verschillende afstanden

Extreem fel licht in het midden van het beeld

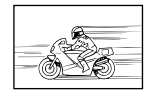

Snel bewegend onderwerp

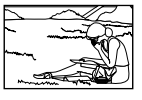

Het onderwerp valt niet binnen het AF-gebied

• Met name bij nachtelijke opnamen gebruikt u lange sluitertijden en kan in de opnamen beeldruis verschijnen. De camera activeert de ruisonderdrukking na het fotograferen met lange sluitertijden. Maak tijdens dit proces geen opname. U kunt [Ruisonderdr.] op [Uit] zetten.  $\mathbb{R}$  [\[Ruisonderdr.\] \(Blz.](#page-146-2) 147)

### **Gemaakte foto's zien er witachtig uit**

**Ruisonderdrukking is geactiveerd**

Dit kan optreden wanneer de foto in omstandigheden met achtergrondlicht of halfachtergrondlicht zijn genomen. Dit komt door het fenomeen genaamd flare of ghosting. Probeer zoveel mogelijk een compositie te maken waarbij er geen sterke lichtbron in de foto is. Flare kan zelfs al optreden wanneer er geen lichtbron in de foto aanwezig is. Gebruik een zonnekap om de lens tegen de lichtbron af te schermen. Als een zonnekap niet helpt, gebruikt u uw hand om de lens tegen het licht af te schermen. L<sup>2</sup> "Verwisselbare lenzen" (Blz. [167\)](#page-166-0)

*8*

# **Onbekende heldere puntjes verschijnen op het motief van de foto die gemaakt wordt**

Dit kan worden veroorzaakt door vastgeraakte pixel(s) op het beeldopneemelement. Voer [Pixel-mapping] uit.

Als het probleem zich blijft voordoen, herhaalt u Pixel-mapping een paar keer.

g["Pixel-mapping - Controleren van de beeldbewerkingsfuncties" \(Blz.](#page-174-0) 175)

### **Het onderwerp wordt vervormd weergegeven**

De volgende functies maken gebruik van een elektronische sluiter:

films opnemen ([Blz.](#page-57-0) 74)/stil [\(Blz.](#page-87-0) 88)/de **SCN-**modusopties panorama (Blz. 58),

"stil" [\(Blz.](#page-58-0) 58), en "multifocusopname" ([Blz.](#page-64-0) 59) /de  $\overline{AP}$ -modusopties "stil" (Blz. 65), panorama ([Blz.](#page-65-0) 66), en "focus-bracketing" [\(Blz.](#page-68-0) 69)

Dit kan vervorming veroorzaken als het onderwerp snel beweegt of als de camera abrupt wordt bewogen. Vermijd abrupte camerabewegingen tijdens opnemen of gebruik de standaard sequentiële opnamen.

# **Er verschijnen lijnen in foto's**

De volgende functies maken gebruik van een elektronische sluiter, wat mogelijk leidt tot lijnen als gevolg van flikkering en andere verschijnselen bij TL- en ledverlichting. Dit effect kan soms worden verminderd door een langere sluitertijd te kiezen:

films opnemen ([Blz.](#page-57-0) 74)/stil [\(Blz.](#page-87-0) 88)/de  $SCN$ -modusopties panorama (Blz. 58), "stil" [\(Blz.](#page-58-0) 58), en "multifocusopname" ([Blz.](#page-64-0) 59) /de  $\overline{AP}$ -modusopties "stil" (Blz. 65), panorama ([Blz.](#page-65-0) 66), en "focus-bracketing" [\(Blz.](#page-68-0) 69)

### **De camera zit vast in de modus handmatig scherpstellen (MF)**

Sommige lenzen zijn uitgerust met een koppeling voor handmatig scherpstellen die handmatig scherpstellen vrijgeeft als de scherpstelring wordt teruggeschoven. Controleer de lens.  $\mathbb{R}$  [\[MF-schakelingslenzen\] \(Blz.](#page-167-0) 168)

### **Het aantal beelden wijzigen of beelden toevoegen aan de indexweergave afspelen**

Gebruik de optie [G-I]/Info instellingen] > [G-I] Instellingen] in het aangepaste menu <a>II om het aantal beelden weergegeven in de indexweergave voor afspelen te wijzigen of er beelden aan toe te voegen [\(Blz.](#page-151-1) 152).

### **Menu-uitleg verbergen**

Druk op de knop **INFO** om schermuitleg in de menuweergave te verbergen of te tonen [\(Blz.](#page-127-0) 128).

### **De functies bekijken die aan regelaars en knoppen zijn toegewezen**

Gebruik de opties in het aangepaste menu  $\mathbb B$  om de functies te bekijken die zijn toegewezen aan de bedieningselementen van de camera.

[\[Knopfuncties\] \(Blz.](#page-144-0) 145)/[DO[-functie\] \(Blz.](#page-144-1) 145)/[\[Functieregelaar\] \(Blz.](#page-144-2) 145)

### **Films worden op een televisie niet soepel afgespeeld**

De framesnelheid voor films komt mogelijk niet overeen met de standaard die op uw tv wordt gebruikt. Bekijk de film op een computer. Kies een framesnelheid die overeenkomt met het videoformaat van het apparaat voordat u films opneemt die op een televisie moeten worden weergegeven.  $\mathbb{R}$  [\[Videoframesnelheid\] \(Blz.](#page-135-0) 136)

# **Foutcodes**

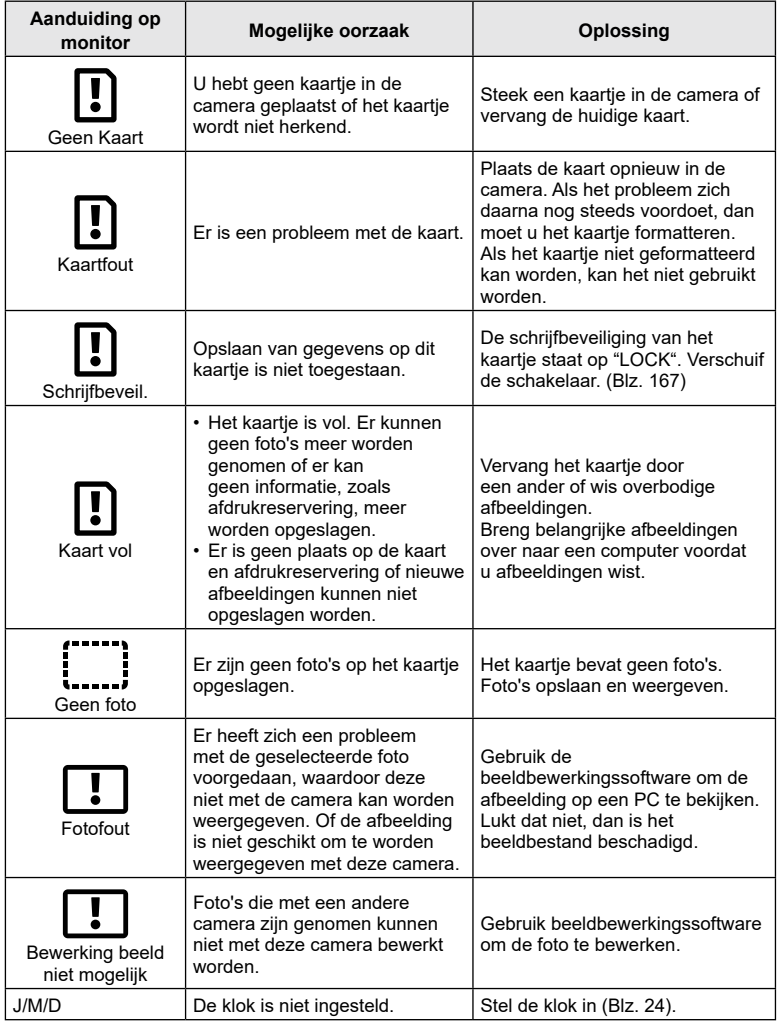

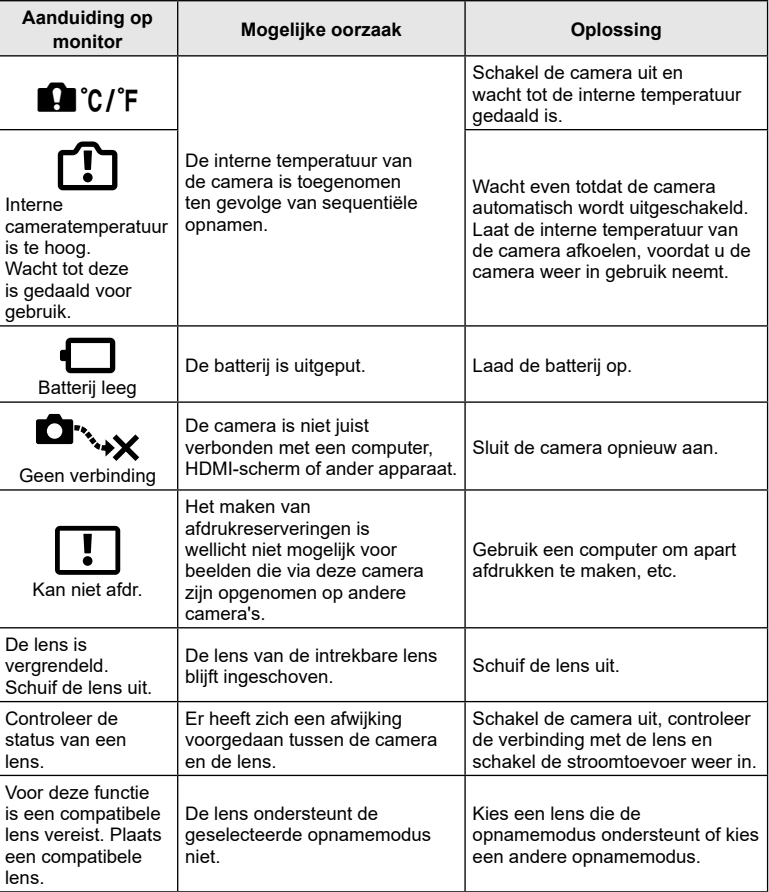
# <span id="page-180-0"></span>**Standaard**

\*1: Standaard kan worden hersteld door [Volledig] voor [Resetten] te selecteren.

\*2: Standaard kan worden hersteld door [Basis] voor [Resetten] te selecteren.

#### **LV-bediening/LV-superbedieningspaneel**

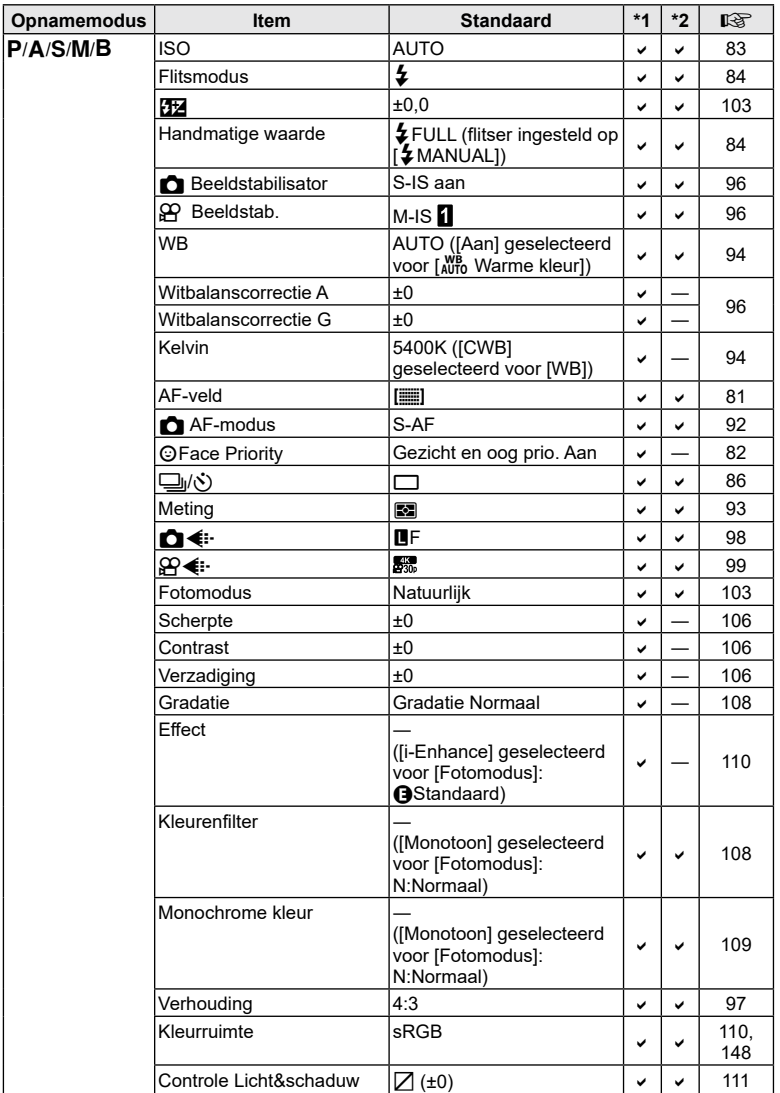

<span id="page-181-0"></span>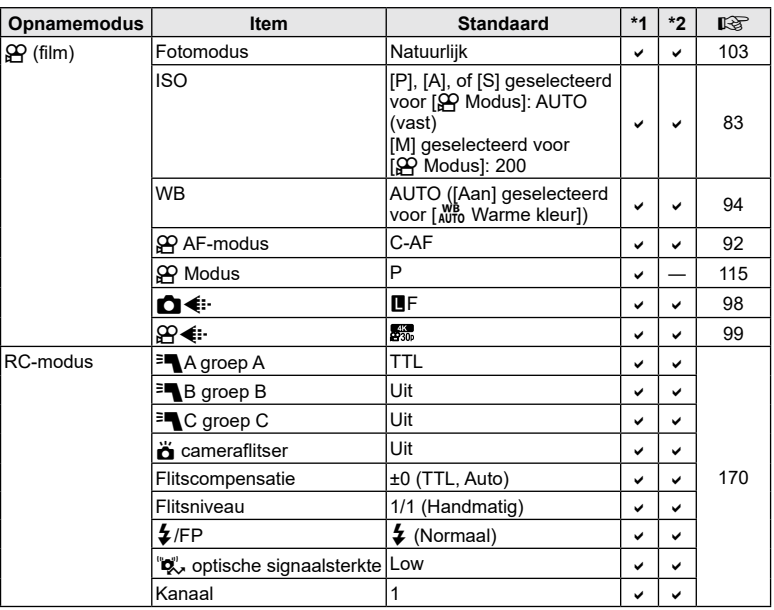

# **O** Opnamemenu

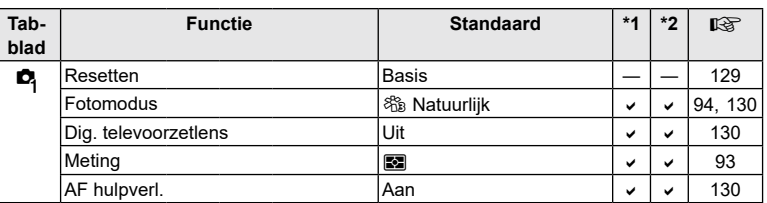

<span id="page-182-0"></span>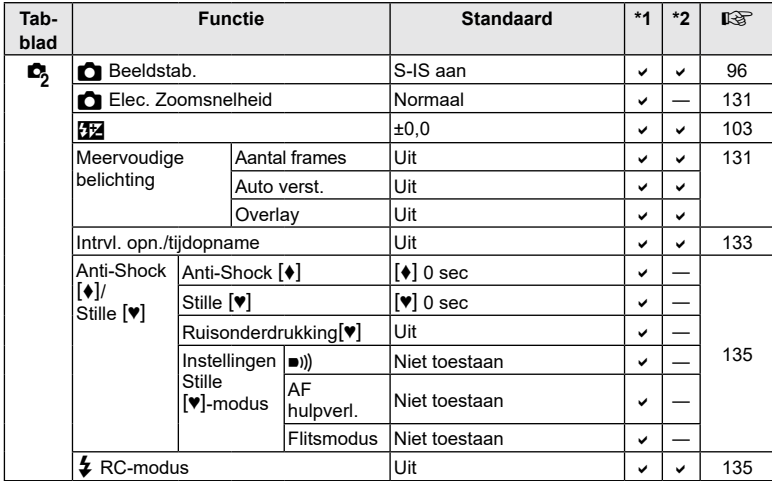

# n **Videomenu**

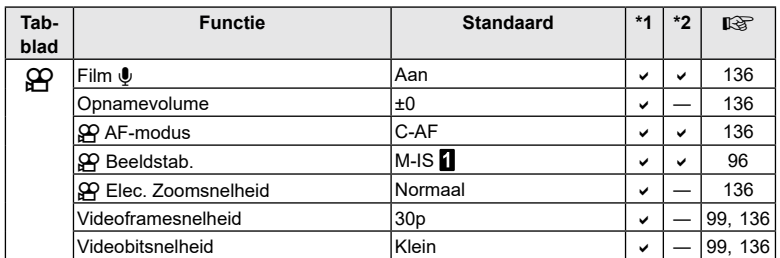

## <span id="page-183-0"></span> $\blacktriangleright$  Weergavemenu

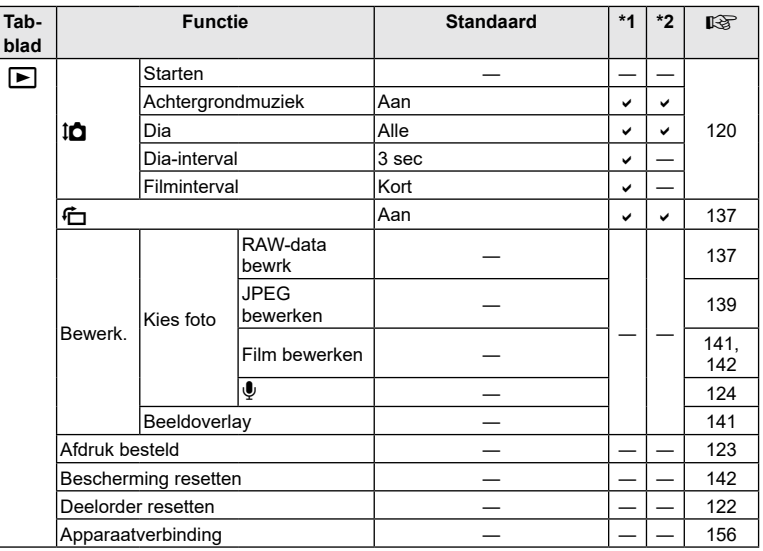

# G **Aangepast menu**

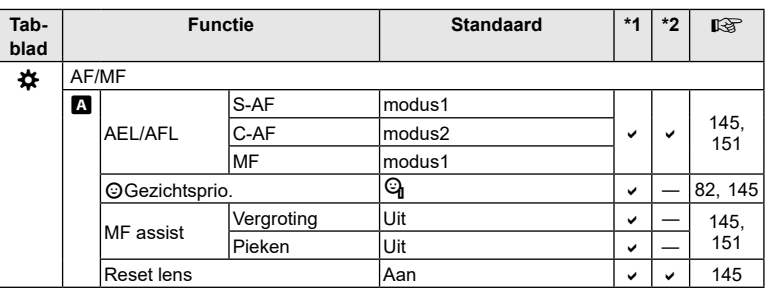

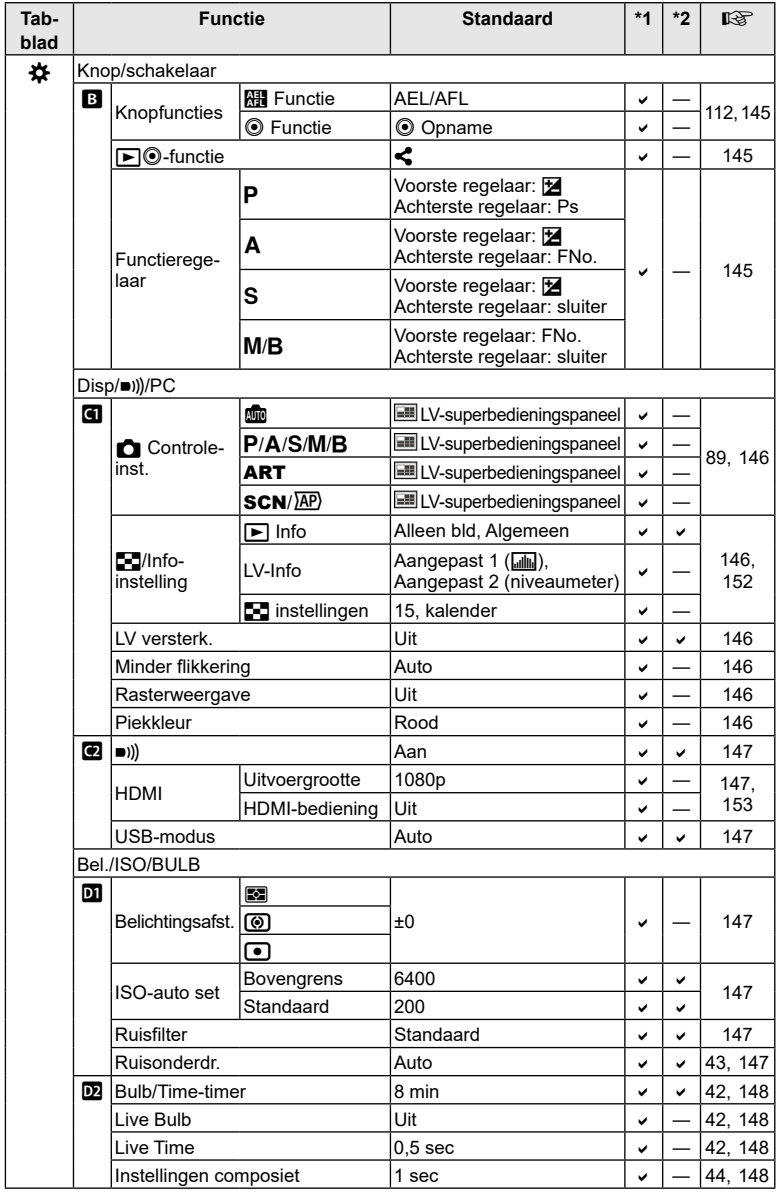

**Informatie 8** Informatie

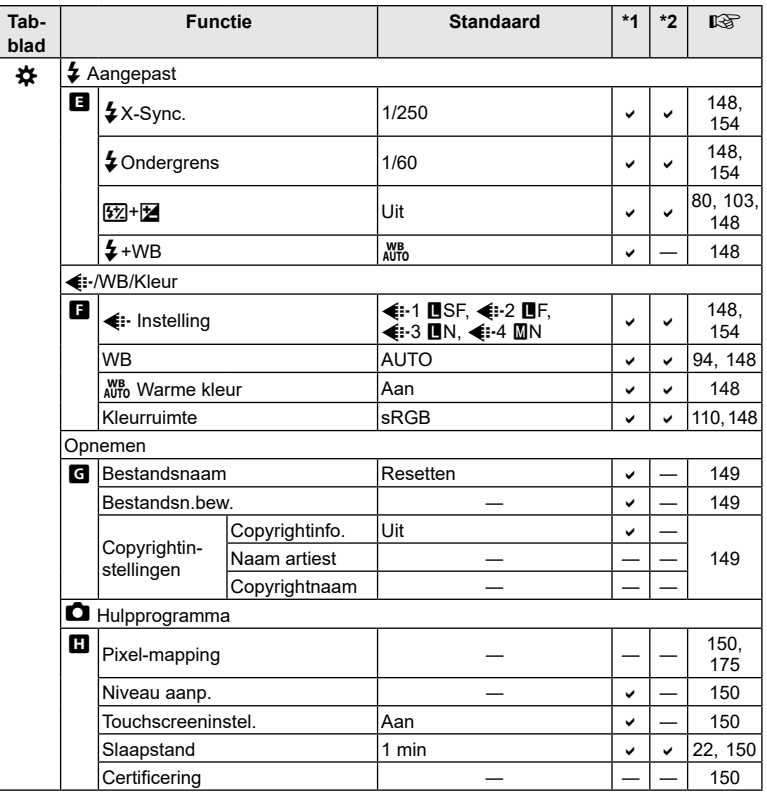

## <span id="page-186-0"></span>e **Setup-menu**

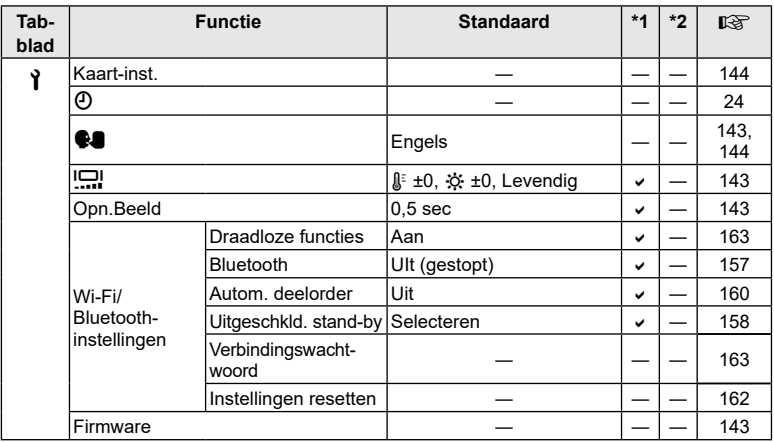

## <span id="page-187-0"></span>**Opnamemodus en bestandsgrootte/het aantal foto's dat kan worden opgeslagen**

#### **Capaciteit van de geheugenkaart: foto's**

De getallen zijn voor een SD-kaart van 16 GB die wordt gebruikt om foto's op vast te leggen in een verhouding van 4:3.

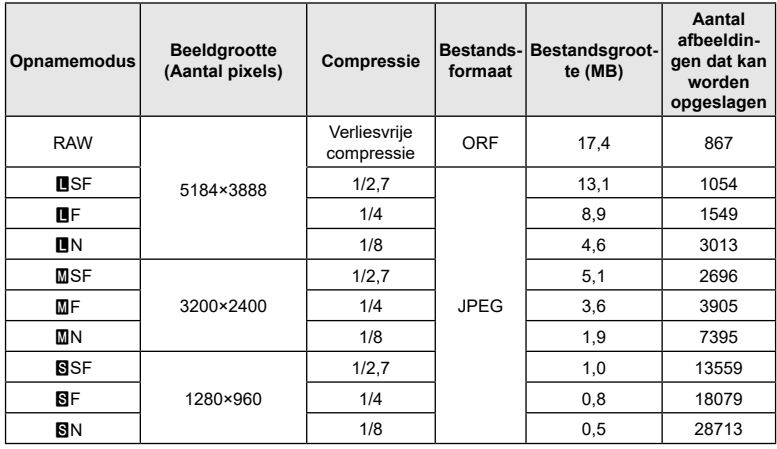

• Het aantal stilstaande beelden dat kan worden opgeslagen is afhankelijk van het motief, eventueel opgegeven afdrukreserveringen en andere factoren. In bepaalde gevallen verandert het aantal stilstaande beelden dat kan worden opgeslagen op de monitor niet, ook niet als u nieuwe foto's maakt of opgeslagen beelden wist.

- De werkelijke bestandsgrootte is afhankelijk van het motief.
- Het maximale weergegeven aantal stilstaande beelden dat kan worden opgeslagen is 9999.

#### **Capaciteit van de geheugenkaart: films**

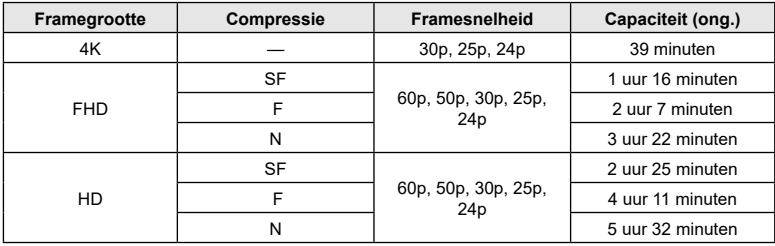

De cijfers zijn voor een SDHC-geheugenkaart van 32 GB.

• De cijfers zijn voor films die op maximale framesnelheid worden opgenomen. De daadwerkelijke bitsnelheid is afhankelijk van de framesnelheid en de opgenomen scène.

• Individuele filmbestanden kunnen maximaal 4 GB groot zijn. Er wordt een nieuw bestand aangemaakt wanneer de grootte van het huidge bestand 4 GB is.

• Afzonderlijke films kunnen niet langer zijn dan 29 minuten.

# **Technische gegevens**

#### ■ Camera

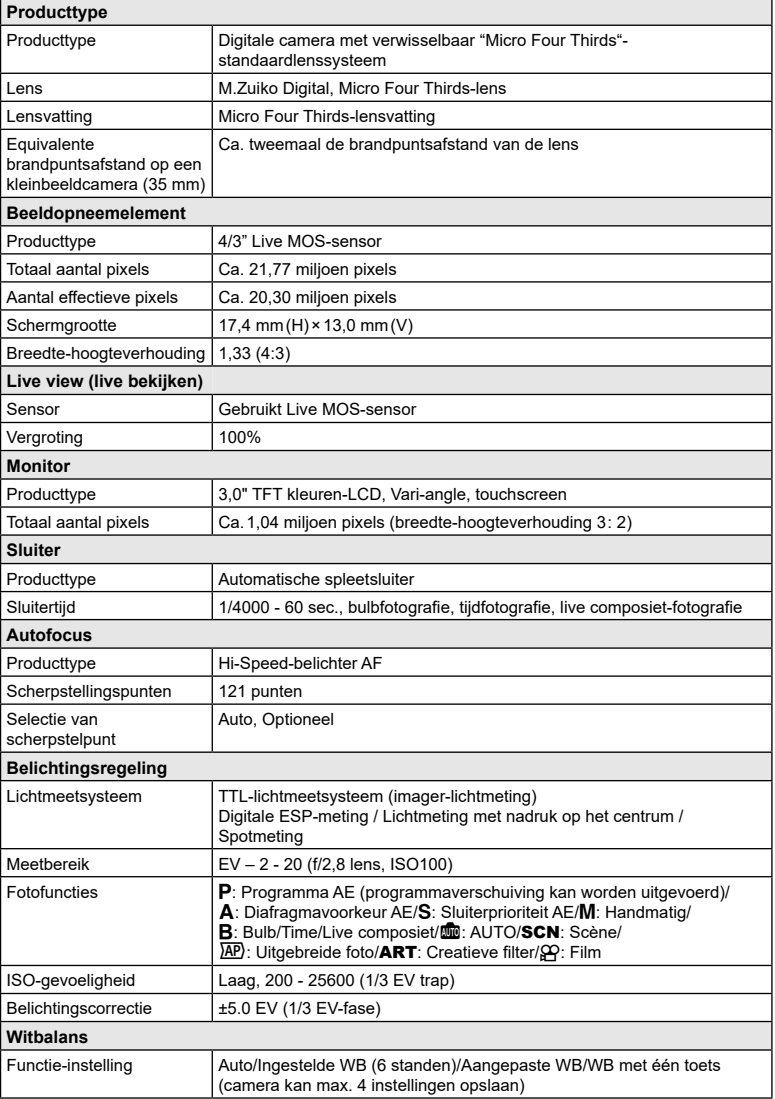

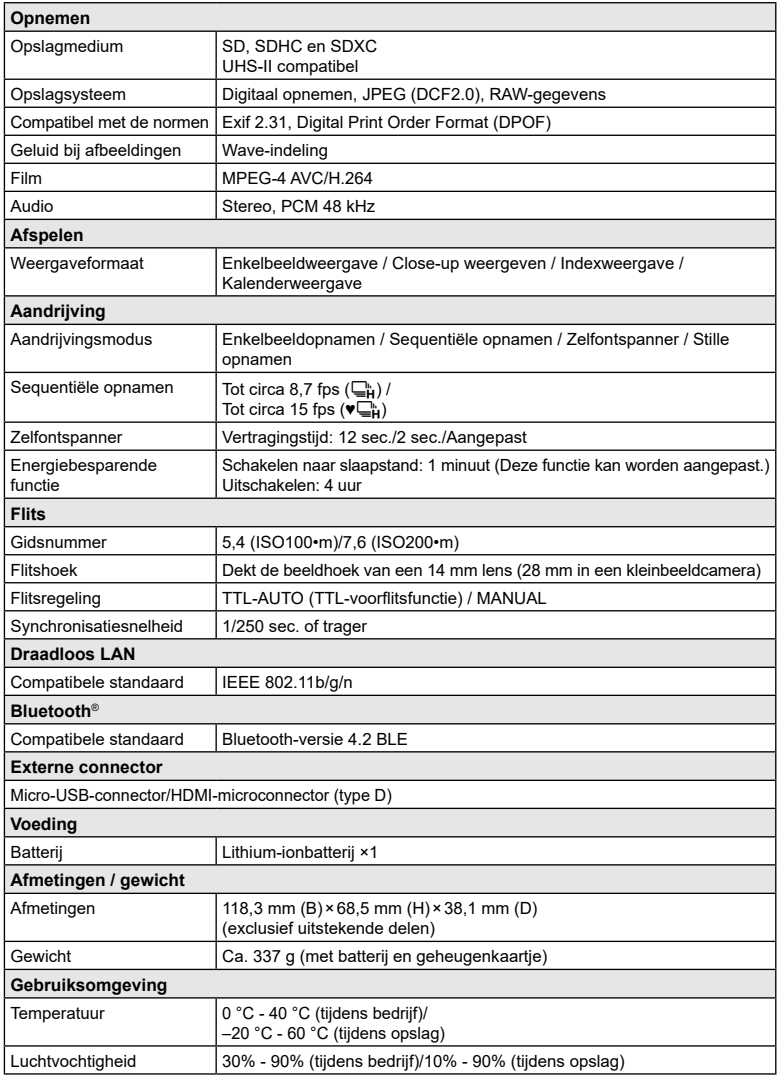

De termen HDMI en HDMI High-Definition Multimedia Interface, en het HDMI-logo zijn handelsmerken of gedeponeerde handelsmerken van HDMI Licensing Administrator, Inc. in de Verenigde Staten en andere landen.

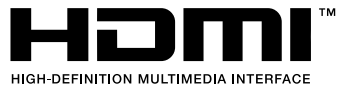

#### Lithium-ionbatterij

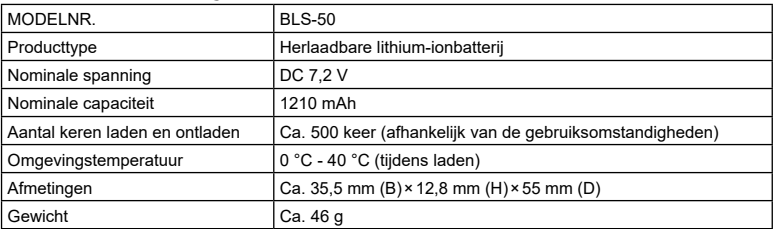

#### USB-lichtnetadapter

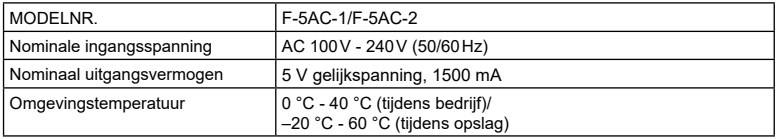

- WIJZIGINGEN IN TECHNISCHE GEGEVENS ZIJN VOORBEHOUDEN ZONDER VOORAFGAANDE KENNISGEVING OF VERPLICHTING VAN DE ZIJDE VAN DE FABRIKANT.
- Raadpleeg onze website voor de meest recente technische gegevens.

# **VEILIGHEIDSMAATREGELEN**

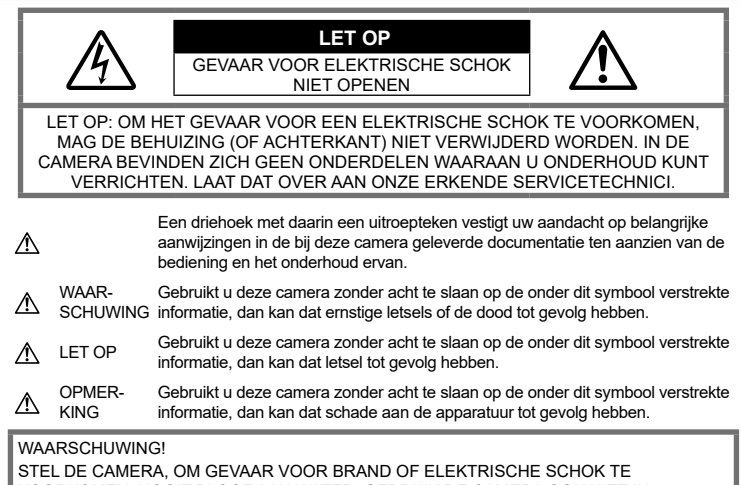

VOORKOMEN, NOOIT BLOOT AAN WATER, GEBRUIK DE CAMERA OOK NIET IN OMGEVINGEN MET ZEER HOGE VOCHTIGHEID EN DEMONTEER HEM NIET.

#### **Algemene voorzorgsmaatregelen**

#### Lees alle gebruiksaanwijzingen –

Lees, voordat u het apparaat gaat gebruiken, alle gebruiksaanwijzingen. Bewaar alle gebruiksaanwijzingen en documentatie om deze later nog eens te kunnen raadplegen.

Elektrische voedingsbron – Sluit de camera uitsluitend aan op de in de technische gegevens beschreven elektrische voedingsbron.

Vreemde voorwerpen – Steek om persoonlijke letsel te voorkomen, nooit een metalen voorwerp in de camera.

Reinigen – Trek voordat u het apparaat gaat reinigen altijd eerst de stekker uit het stopcontact. Gebruik uitsluitend een vochtige doek om het apparaat te reinigen. Gebruik nooit vloeibare of aërosole reinigingsmiddelen, of welk soort organisch oplosmiddel dan ook, om het apparaat te reinigen.

Hitte – Gebruik of berg de camera nooit op in de buurt van een warmtebron zoals een radiator, verwarmingsrooster, kachel of enig ander apparaat of toestel dat warmte ontwikkelt, met inbegrip van stereo-versterkers.

Accessoires – Gebruik voor uw veiligheid en om beschadigingen aan dit product te voorkomen uitsluitend de door ons bedrijf aanbevolen accessoires.

Plaats van opstelling – Bevestig het product op een statief, standaard of beugel om beschadigingen te voorkomen.

#### **WAARSCHUWING**

- **Gebruik de camera niet in de buurt van brandbare of explosieve gassen.**
- **Geef uw ogen af en toe rust tijdens fotograferen met de zoeker.**

Als u zich niet aan deze voorzorgsmaatregel houdt, kan dit leiden tot oogvermoeidheid, misselijkheid of gewaarwordingen vergelijkbaar met bewegingsziekte. Hoe vaak en hoe lang u rust moet nemen, is individueel afhankelijk, gebruik uw eigen inschatting. Als u zich moe of onbehaaglijk voelt, moet u de zoeker niet gebruiken en indien noodzakelijk een arts raadplegen.

- **Gebruik de flitser en LED (inclusief de AF-hulpverlichting) nooit bij personen (zuigelingen, kleine kinderen, enz.) die zich dichtbij bevinden.**
	- U moet zich minimaal op 1 m afstand van de gezichten van de te fotograferen personen bevinden. Het te dicht bij de ogen van de te fotograferen personen flitsen kan tijdelijk gezichtsverlies veroorzaken.
- **Kijk met de camera niet recht in de zon of in het licht van sterke lichtbronnen.**
- **Houd de camera uit de buurt van kleine kinderen en zuigelingen.**
	- Gebruik en berg de camera altijd op buiten het bereik van kleine kinderen en zuigelingen omdat anders de volgende gevaarlijke situaties kunnen ontstaan die ernstig letsel kunnen veroorzaken:
		- Verward raken in de riem van de camera, wat verstikking tot gevolg kan hebben.
		- Per ongeluk inslikken van de batterijen, kaarties of andere kleine onderdelen.
		- Per ongeluk ontsteken van de flitser terwijl ze in de flitser kijken of vlak voor de ogen van andere kinderen.
		- Per ongeluk een letsel oplopen door bewegende delen van de camera.
- **Als u vaststelt dat de USB-lichtnetadapter zeer heet is of als u een ongewone geur, geluid of rook vaststelt, haalt u de stekker onmiddellijk uit het stopcontact en stopt u onmiddellijk met het gebruik van de camera. Neem vervolgens contact op met een geautoriseerde verdeler of servicedienst.**
- **Bespeurt u in de buurt van de camera ongewone geuren, vreemde geluiden of rook, gebruik de camera dan onmiddellijk niet meer.**
	- Haal de batterijen nooit met blote handen uit de camera omdat u zich dan kunt branden.
- Gebruik de camera niet met natte handen. Dit kan leiden tot oververhitting, explosie, ontbranding, elektrische schokken of defecten.
- **Laat de camera nooit achter op plaatsen waar deze aan extreem hoge temperaturen kan worden blootgesteld.**
	- Doet u dat toch, dan kan daardoor de kwaliteit van bepaalde onderdelen achteruit gaan en kan in sommige gevallen zelfs brand in de camera worden veroorzaakt. Gebruik het laadapparaat of de USB-netspanningsadapter niet als deze afgedekt is (bijv. met een deken). Hierdoor kan oververhitting en uiteindelijk brand ontstaan.
- **Behandel de camera met zorg om te voorkomen dat u verbrandingen oploopt.**
	- Omdat de camera metalen onderdelen bevat, kan oververhitting ontstaan en kunt u zich branden. Let daarom op het volgende:
		- Gebruikt u de camera lang achtereen, dan kan hij heet worden. Hanteert u de camera in deze toestand, dan kan dat een verbranding veroorzaken.
		- Op plaatsen waar extreem lage temperaturen kunnen optreden, kan de temperatuur van het camerahuis lager worden dan de omgevingstemperatuur. Draag waar mogelijk handschoenen als u de camera bij lage temperaturen hanteert.
- Om de uiterst precieze technologie in dit product te beschermen, mag u de camera nooit achterlaten op de volgende plaatsen, ongeacht of u de camera op die plaatsen gebruikt of opslaat
	- Plaatsen waar de temperatuur en/of vochtigheid hoog zijn of onderworpen zijn aan extreme schommelingen. In direct zonlicht, op het strand, in een afgesloten wagen of nabij andere warmtebronnen (kachel, radiator, enz.) of een luchtbevochtiger.
	- In omgevingen met veel zand of stof.
	- In de buurt van brandbare of explosieve voorwerpen.
	- Op natte plaatsen, zoals een badkamer of in de regen.
	- Op plaatsen die blootstaan aan sterke trillingen.
- De camera gebruikt een door ons bedrijf voorgeschreven lithium-ionbatterij. Laad de batterij op met de voorgeschreven USB-lichtnetadapter of het voorgeschreven laadapparaat. Gebruik geen andere USBlichtnetadapters of laadapparaten.
- Gooi batterijen nooit in het vuur en verwarm ze niet in een magnetron, op een hete plaat of in de drukvaten, enz.
- Laat de camera nooit achter op of nabij elektromagnetische toestellen. Dit kan oververhitting, brand of explosies veroorzaken.
- Verbind de contacten niet met metalen voorwerpen.
- Tref voorzorgsmaatregelen bij het vervoeren of opbergen van batterijen om te voorkomen dat ze in aanraking komen met metalen objecten, zoals sieraden, pennen, paperclips, sleutels, enz.

Kortsluiting kan oververhitting, explosies of brand veroorzaken, waarbij u gewond zou kunnen raken.

- Volg altijd alle aanwijzingen met betrekking tot het gebruik van batterijen zorgvuldig op, om te voorkomen dat de batterijen gaan lekken of de contacten ervan beschadigd raken. Probeer nooit batterijen te demonteren, te veranderen, te solderen, enz.
- Is batterijvloeistof in uw ogen terecht gekomen, spoel uw ogen dan onmiddellijk overvloedig met schoon, stromend water en raadpleeg onmiddellijk een arts.
- Als u de batterij niet uit de camera kunt halen, dient u contact op te nemen met een erkende dealer of een servicedienst. Probeer niet de batterij met kracht te verwijderen. Schade aan de buitenkant van de batterij (krassen, etc.) kan leiden tot hitteproductie of een explosie.
- Berg batterijen altijd op buiten het bereik van kleine kinderen en huisdieren. Als ze per ongeluk een batterij doorslikken, raadpleeg dan onmiddellijk een arts.
- Gebruik om te voorkomen dat batterijen gaan lekken, oververhit raken, brand veroorzaken of exploderen, uitsluitend het voor dit product aanbevolen type batterijen.
- Indien de oplaadbare batterijen niet binnen de vastgestelde tijd opgeladen zijn, laad de batterijen dan niet verder op en gebruik ze niet meer.
- Gebruik geen batterijen met krassen of schade aan de behuizing, en kras de batterij niet.
- Stel batterijen nooit bloot aan zware schokken of ononderbroken trillingen door ze te laten vallen of erop te slaan. Dit kan oververhitting, brand of explosies veroorzaken.
- Is een batterij gaan lekken, geeft ze een ongewone geur af, is ze verkleurd of vervormd, of gedraagt de batterij zich op een andere manier afwijkend, stop dan onmiddellijk met het gebruik van de camera en blijf op een veilige afstand van vuur.
- Als er batterijvloeistof op uw kleding terecht is gekomen, trek het kledingstuk dan uit en spoel het onmiddellijk met schoon, stromend, koud water. Raadpleeg onmiddellijk een arts wanneer de vloeistof met uw huid in aanraking is gekomen.
- Gebruik lithium-ionbatterijen nooit bij lage omgevingstemperaturen. Dit kan leiden tot oververhitting, ontsteking of explosie.
- Onze lithium-ionbatterij is uitsluitend bedoeld voor onze digitale camera. Gebruik de batterij niet voor andere toestellen.
- **Laat kinderen of huisdieren geen batterijen hanteren of vervoeren (voorkom gevaarlijk gedrag zoals likken, in de mond stoppen of kauwen).**

#### **Gebruik uitsluitend een toepassingsgerichte oplaadbare batterij, batterijlader en USB-lichtnetadapter**

We adviseren u om uitsluitend de originele. door ons gespecificeerde toepassingsgerichte oplaadbare batterijen, batterijlader en USBnetspanningsadapter met deze camera te gebruiken. Het gebruik van niet-originele oplaadbare batterijen, batterijlader en/ of USB-netspanningsadapter kan brand of persoonlijk letsel veroorzaken als gevolg van lekken, verhitting, ontbranding of beschadiging van de batterij. Ons bedrijf aanvaardt geen aansprakelijkheid voor ongelukken of beschadigingen die resulteren als gevolg van het gebruik van batterijen, batterijladers en/of USBnetspanningsadapters die geen gespecificeerde originele accessoires zijn.

## $\Lambda$  LET OP

- **Dek de flitser, op het moment dat die ontsteekt, niet af met uw hand.**
- De meegeleverde USB-lichtnetadapter F-5AC mag enkel met deze camera worden gebruikt. Andere camera's kunnen niet worden geladen met deze USB-lichtnetadapter.
- Sluit de meegeleverde USB-lichtnetadapter F-5AC niet aan op andere toestellen dan deze camera.
- Bewaar batterijen nooit op een plaats waar ze zullen blootstaan aan felle zon of aan hoge temperaturen, zoals in een warme wagen, nabij een warmtebron enz.
- Houd batterijen altijd droog.
- Tijdens langdurig gebruik kunnen de batterijen heet worden. Verwijder de batterij nooit onmiddellijk na gebruik van de camera om kleine brandwonden te voorkomen.
- Deze camera gebruikt onze lithium-ionbatterij. Gebruik de voorgeschreven originele batterij. Er bestaat ontploffingsgevaar als de batterij wordt vervangen door een batterij van het verkeerde type.
- Recycle gebruikte batterijen, zodat de natuurlijke hulpbronnen worden ontzien. Zorg er bij de afvoer van lege batterijen voor, dat de polen zijn afgedekt en neem altijd de plaatselijke voorschriften en regelgeving in acht.

# $\Lambda$  OPMERKING

- **Gebruik en berg de camera niet op in stoffige of vochtige ruimten.**
- **Gebruik uitsluitend SD/SDHC/SDXCgeheugenkaarten. Gebruik nooit andere soorten kaarten.**

Als u per vergissing een ander soort kaart in de camera plaatst, dient u contact op te nemen met een erkende dealer of servicedienst. Probeer het kaartje niet met geweld te verwijderen.

- Maak regelmatig back-ups van belangrijke gegevens naar een computer of een ander opslagapparaat, zodat u deze gevens niet per ongeluk kunt verliezen.
- Ons bedrijf is niet aansprakelijk voor gegevensverlies in relatie met dit apparaat.
- Let op de camerariem terwijl u de camera met u meedraagt. De riem kan achter een vreemd voorwerp blijven haken en zo ernstige schade veroorzaken.
- Verwijder voor u de camera transporteert het statief en alle andere accessoires die door andere bedrijven zijn gemaakt.
- Laat de camera nooit vallen en stel hem nooit bloot aan zware schokken of trillingen.
- Wanneer u de camera bevestigt op of verwijdert van een statief, draait u aan de statiefschroef, niet aan de camera.
- Laat de elektrische contacten van de camera ongemoeid.
- Richt de camera niet te lang op de zon. Daardoor kan de lens of het sluitergordijn beschadigd raken, kunnen kleurvervalsing of nevenbeelden op het beeldopneemelement optreden en kan zelfs brand ontstaan.
- Laat de zoeker niet blootgesteld aan een krachtige lichtbron of rechtstreeks zonlicht. De warmte kan de zoeker beschadigen.
- Druk of trek niet met grote kracht aan de lens.
- Zorg ervoor dat er geen waterdruppels of vochtigheid meer in het product aanwezig zijn, voordat u de batterij vervangt of deksels opent of sluit.
- Haal de batterijen uit de camera als u denkt de camera lange tijd niet te zullen gebruiken. Kies een koele, droge opbergplaats om condensatie of schimmelvorming in de camera te voorkomen. Is de camera lange tijd opgeborgen geweest, schakel de camera dan in en controleer of deze nog goed werkt door de ontspanknop in te drukken.
- De camera kan een storing vertonen als hij wordt gebruikt op een plaats die blootstaat aan een magnetisch/elektromagnetisch veld, radiogolven of hoogspanning, bijvoorbeeld nabij een televisietoestel, magnetron, videogame, luidsprekers, grote monitor, tv/radiomast of zendmasten. In dergelijke gevallen schakelt u de camera uit en weer aan voor u hem gebruikt.
- Houd altijd rekening met de beperkingen voor de gebruiksomgeving, die beschreven zijn in de handleiding van de camera.
- Plaats de batterijen voorzichtig, zoals beschreven in de gebruiksaanwijzing, in de camera.
- Controleer de batterij voor het opladen altijd op lekkage, verkleuringen, vervormingen of andere afwijkingen.
- Denkt u de camera langere tijd achtereen niet te gebruiken, haal de batterij er dan uit.
- Leg de batterij op een koele plaats als u deze gedurende een lange periode opbergt.
- Voor een USB-lichtnetadapter met stekker: Verbind de USB-lichtnetadapter F-5AC op de juiste wijze door deze verticaal in het stopcontact te steken.
- De door de camera verbruikte hoeveelheid energie is sterk afhankelijk van de gebruikte **functies**
- Bij omstandigheden zoals die hieronder beschreven zijn, wordt continu energie verbruikt en raakt de batterij snel leeg.
	- Door veelvuldig te zoomen.
	- Door in de stand Fotograferen herhaaldelijk automatisch scherp te stellen door de ontspanknop half in te drukken.
	- Door gedurende lange tijd een foto weer te geven op de monitor.
- Als een lege batterij gebruikt wordt, bestaat het gevaar dat de camera uitgeschakeld wordt zonder dat een waarschuwing voor de ladingstoestand gegeven wordt.
- Er kan een storing in het contact optreden als de polen van de batterij nat of vettig zijn. Droog de batterij voor gebruik goed met een droge doek.
- Laad de batterij altijd op als deze voor het eerst wordt gebruikt of als deze langere tijd niet gebruikt is.
- Probeer de camera en de reservebatterij zo warm mogelijk te houden, indien de camera wordt gebruikt met batterijvoeding bij een lage temperatuur. Het is mogelijk dat een batterij die is leeggeraakt bij lage temperaturen, weer herstelt als deze de kamertemperatuur aanneemt.
- Schaf voldoende reservebatterijen aan, voordat u een lange reis maakt, met name als u naar het buitenland gaat. Het is mogelijk dat het aanbevolen type batterij in het buitenland niet verkrijgbaar is.

#### **De draadloze LAN/Bluetooth® functies gebruiken**

• **Schakel de camera uit in ziekenhuizen en op andere locaties waar medische apparatuur aanwezig is.**

De radiogolven van de camera kunnen medische apparatuur negatief beïnvloeden, waardoor er storingen kunnen optreden die tot ongelukken leiden. Zorg ervoor dat draadloze LAN/**Bluetooth®**-functies in de nabijheid van medische apparatuur zijn uitgeschakeld [\(Blz.](#page-162-0) 163).

• **Schakel de camera uit wanneer u zich in een vliegtuig bevindt.** Het gebruik van draadloze apparaten in vliegtuigen kan de veilige werking van het vliegtuig belemmeren. Zorg ervoor dat draadloze LAN/**Bluetooth®**-functies zijn uitgeschakeld wanneer u zich in een vliegtuig bevindt. (Blz. [163\)](#page-162-0).

#### **Monitor**

- Oefen geen overmatige kracht uit op de monitor. Hierdoor kan het beeld vaag worden, waardoor een storing in de weergave of beschadigingen aan de monitor veroorzaakt kunnen worden.
- Langs de onder- en bovenrand van het monitorbeeld kan een heldere band verschijnen, maar dat wijst niet op een defect.
- Kijkt u met de camera schuin naar een object, dan kunnen de contouren van het beeld er op de monitor gerafeld uitzien, maar dat wijst niet op een defect. Dit is niet een defect, met de camera in de stand Weergeven is dit verschijnsel minder opvallend.
- Op plaatsen waar lage temperaturen kunnen optreden kan het enkele momenten duren voordat de monitor oplicht of kunnen tijdelijke kleurverschuivingen optreden. Gebruikt u de camera op extreem koude plaatsen, dan is het goed om de camera tussen de opnamen op een warme plaats op te bergen. Een monitor die slecht presteert als gevolg van lage temperaturen herstelt zich weer zodra de temperatuur weer normale waarden aanneemt.
- De monitor van dit product is gebouwd met een zeer hoge nauwkeurigheid, maar er kan een vaste of dode pixel in de monitor voorkomen. Deze pixels hebben geen invloed op het beeld dat u opslaat. Als gevolg van de karakteristieke eigenschappen kan de ongelijkmatigheid in kleur of helderheid ook afhankelijk zijn van de hoek, maar dit is te wijten aan de structuur van de monitor. Dit is echter normaal en betekent geen storing.

#### **Wettelijke en andere bepalingen**

- Ons bedrijf geeft geen enkele garantie of waarborg ten aanzien van mogelijke kosten of van winstverwachtingen door rechtmatig gebruik van dit apparaat, of van aanspraken van derden, die voortvloeien uit ondeskundig gebruik van dit apparaat.
- Ons bedrijf geeft geen enkele garantie of waarborg ten aanzien van mogelijke kosten of van winstverwachtingen door rechtmatig gebruik van dit apparaat die voortvloeien uit het verloren gaan van beeldgegevens.

#### **Beperkte aansprakelijkheid**

- Ons bedrijf geeft geen enkele garantie of waarborg, noch uitdrukkelijk noch stilzwijgend aanvaard, ten aanzien van of met betrekking tot de inhoud van dit geschreven materiaal of van de software en kan in geen enkel opzicht aansprakelijk worden gesteld voor enige stilzwijgende waarborg met betrekking tot de verkoopbaarheid of de geschiktheid voor enige specifiek doel of voor enige directe, indirecte, zwaarwegende, bijkomstige of andere schade (met inbegrip van en niet beperkt tot schade door derving van inkomsten of verlies van zakelijke winsten, onderbreking van zakelijke activiteiten en verlies van zakelijke informatie) die voortvloeien uit het gebruik van of niet kunnen gebruiken van het geschreven materiaal of van de software of van de apparatuur. Sommige landen accepteren een dergelijke uitsluiting of beperking op de aansprakelijkheid voor directe of indirecte schade of van de stilzwijgende waarborg niet, zodat de hierboven opgesomde beperkingen mogelijk op uw situatie niet van toepassing zijn.
- Ons bedrijf behoudt zich alle rechten van deze handleiding voor.

#### **Waarschuwing**

Ongeautoriseerd fotograferen of gebruik van materiaal waarop het auteursrecht van toepassing is kan schending van het auteursrecht betekenen. Ons bedrijf aanvaardt geen enkele aansprakelijkheid voor ongeautoriseerd fotograferen, voor het gebruik van de apparatuur of voor handelingen die in strijd zijn met de rechten van belanghebbenden.

#### **Betreffende het copyright**

Alle rechten voorbehouden. Niets van dit geschreven materiaal of van deze software mag zonder vooraf verkregen schriftelijke toestemming van ons bedrijf op geen enkele wijze of langs welke elektronische of mechanische weg dan ook, met inbegrip van fotokopiëren, het langs elektronische weg vastleggen en het gebruik van informatieopslag en informatiezoeksystemen, worden gebruikt of gereproduceerd. Ons bedrijf aanvaardt geen enkele aansprakelijkheid voor de in deze handleiding of in de software besloten informatie, of voor schade die kan voortvloeien uit het gebruik van de in deze handleiding of in de software besloten informatie. Ons bedrijf behoudt zich het recht voor de uitvoering en de inhoud van deze handleiding te wijzigen zonder voorafgaande kennisgeving of enige verplichting.

#### **Handelsmerken**

- Microsoft en Windows zijn gedeponeerde handelsmerken van Microsoft Corporation.
- Het SDXC-logo is een handelsmerk van SD-3C, LLC.
- Het Apical-logo is een gedeponeerd handelsmerk van Apical Limited.

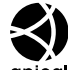

- Micro Four Thirds, Four Thirds en de Micro Four Thirds- en Four Thirds-logo's zijn handelsmerken of gedeponeerde handelsmerken van OM Digital Solutions Corporation in Japan, de Verenigde Staten, de lidstaten van de Europese Unie en andere landen.
- Wi-Fi is een gedeponeerd handelsmerk van Wi-Fi Alliance.
- Het Wi-Fi CERTIFIED-logo is een certificeringskeurmerk van de Wi-Fi Alliance.
- Het **Bluetooth**® woordmerk

en de Bluetooth®-logo's zijn geregistreerde handelsmerken in het eigendom van Bluetooth SIG, Inc. Het gebruik van deze merken door OM Digital Solutions Corporation is gelicentieerd.

- De in deze handleiding genoemde normen voor camerabestandssystemen zijn de door de Japan Electronics and Information Technology Industries Association (JEITA) opgestelde "Design Rule for Camera File System/DCF"-normen.
- Alle andere genoemde bedrijfs- en productnamen zijn gedeponeerde handelsmerken en/of handelsmerken van de betreffende rechthebbenden.

THIS PRODUCT IS LICENSED UNDER THE AVC PATENT PORTFOLIO LICENSE FOR THE PERSONAL AND NONCOMMERCIAL USE OF A CONSUMER TO (i) ENCODE VIDEO IN COMPLIANCE WITH THE AVC STANDARD ("AVC VIDEO") AND/OR (ii) DECODE AVC VIDEO THAT WAS ENCODED BY A CONSUMER ENGAGED IN A PERSONAL AND NON-COMMERCIAL ACTIVITY AND/OR WAS OBTAINED FROM A VIDEO PROVIDER LICENSED TO PROVIDE AVC VIDEO. NO LICENSE IS GRANTED OR SHALL BE IMPLIED FOR ANY OTHER USE. ADDITIONAL INFORMATION MAY BE OBTAINED FROM MPEG LA, L.L.C. SEE HTTP://WWW.MPEGLA.COM

De software in deze camera kan software van derden bevatten. Software van derden is onderhevig aan de algemene voorwaarden, opgelegd door de eigenaars of licentienemers van de betreffende software, waaronder deze software aan u wordt verstrekt.

Deze voorwaarden en andere

softwarebepalingen van derden, indien van toepassing, vindt u terug in het PDF-bestand met de softwareverklaring op

https://cs.olympus-imaging.jp/en/support/imsg/ digicamera/download/notice/notice.cfm

# **Markering**

# **Symbolen**

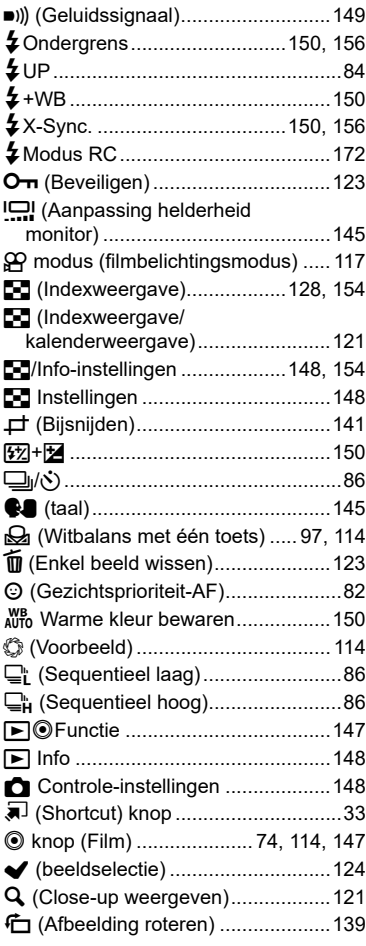

## **A**

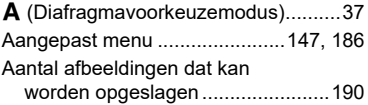

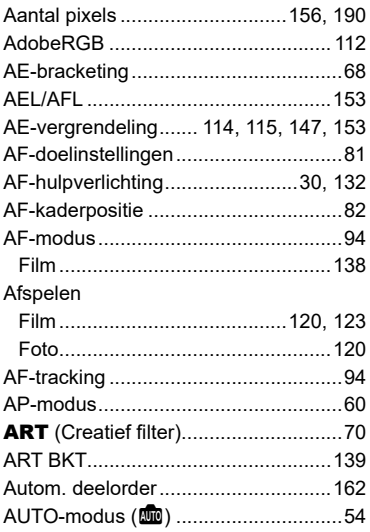

### **B**

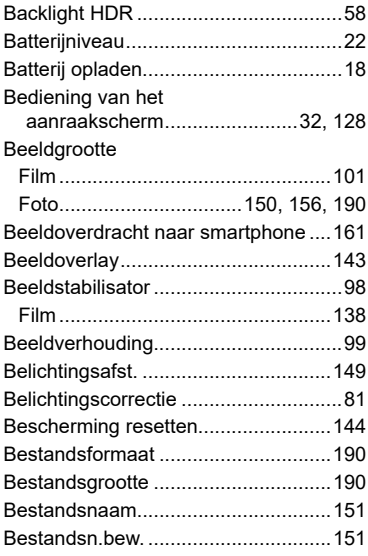

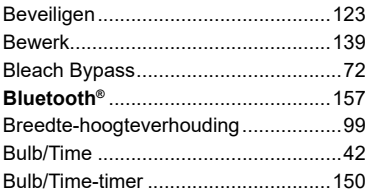

## **C**

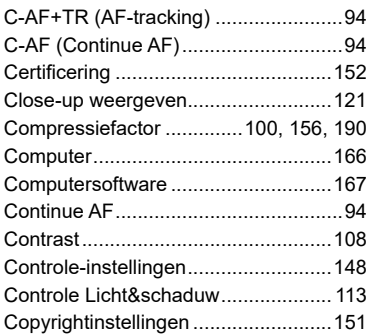

## **D**

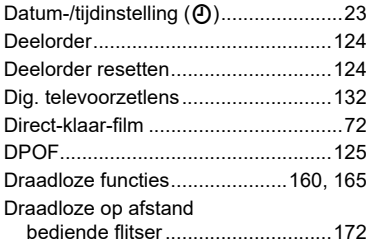

## **E**

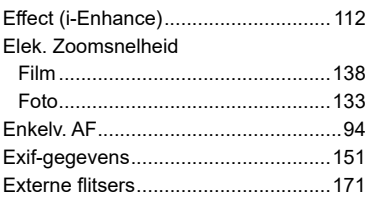

## **F**

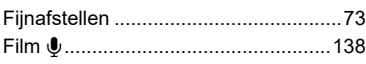

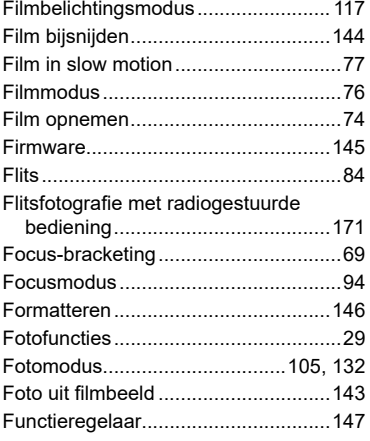

## **G**

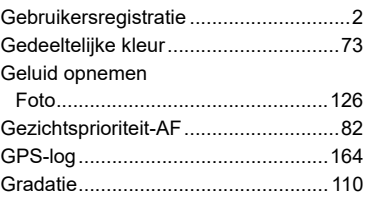

## **H**

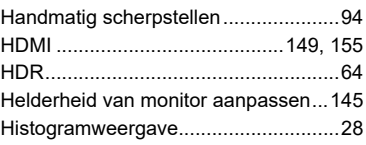

#### **I**

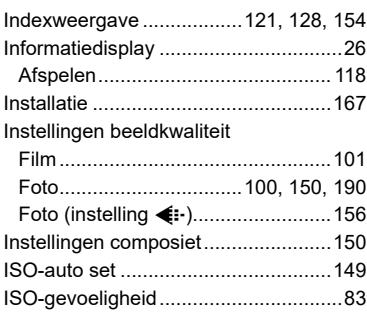

## **K**

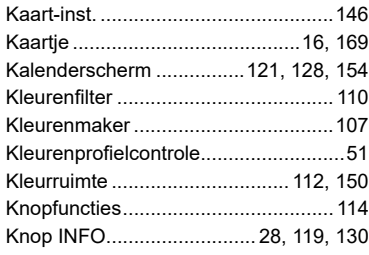

### **L**

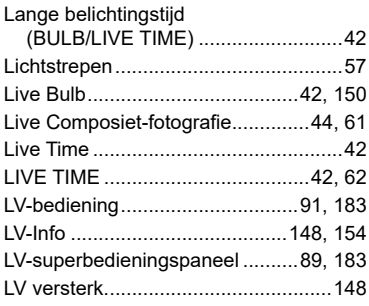

# **M**

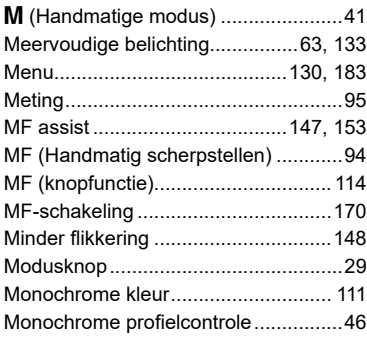

## **N**

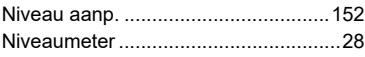

### **O**

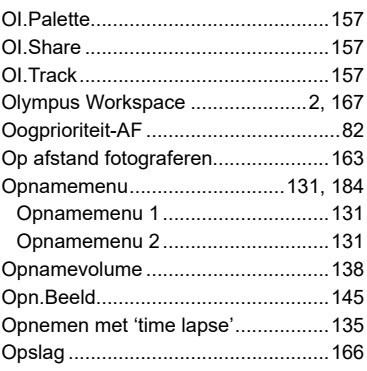

#### **P**

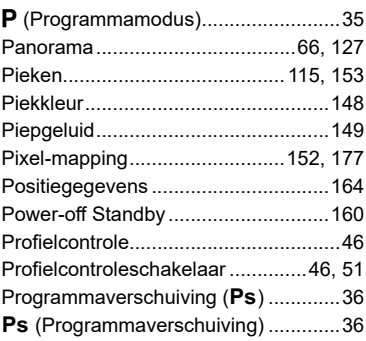

## **R**

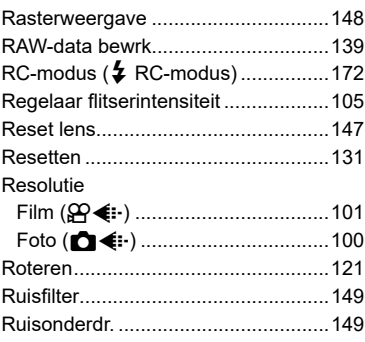

#### **S**

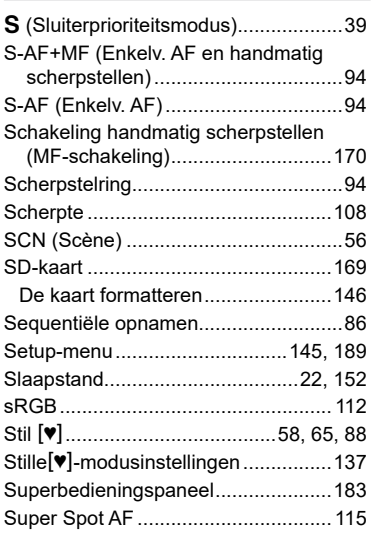

## **T**

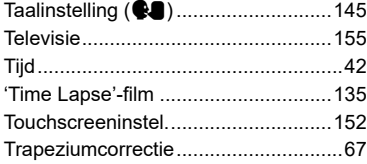

## **U**

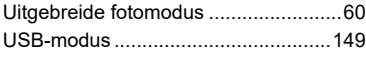

#### **V**

#### Verbinding

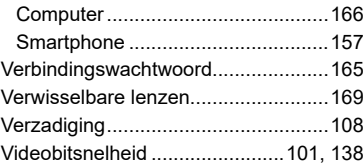

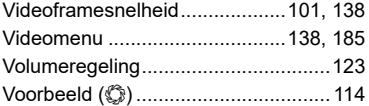

### **W**

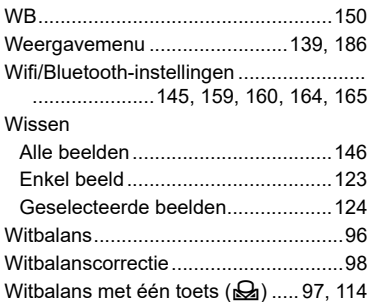

#### **Z**

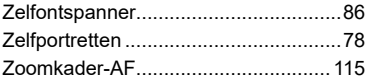

publicatiedatum 04-2021

# **OLYMPUS**

# **OM Digital Solutions Corporation**

https://om-digitalsolutions.com/

© 2021 OM Digital Solutions Corporation

WD809100